# **FLEXX Order Processing**

Reference Manual

**Version 7.0L0**

#### **Databyte** ∆

**Copyright 1990 - 2011 Databyte**

**All Rights Reserved. Reproduction or publication of the software or manual, in any format, is prohibited. Databyte is a division of E.K. Databyte Consulting Corp. FLEXX is a registered trademark of E.K. Databyte Consulting Corp.**

**Databyte makes no representations or warranties with respect to the contents of this document and specifically disclaims any implied warranties of merchantability or fitness for a particular purpose. Further, Databyte reserves the right to revise this document and to**  make changes from time to time in its content without being obligated to notify any person of such revisions or changes.<br>Portions of this Guide are derived from the VISION reference manual and are protected by various Unif

# **Table of Contents**

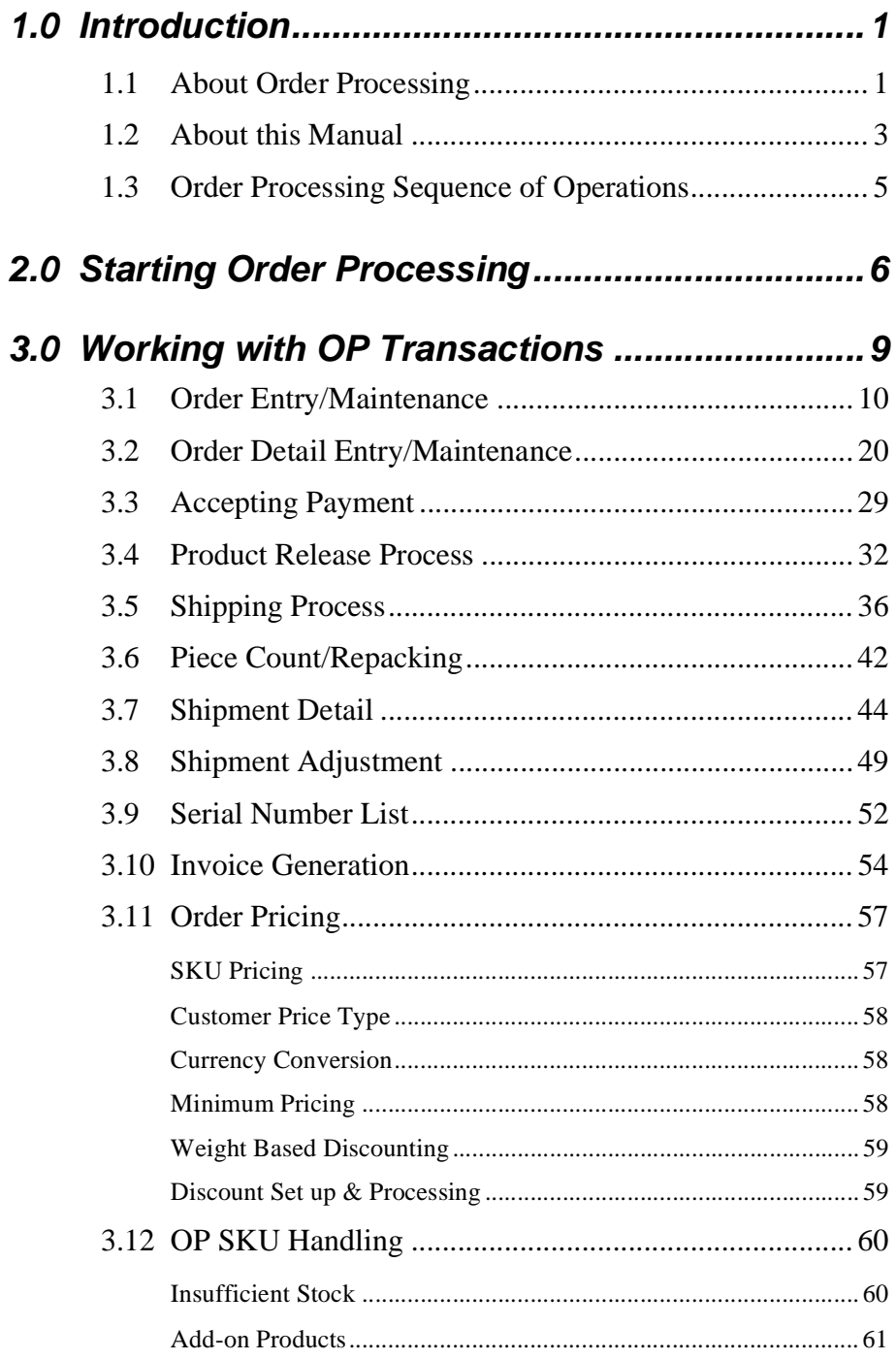

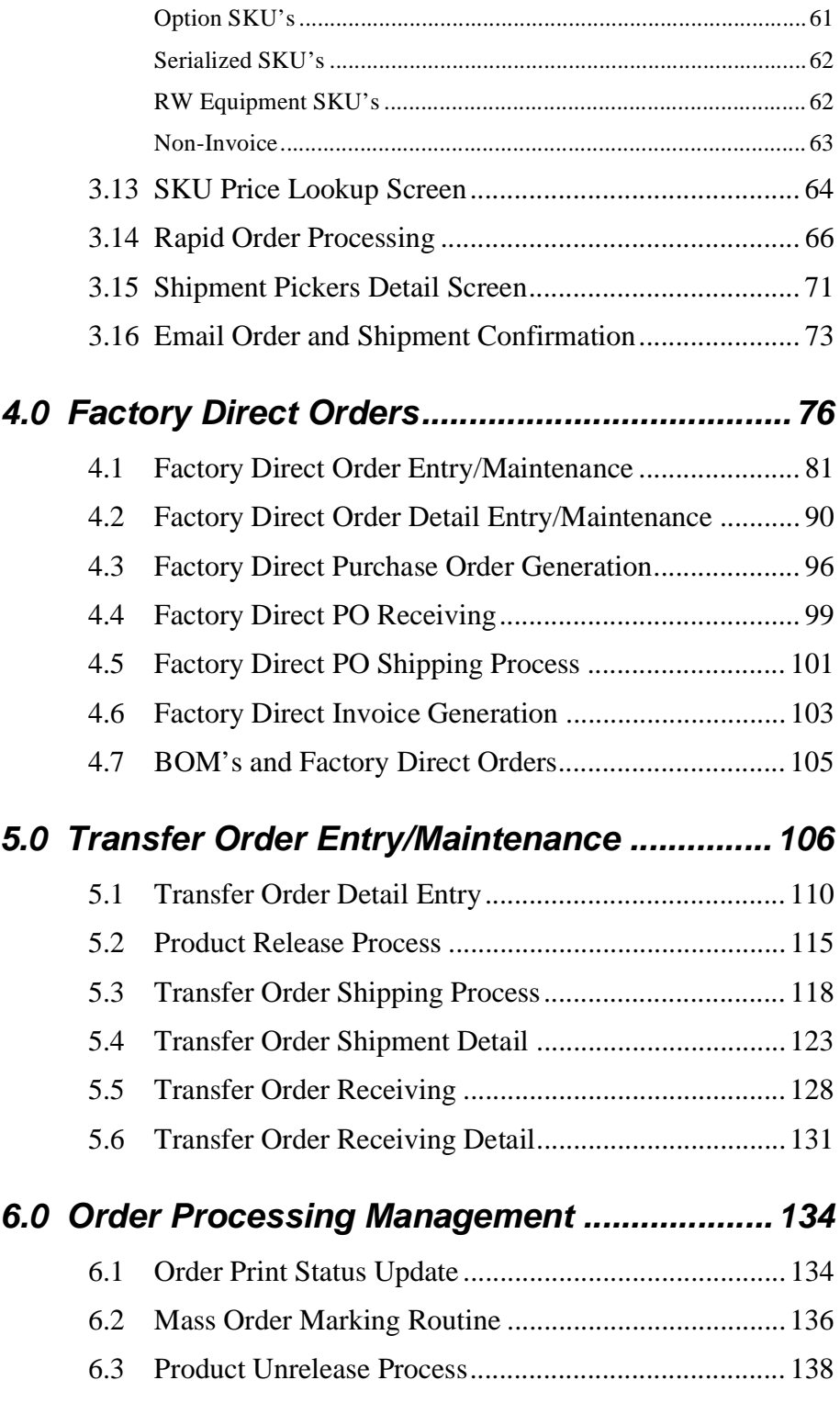

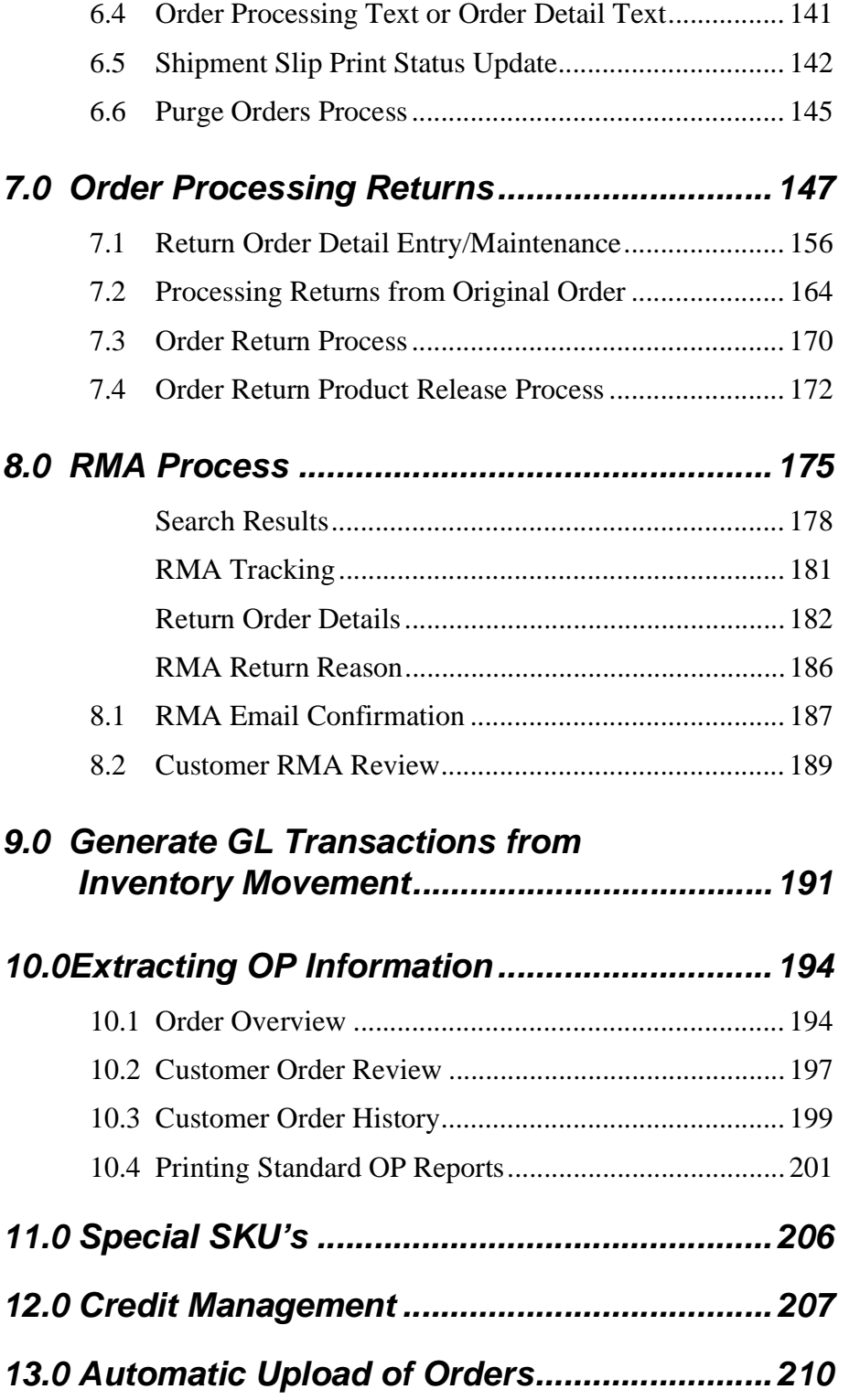

# **1.0 Introduction**

## **1.1 About Order Processing**

The Order Processing module allows entry of new sales orders and tracks the progress of the goods as they move from just being an order (or a quote if the FLEXX Quotation Management Module is being used) to the point where the sale is finalized upon the receipt of full payment. Using Order Processing, you can

- ∆ Enter sales orders for items that are not in stock and/or need to be tracked through the inventory distribution channels of your company.
- ∆ Enter drop-shipment (Factory Direct) sales orders.
- ∆ Transfer goods from one warehouse to another and track them when in transit.
- ∆ Generate credit notes in FLEXX Accounts Receivable for items returned.
- ∆ Print numerous user defined reports.
- ∆ Generate GL transactions for inventory movement.

The Order Processing module is fully integrated with these FLEXX modules:

- ∆ General Ledger (GL) Order Processing uses GL accounts to record the effect the sales have with regards to sales, cost of goods sold and the effect on inventory records.
- ∆ Accounts Receivable (AR) Order Processing shares the same Customer Master table with Accounts Receivable so that a customer is only entered once. Once a sales order in OP has been shipped, an invoice is created by FLEXX in AR where the tracking and payment of receivables takes place. Credit Notes are also created in AR for items returned in OP.
- ∆ Quotation Management (QM) Quotation Management allows a sales quote to be taken and later turned into an actual sales order if needed.
- ∆ Inventory Control (IC) All of the goods and services that customers may order in Order Processing are defined, priced, costed and tracked in the Inventory Control module.

#### **Order Processing and FLEXX**

- ∆ Purchase Order (PO) Purchase Order is used to replenish any SKU items used on FLEXX sales orders. Any purchase orders used to fulfill the requirements of specific sales orders can be "tagged" to the sales order and recorded in the sales order detail records.
- ∆ Project Management (formerly Job Costing JC) Each sales order in Order Processing can be "tagged" to a Job Code in FLEXX Project Management. When the order is shipped and invoiced, the sales order detail information appears as a revenue/billing item in Job Costing Detailed Resource Usage.

## **1.2 About this Manual**

**Description** This manual describes the screens and functions in Order Processing. It contains the following sections;

- ∆ Starting Order Processing; describes how to get into the Order Processing module.
- ∆ Working with Order Processing Transactions; describes the screens you use to add, find and modify Order Processing transactions, including Regular Sales and Factory Direct Sales order entry.
- ∆ Extracting Order Processing Information; describes how to print Order Processing reports and to perform on screen analysis.

#### **Manual Conventions**

∆ We use an asterisk (\*) to indicate wildcards. However, different database systems use different symbols for wildcards. See the table below. Ask your System Administrator which symbol to use.

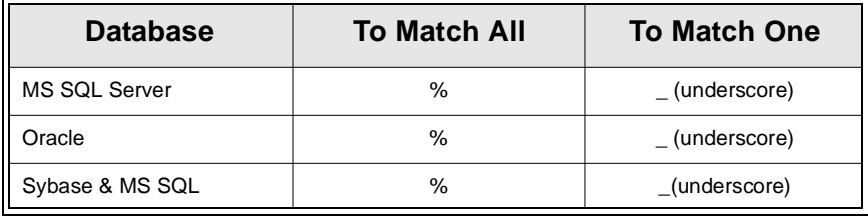

- ∆ Information that you enter and information that appears on the screen appears in bold type. Example: Enter **Y** in the **Begin Process?** field.
- ∆ References to other sections are italicized. Example: *(See 2.0 Starting OP)*.

#### **Other FLEXX Tables Needed** The following tables are also needed to fully use all of the capabilities of Order Processing. ∆ Company Table \* ∆ Division Table \* ∆ Warehouse Table \* ∆ Salesperson Table \* ∆ SKU Master Table - *See FLEXX Inventory Control Manual* ∆ Tax Tables (Tax Information table and Tax Code table) \* ∆ Customer Master Table \* ∆ Vendor Master Table \* (required only for Factory Direct orders) \* See FLEXX Getting Started Manual

∆ **Databyte** 10/5/11 4

## **1.3 Order Processing Sequence of Operations - Regular Order**

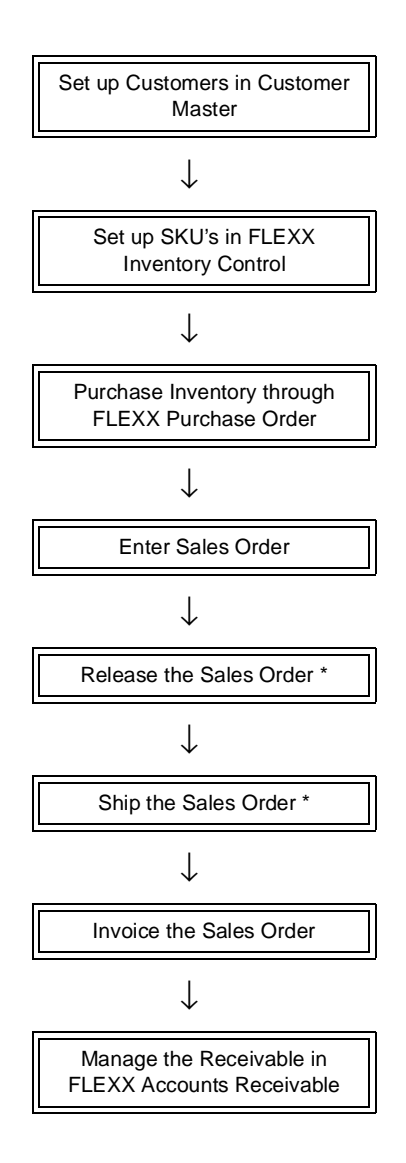

# **2.0 Starting Order Processing**

#### **To Start Order Processing**

Log on to FLEXX. The Session defaults screen appears.

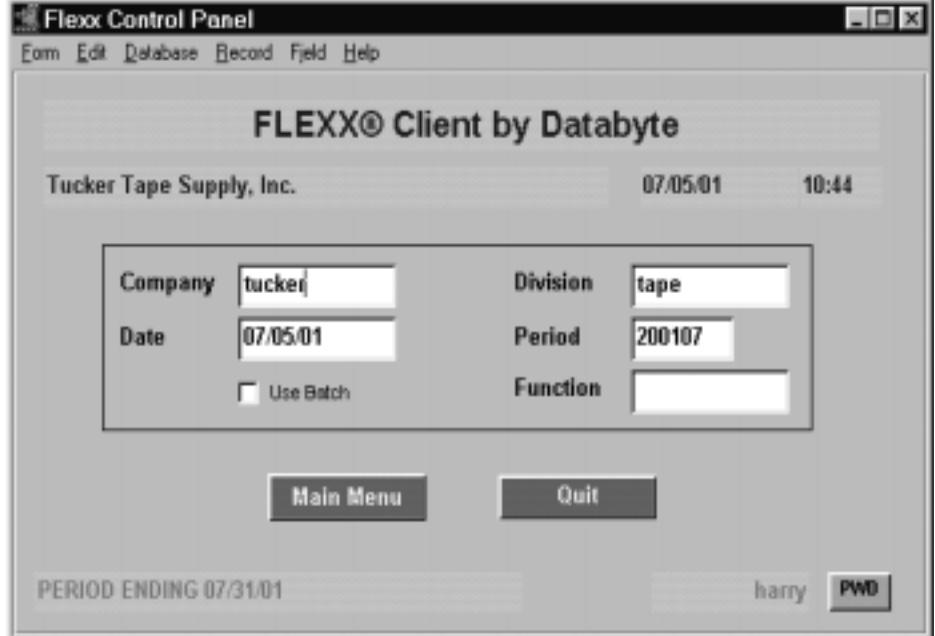

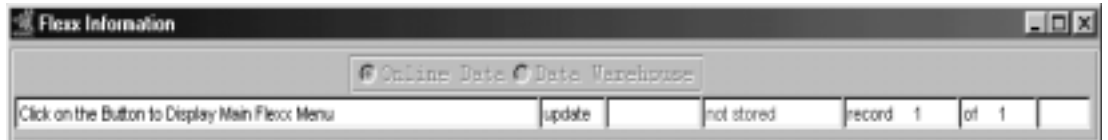

This screen lets you set up the defaults for the session. For example, if you plan to work with accounts in one company/division during a session, enter the company and division codes here. During the session, these codes appear automatically in the **Company** and **Division** fields whenever you have a blank screen or new record. You can overwrite the session defaults any time they appear on a screen.

## **FLEXX<sup>®</sup> - Order Processing**

### **2.0 Starting Order Processing**

**Fields** Enter the following information.

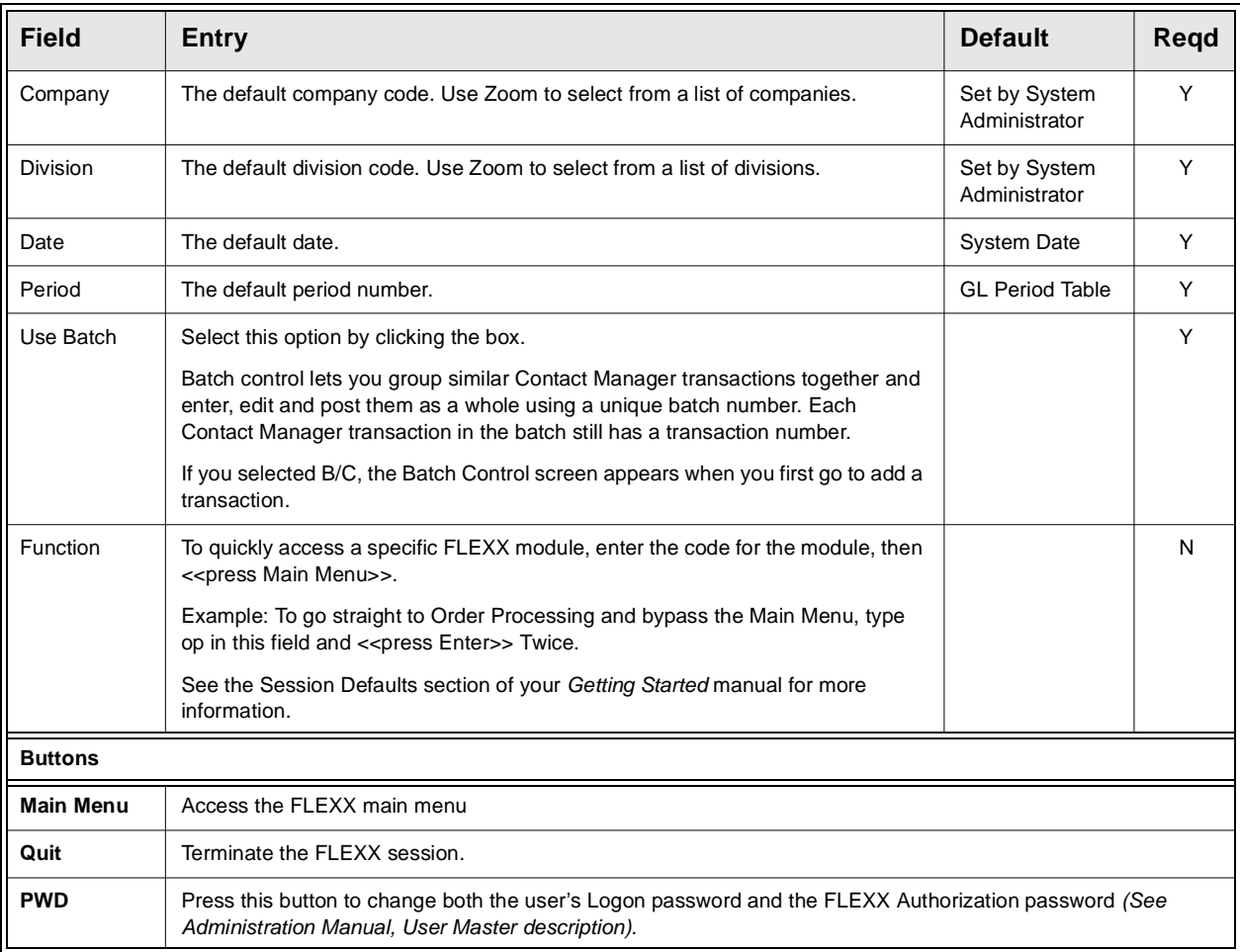

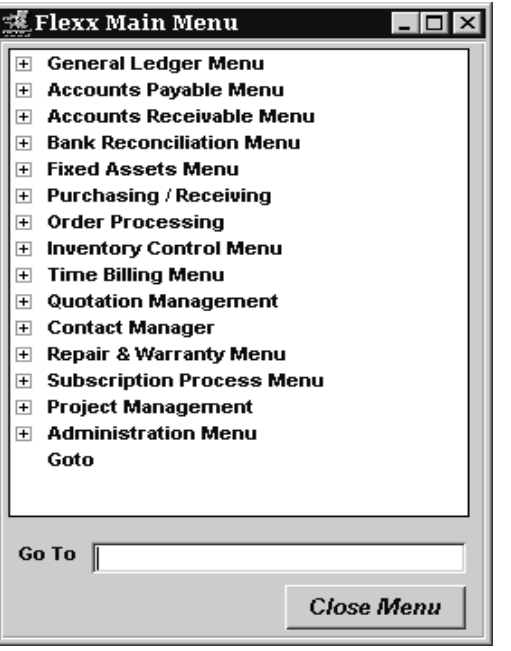

Press the "Main Menu" button. The FLEXX Main Menu appears.

Select Order Processing. The OP Main Menu appears.

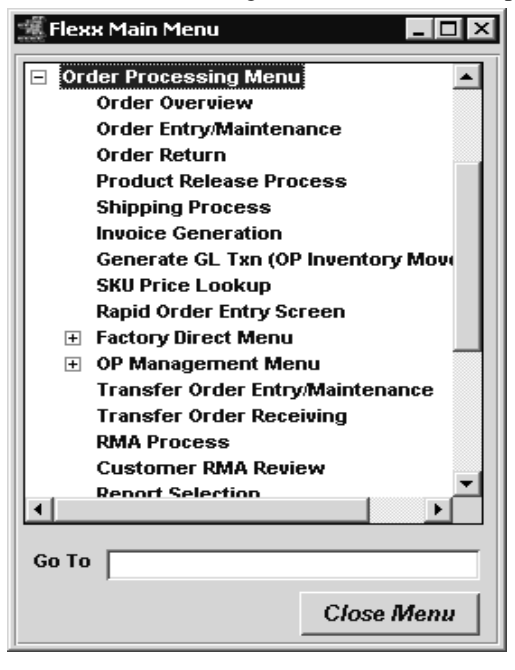

# **3.0 Working with OP Transactions**

This section describes;

- ∆ The FLEXX forms used to add, find, update & delete OP transactions
- ∆ How to enter a regular sales order
- ∆ How to run the Product Release Process in order to create a shipment record
- ∆ How to ship the order
- ∆ How to generate invoices based on the items shipped.

#### **Email Confirmation**

FLEXX order and shipment confirmation by Email can be used in OP. To use this functionality, the Customer must be defined for the functions that are to send the Email *(See Getting Started, Customer Master description)*. Further, the Company Table Email Template also needs to be defined *(See Getting Started, Company Master, Email Template description)*.

If the Customer Master has been defined to use Email Order and/or Shipment confirmation, whenever a change is made to the order details, FLEXX will display a prompt message "Do you want to send Email for this order now?" Pressing Yes will result in an Email message being sent to the Email address defined on the Customer Ship To form, or if not defined, to the address defined on the Customer Main form. *Please see Sec. 3.16 Email Order and Shipment Confirmation for a detailed description of this function.*

## **3.1 Order Entry/Maintenance**

**Description** To create a regular sales order in Order Entry/Maintenance requires that the Order Entry Header and Detail screens be entered. The Order Header screen contains information about the customer, ship to and bill to information and when the order is required. The Order Detail screen contains information about what is being ordered.

#### **Select**

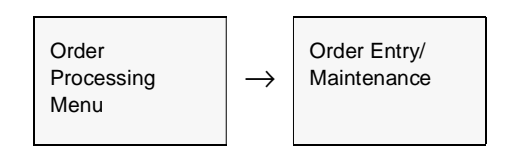

The Order Entry/Maintenance form appears in Find mode. To create a new sales order press <<Clear to Add>>

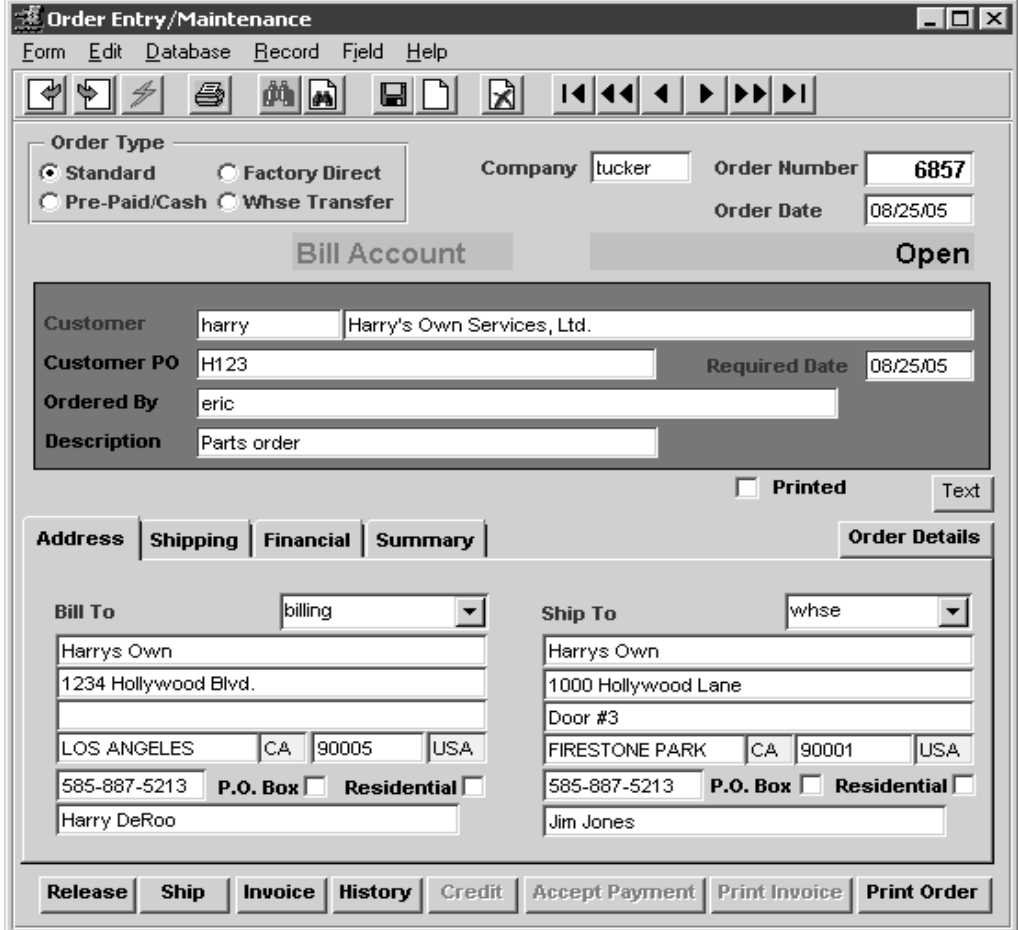

## **FLEXX<sup>®</sup> - Order Processing**

#### **3.0 Working with OP Transactions**

**Fields** The following fields appear on the screen.

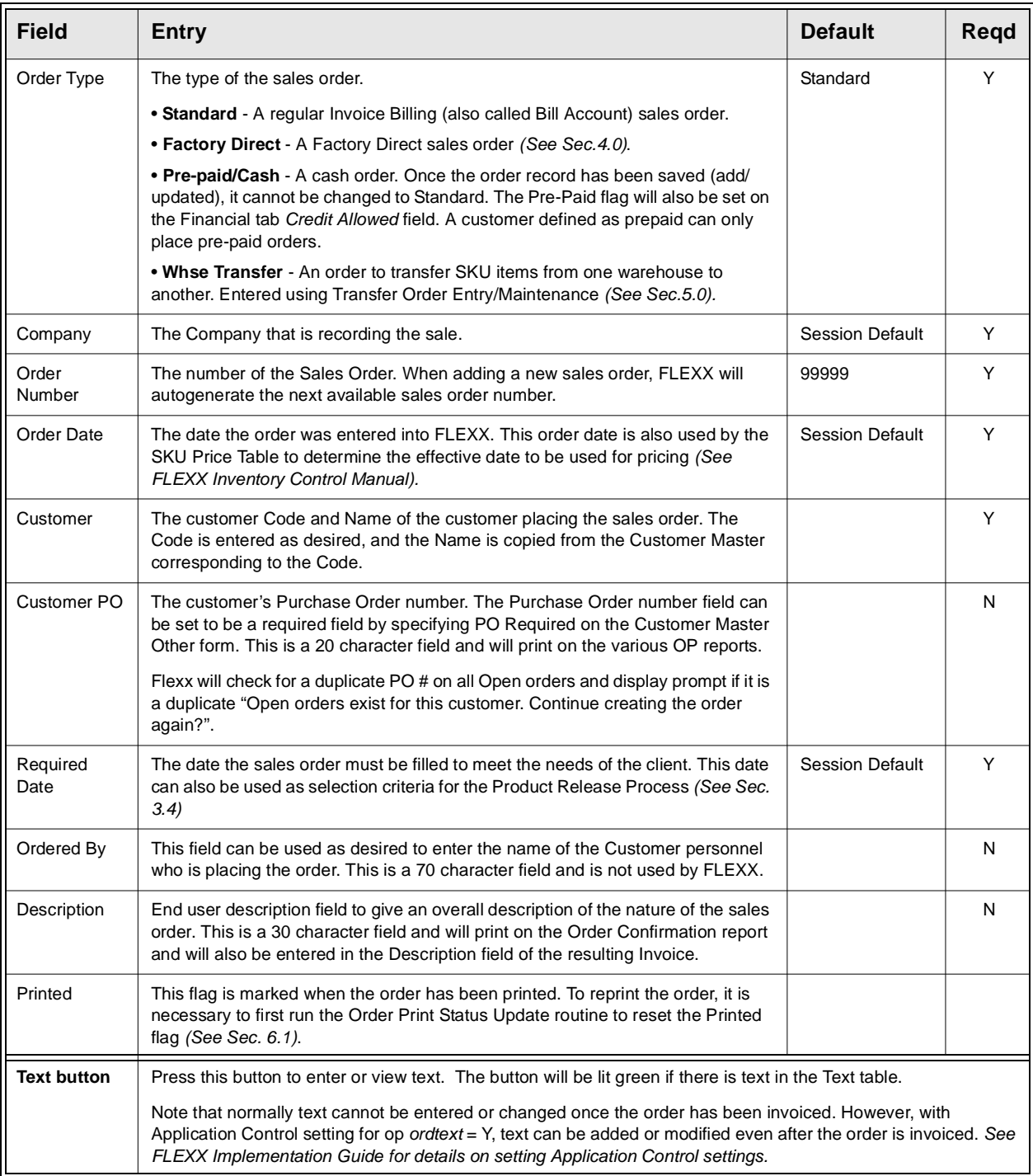

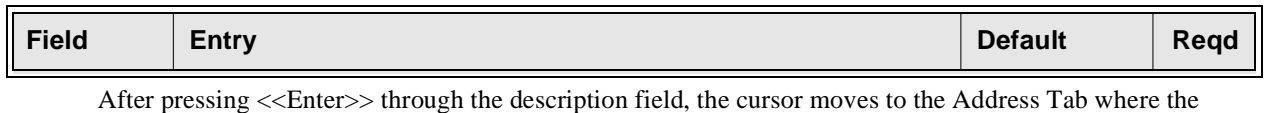

following information may be entered/viewed.

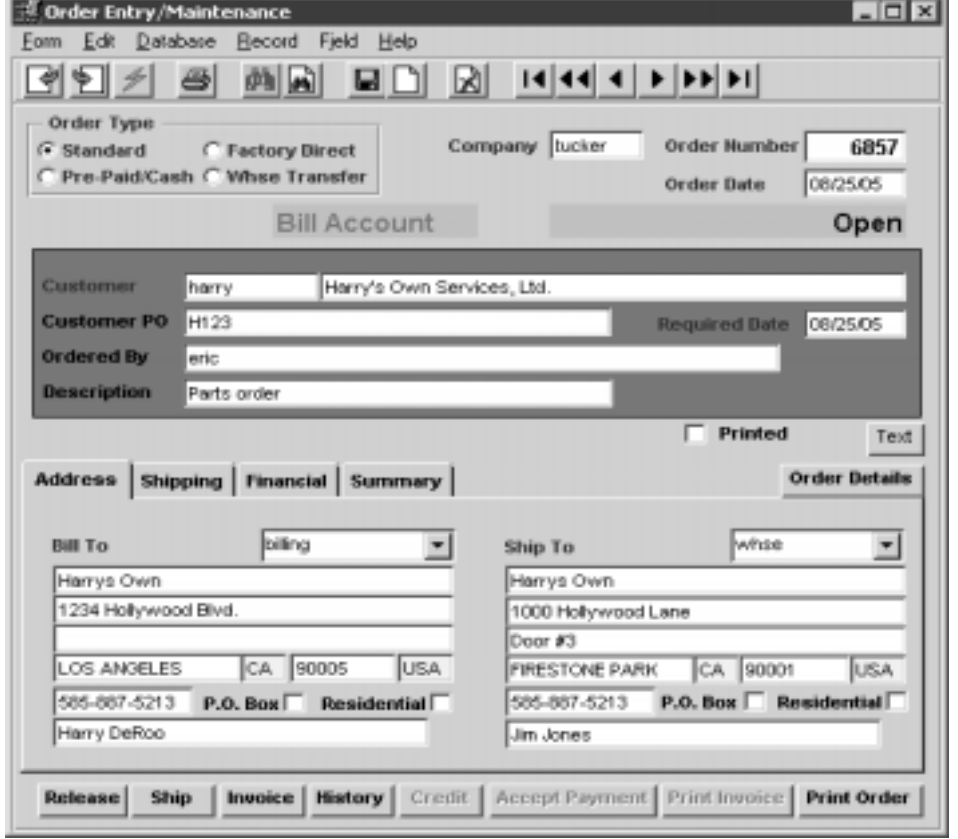

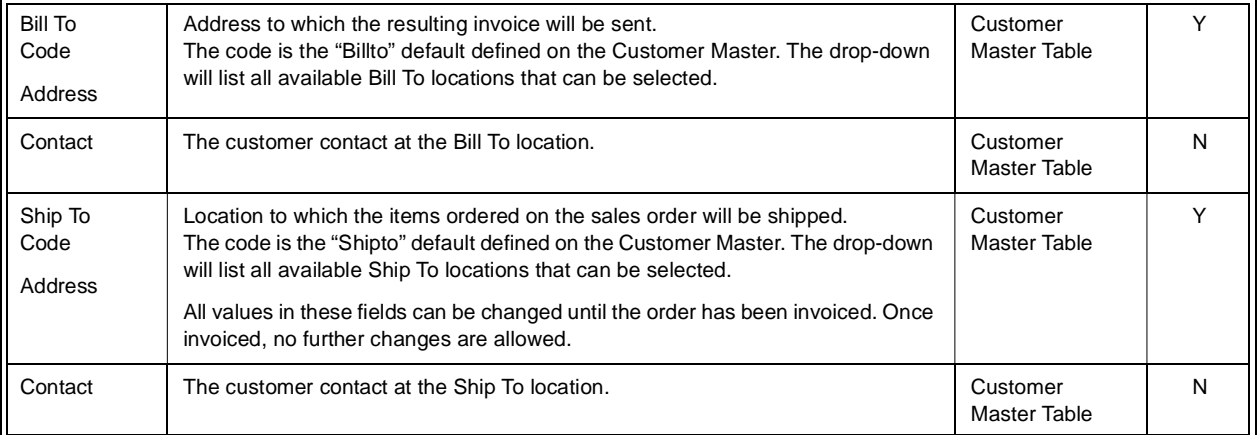

 $\overline{a}$ 

## **FLEXX**

## **3.0 Working with OP Transactions**

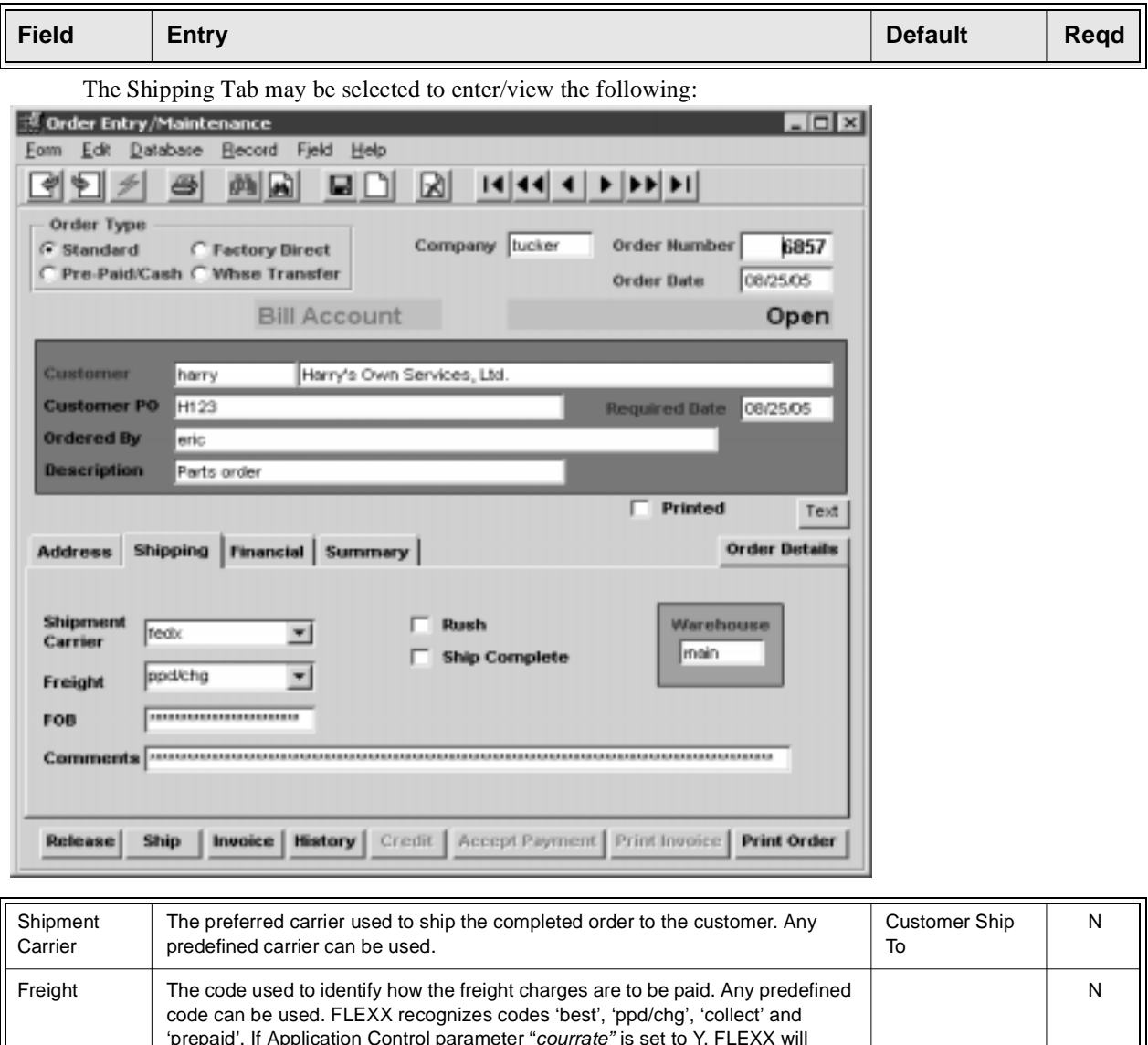

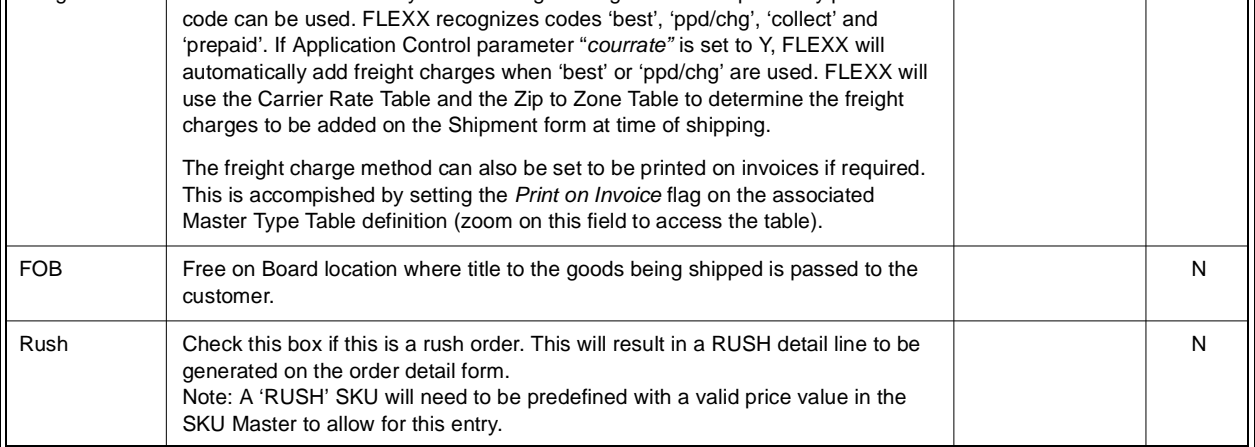

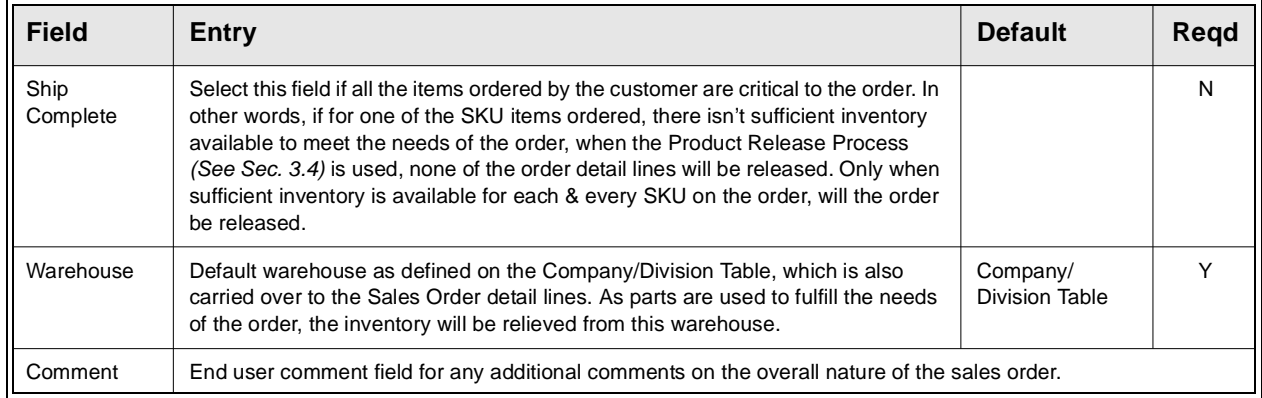

The Financial Tab may be selected to enter/view the following:

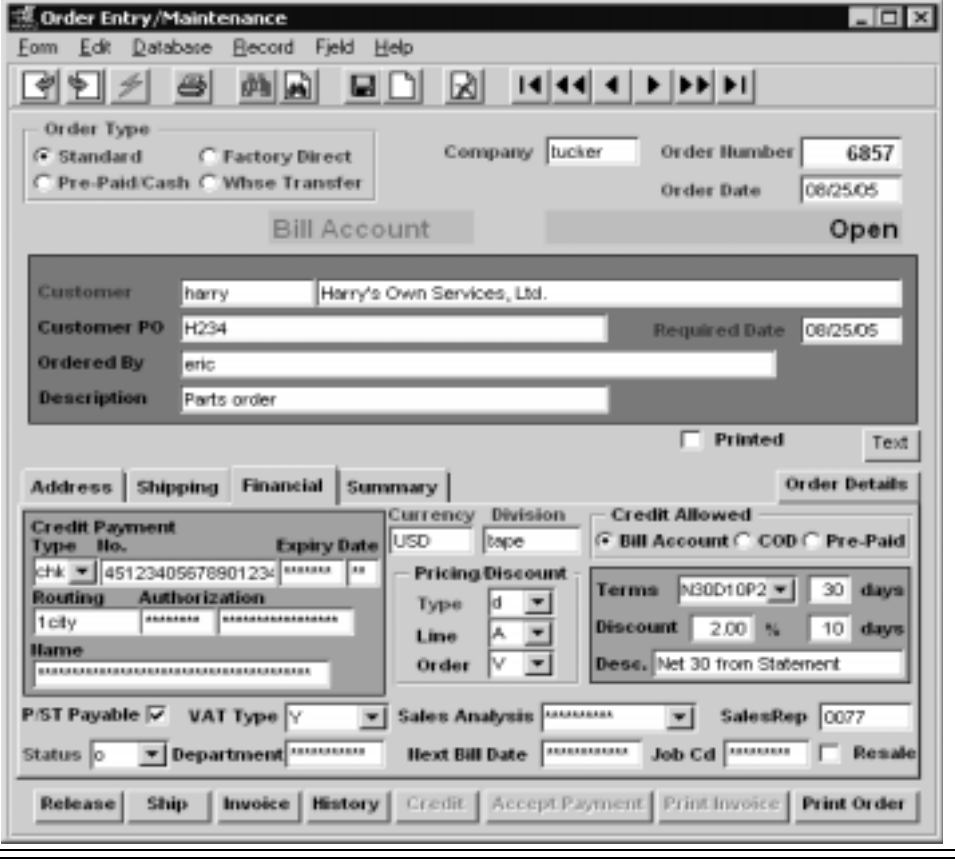

**Credit Payment** - If using credit payment enter the following information. If the Credit fields are defined in the Customer Master, they will be copied here. Type The payment type (Visa, Check, Cash, etc.). The payment type (Visa, Check, Cash, etc.). No. The payment number (credit card, check). N Expiry Date  $\Box$  The four digit year and two digit month expiry date as on the credit card  $\Box$  N

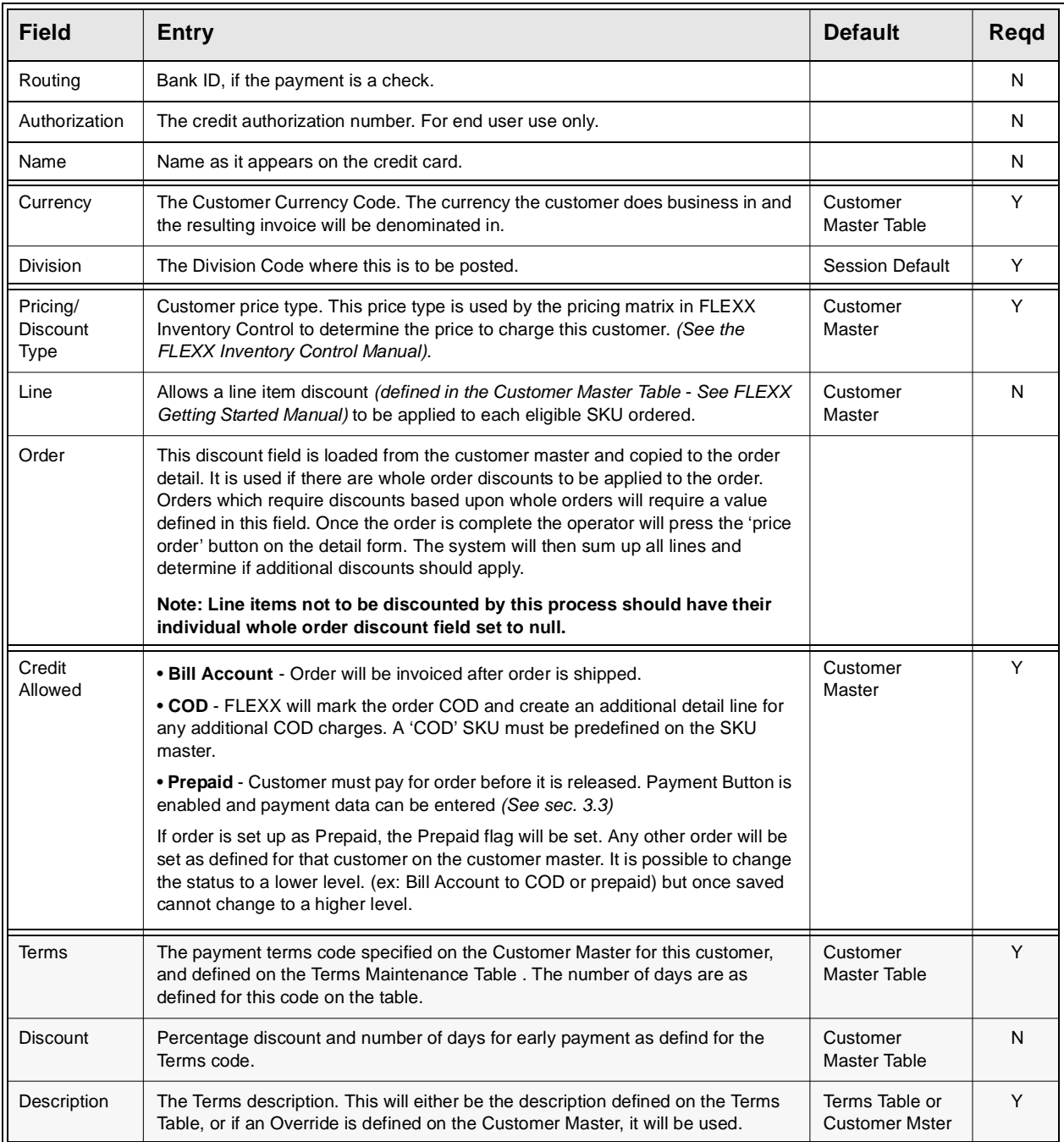

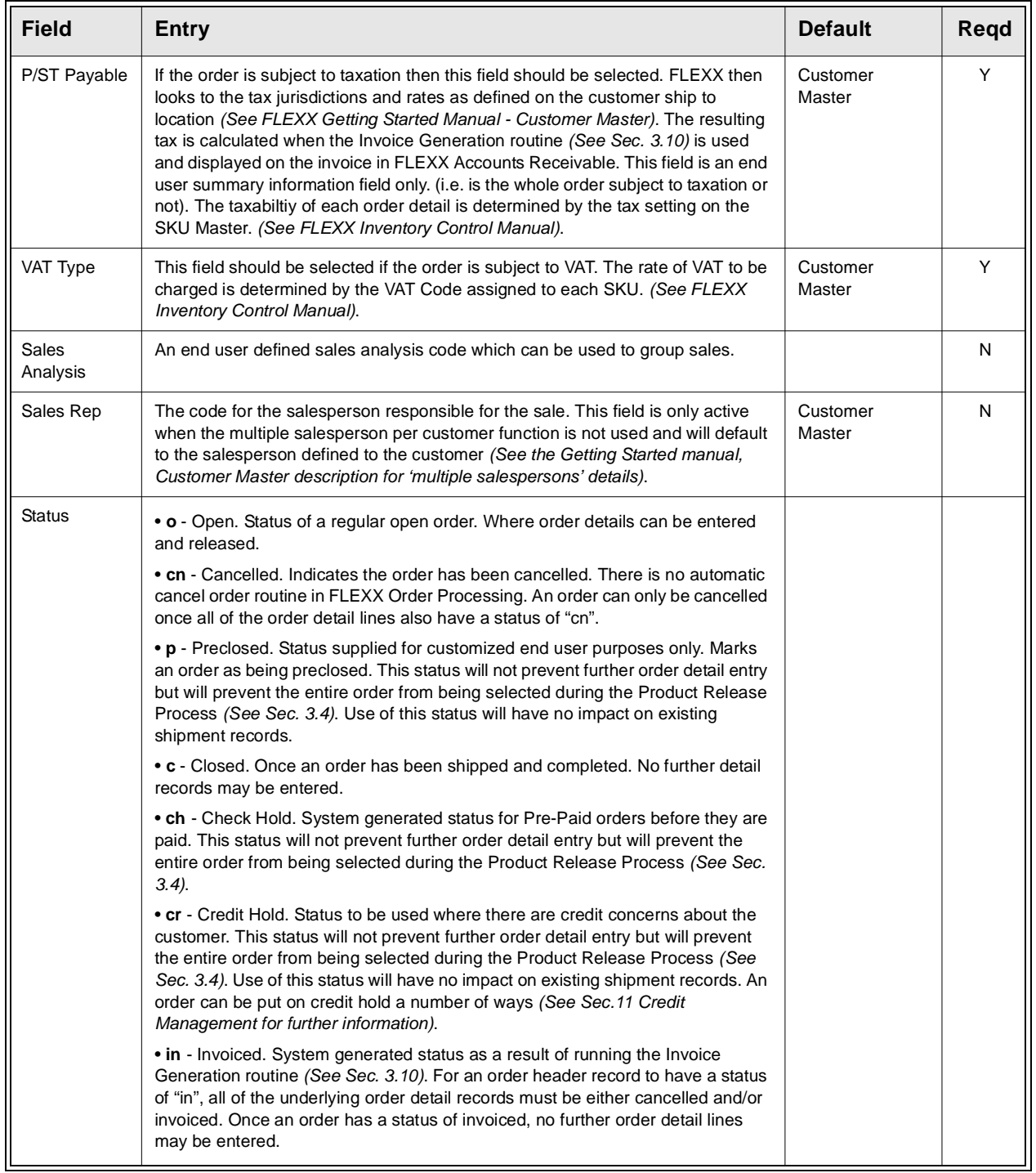

## **FLEXX**

## **3.0 Working with OP Transactions**

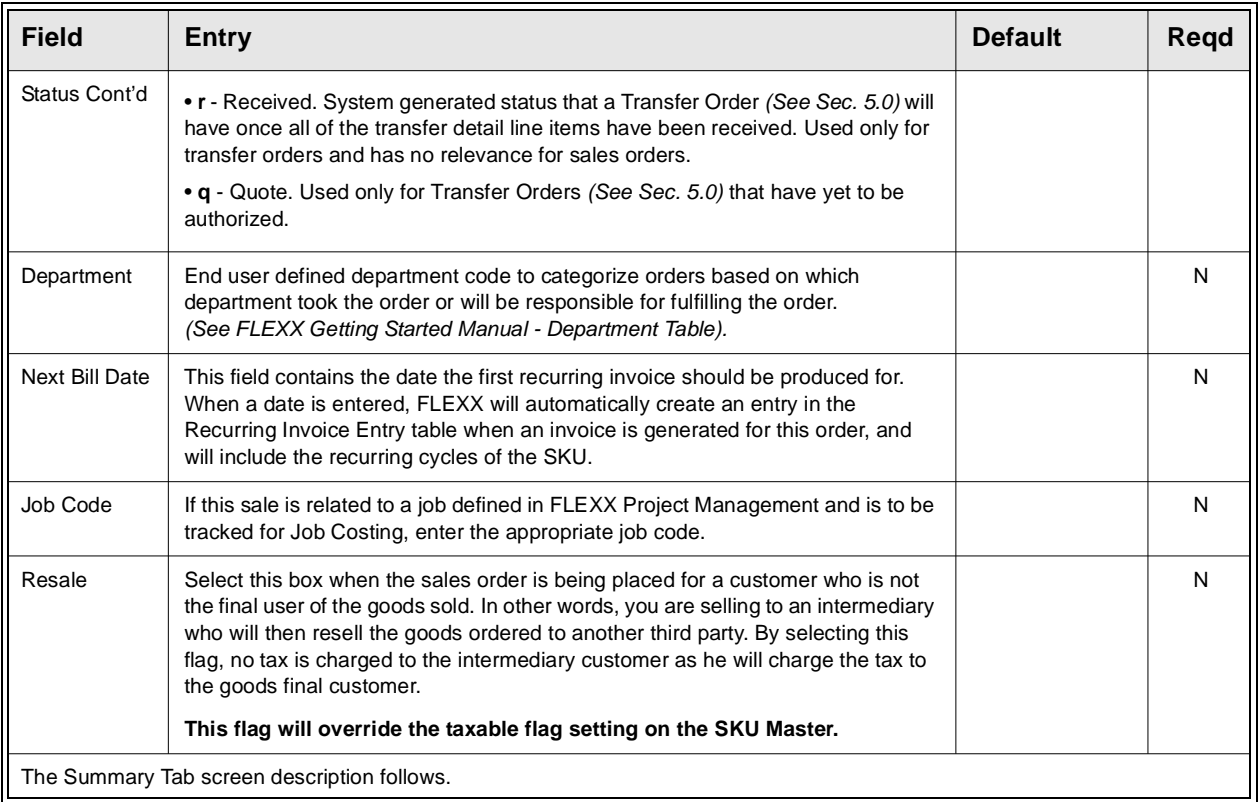

## **3.0 Working with OP Transactions**

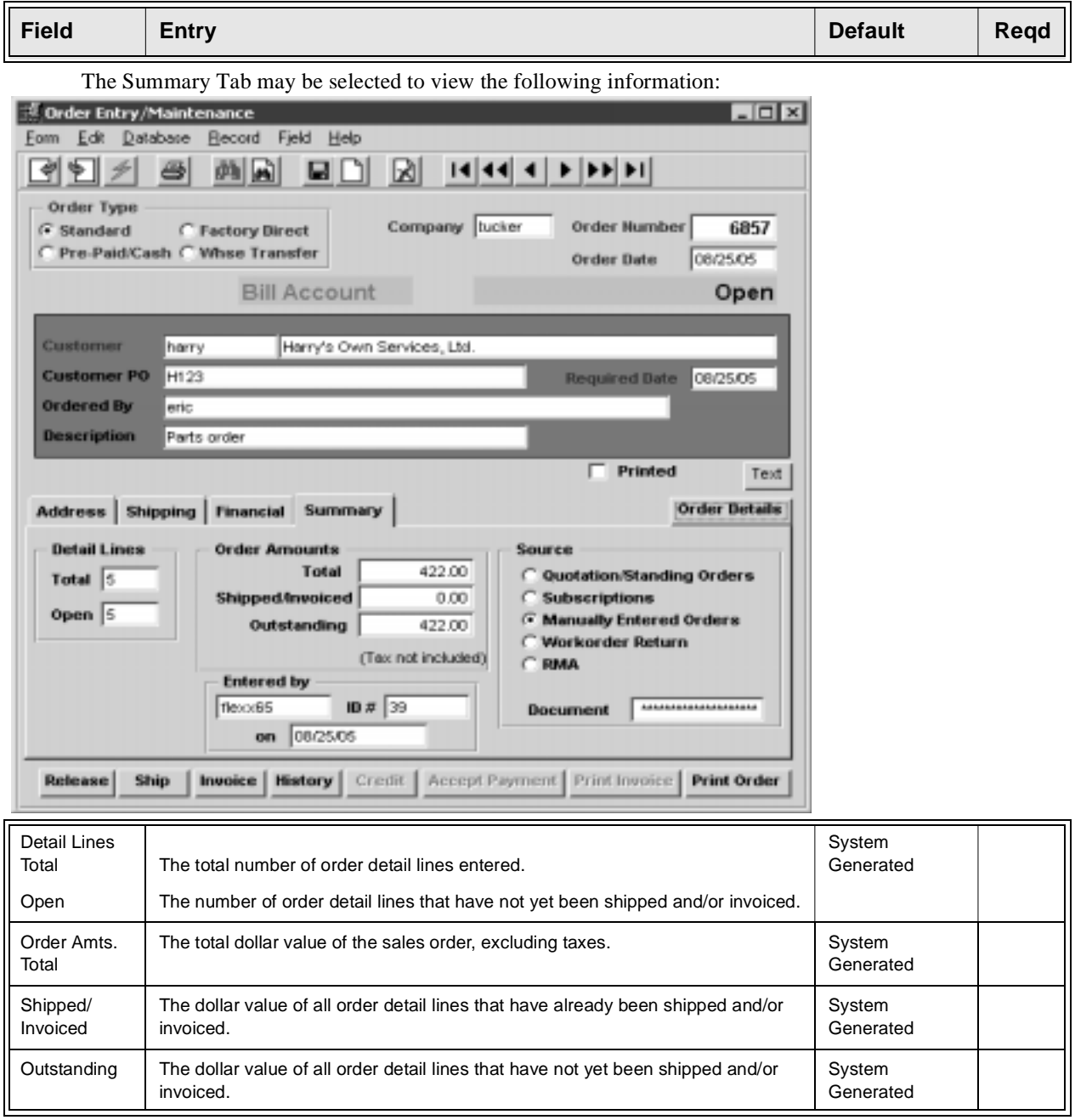

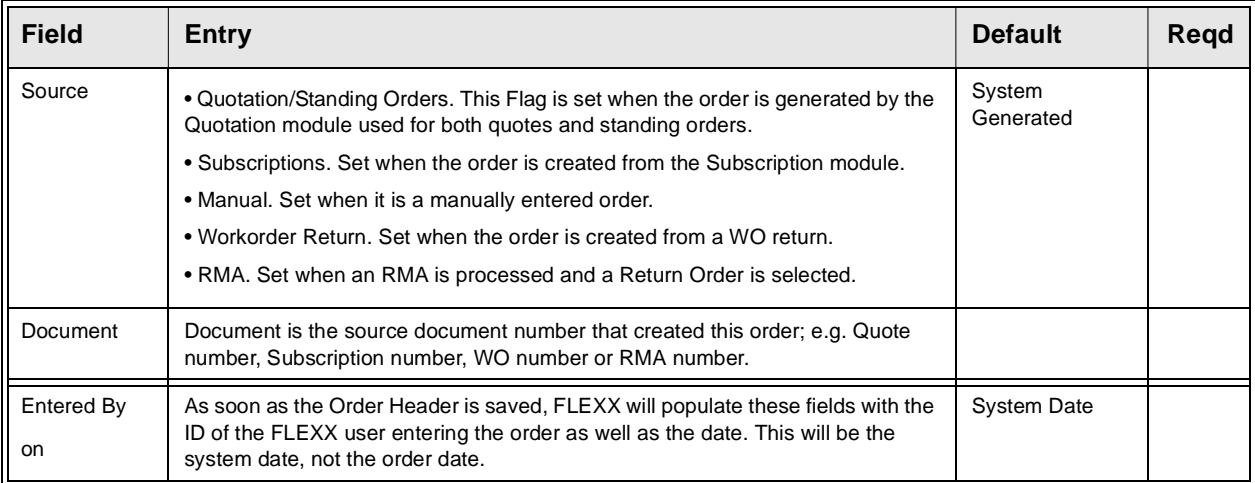

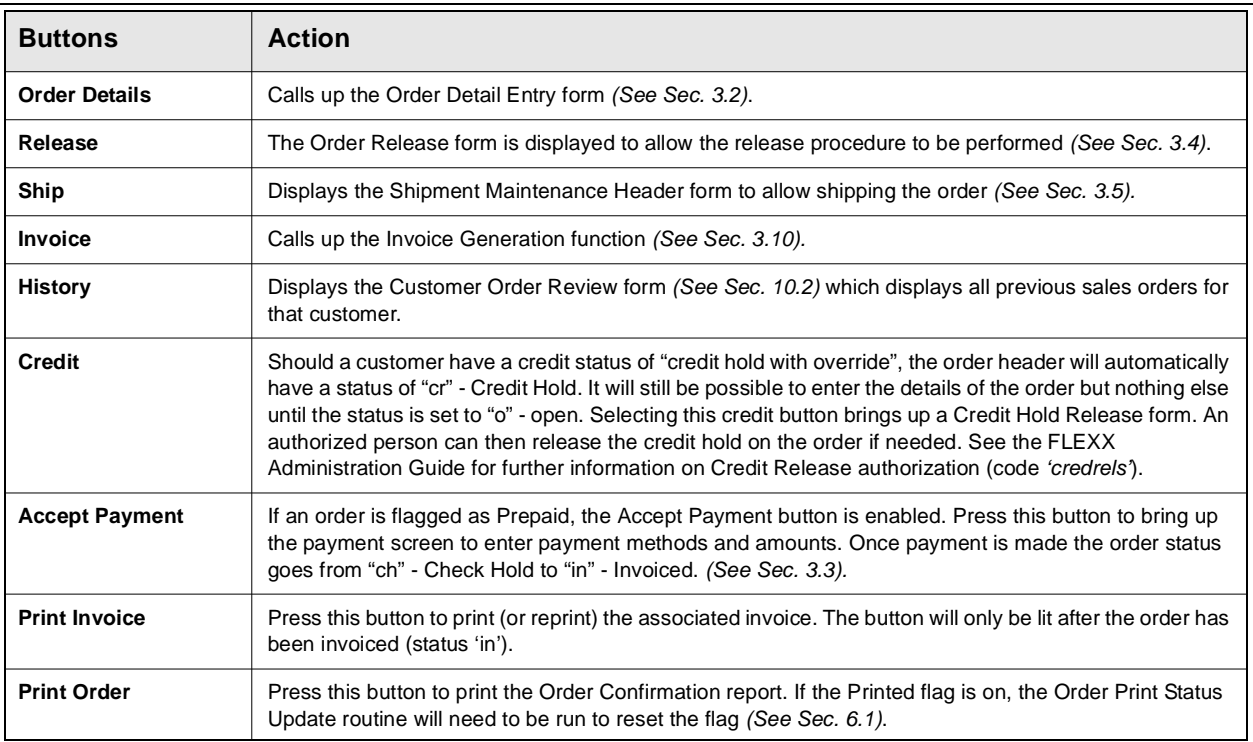

Once <<Add/Update>> has been pressed, select the Order Details Button to enter details.

#### **3.2 Order Detail Entry/Maintenance**

**Description** The Order Detail screen contains the details of the sales order. As each detail line is saved, the item being ordered is 'committed' from inventory. If the SKU being entered is a serialized SKU, when the order detail line is saved, the serial number selected is updated with a status of "c" - committed *(See FLEXX Inventory Control manual for more information*).

> There is also a 'Rapid Entry' option on the order detail. With this option selected, the order detail line is automatically saved when the cursor is entered past the SKU Description field. This option defaults to "on" and can be changed on the Application Control Table if desired *(See FLEXX Implementation Guide, Sec. 3)*. Should it be necessary to change anything on the detail at time of entry (i.e. price), unselect this option before initial entry.

#### **Select**

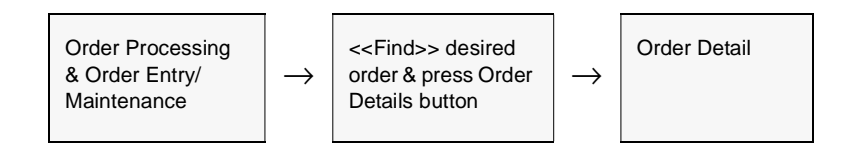

The Order Detail form appears in Update mode.

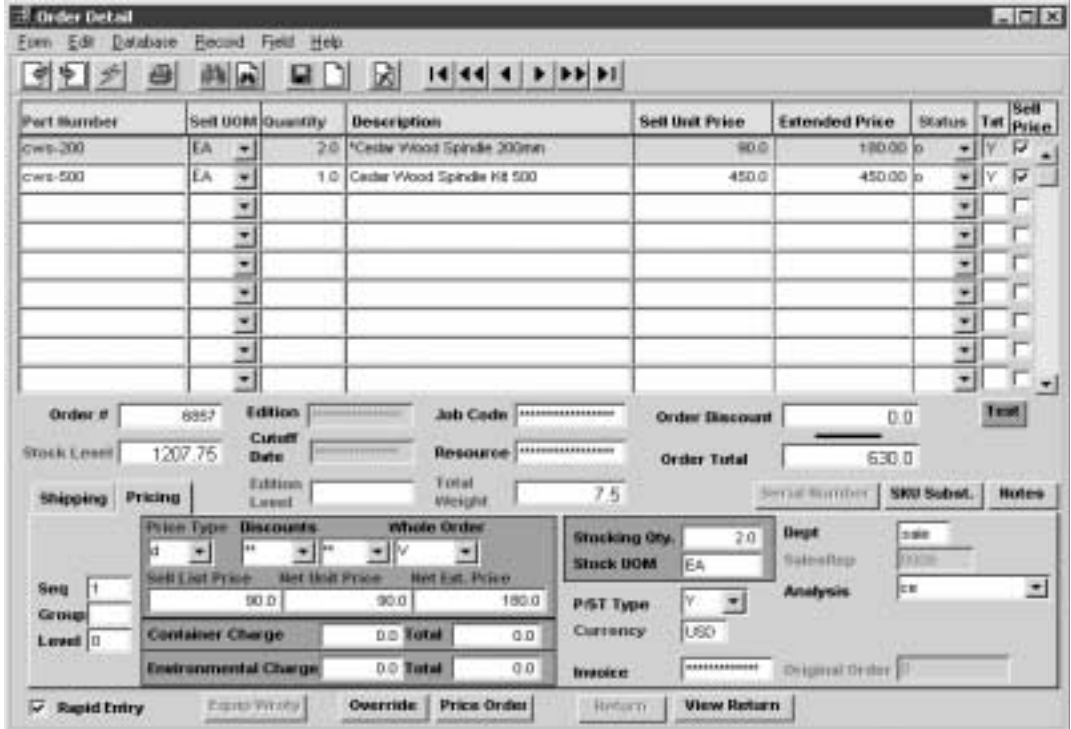

**Fields** The following fields appear on the sales order detail form.

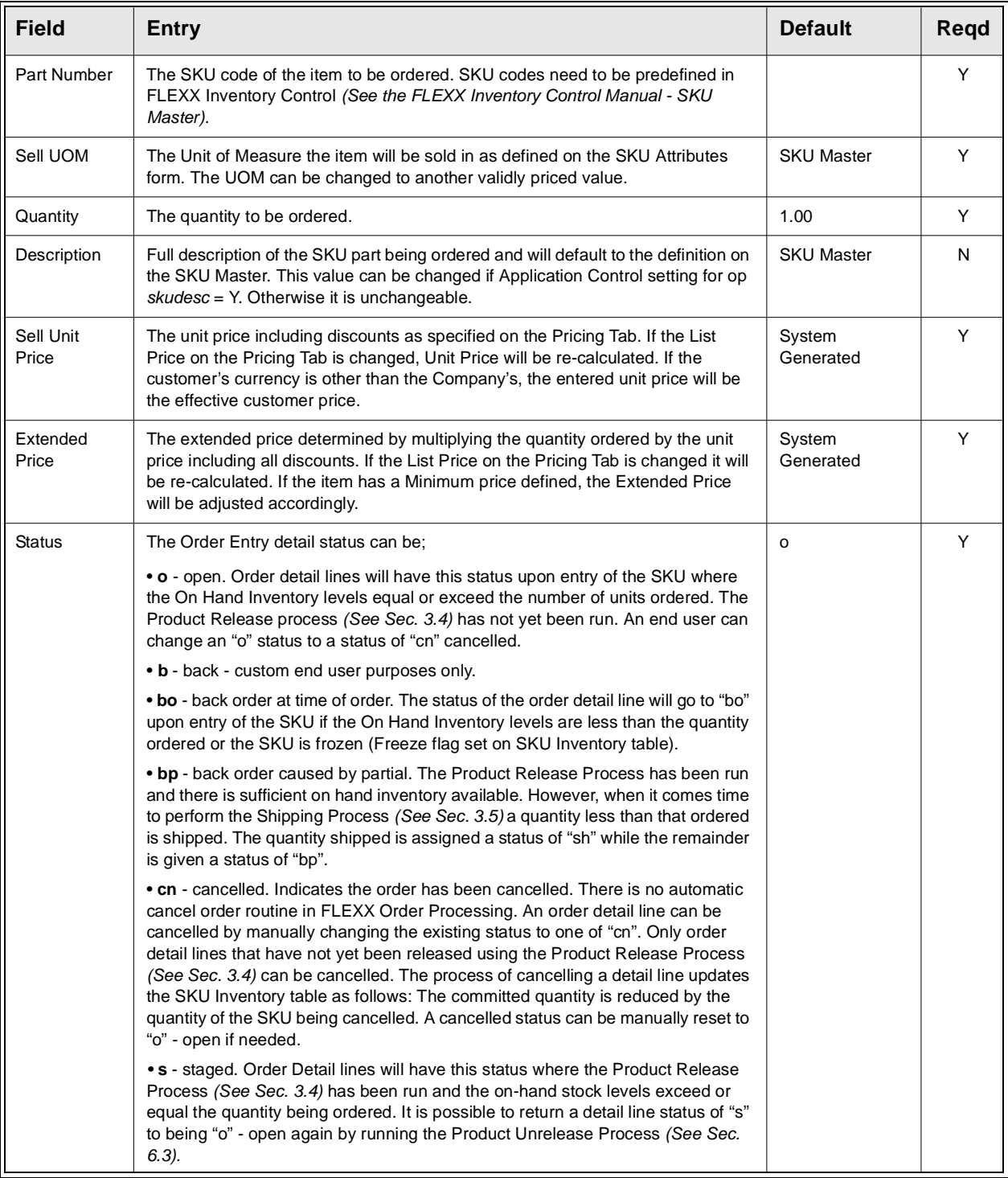

## **FLEXX<sup>®</sup> - Order Processing**

## **3.0 Working with OP Transactions**

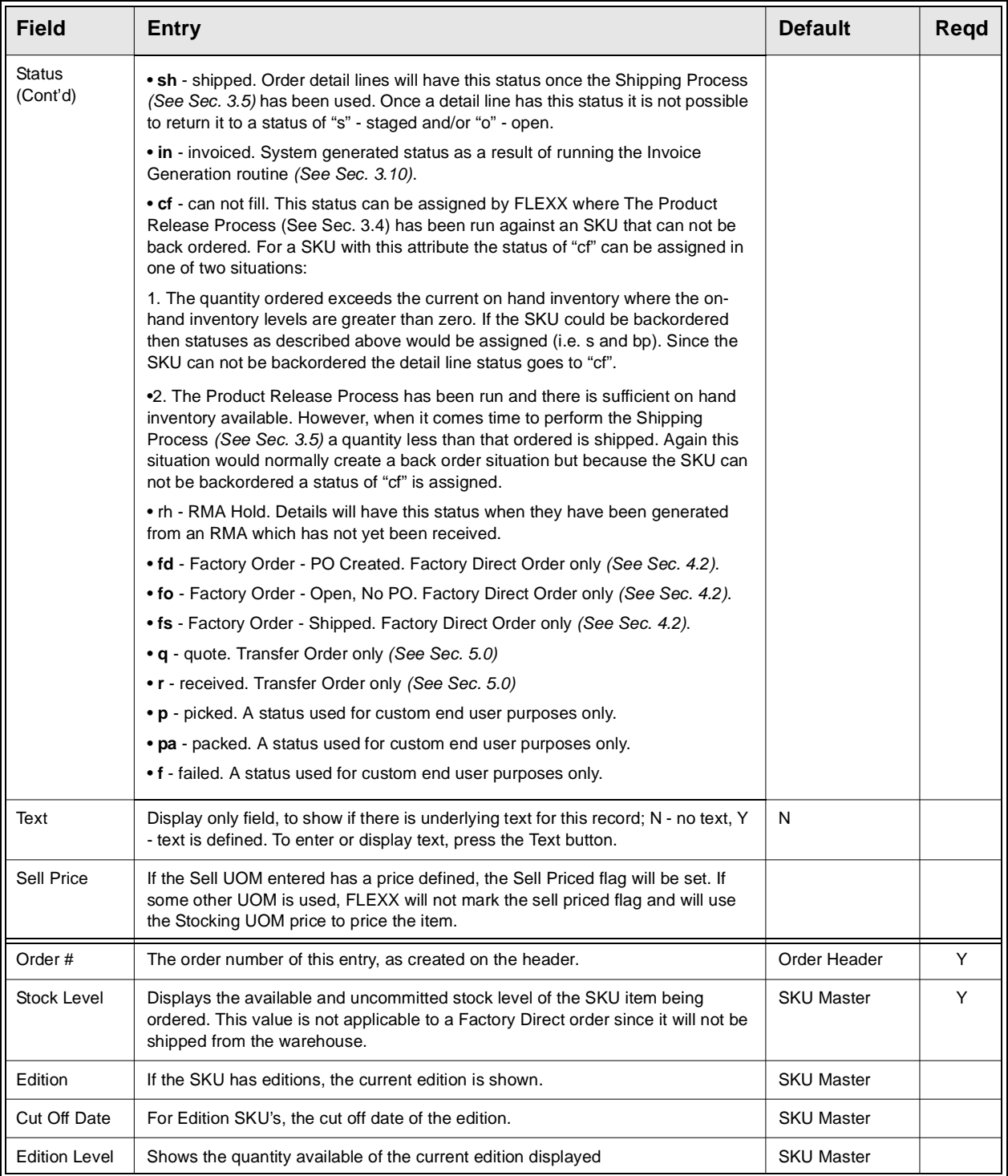

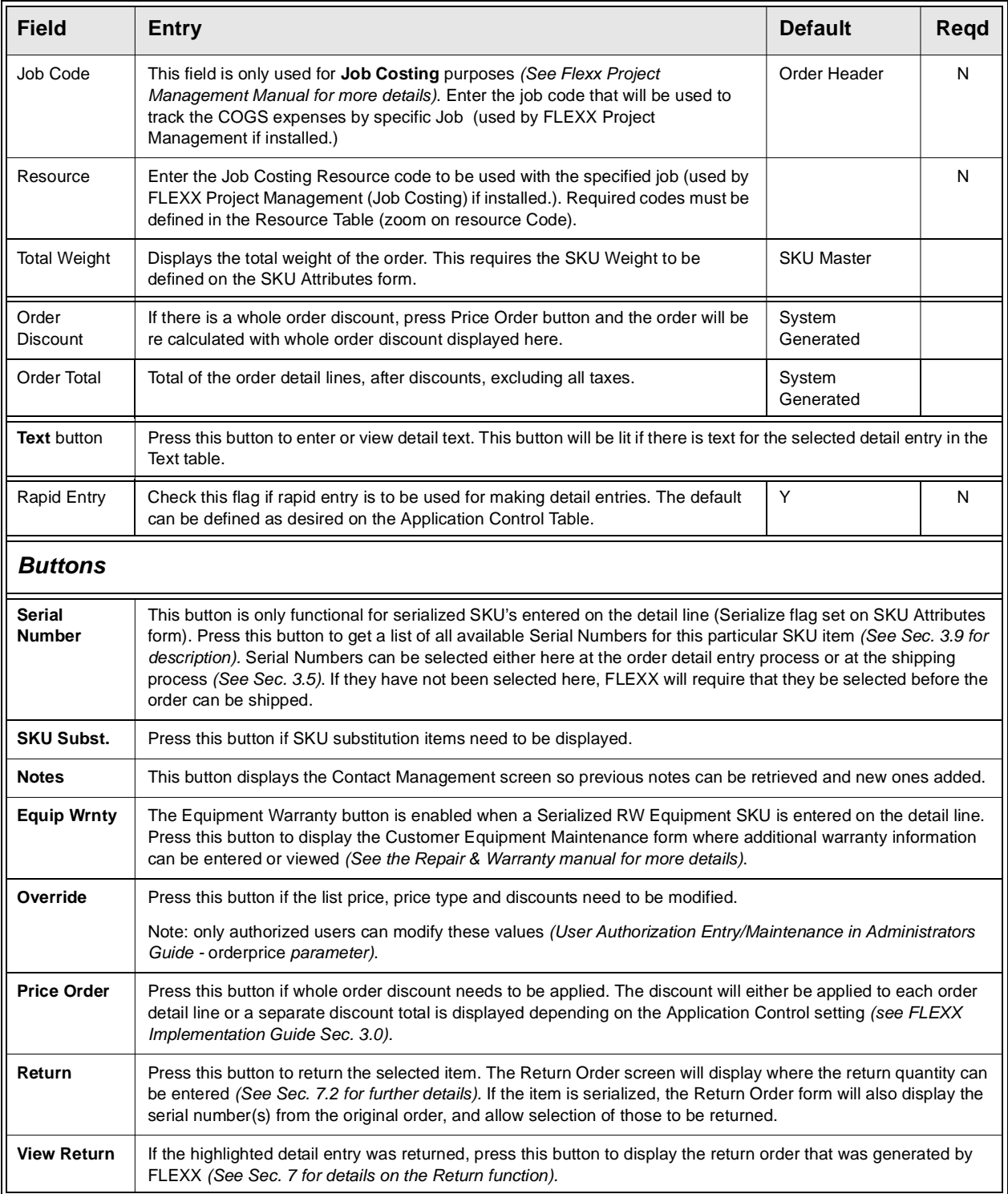

## **3.0 Working with OP Transactions**

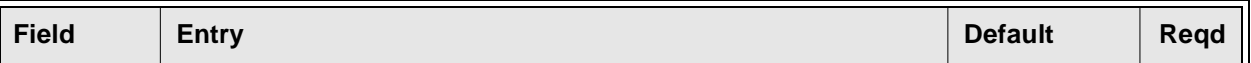

Select the Pricing Tab to enter/view the following:

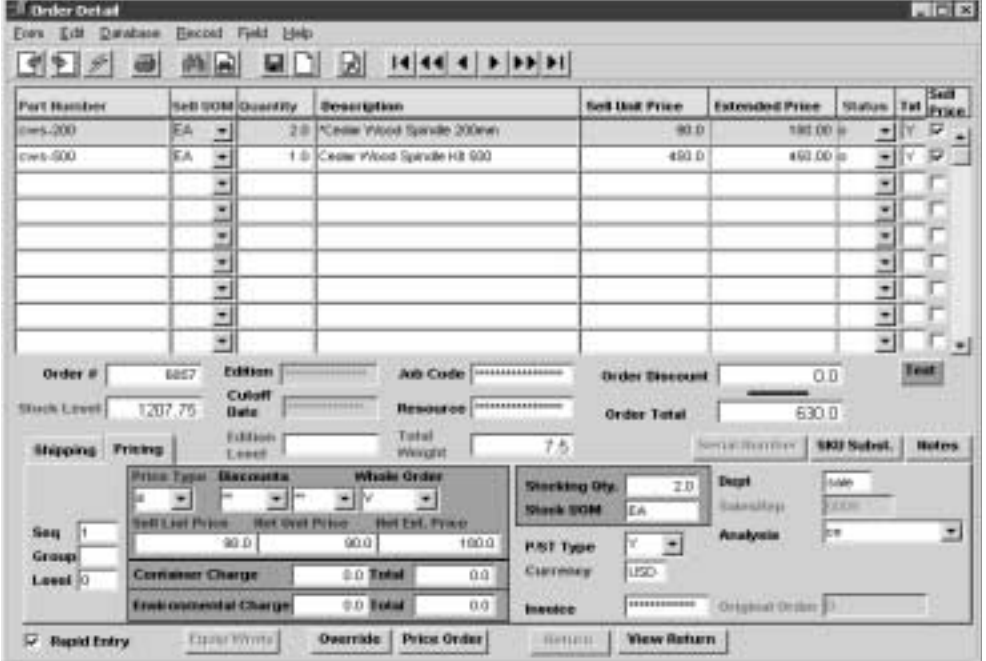

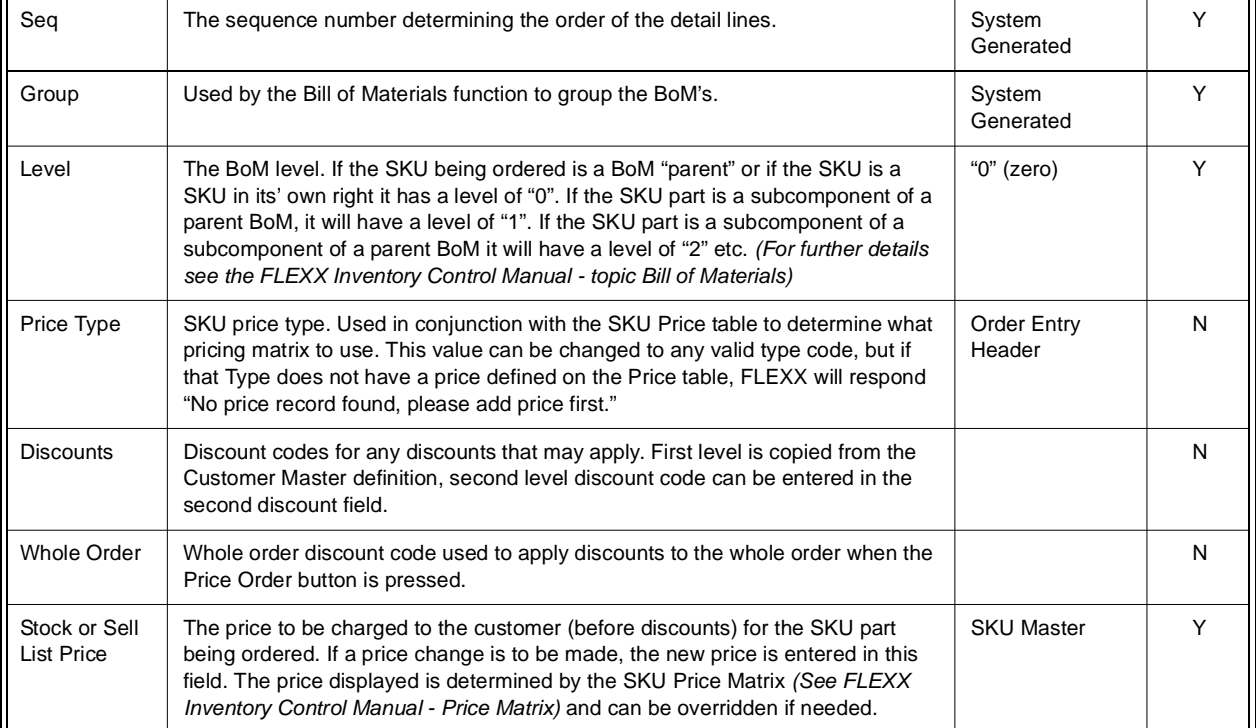

## **FLEXX**

## **3.0 Working with OP Transactions**

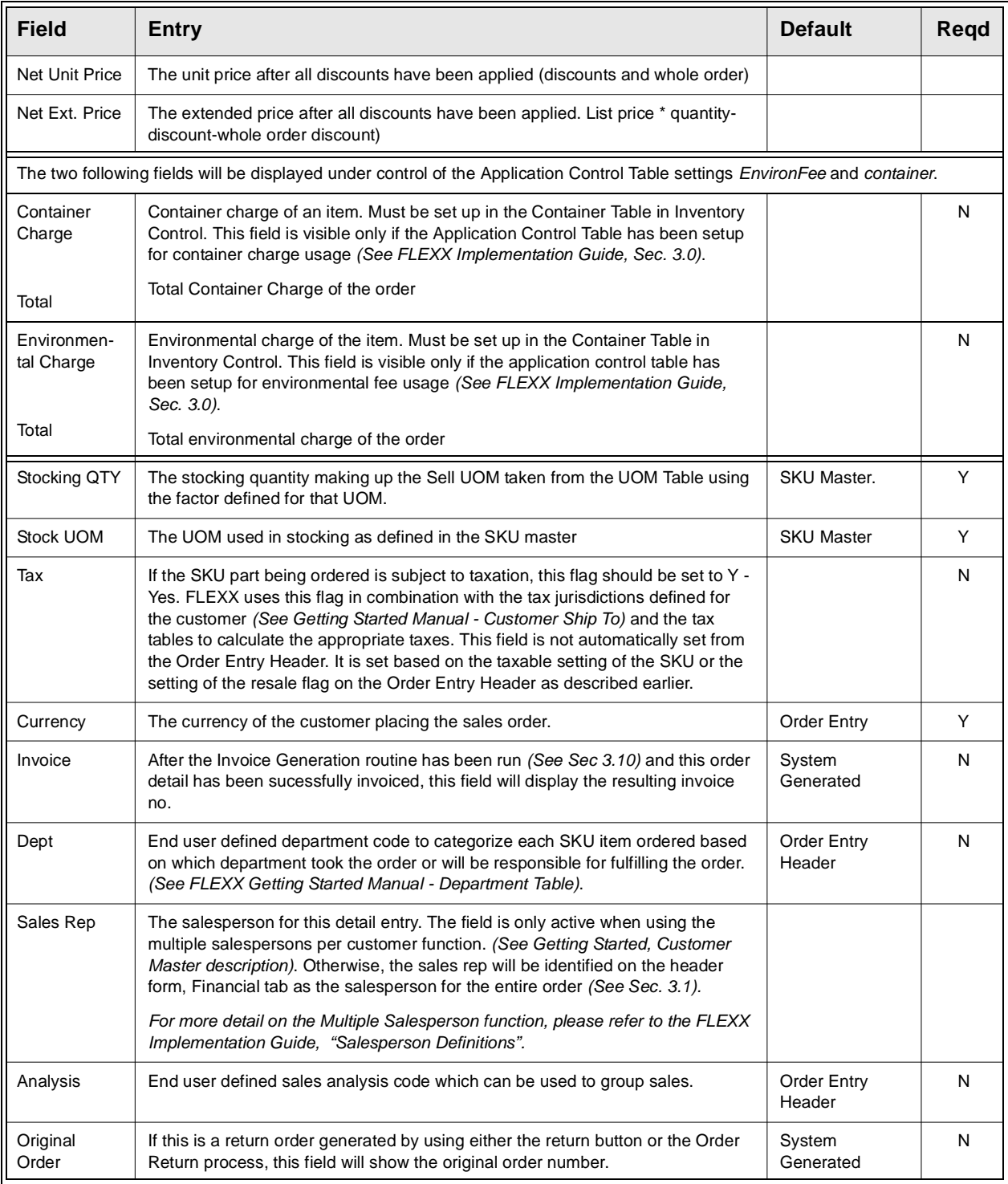

## **3.0 Working with OP Transactions**

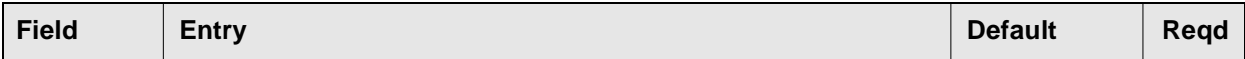

Select the Shipping Tab to enter/view the following:

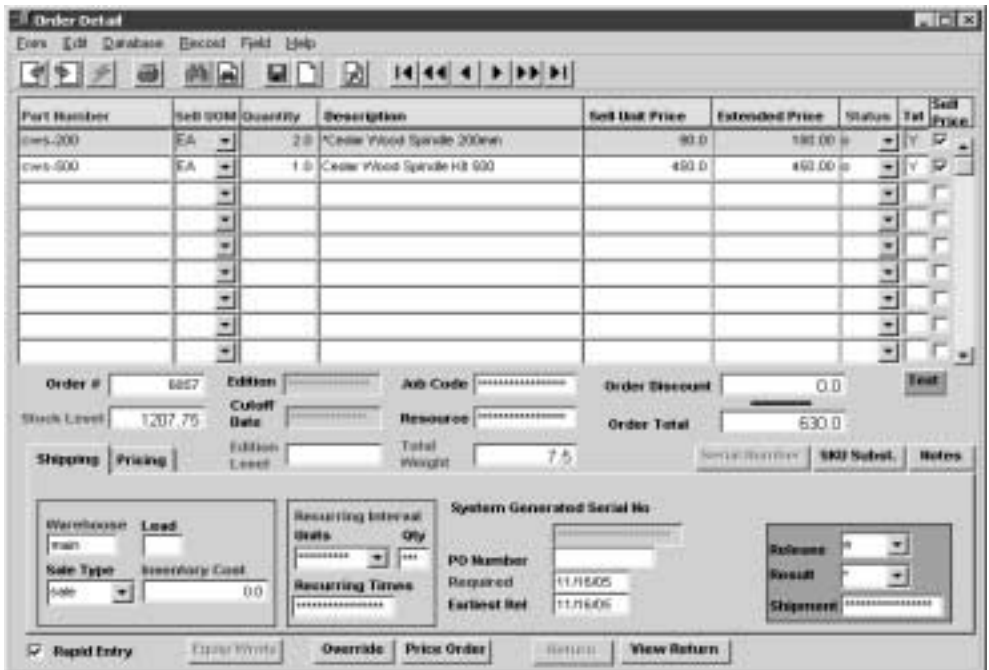

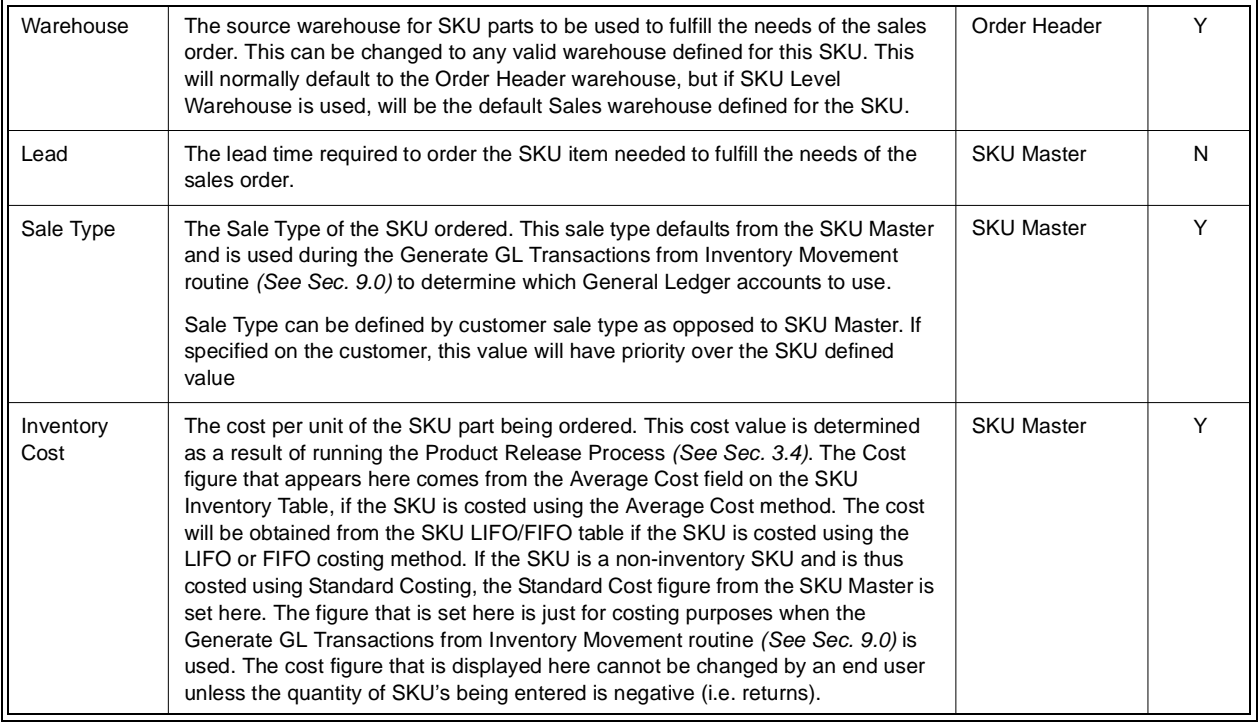

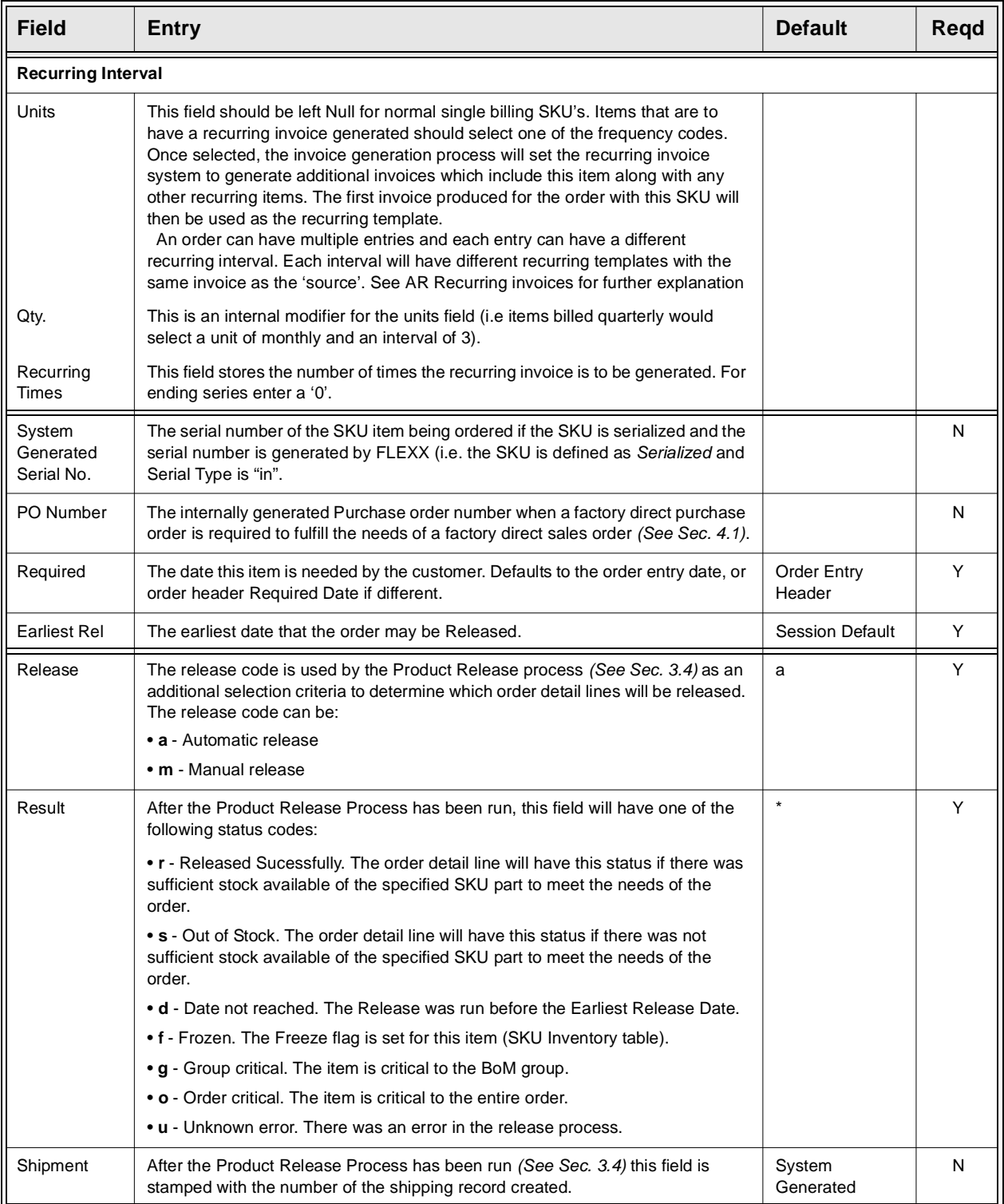

**Note:** If the Customer Master has been defined to use Email Order and/or Shipment confirmation *(See Getting Started manual, Customer Master description)*, whenever a change is made to the order details, FLEXX will display a prompt message "Do you want to send Email for this order now?" Pressing Yes will result in an Email message being sent to the Email address defined on the Customer Ship To form, or if not defined, to the address defined on the Customer Main form. *Please see Sec. 3.16 Email Order and Shipment Confirmation for a detailed description of this function.*

### **3.3 Accepting Payment**

**Description** When an order is marked Pre-Paid/Cash by either selecting it manually or defined on the Customer Master, the order must be invoiced and paid before it can be released or shipped. When creating the order and saving the header, it is marked Check Hold (status 'ch') with the Accept Payment button enabled.

> Once the order is fully paid, the order status is changed to invoiced. An invoice is automatically generated with a status of 'p' - paid, and the order can now be released and shipped.

**Notes:** Application Control settings can be used to automate this process, as follows:

#### ∆ Perform the order completion functions automatically -

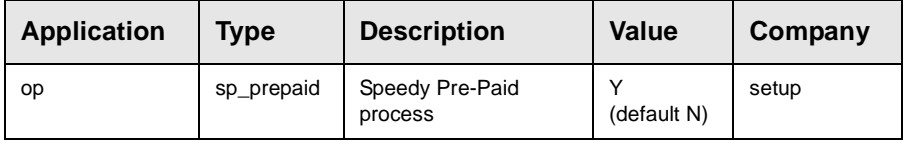

With sp\_prepaid set to "Y", the cash payment process will automate all the normal order completion functions (e.g. invoicing, receipting, release, shipping, and invoice printing).

∆ Set a default Bank Code to be used for cash sales:

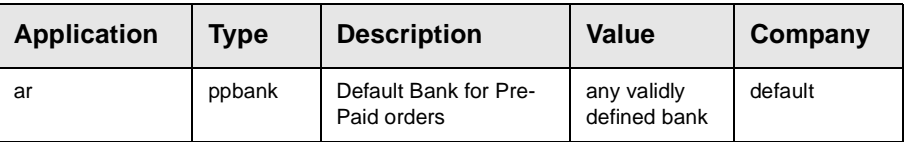

When a cash (Pre-Paid) order is paid (Accept Payment button is pressed), the Payment Entry form can have the bank code default to a predetermined bank code.

*(Please refer to the FLEXX Implementation Guide for more details on these settings)*

#### **Select**

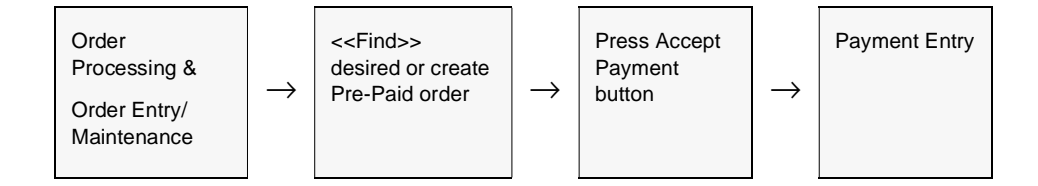

The following Payment Entry screen appears in update mode. Press the Complete Payment button to add a payment.

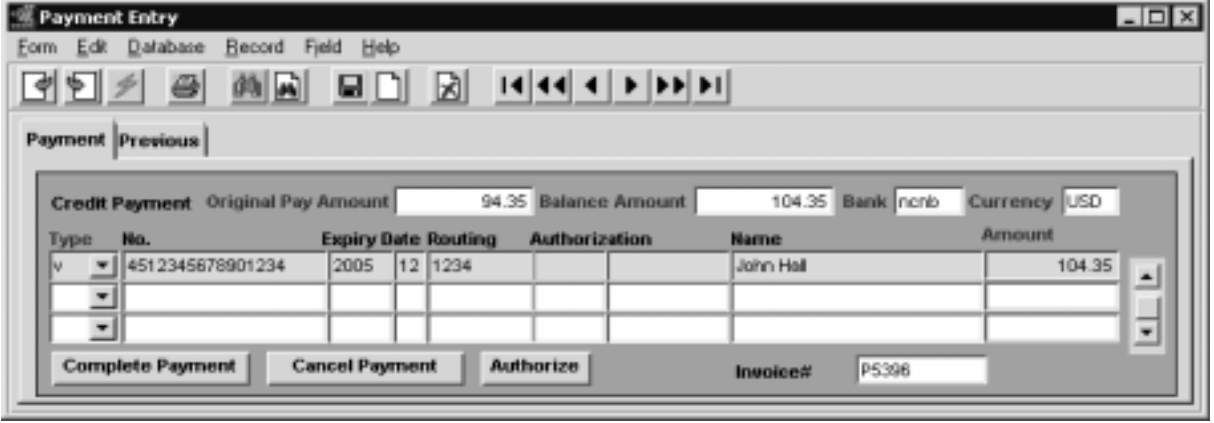

**Fields** The following fields appear on the screen.

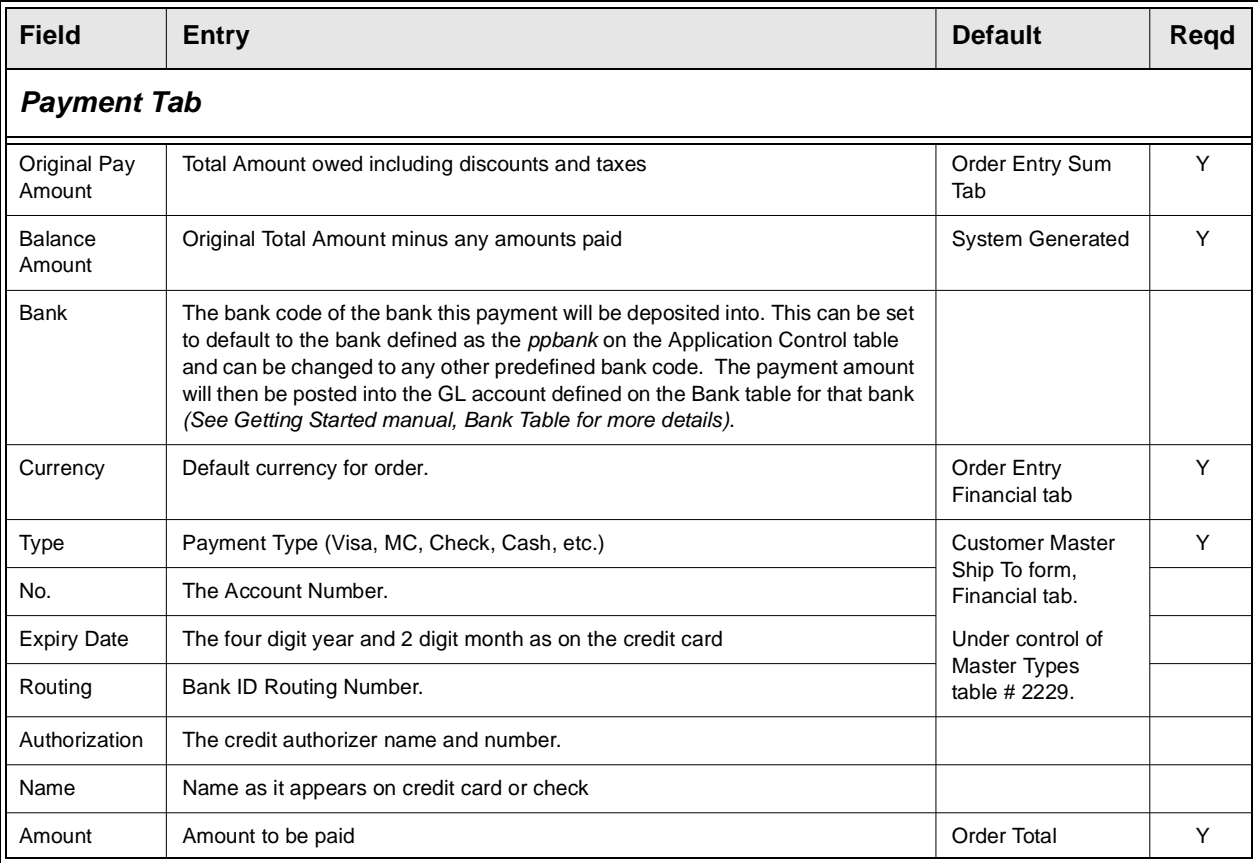

.

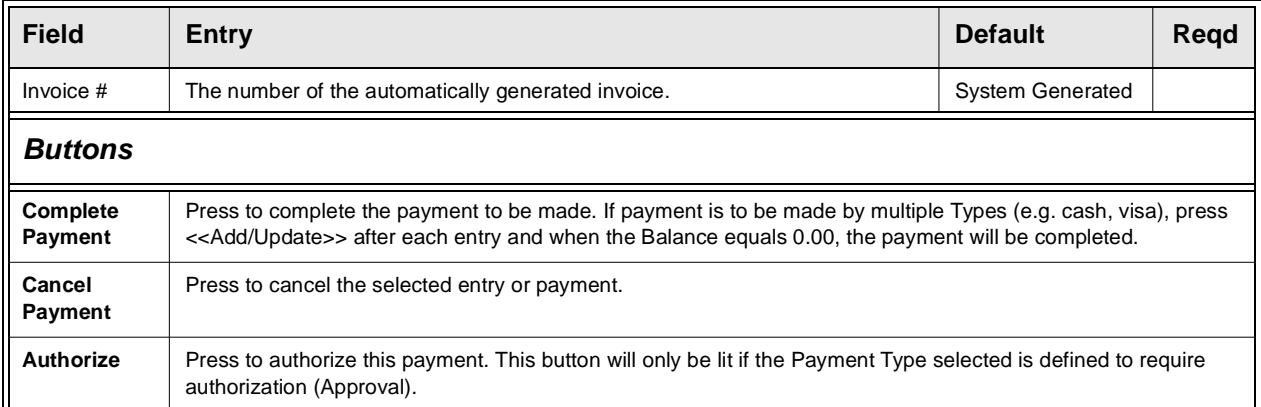

**Payment Authorization:** The Payment Type specified is defined on Master Types table 2229 (zoom on Type field, <<Next Form>> to Payment Method detail). Each Type code defined can be further defined as to requiring Process Approval (authorization), Bank Routing Code, and Expiry Date. The Process Approval function also **requires** that the *ICVerify* Credit Card Authorization application be installed and running. FLEXX will use the ICVerify function in the authorization process.

**Warning:** If ICVerify is not installed and the Approval flag is Y for a payment type, when that type is used on the Accept Payment form, FLEXX will fail waiting for the Authorization Response and 'hang' in that wait.

The Previous tab displays previously entered payment records for this order. The form is a view only screen and no adjustments can be made on these fields

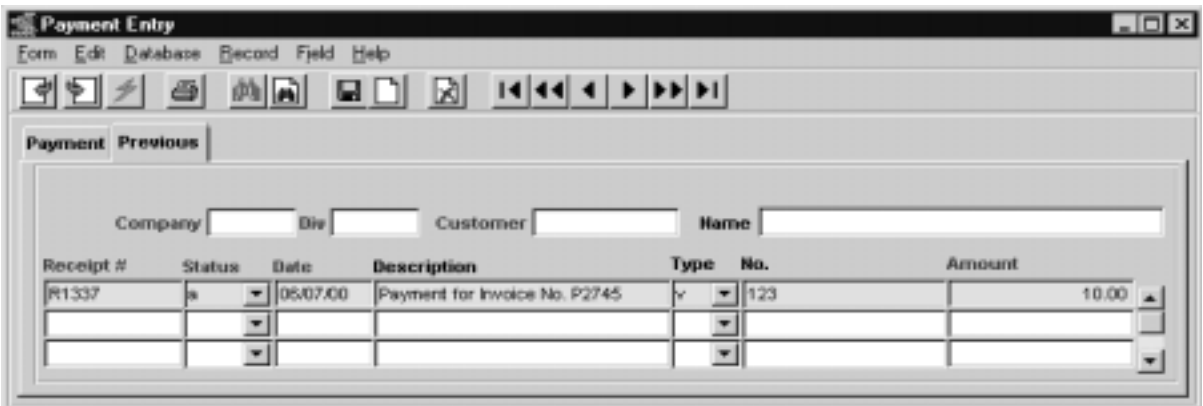

#### **3.4 Product Release Process**

**Description** The Product Release Process evaluates sales orders (by status) in order to assign inventory items. For an order to be released and shipment records created, the Order Entry header status must be o - open, bo - backordered or bp - backorder - caused by partial. If the status is anything else the order will not be released. When the release process is run, the Order Detail line status is changed from "o" - open to "s" - staged for shipping and the Result field on the Shipping Tab of the Order Detail will display a "r" for released successfully *(See Sec. 3.2)*.

> On orders where the inventory levels of the SKU parts being ordered are sufficient, the Release process reduces the Quantity Committed and the Quantity on Hand fields on the Inventory Table in FLEXX Inventory Control *(See FLEXX Inventory Control Manual)*.

> On orders where the inventory levels of the SKU parts being ordered are not sufficient, the Order Detail line has a status of "bo" - backordered. If it is possible to fill a part of the order (i.e. 6 units are ordered and there are 4 on hand) and the Partial flag on the SKU Master is selected, FLEXX will automatically split the order detail line, creating two detail lines. One line will have a status of "s" - staged for 4 items and the other line will have a status of "bo" - backordered.

> As a result of using this process, shipment records are created with status of "o" - open on the shipment header record *(See Sec. 3.5)* and detail status of "s" - staged. Should there be multiple warehouses involved on the order detail, multiple shipment records will be created, i.e. one shipment record per warehouse.

> If the SKU is a serialized item and the serial number has already been selected (on the order detail), the status of the serial number is updated from "c" - committed to "u" unavailable as a result of running the release process *(See FLEXX Inventory Control Manual for more information on SKU serial numbers)*.

> If the SKU is 'frozen' (the Freeze flag set on the SKU Master - as a result of running the Stock Count Procedure or manually set), FLEXX will not release it. It will remain in "o" status (or "bo" if backordered), and will only be released after it is 'un-frozen'. Be aware that once a SKU has been released, it is possible to 'freeze' it and then still ship it.

> If the Release button is selected and there is nothing to be released, the following message will appear "There are no lines that can be released for this order". Review the Order Detail Result field to determine the possible reason.

> **If the process fails with a conflict id, <<zoom>> on the Process ID field (box next to Start button), determine if the conflicting process ('r' status) should still be running, Force it to completion if not, and rerun the process** *(see Administration Guide, sec 4.1 for details)***.**
**Select** The Product Release process can be selected in one of two ways:

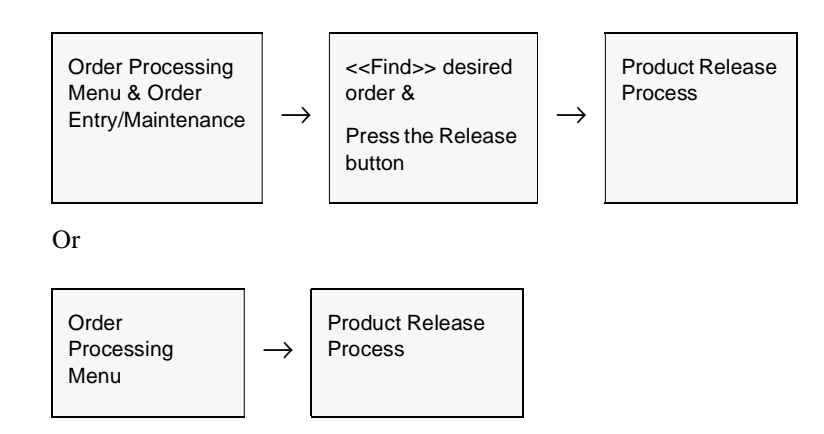

The Product Release form appears in Update mode.

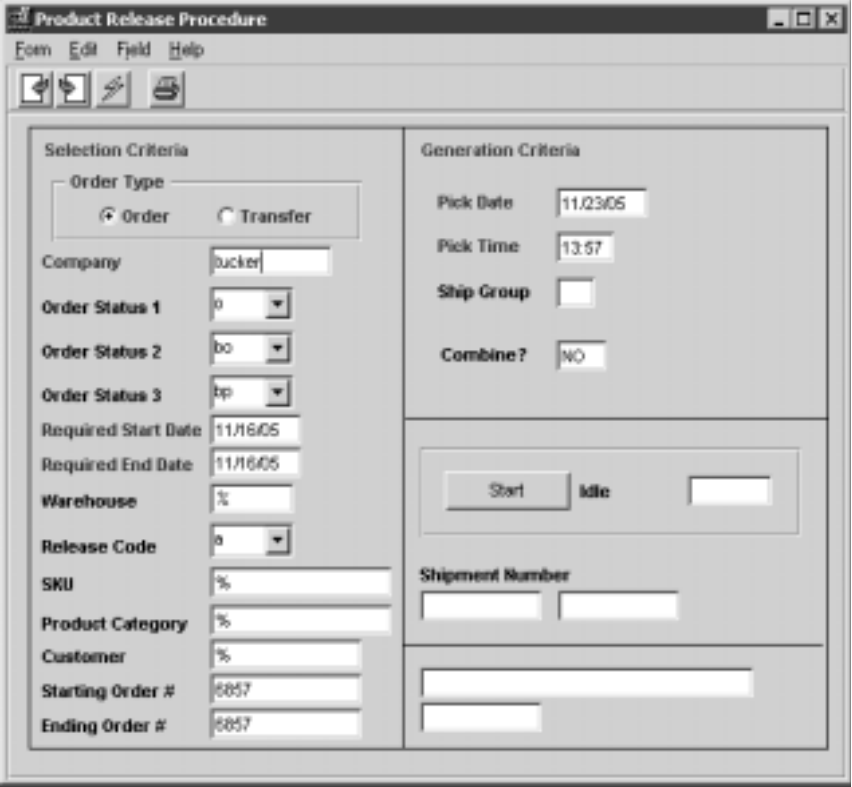

# **3.0 Working with OP Transactions**

**Fields** The following fields appear on the screen.

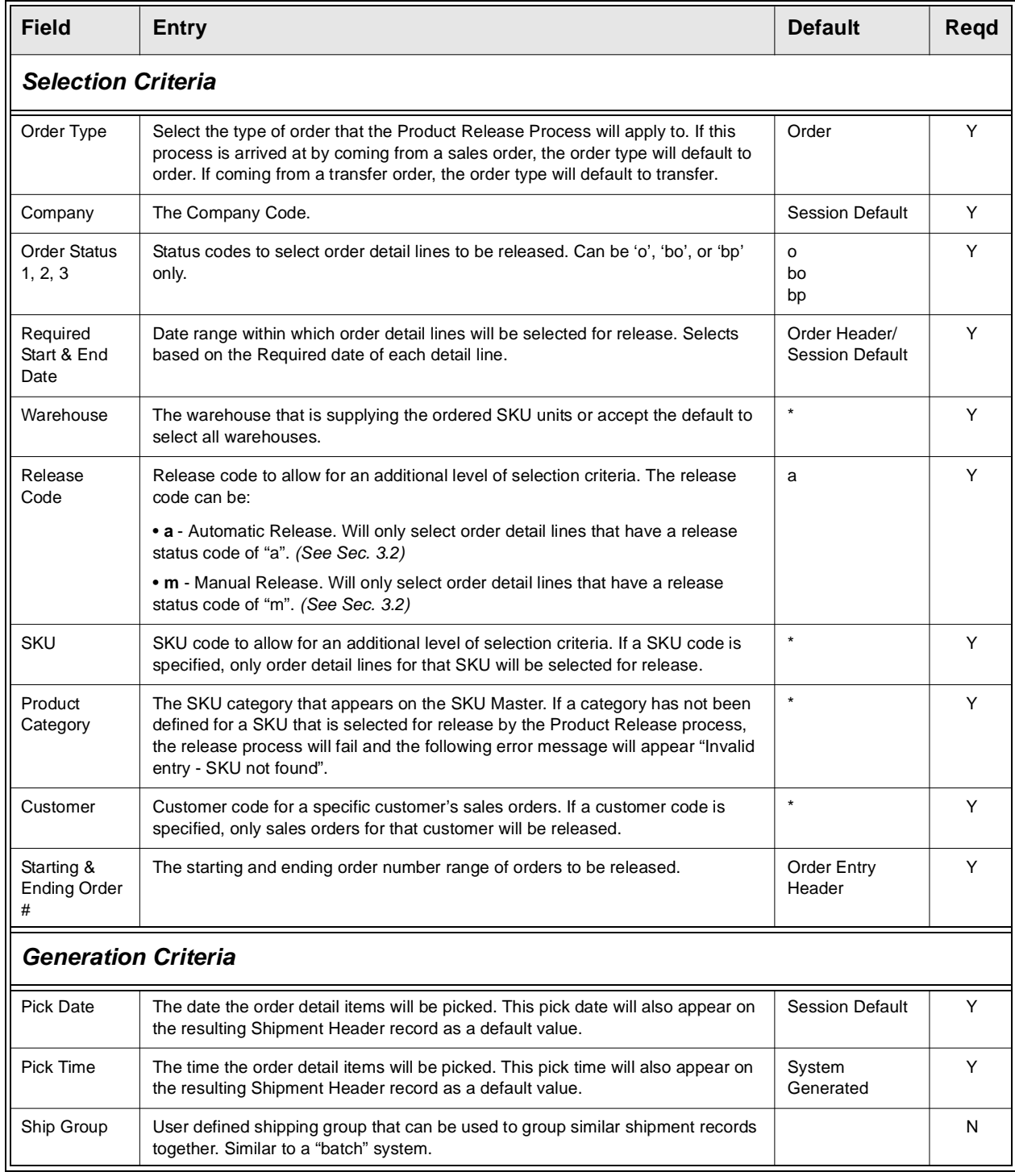

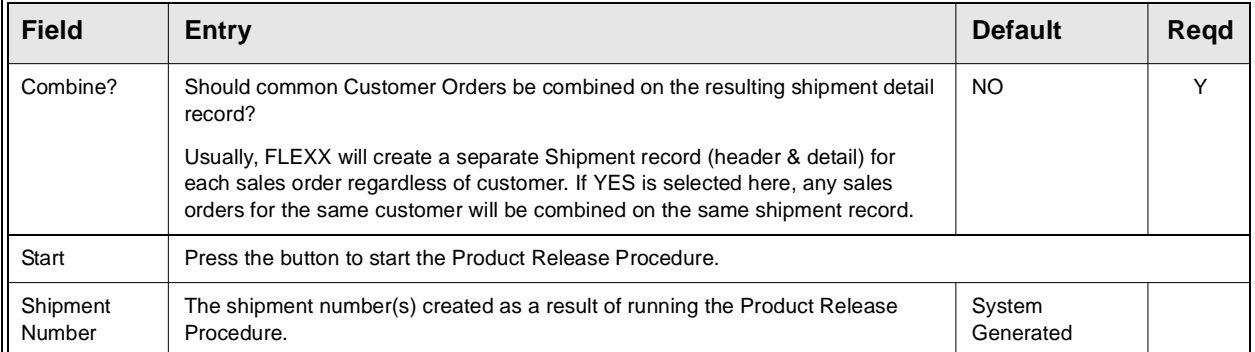

**Notes** Should it become necessary to "unrelease" an order or a specific order detail line, the Product Unrelease Process can be utilized *(See Sec. 6.3)*.

# **3.5 Shipping Process**

**Description** On successful completion of the Product Release Process *(Sec. 3.4)* a Shipment record is created. This shipment record initially generates information such as the originating sales order number, a default pick date and time (based on the date and time the Product Release Process was run), shipper and customer information, and items to be shipped. This information can be accepted as is, the Ship button is pressed and FLEXX will perform the shipping process. As a result, the order detail line status is changed from s staged to sh - shipped.

> When the Ship button is pressed on the Shipment header, a message appears "Would you like to automatically ship the whole shipment? [Y/N]". If Y -Yes is selected all, shipment detail lines with a status of "s" - staged will be shipped and their status updated to "sh" shipped. Any shipment detail lines with status of other than "s" - staged will be ignored. The Shipment header status will also change to "sh" - shipped. For shipment detail lines with status of "bo" - backorder or "bp" - backorder caused by partial when sufficient product is available to fill the order, the Product Release Process is again run when the product is available, *(See Sec. 3.4)* and a new Shipment Header with a new Shipment number is created. The only reason a new Shipment Header and number are created is because the status on the original Shipment Header is now "sh" - shipped. As a result of a new Shipment record (header & detail) being created, the shipment detail lines of the original shipment record that has a status of "bo" or "bp" are removed and now appear on the new shipment record. If No is selected, the Shipment Detail form appears to allow manual entry of what was shipped.

> Shipment orders can be repacked into a number of boxes thus altering the piece count of the shipment. Repacking information can be entered on the product repacking form by pressing the "Piece Count" button on the shipment header screen. This form can be accessed prior to printing the packing slip and after pressing the "ship button". Piece count information can be grouped by a SKU user defined field (*user 4 - Refer to FLEXX Inventory Control Manual Section 3.1)* and displayed on the screen when the "Piece Count" button is pressed. Application Control table needs to be set up to display this grouping *(Refer to FLEXX Implementation Guide - Sec. 3.0)*. The Product Repacking form can then be accessed by pressing the "Repack" button on the Piece Count Screen.

> Both the weight and piece count of the shipment are automatically calculated based on SKU setup during the Product Release Process. They are recalculated when the Ship button is pressed and the shipment header status turns to "sh" - shipped. At this point the "Adjust Weight" button becomes accessible. The weight and/or piece count can then be changed directly. To save the changes, click on the "Adjust Weight" button. It will then ask if the next shipping cost calculation should be performed. The changes are then saved.

> If the Ship button is selected and there are no detail lines staged (status 's'), message "No shipments exist for this order" will be displayed.

If the item to be shipped is 'frozen' but is in 's' status (meaning it was frozen after it was released), FLEXX will report message "Items on this shipment are frozen". Press OK and the shipment will still complete. This is only meant to alert the user (shipper) that he is shipping a 'frozen' item. However, if the ship quantity is changed, FLEXX will report message "Cannot change quantity on frozen item", and will not ship the item.

## **Select**

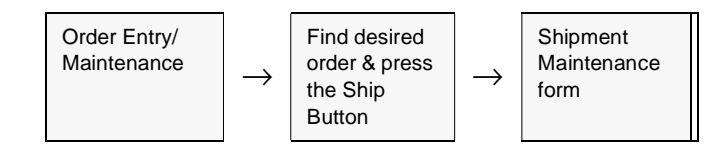

The Shipment Maintenance header record appears in FIND mode. You can not create a shipment record by pressing <<Clear to Add>>. The shipment record is created by FLEXX as a result of running the Product Release Process.

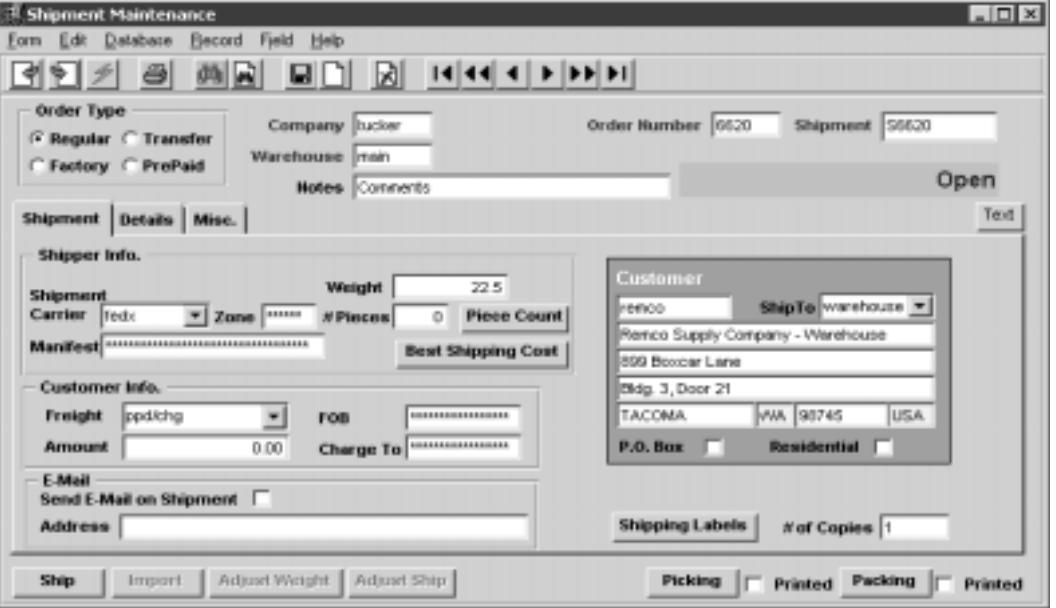

With regards to shipping and invoicing, typically one shipment record (header and details) creates one invoice. Multiple shipments can create one invoice (if the "Combine" option is selected on the Invoice Generation process) but FLEXX cannot create more than one invoice from one shipment. If the need arises where there were multiple detail lines on a shipment and it was necessary to invoice just one of them, the following procedure can be performed. Select the shipment detail line that is not to be invoiced and press <<Add/Update>>, making sure to leave the Quantity Shipped field with its default value of 0.00. You will be prompted with a message "Were the non-shipped items put back into inventory [Y/N]. Select Yes and the status of the selected detail line will change from "s" - staged to "bp" - back order-caused by partial.

To reactivate these "bp" marked detail lines it will be necessary to rerun the Product Release Process *(See Sec. 3.4)*. Once all detail lines have a status of "sh" and/or "bp", press the Ship button. A message will appear "Would you like to automatically ship the whole shipment? Y/N". Select Yes and the Shipment "header" status will become sh shipped. Only shipment header records with a status of "sh" can be invoiced.

**Fields** The following fields appear on the header portion of the screen.

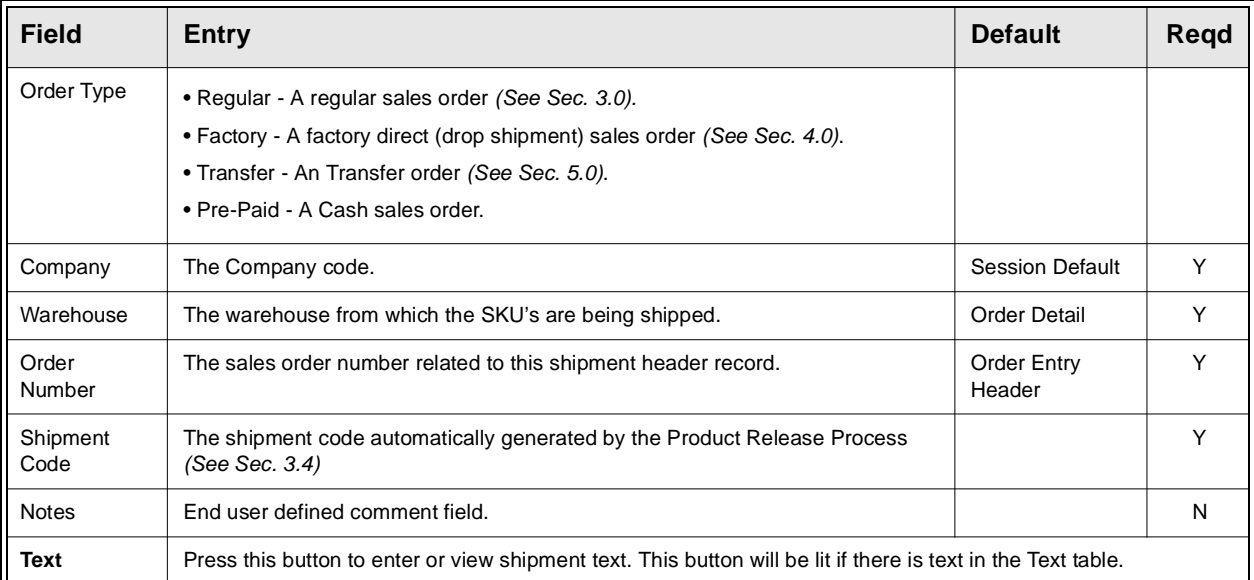

The Shipment tab will display the following fields:

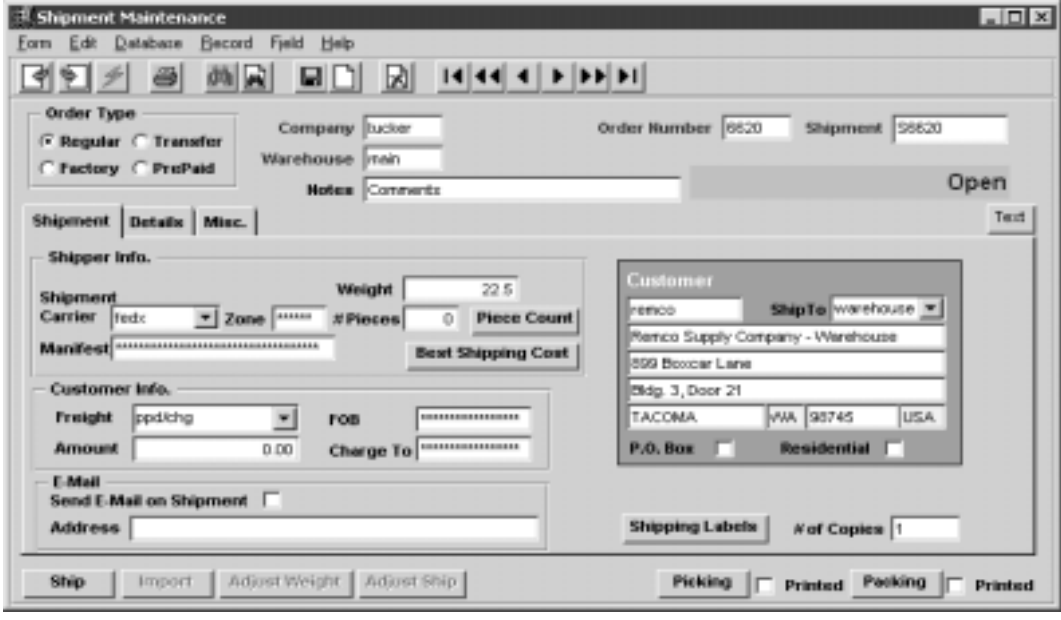

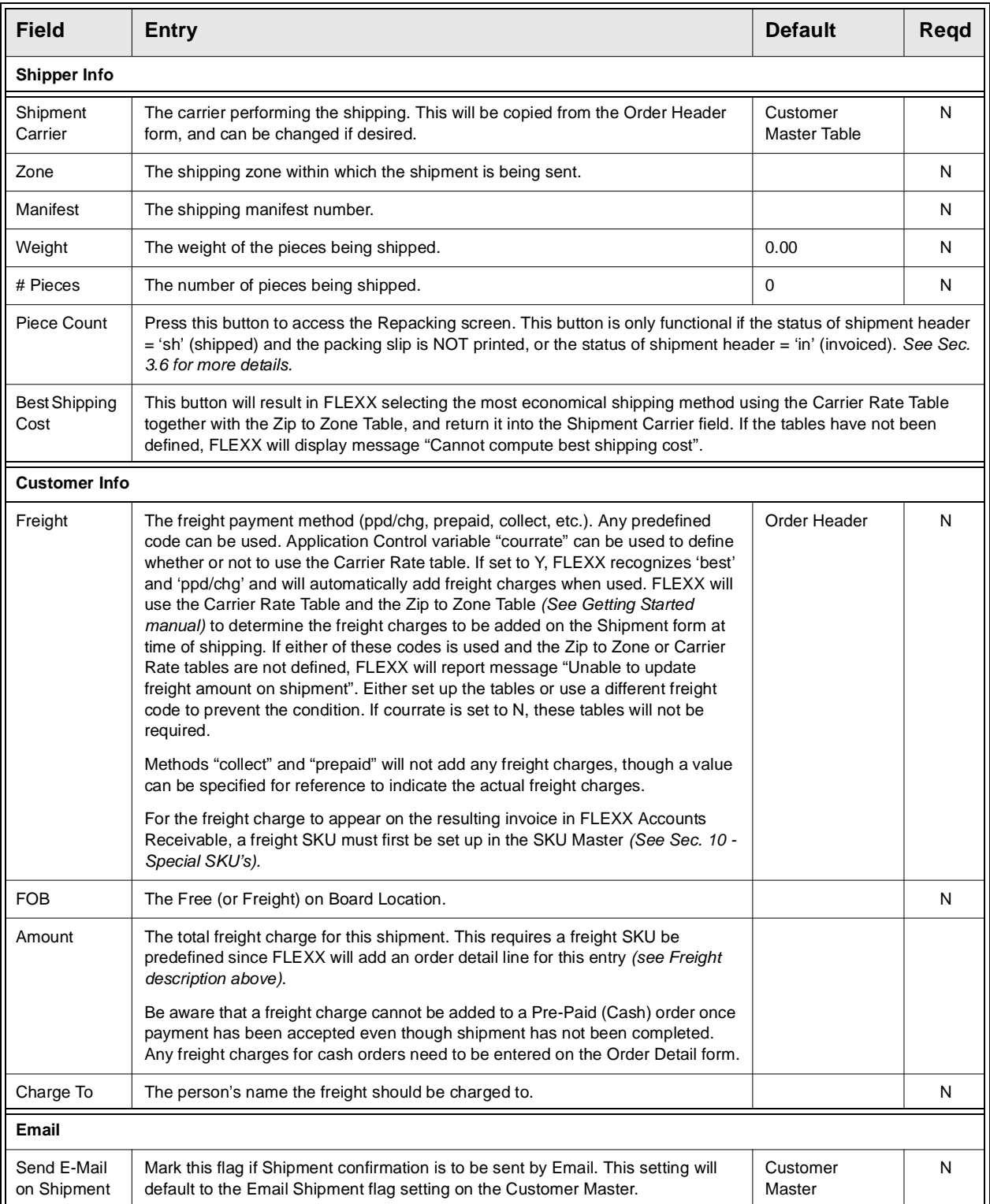

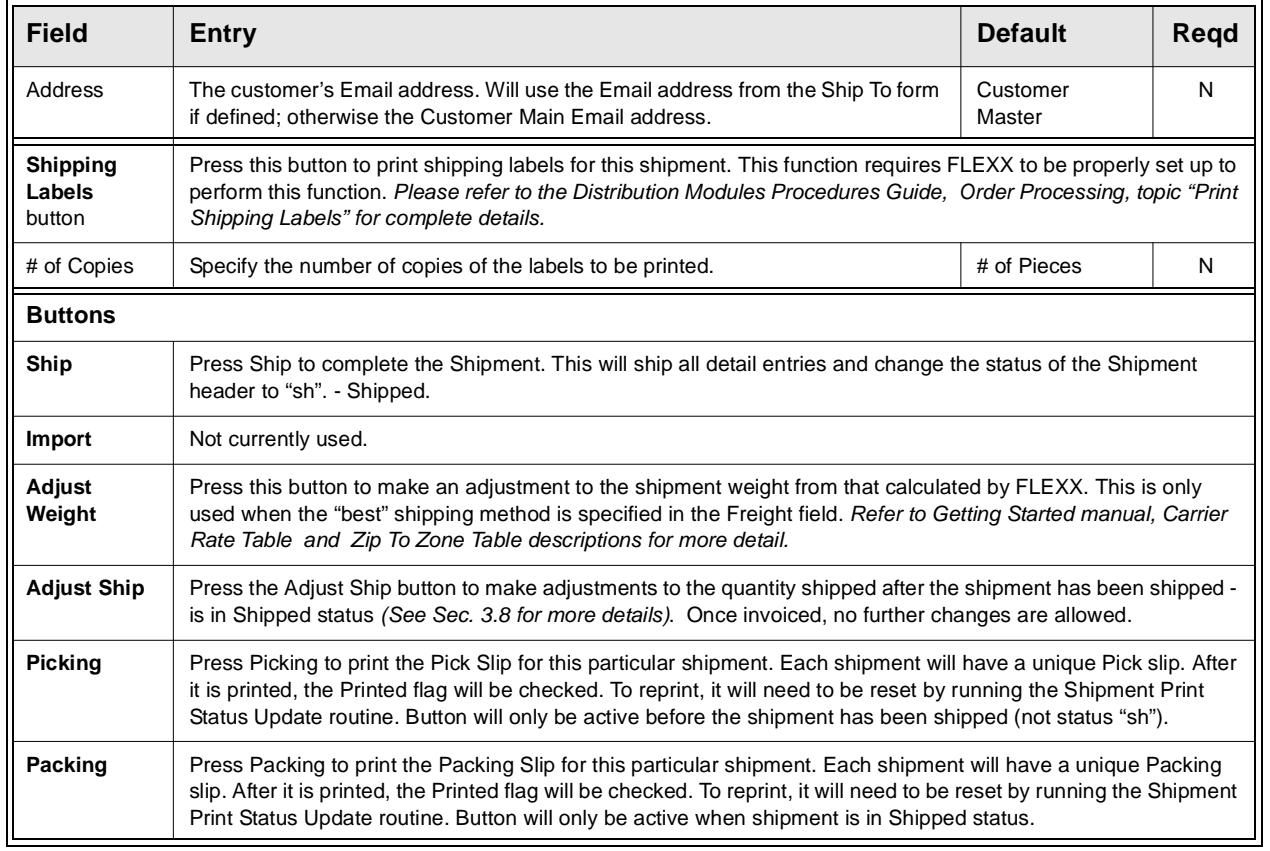

Select the "Misc." Tab to enter/view the following information. *(The Details tab is described in Sec. 3.7)*.

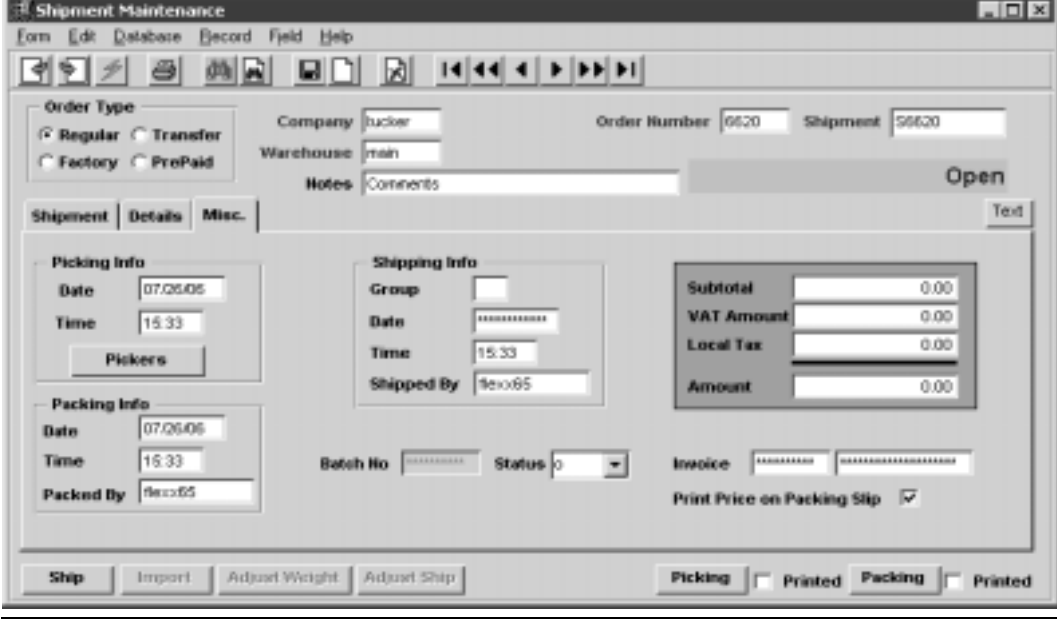

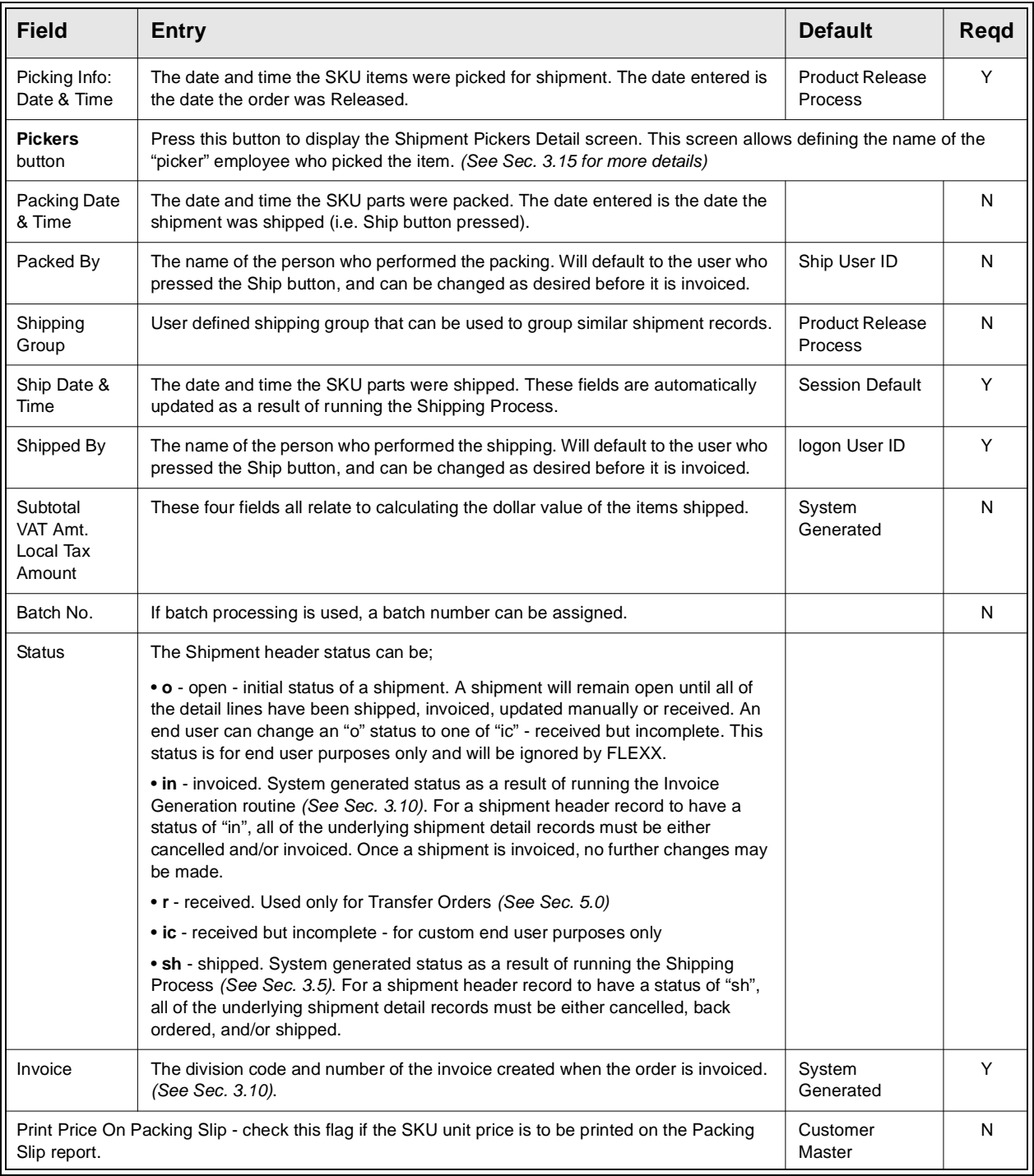

If the information and the subsequent Shipment Detail information is correct, press the Ship button. A message prompt will appear "Would you like to automatically ship the whole shipment? Y/N" If Yes is selected FLEXX will ship all of the SKU parts defined on the Shipment Detail and update the Shipment Detail line status from s - Staged to sh -Shipped. If you desire to ship the SKU parts line by line, press No and FLEXX will go to the Shipment Detail.

Press the Details Tab to the display the Shipment Detail form (*Section 3.7)*.

# **3.6 Piece Count/Repacking**

**Description** To view the Piece Count Information, press the "Piece Count" button on the "Shipment" Tab". If application control parameter "*piececount"* (= Y) has been set up *(refer to FLEXX Implementation Guide, Sec. 3)* then the "Piece Count by Category" form will be displayed. Otherwise the"Repacking" form will be displayed *(see next page)*.

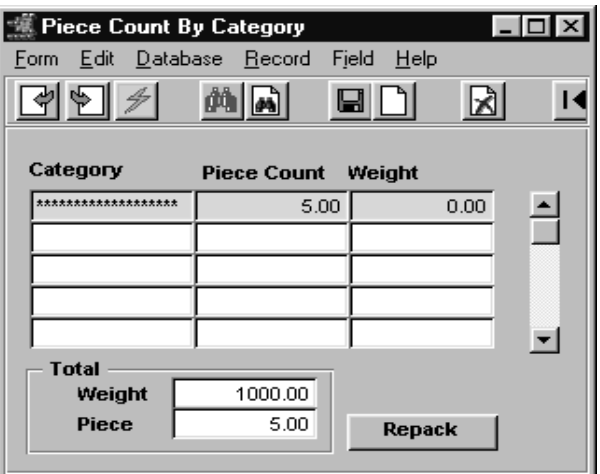

**Fields** The following fields appear on the screen.

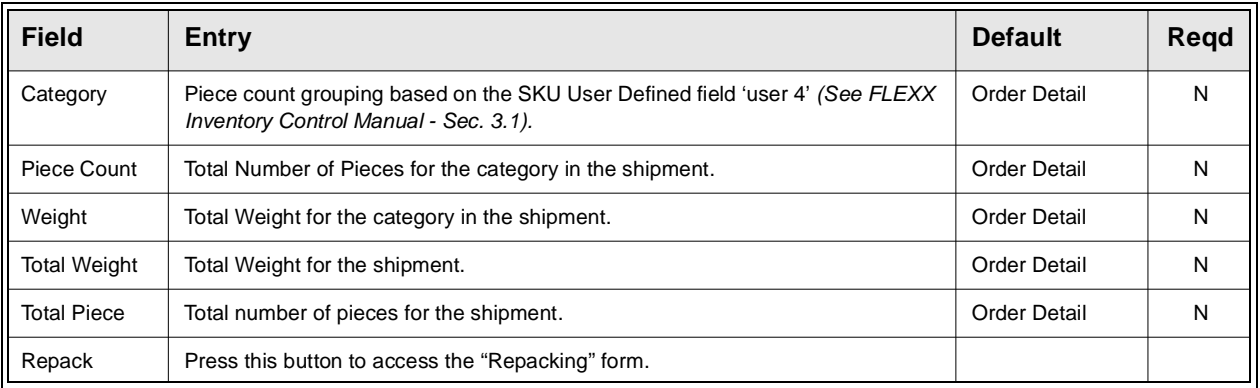

The following screen will be displayed after pressing the "Repack" button on "Piece Count by Category" form or "Piece Count" button on "Shipment" tab.

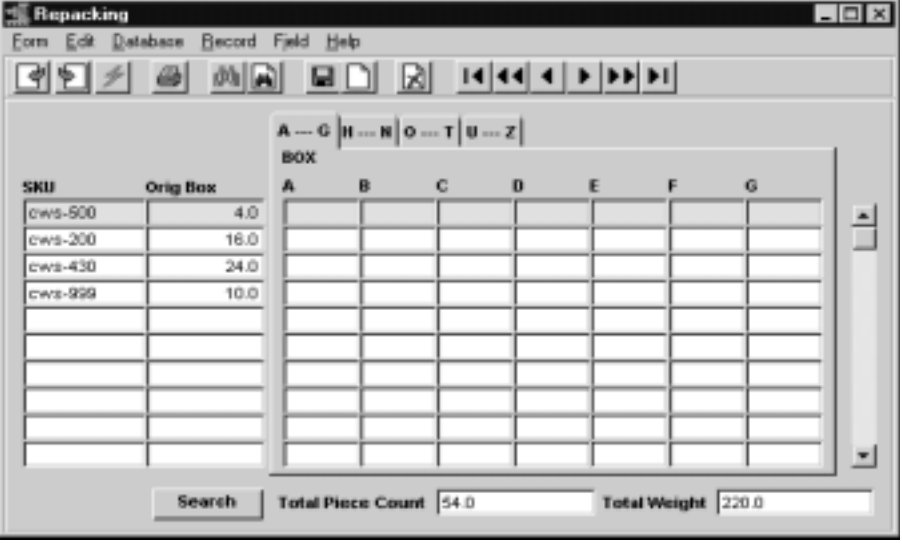

**Fields** The following fields appear on the screen.

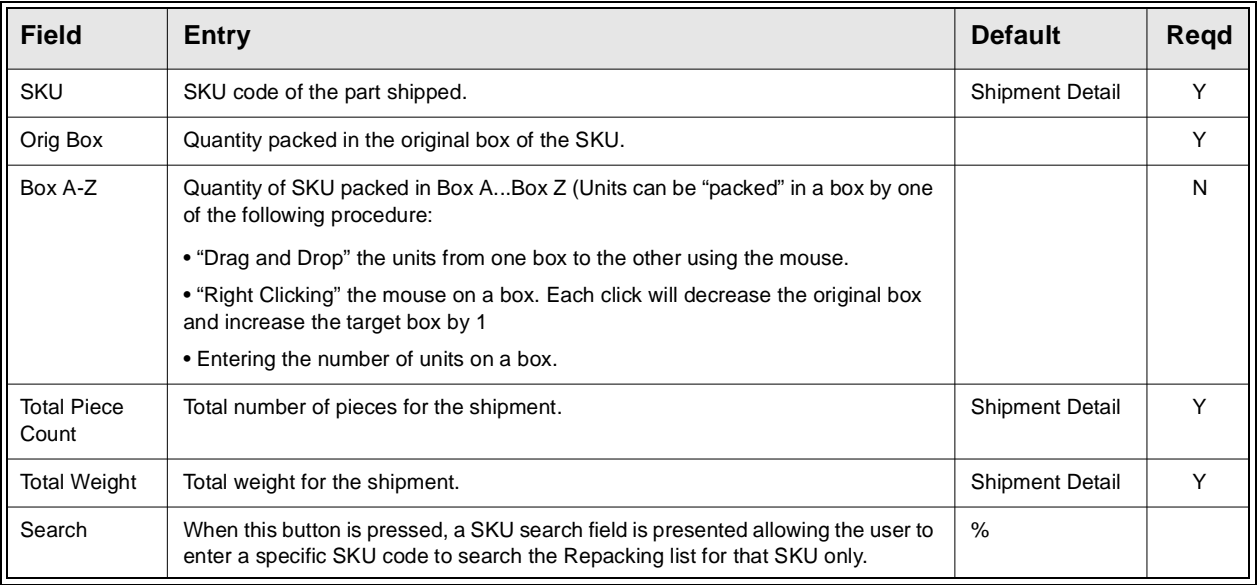

Once the shipment is shipped ("sh" status), the weight and piece count can be manually overwritten and the changes are saved by clicking on the "Adjust Weight Button".

# **3.7 Shipment Detail**

**Description** The shipment detail form lists all of the SKU items ordered and released on the original sales order. The detail allows entry of the quantity to be shipped on a line by line basis.

> Shipment quantities can be changed, either smaller or greater, in both the Stock or Sell units of measure. The order price will be recalculated if the Application Control variable *"ship\_price"* is set to Y *(See FLEXX Implementation Guide for more details)*. However, if the SKU is frozen, FLEXX will report message "Cannot change quantity on frozen item", and will not allow the item to be shipped. If the SKU is frozen but in "s" status (was released before it was frozen), and no quantity changes are made, FLEXX will allow it to be shipped and report message "Items on this shipment are frozen".

> If quantity adjustments are to be made after the shipment has been completed (is in "sh" status), the Shipment Adjustment function will need to be accessed to make the changes *(See Sec. 3.8)*.

### **Select**

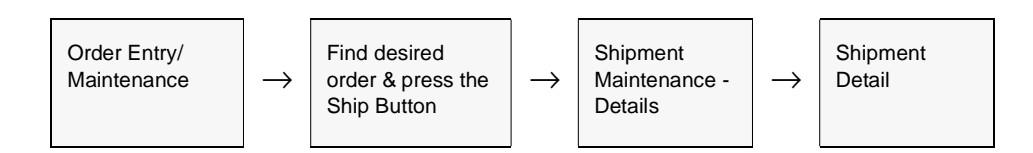

The Shipment Detail form appears in Update mode.

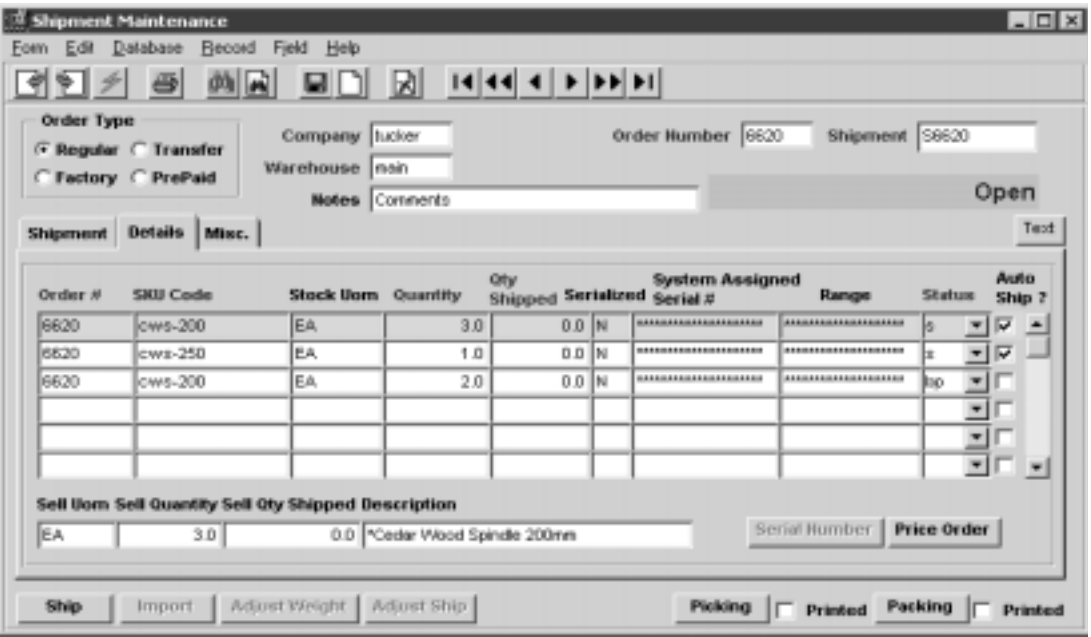

## **3.0 Working with OP Transactions**

**Fields** The following fields will appear on the screen.

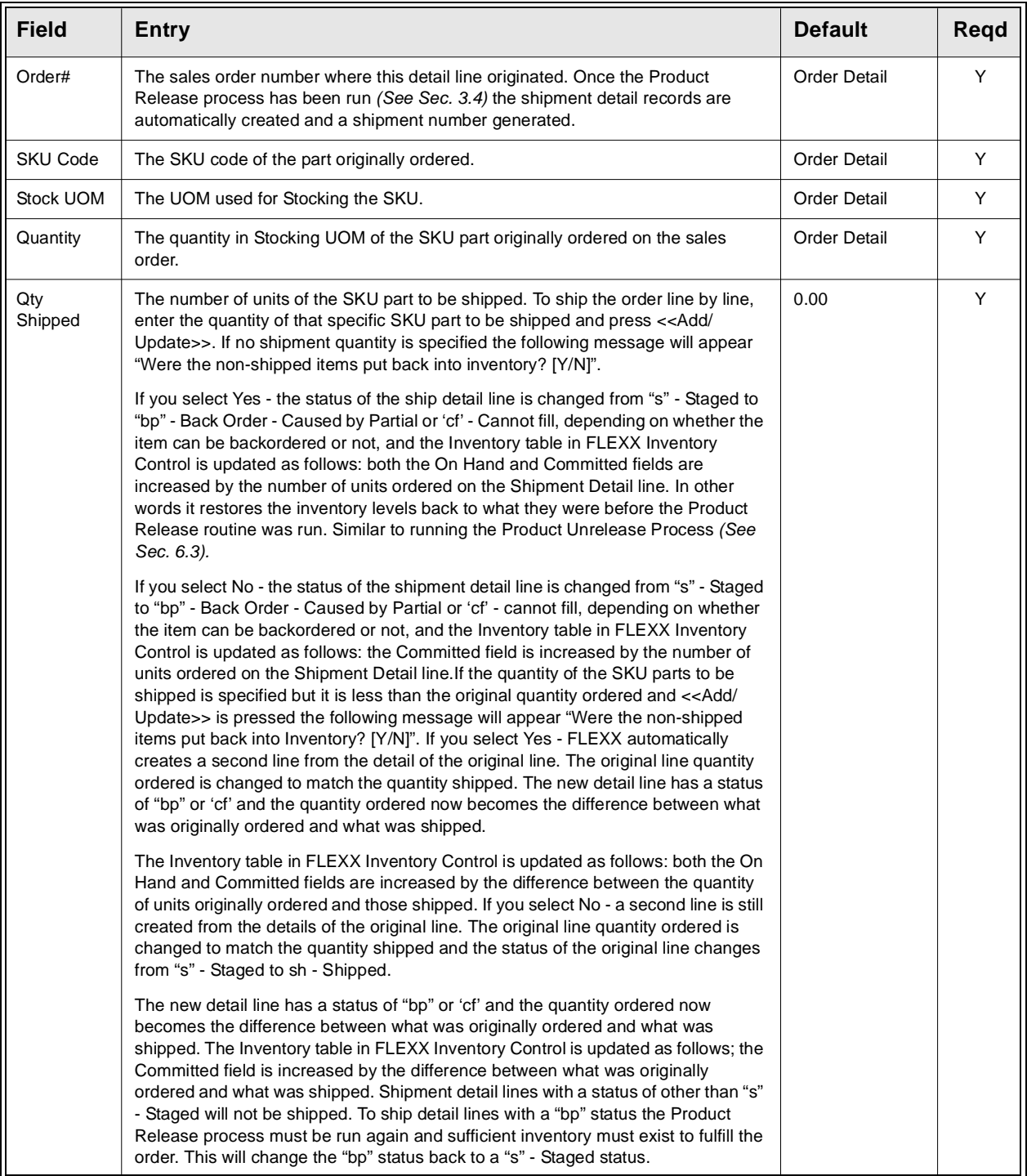

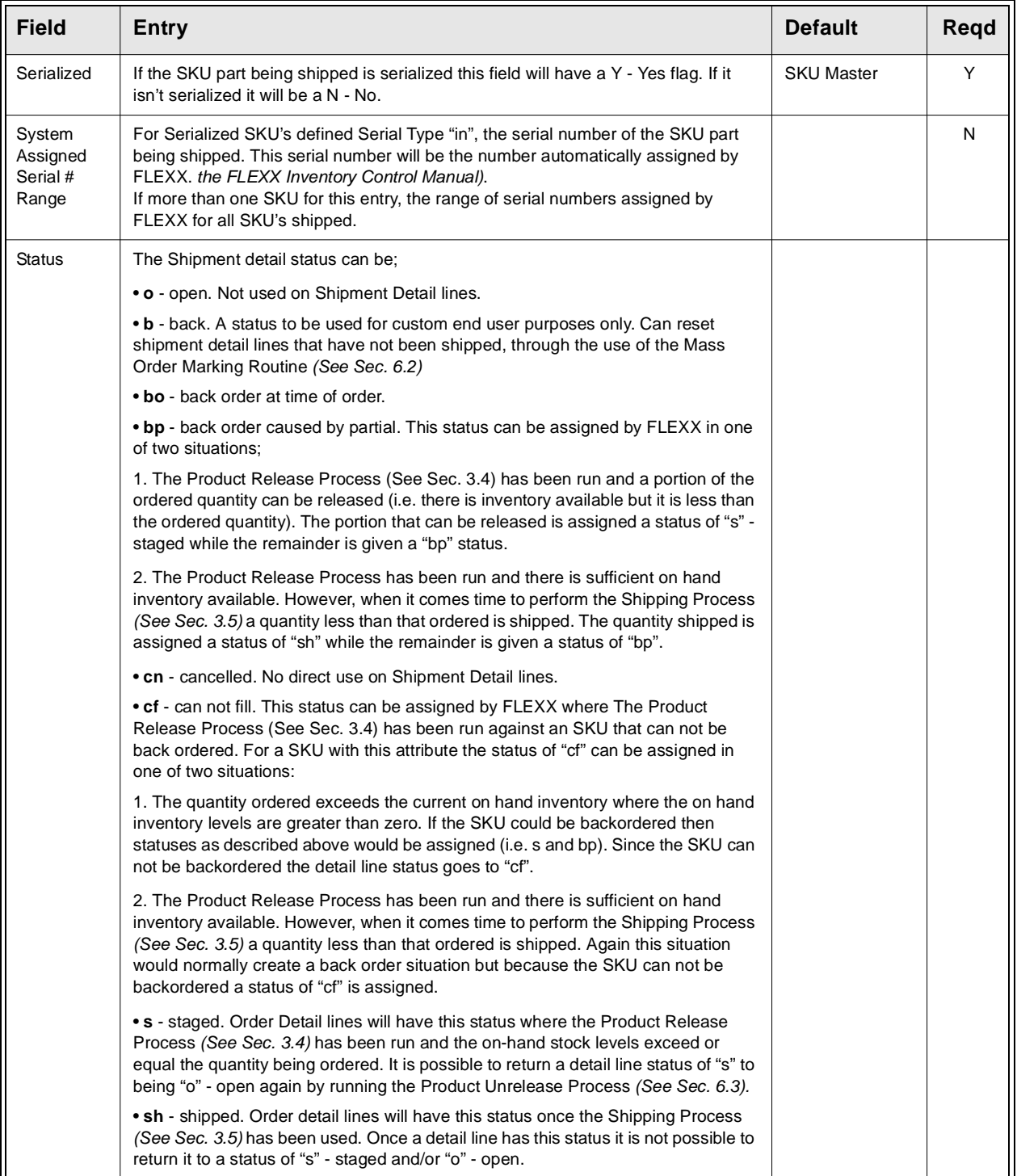

## **FLEXX<sup>®</sup> - Order Processing**

## **3.0 Working with OP Transactions**

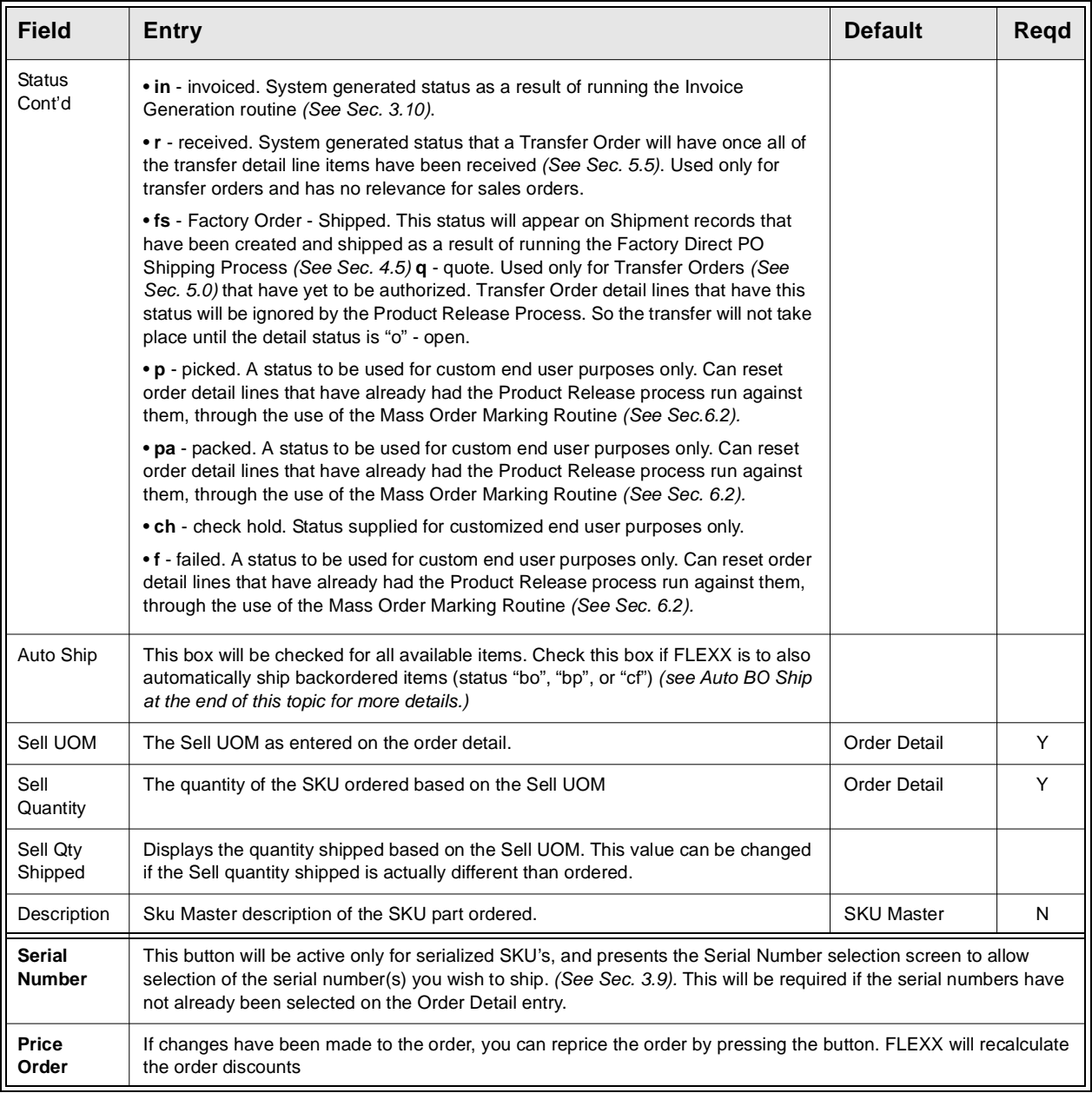

**Notes:** To ship the SKU parts on a line by line basis, select the line which contains the item to be shipped and enter the quantity to be shipped, either the Stocking UOM or Selling UOM quantity. If the SKU part is serialized you may need to enter a serial number if one hasn't already been entered. If one is needed you will be prompted. Now press <<Add/ Update>>. FLEXX will ship the items on the Shipment Detail line selected and change the status from s - staged to sh - shipped. To ship another line, select it and continue as described above. Only Shipment Detail lines with a status of "sh" can be invoiced.

Once you have completed shipping the detail lines, press the "Ship" button. If there are detail lines with a status of other than "sh" - shipped, a prompt will appear "Please confirm that you would like to complete the shipping of the shipment. $[Y/N]$ ". If you select "Yes" to this, the Shipment Header status goes to "sh" regardless if all shipment detail lines have a status of "sh" or not. When sufficient stock becomes available and the Product Release Process is run again, a new Shipment record is created (header and detail) containing all shipment detail lines of the original Shipment that were not shipped. If you say "No" the Shipment Header status remains "o" -open and no new Shipment records are created when the Product Release Process is run again for that order. Also, Shipment Header records with a status of "o" - open are ignored by the Invoice Generation *(See Sec. 3.10)* routine.

### **Auto BO Ship**

A FLEXX enhancement provided to allow for automatic shipping of backordered (status "bo", "bp", or "cf") quantities. This feature can be used when actual stock on hand is such that there is sufficient quantity to ship the items even though FLEXX Inventory On Hand shows it as "Insufficient quantity" (i.e. stock has arrived into the warehouse but not yet received into FLEXX inventory). The Shipment form has an Auto Ship flag for each detail line. This flag is used to indicate to FLEXX whether or not to automatically ship the backordered quantities. The flag can be set to default using the following Application Control setting

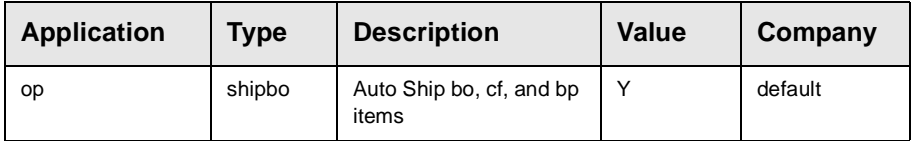

This function will by default not be enabled (*shipbo* will be N)

## **3.8 Shipment Adjustment**

**Description** The Shipment Adjustment form is used to make adjustments to the quantity shipped **AFTER** the shipment has already been completed and is in "sh" - Shipped status. Normally, the user would be required to Unrelease (Unship) the order and repeat the Release and Shipping process with the desired values. However, this process allows the user to make changes without having to first Unrelease the order.

> Using this form, either the Stock UOM quantity or the Sell UOM quantity can be changed for each detail line. On saving the entry, that detail line will then be shipped with the new quantity. Be aware that all changes made on this form will also be recorded on the Order Detail form. This ensures the actual shipped quantity is then also the invoiced quantity.

## **Select**

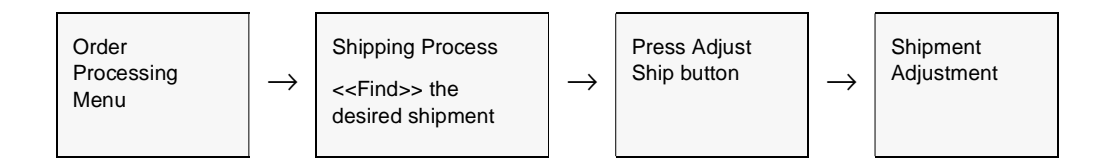

### The Shipment Adjustment form appears in Update mode.

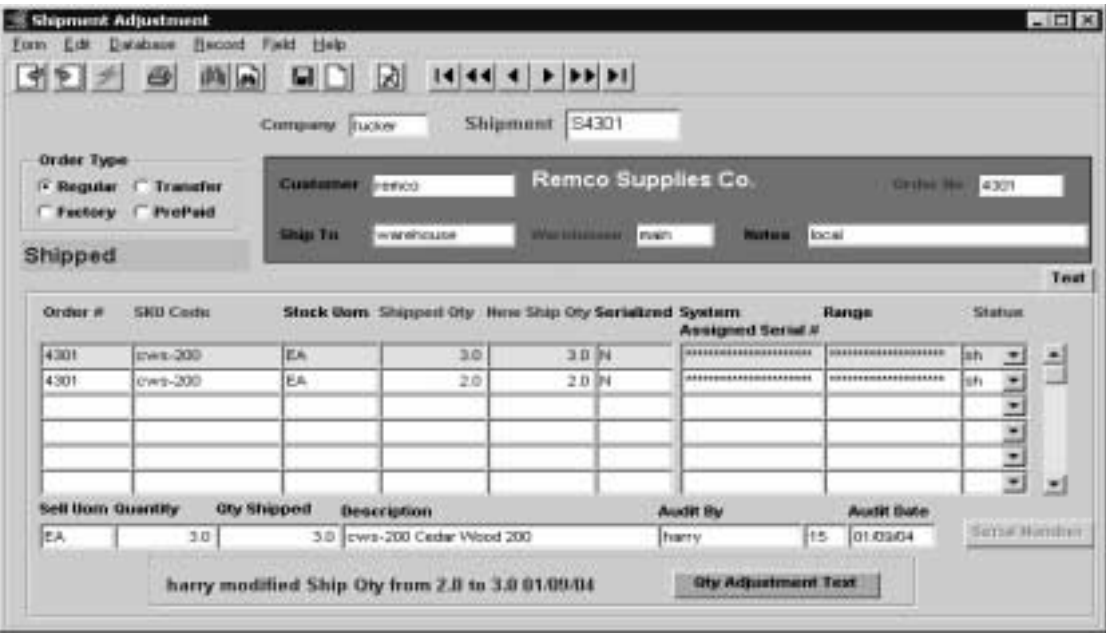

**Fields** The following fields will appear on the screen.

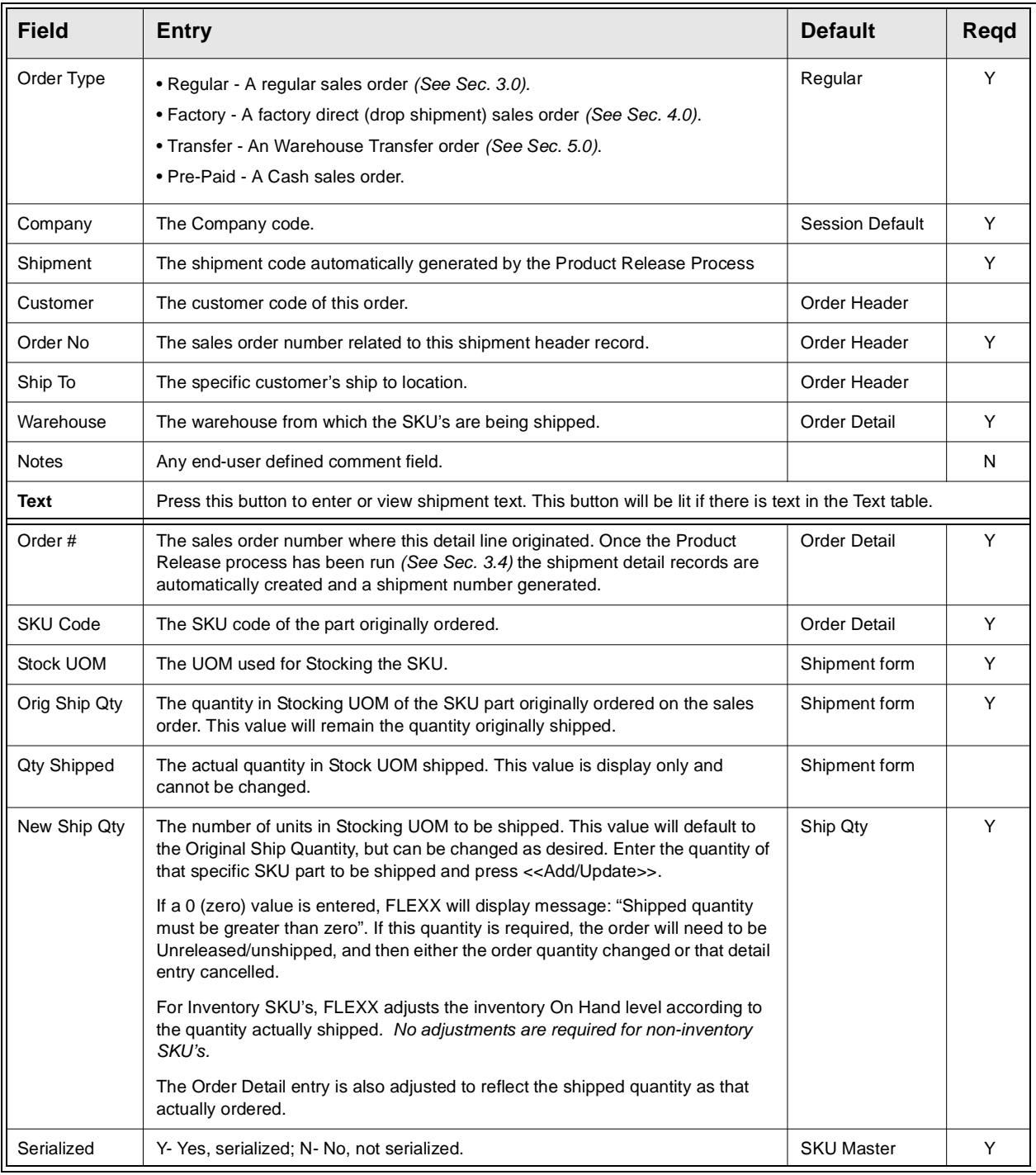

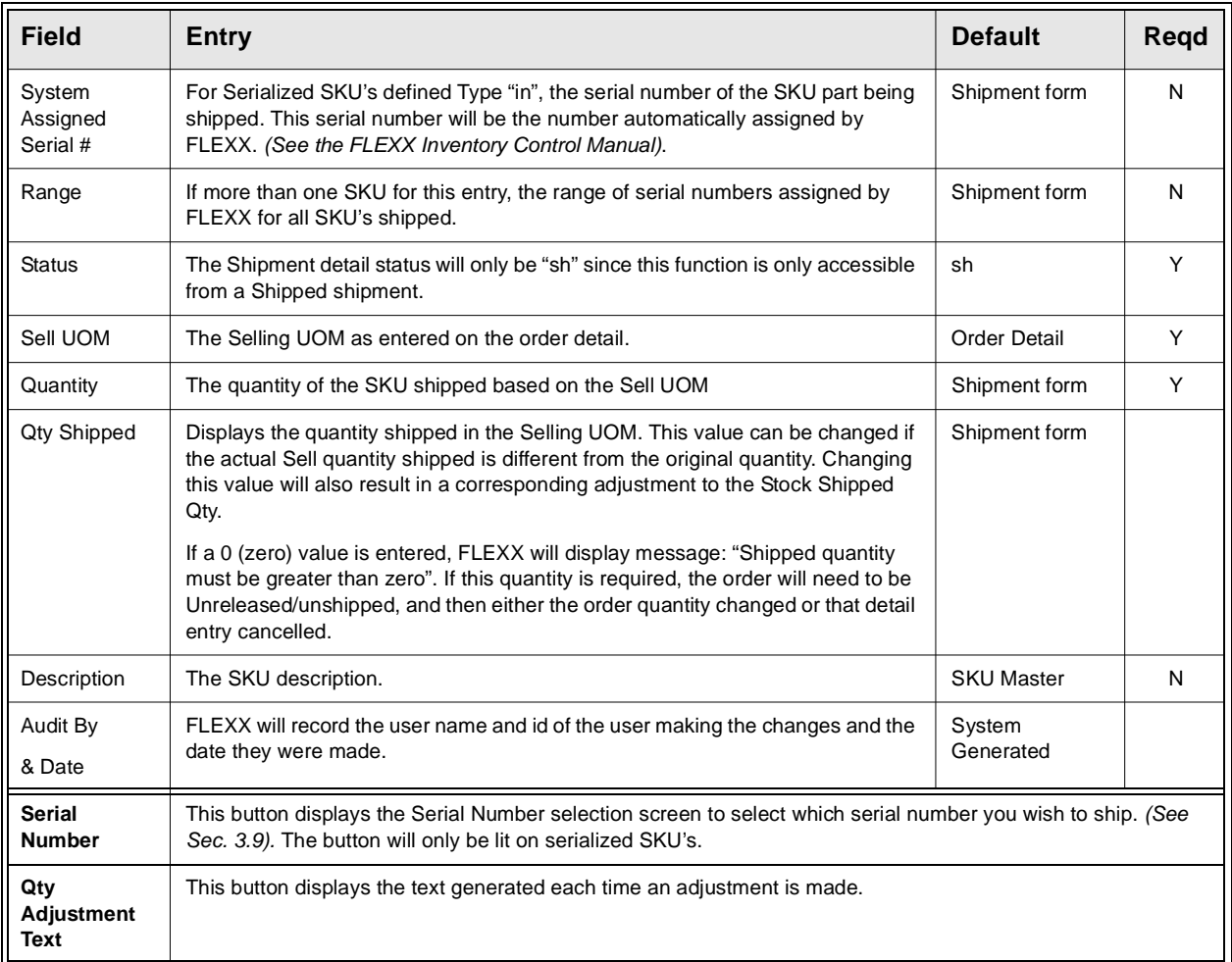

**Note:** Be aware that an adjustment of a BOM that is defined <u>Non-inventory</u> (Build-on-the-fly), the adjustment will not automatically update the 'child' SKU quantities. Those will need to be manually adjusted as well.

# **3.9 Serial Number List**

**Description** The Serial Number List is a list of all currently available Serial Numbers defined for that SKU in the Serial Number Information Table *(See Inventory Control manual)*. The table is used to select the specific Serial Number(s) for the ordered **serialized** SKU. It can also be used to FIND specific serial numbers by entering a search value in the Serial No. Search field, and pressing Enter will display them in ascending order.

## **Select**

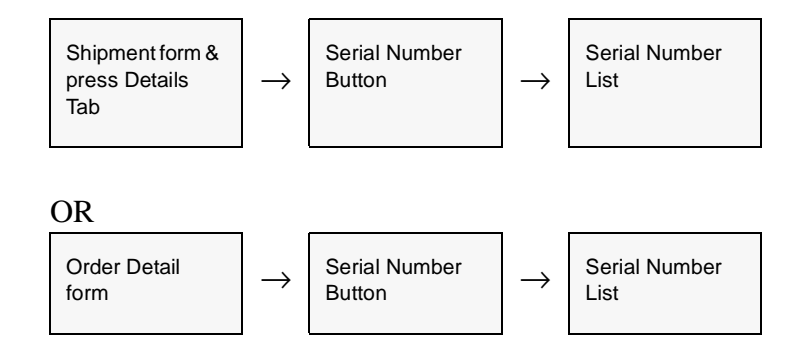

The Serial Number List form appears on the screen.

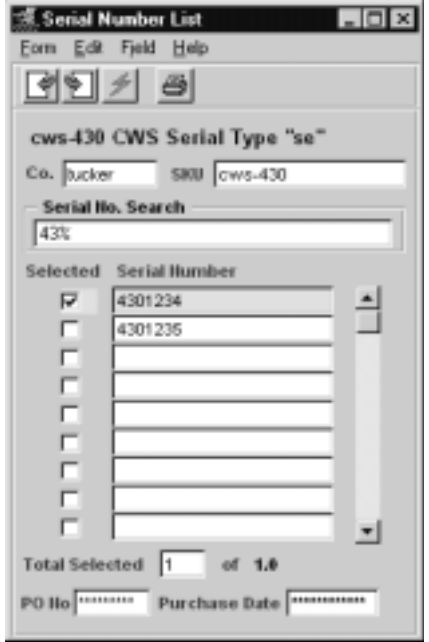

## **3.0 Working with OP Transactions**

**Fields** The following fields appear on the screen.

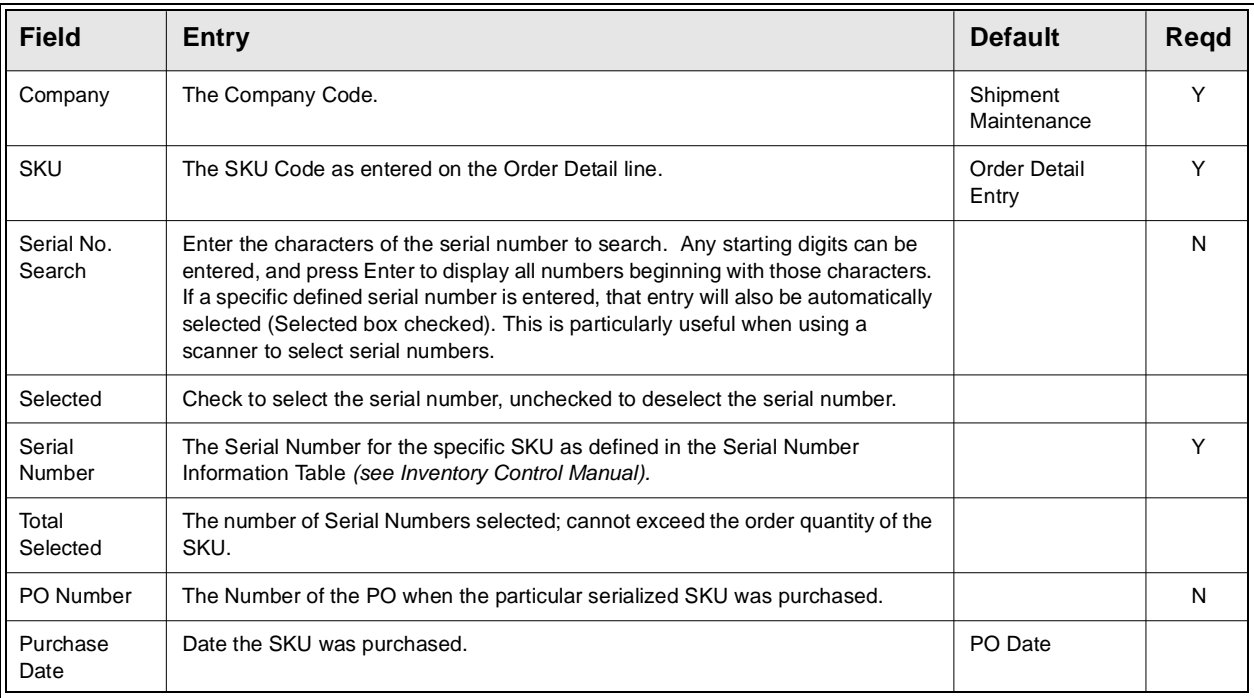

If you ship an order and not all serial numbers have been entered a message appears: "This order is missing some serial numbers. Go to Shipment Detail to enter them?"

- ∆ Y Goes to shipment detail. Select correct serial number and ship.
- ∆ N Order will be shipped but not the serialized item which will remain in "s" status (staged).

## **3.10 Invoice Generation**

**Description** The Invoice Generation process is used to seamlessly create invoices in FLEXX Accounts Receivable based on Order Entry Header and Detail information. This option eliminates the need to enter the same information twice in Order Entry and Accounts Receivable. This invoice generation routine will allow you to:

- ∆ Create invoices in FLEXX Accounts Receivable.
- ∆ Allow selection of orders to be invoiced based on Customer, Order and Shipment Code
- ∆ Generates invoice by payment method for the same customer.

The Invoice generation routine will invoice all orders that meet the selection criteria and that also have order entry detail lines with status of "sh" - shipped. Once a detail line has been successfully invoiced, its status is updated from "sh" to "in" - invoiced. The resulting invoice number is stamped on both the Shipment Maintenance Header and the Order Detail line. For these order detail lines that require recurring invoices, one recurring invoice header is created for each billing cycle in the invoice. The type of interval and number of intervals between the billing determines the billing cycle. The next billing date of the Recurring Invoice Header will be set to the date specified on the order header. If not specified, it will be calculated based on the invoice date and billing cycle. The expiry date of the recurring invoice header will be calculated based on the next billing date and recurring times specified on the order detail line.

If the invoice resulting from a shipment (or combination of shipments) has detail lines with both positive and negative quantities, and the invoice total is a positive value, the invoice will be left as has been generated. If however, the invoice total is a negative amount, the invoice will be generated with a negative total, and will need to be processed in combination with a subsequent payment receipt, or can be refunded using the Invoice "Refund on Negative Invoice" function.

**Notes** It is possible through the use of Application Control setting to have the invoice number be generated the same as the order number with prefix "P".

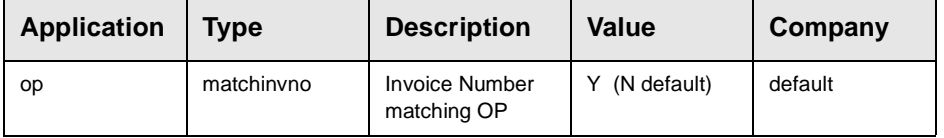

The Invoice Generation routine must be run before using the Generate GL Transactions from Inventory Movement *(See Sec. 9.0)*. It is the process of running the Invoice

Generation routine that sets up the billing  $\&$  costing information that is used by the Generate GL Transaction routine.

The Invoice Generation process also creates an Inventory Movement record of type "in" (for inventoried sku's) which can be viewed on the Inventory Movement Review form in the FLEXX Inventory Control module. *(See the FLEXX Inventory Control Manual for further information).*

### **Select**

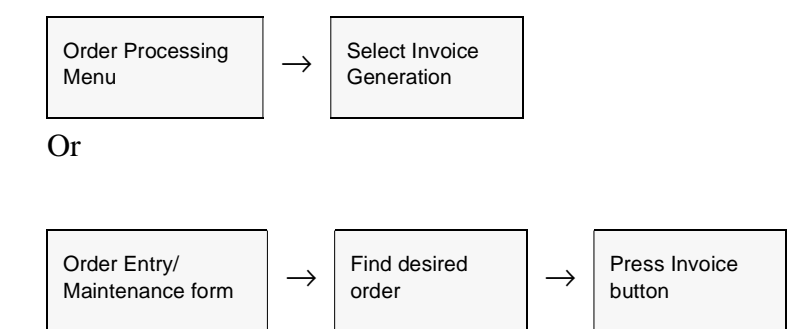

The Invoice Generation routine appears in Update mode.

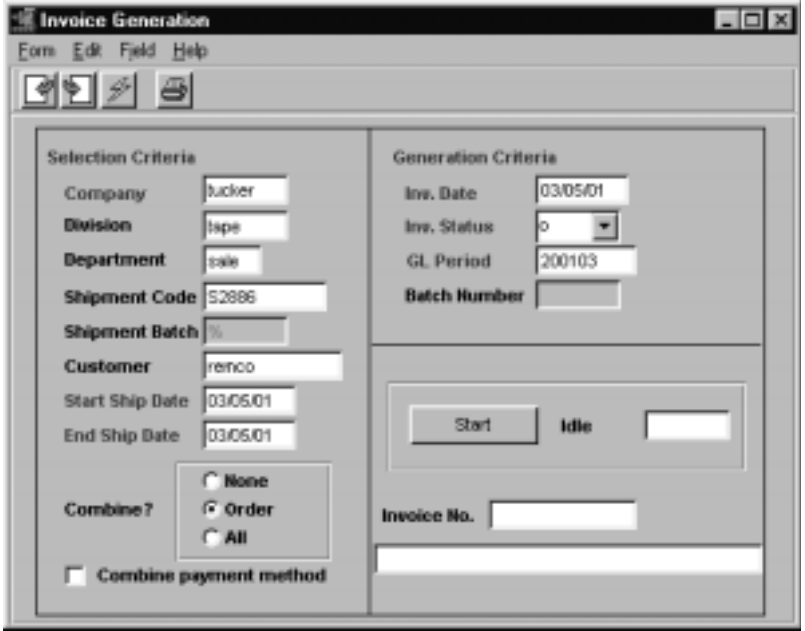

## **3.0 Working with OP Transactions**

**Fields** The following fields appear on the screen.

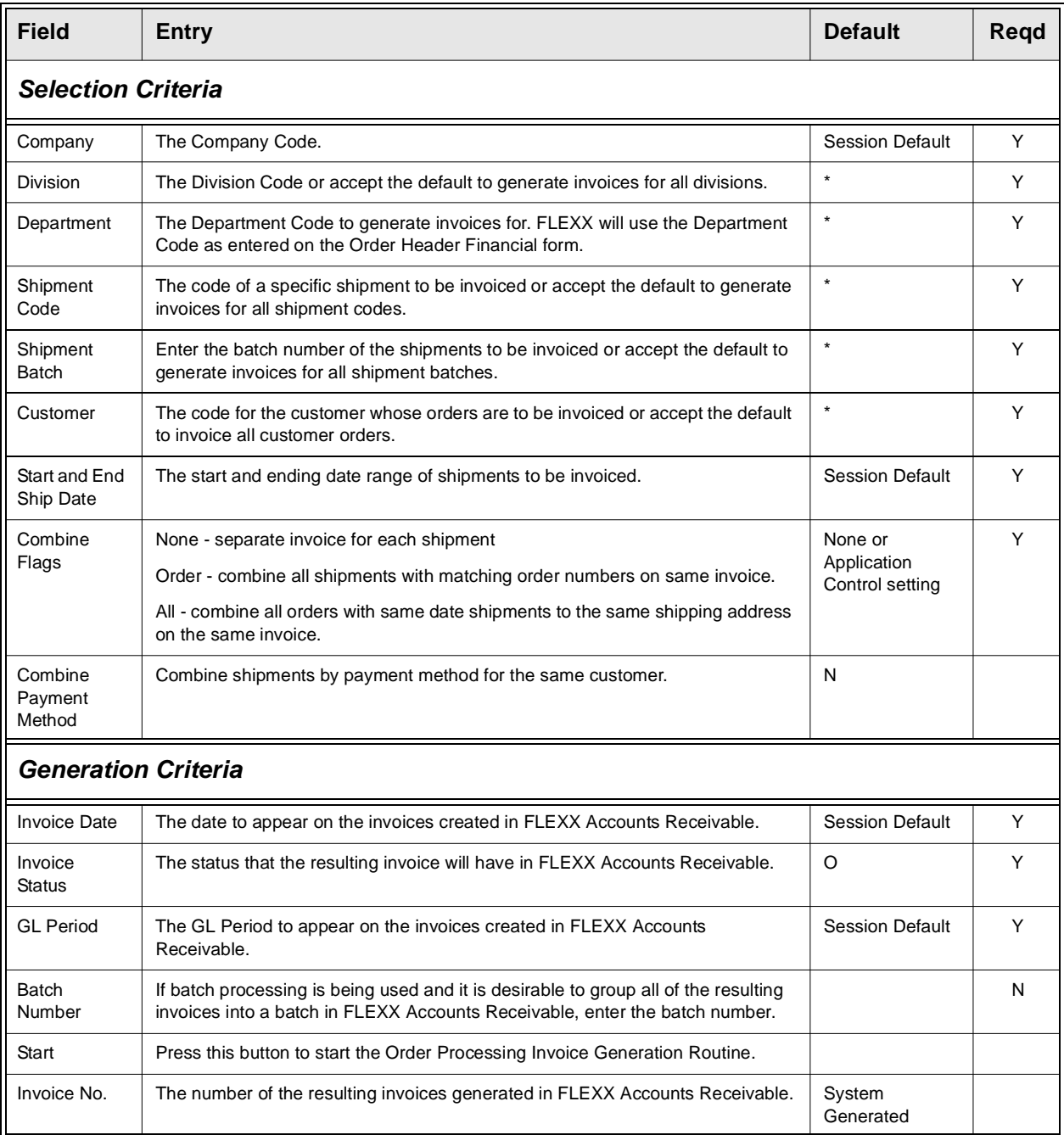

Once the Invoice Generation routine is complete, press <<Next Form>> to view the invoices generated.

# **3.11 Order Pricing**

This section provides an overview of SKU pricing in Order Processing. **Please refer to the FLEXX Procedures Guide, Distribution Modules for a detailed description of both SKU Pricing as well as Order Pricing.**

Order pricing is based on several factors:

- ∆ SKU Pricing selling price of the item (SKU)
- ∆ Customer Price Type definition
- ∆ Discounts applied to this selling price
- ∆ Discounts applied to the whole order.

The individual SKU selling price is defined on the SKU Master, Price table. Then depending on whether or not discounts are allowed for the SKU, FLEXX will use the various defined discount codes to calculate the 'Net' price of the SKU as well as the 'Net' price of the order.

### **SKU Pricing**

Individual SKU sales pricing is determined by the values entered on the Price form of the SKU Master *(see Inventory Control Sec. 3.4 for more detail).* The selling price may be separately defined by product, warehouse, order type, quantity break, currency and/or customer. Any eligible discounts are calculated based on the effective Price values *(see the next section for more details on Discount processing).*

The SKU price is calculated based upon the following hierarchy:

FLEXX will attempt to use a price defined -

- ∆ by warehouse for a given customer (independent of price type)
- ∆ by warehouse by price type
- ∆ by warehouse.

Within this hierarchy any price quoted must be consistent with the effective date of the price record (i.e. a price is valid from the specified Effective Date until the Expiry Date) and the quantity being ordered. If FLEXX determines that more than one price is possible, the one chosen is that for the greatest break point.

It must be noted that without careful definition of the pricing matrix, anomalies are possible; several examples:

∆ If a customer has a matching entry in the Price matrix, that price will be quoted even if it is more than a price for the customer's pricing group or even the normal price for the SKU. In general therefore prices should decrease as one goes through the hierarchy.

- ∆ The quantity break point is higher in the hierarchy than the date. For example, a one year old unit price for greater than quantity ten of the item will be chosen over a two day old unit price for nine units even if it has a higher price. Therefore, if a special price is being added as an incentive, it should be compared to any existing price for a higher break point to check that a conflict will not be generated. This is not an issue if the price is being added at the same break point as an existing price; the new will override the old.
- ∆ If the defined SKU price is to be used on an Order return, the Quantity field requires a negative value in the amount that will accommodate the number of items being returned. Effective date, price type, warehouse, and customer definitions will also apply so need to be considered.

### **Customer Price Type**

The Customer Price Type is defined on the Customer Master header form, Price Type field. This value will be the default used on the sales order for this customer, and can be changed on either the Order Financial form, or on each detail item entry if required.

### **Currency Conversion**

The SKU is priced according to a specific predefined Currency code. If the Customer currency is other than the Company currency, the SKU can be priced in that currency and that value will be used on the order. If the SKU is not priced in the customer's currency, FLEXX will convert the defined price to the customer's currency using the Foreign Exchange table defined effective rate.

### **Minimum Pricing**

Additionally, FLEXX allows SKU pricing to be set to a minimum value to be used in Order Processing. The value is set on the SKU Pricing table, Min. Price field. This value is used at Order Detail entry where the minimum price for this SKU on any single order will be the Min. Price specified value.

For example, the Min. Price has been set at \$450.00 and List Price for quantity 1 is \$330.00. When ordering qty one of this item, although the price for one unit is \$330.00, the entry will be priced at \$450.00. However, if ordering more than one, the price used will be 330.00 multiplied by the quantity and if larger than 450.00, the actual price will be entered.

### **Discount Set Up and Processing**

FLEXX OP discounting can provide virtually unlimited potential for customer/ inventory/date and volume specific price adjustments. In order to qualify the Sales Order for a discount, certain criteria must be met:

1. Customer discount eligibilty - Customer Discount codes, and

2. SKU discount eligibilty - **Allow Discounts** flag on each individual SKU.

To qualify a Customer for a discount, the Customer Master/ Main form must contain the eligible Discount codes, (i.e. **Discount Type** for item discounts and **Order Discount** for whole order discounts). These discount codes need to be defined in the Customer Discounts Table. These two values are used as defaults on the Order Header/Financial form when a new order is created and can be modified on the order if required.

### **Weight Based Discounting**

Flexx also allows discounting to be based on the wight of the SKU as well as the whole order. The discount is defined as a dollar value per weight unit (e.g. \$2.00 per 100lb).

### **Further Discount Considerations**

- ∆ Each Order item entry supports a second item discount value that is manually specified on the Order Detail form (not copied in as a default). This code also needs to be defined in the Customer Discounts Table.
- ∆ Additional discounts based upon the SKU are available on the SKU Miscellaneous form via the **SKU Disc CD** and the **Disc. Attribute** fields. Though not required if only Customer Discount Type is to be used, these additional fields can then be used in the Customer Discounts Table as additional qualifiers in defining discounts.
- ∆ The Discount Attribute can be used to give Special discounts at specific times. All SKU's that might be eligible for the Special discount could be assigned a unique Attribute and then at the time of the Special discount, the Discount Table could be redefined with that Attribute's rate. However, be aware that the SKU Disc. Code takes precedent over the SKU Disc. Attribute.
- **Notes:** Please refer to the Getting Started Manual, Topic "Customer Discount Table" for details on the table definitions.

**Also, please refer to the FLEXX Procedures Guide, Distribution Modules for a detailed description of both SKU Pricing as well as Order Pricing.**

# **3.12 OP SKU Handling**

**Description** The order entry process has numerous controls on handling SKU items entered on the Order Detail form. These controls are based on item availability and SKU definitions, and determine how the detail SKU entry will be processed.

## **Insufficient Stock**

When a SKU having insufficient On Hand quantity is entered, FLEXX will display the prompt "Insufficient Stock! would you like to view alternative items?" Pressing Yes will display the SKU Substitute Items form, which will show all the alternative SKU's defined to this SKU with Type "al", "rp", and "up" codes *(See Inventory Control, SKU Substitute Number Description)*. Either one of the substitutes, or another warehouse with available stock can be selected. Press Use Selected button to record that selection and FLEXX replaces the entered SKU code with this alternate selection.

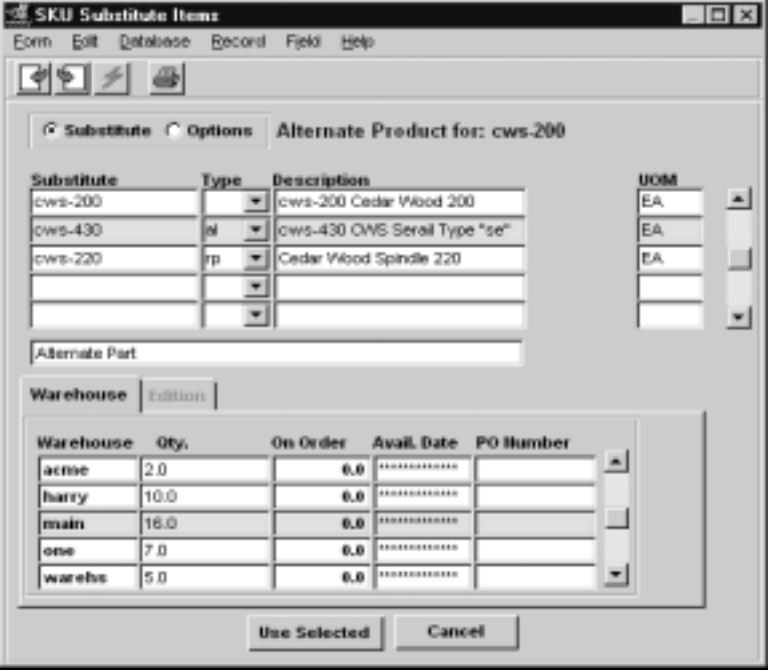

A SKU can be defined to have add-on items *(See Inventory Control, SKU Substitute Numbers Description*). These add-ons can be one of two types:

∆ **ad** - add one of the defined add-on SKU to the order

∆ **am** - add a matching quantity of the defined add-on SKU to the ordered SKU.

FLEXX will then automatically enter the add-on SKU to the order at the price defined on the SKU Price Table.

**Add - on Products**

**Option SKU's** A SKU can be defined to have optional items that can be ordered with the SKU. These are defined on the SKU Substitute Numbers form with Type "op". When the SKU having options is entered on the order detail, FLEXX will display the prompt "Access options for xxxx ?" Pressing Yes will display the SKU Substitute Items form showing all of the SKU's defined with Type "op" for this ordered SKU. Check the Select box for those option SKU's desired and <<Previous Form>> to the order detail. On saving the detail entry, the options selected will be automatically entered on the order.

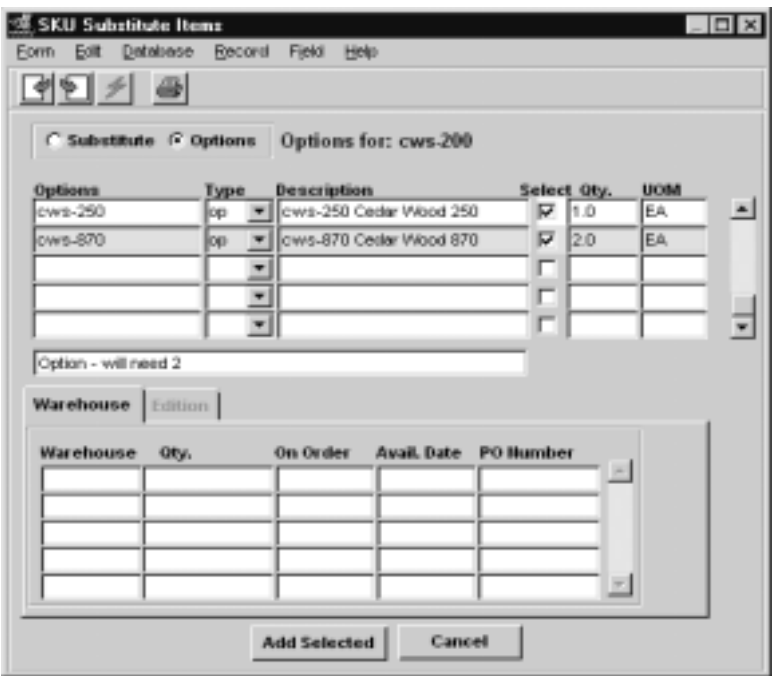

## **Serialized SKU's**

A serialized SKU is one that is defined with the Serialize flag set on the SKU Attributes form *(See FLEXX Inventory Control Manual)*. It is further defined as either Serial Type "in" or "se" (Attributes form, Type field). At order entry of this SKU:

- ∆ Type "**in**" FLEXX will assign a serial number using the values specified on the SKU Inventory table Serial Number fields *(See FLEXX Inventory Control Manual)*.
- ∆ Type "**se**" The Serial Number will need to be predefined on the Serial Number Information table *(See FLEXX Inventory Control manual)*. FLEXX will require one of those predefined to be selected. This can be done at order entry by pressing the Serial Number button and selecting the desired S/N from the Serial Number List displayed. If the serial number is not specified at order entry, it will be required to be selected at shipping, or FLEXX will not ship the item(s).The same Serial Number List screen will be displayed.

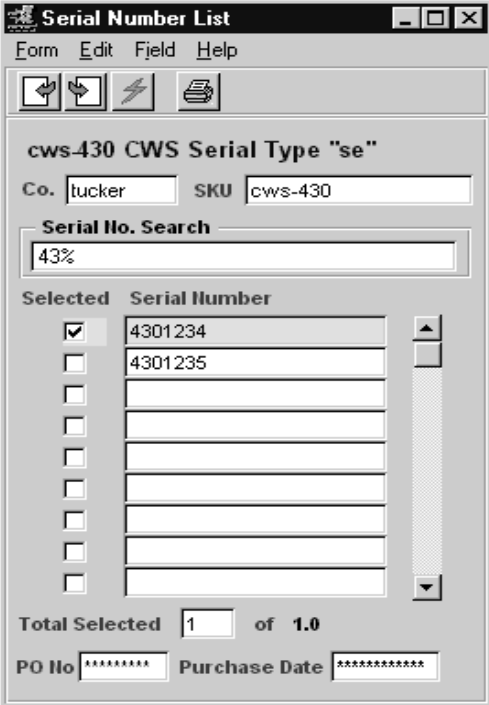

## **RW Equipment SKU's**

Repair Warranty Equipment SKU's are those defined with the *RWEquipment* flag set on the SKU Master Attributes form. These also require the Serialize flag be set and the Serial Type defined "se". When ordering this SKU, a predefined serial number will need to be selected (described above). Along with the serial number selection, the equipment warranty plan and any Extended warranty can also be specified. If Extended warranty is to be specified, that needs to be defined on the SKU Master as a SKU with the Attributes flags Logical, Tangible, and Inventory set **OFF**, and a Price defined. On returning to the Order Detail (<<Previous Form>>), FLEXX will record the selected serial number with

| Edit<br>Form | <b>Database</b>     | Record Field Help |   |                          |                                      |    |            |   |     |
|--------------|---------------------|-------------------|---|--------------------------|--------------------------------------|----|------------|---|-----|
| Company      | <b>Itucioer</b>     |                   |   |                          |                                      |    |            |   |     |
| SKU Code     | modemusr            |                   |   |                          |                                      |    |            |   |     |
| Selected     | Serial Number       | Plan              |   | Wirty-Contract           | Effective Dt. Ex. Duration Ex. Units |    |            |   |     |
|              | 12346               | <b>SERE</b>       | ٠ | ------------------       | ***************                      | ıю | ---------- |   | ناھ |
|              | 2000092151          | <b>hanks</b>      |   | ******************       | ***************                      | łб |            |   |     |
| г            | 2000092503          | <b>Adobe</b>      | ٠ | ******************       | ***************                      | ю  | ---------- | ٠ |     |
| г            | 2000100501          | <b>BAILER</b>     | ۰ | <b>ARIERERIERERERERE</b> | ***************                      | ю  | ---------  | ٠ |     |
|              | 2000100502          | <b>SHOP</b>       | ٠ | *****************        | ***************                      | lо | ---------- | ٠ |     |
|              | 2000100904          | <b>BRIEF</b>      | ٠ | ******************       | ***************                      | lб | ********** |   |     |
| г            | 2000100907          | <b>Adult</b>      | ٠ | ******************       | ***************                      | ю  |            |   |     |
| г            | 2000100950          | <b>BAILER</b>     | ٠ | 12031103120312031        | **************                       | ю  | ********** |   |     |
| ╔            | ha1234              | <b>ZYR</b>        | ۰ | ------------------       | 10/12/00                             | lо | ---------- | ۰ |     |
|              | Total of Selected 0 |                   |   |                          |                                      |    |            |   |     |
| Венс         |                     |                   |   |                          |                                      |    |            |   |     |
| PO No 1547   |                     |                   |   | Purchase Date 10/02/00   |                                      |    |            |   |     |

the ordered SKU, and also generate a second entry for the Extended Warranty SKU if selected.

**Non - Invoice** A SKU can be defined to not be invoiced when sold, by deselecting (set Off) the Invoice Attributes flag. On entering this SKU on an order, FLEXX will omit any defined price for this SKU leaving the Price value zero. The resulting invoice will then not show this SKU although the shipment would have included it.

## **Bill of Materials**

A BOM SKU is one that is predefined to consist of more than one component (children) SKU's forming a kit or package item. *(See Inventory Control, Bill of Materials section for more details)*. On ordering a BoM SKU, two possible processes can occur depending on how the BOM is "built":

- ∆ Pre-built BOM Defined with Attributes **BOM** set **B** or **C** and **Inventory** checked. On order entry, FLEXX will record the "parent" BOM SKU with its defined price. If **B**, it will be exploded to also show the component SKU's making up the "kit" but at a zero price; if **C**, it will not be exploded, showing only the parent item.
- ∆ Build-on-the-fly BOM defined with Attributes BOM set **B** and Inventory **OFF.**  On order entry, FLEXX will explode the defined BOM into its component SKU's and record the price as defined for the "parent" BOM SKU. All component SKU's will have a price of 0.

## **3.13 SKU Price Lookup Function**

**Description** The SKU Price Lookup function is used to perform a price lookup of selected SKU's for a particular customer. FLEXX will use the effective price for the specified customer Price Type, and display prices for all warehouses and quantity price breaks defined on the SKU Pricing table.

The SKU Price Lookup screen can be accessed in one of three ways:

∆ Select the SKU Price Lookup entry on the Order Processing menu;

∆ From the SKU Search screen by pressing the Price Lookup button *(see Inventory Control manual, SKU Search Screen description)*;

∆ From the Customer Search screen by pressing the Price Lookup button *(see Getting Started manual, Customer Search Screen description)*.

### **Select**

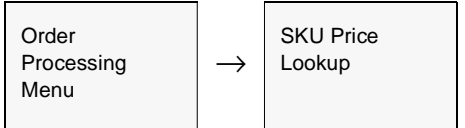

Or, <<zoom>> on any customer field, Press Price Lookup button.

The SKU Price Lookup screen appears in Update mode.

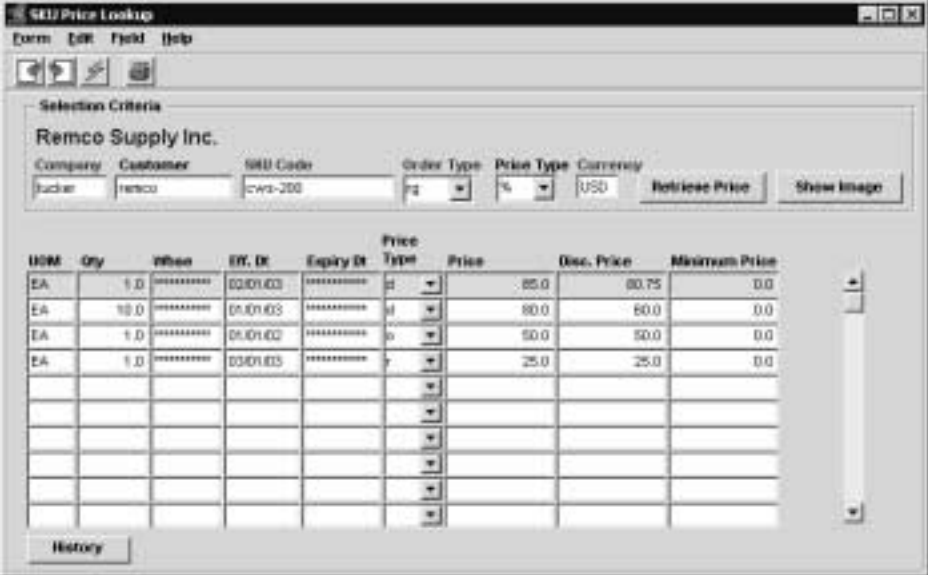

## **3.0 Working with OP Transactions**

**Fields** The following fields appear on the form.

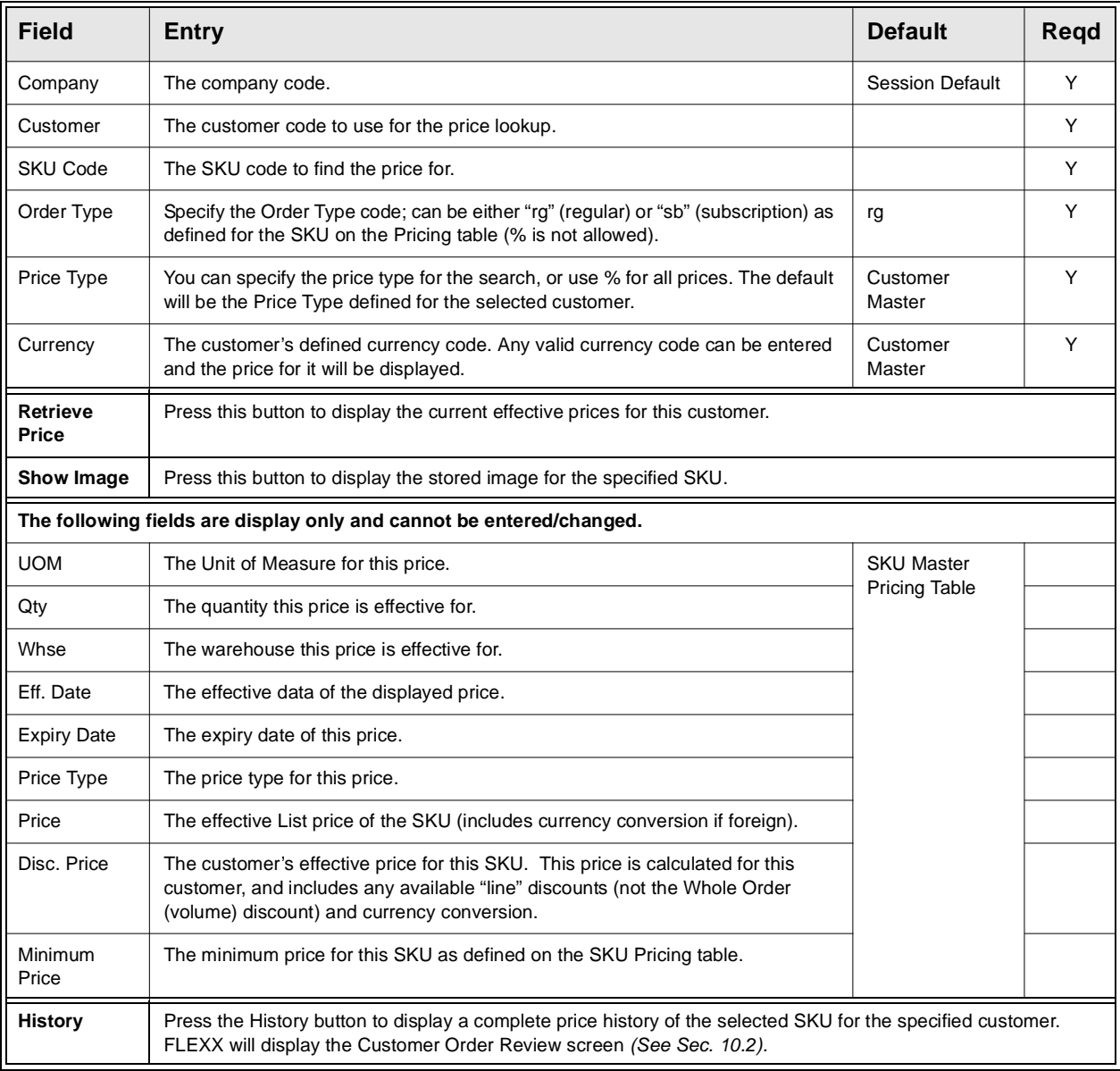

**Notes** If all prices are to be shown for a SKU for a particular customer, enter the specific customer code value and % for the SKU code. The SKU Code field requires a valid SKU code value.

# **3.14 Rapid Order Entry Processing**

**Description** The Rapid Order Entry process in Order Processing allows the user to create a sales order or a quote (in Quotation Management) directly from a SKU price lookup. Rather than using the SKU Price Lookup function (as described above in Sec. 3.13), the operator would select the Rapid Order Entry function from the OP menu, and perform the price lookup from that screen allowing him/her to then create an order using the displayed values if so desired.

### **Select**

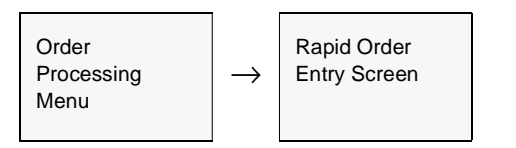

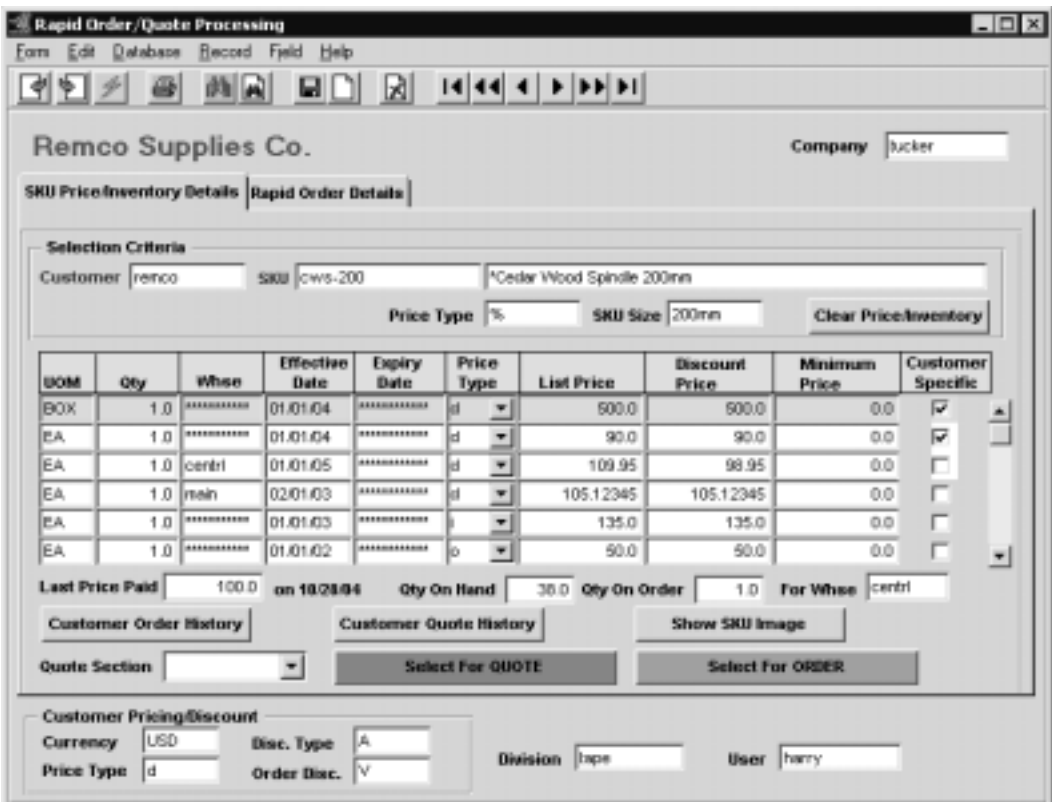

The Rapid Order Processing screen is displayed in Update mode.

The initial search screen is the SKU Price/Inventory Details form which is used to enter the required search keywords Customer code and SKU code or description.

## **3.0 Working with OP Transactions**

**Fields** The following fields appear on the form.

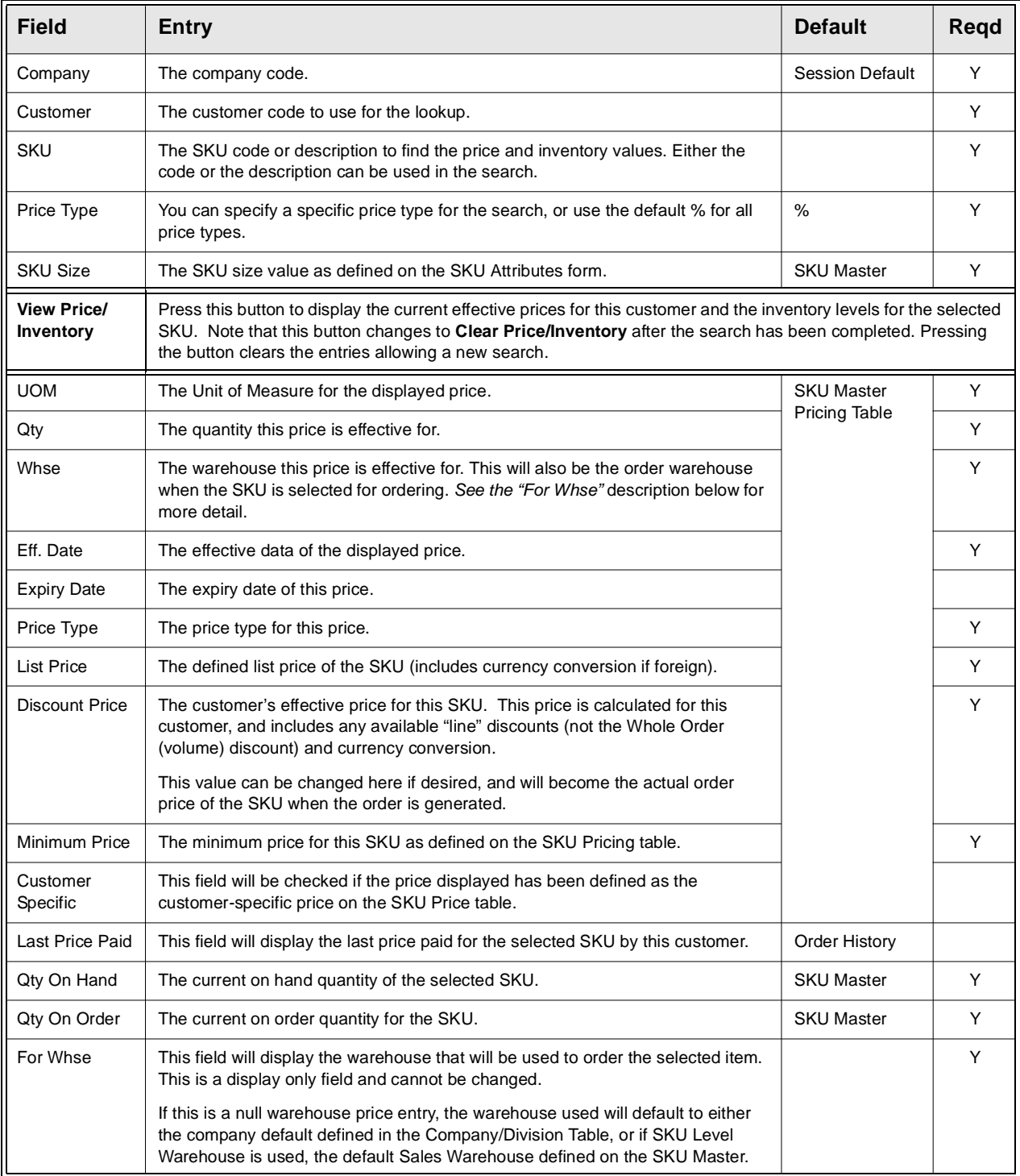

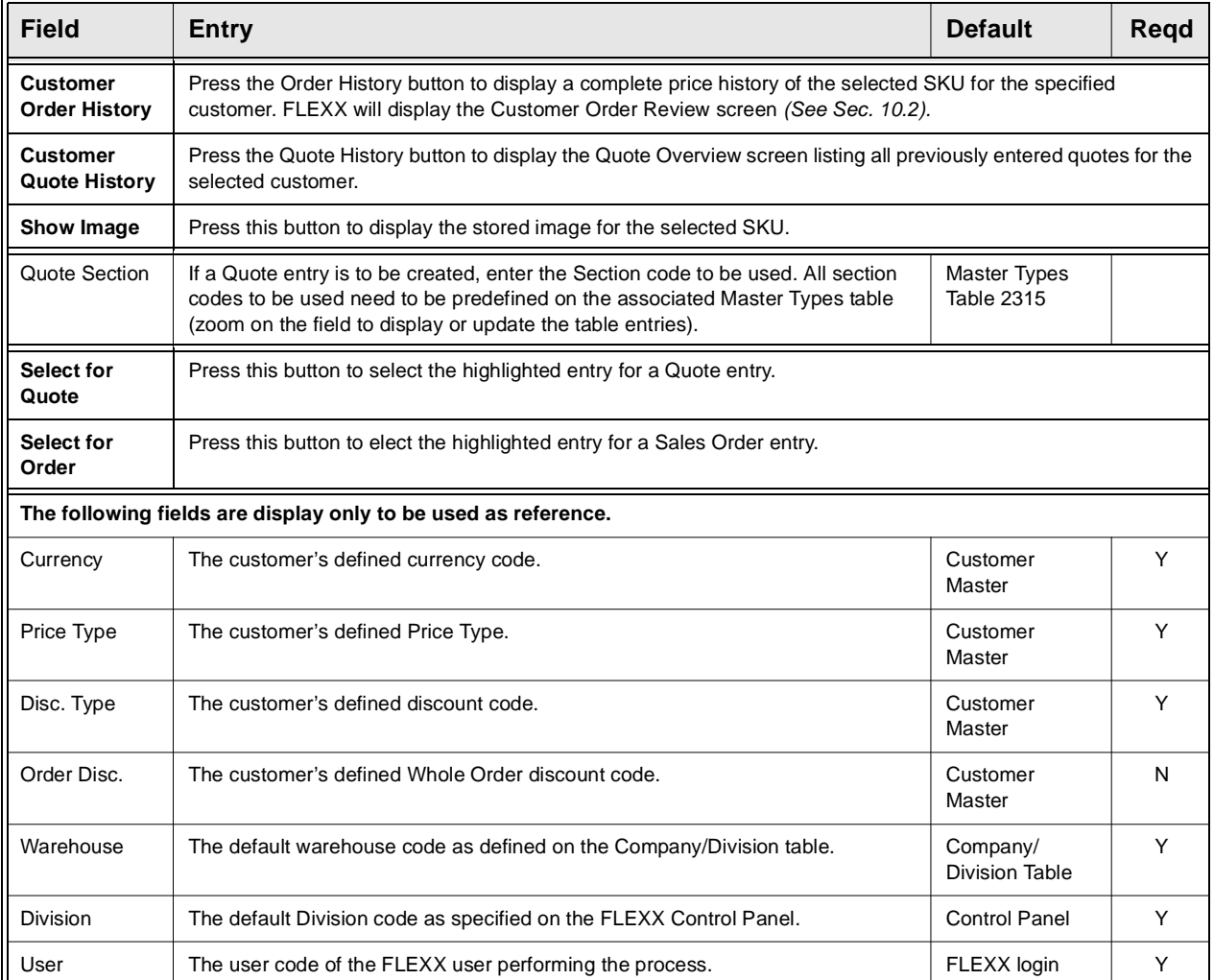

The fields required for the lookup are:

 $\Delta$  Customer – the customer code for the customer requesting the order; if not known, you can zoom this filed to display the Customer Search screen allowing a search for the desired code.

∆ SKU – the code or description of the SKU to be ordered.

Once these fields have been entered, pressing the View Price/Inventory button will display the price and inventory records for that SKU, effective for that customer. The prices shown will include the following:

∆ All defined 'customer specific' prices effective for the current date, and

∆ All non-specific other than the customer's Price Type, but with the customer's currency code, and

∆ All warehouse specific prices effective for the current date.
∆ All prices will include the customer's defined discount if the SKU is flagged discountable.

If the prices to be displayed are only those defined for the customer's Price Type, enter that code into the Price Type field (e.g. "d" rather than the "%"), and only those prices will be listed.

After selecting the desired entry and pressing either the **Select for Quote** or **Select for Order** buttons, the operator will need to display the Rapid Order Details screen to complete the process.

Press the Rapid Order Details tab to display the following screen:

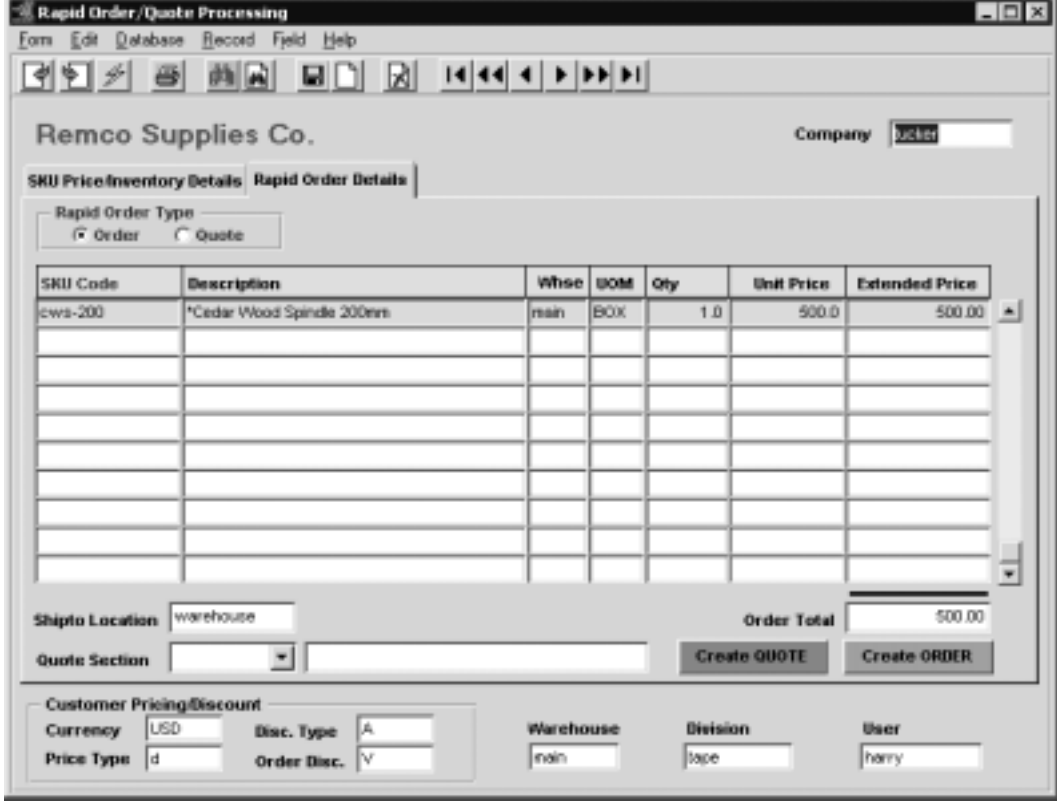

The Details screen will list all items selected for either Order or Quote generation. The Rapid Order Type field will show the type of selection the highlighted entry is for (Order or Quote). This can be changed if required by clicking the other field.

Further changes can be made on this screen to the Qty and Unit Price values as required.

The Shipto Location value is required and is copied from the default value defined on the Customer Master, but can be changed to another valid value.

For a quote selection, or if the selected entry has been changed from an order to a quote selection, a valid Quote Section code is required. All predefined codes will be displayed in a drop-down box list.

Once entries are completed, press the **Create Quote** or **Create Order** button to transfer the selections to a new quote in Quotation Manager or sales order in OP. If more than one detail entry is displayed, all entries will be transferred to the newly created quote or order. If any of the listed records are not to be ordered, the user should delete those before pressing the Create Order button; otherwise they will be transferred to the order.

**Fields** The following fields appear on the form.

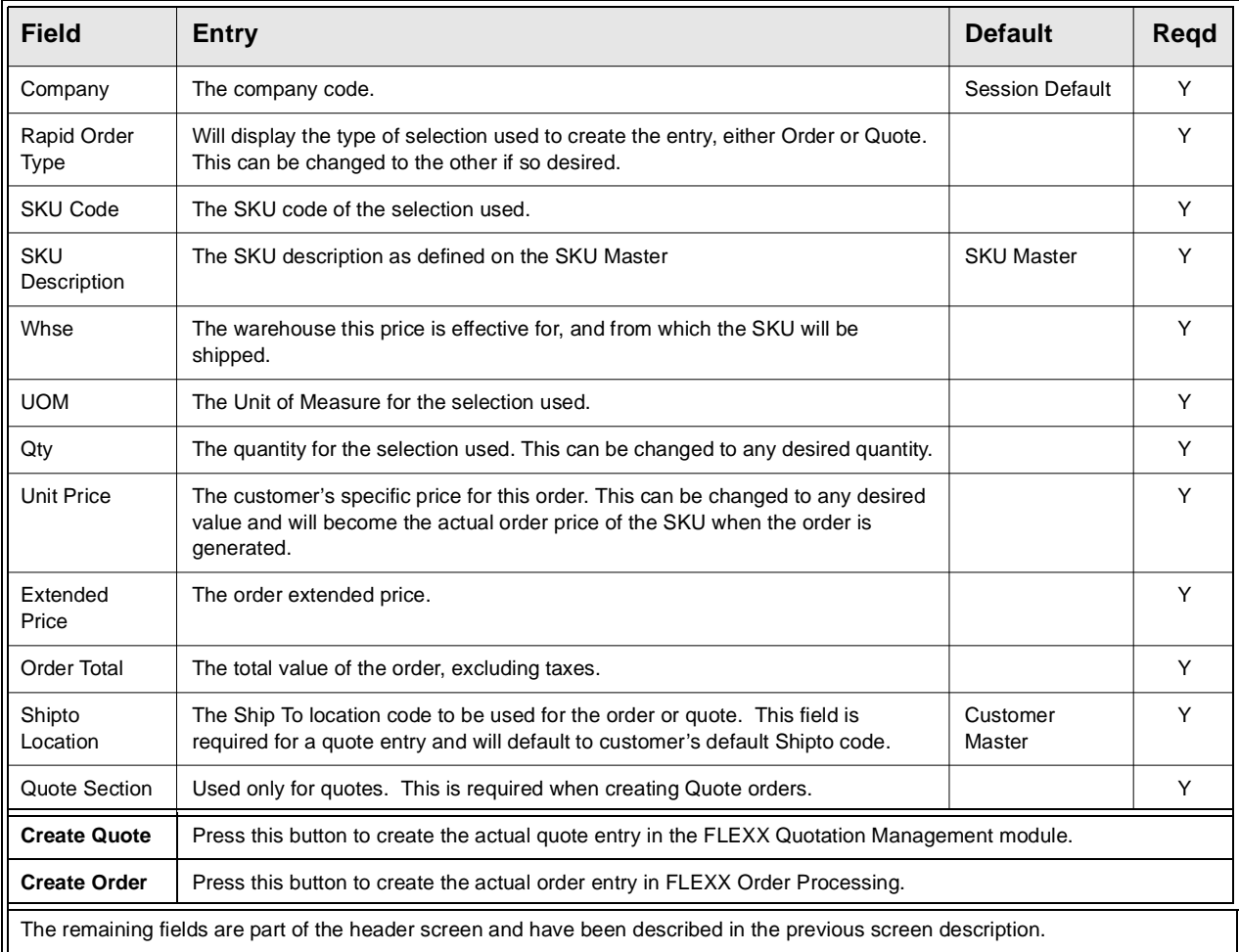

*Please refer to the FLEXX Procedures Guide, Distribution Modules for a detailed description on the use of this function.*

# **3.15 Shipment Pickers Detail Screen**

**Description** The Shipment Pickers Detail Screen is used to specify the "pickers" who actually picked the different items of the shipment. Those employees eligible to be used for this function need to be defined on the Employee Master Table with a Classification code of 'picker'. The first column of the screen will be labeled with the value assigned to the User Field 4 on the SKU Master Miscellaneous form.

### **Note:** The data entered on this form is not used by FLEXX in any other functions. It can be used by other applications or report generators for tracking purposes.

### **Select**

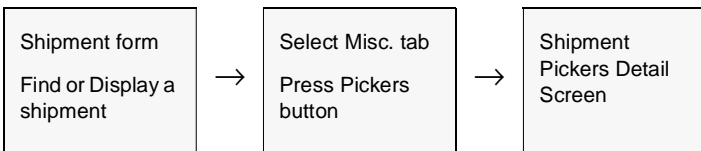

The following screen will be displayed in Update mode.

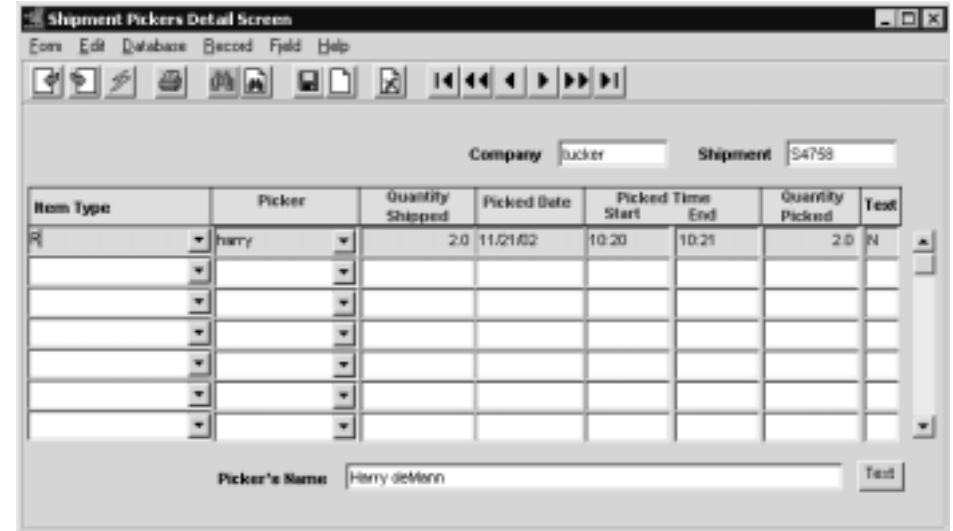

# **3.0 Working with OP Transactions**

**Fields** The following fields appear on the form.

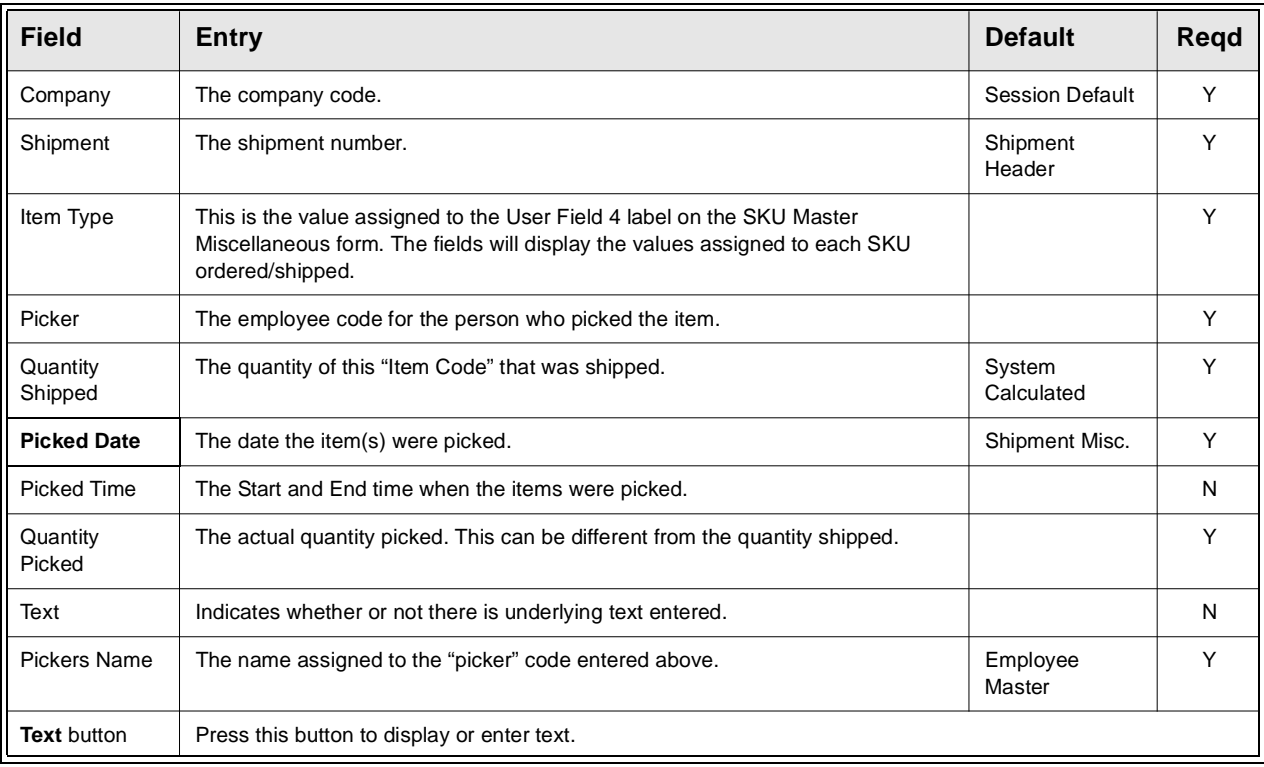

# **3.16 Email Order and Shipment Confirmation**

**Description** Order and Shipment Confirmation by Email enables the system to send an Email to the customer at different times of order processing. To use this functionality, the following tables need to be defined:

### **Customer Master, Configuration**

The customer must be defined for the functions that are to send the Email; Order entry, Shipment completion, and Quote entry *(See Getting Started, Customer Master Configuration description)*.

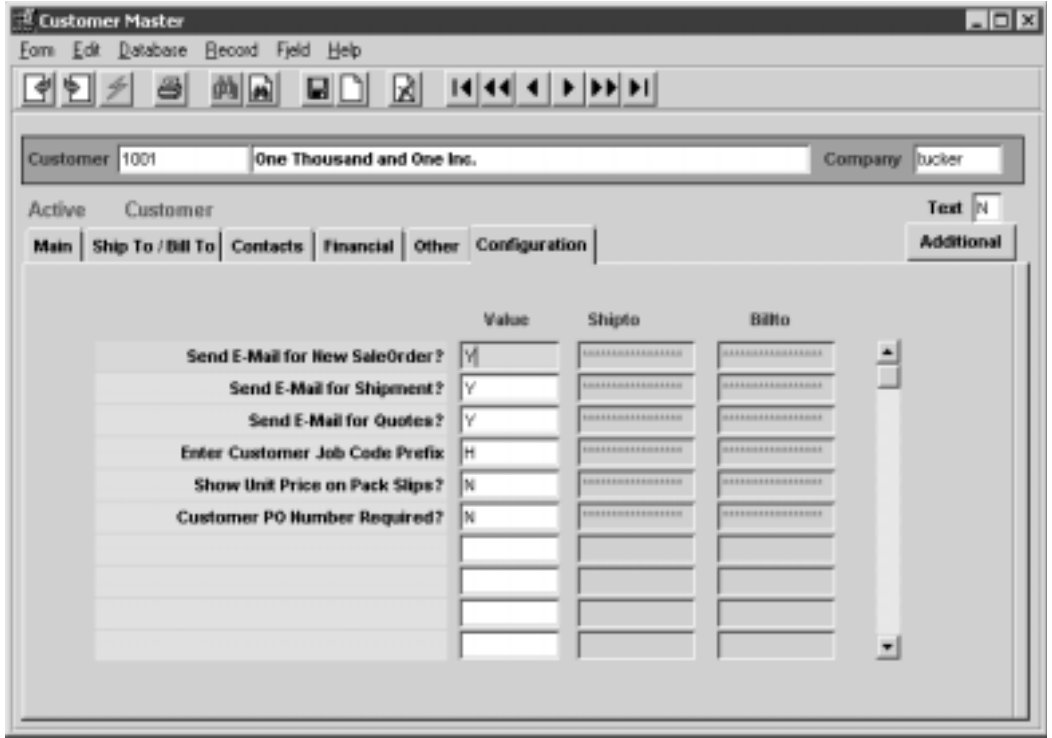

### **Company Table, Email Template**

Company Table **Email Template** also needs to be defined *(See Getting Started, Company Master, Email Template description)*.

### **Select**

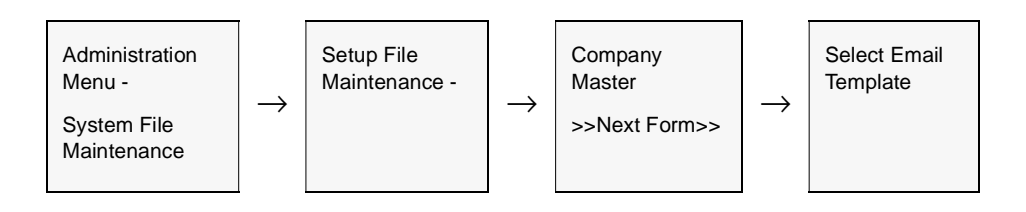

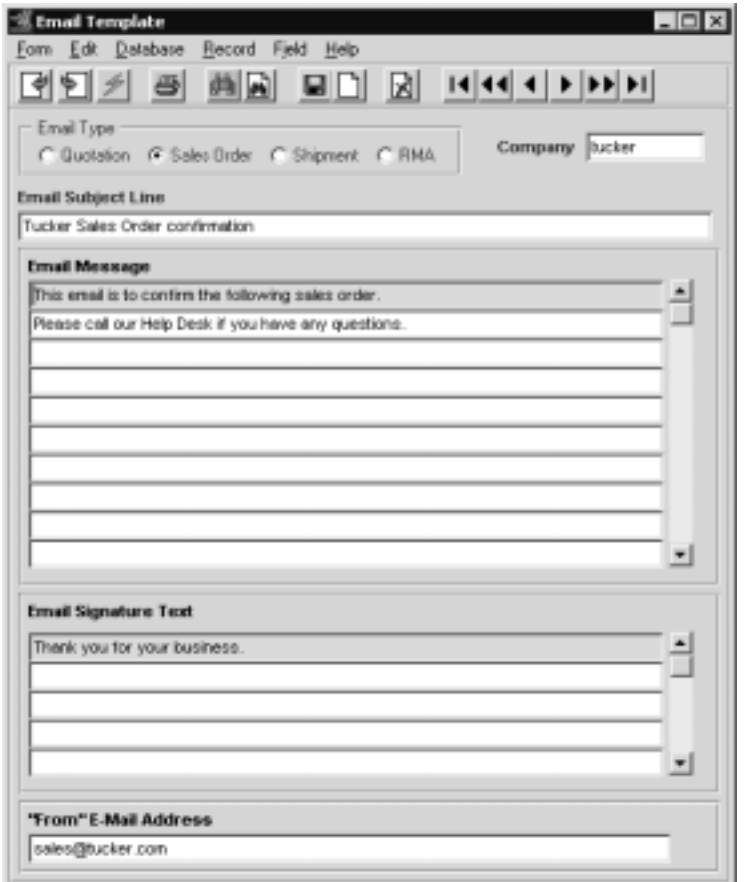

If the Customer Master has been defined to use Email Order and/or Shipment confirmation, whenever a change is made to the order details, FLEXX will display a prompt message *"Do you want to send Email for this order now?"* Pressing Yes will result in an Email message being sent to the Email address defined on the Customer Ship To form, or if not defined, to the address defined on the Customer Main form.

The Order Confirmation Email will consist of the following information:

- ∆ Subject line as defined on the Email Template form
- ∆ Email Message as defined on the Email Template form, plus the OP order or shipment details
- ∆ Email signature as defined on the Email Template form

**Example of Sales Order Confirmation Email** 

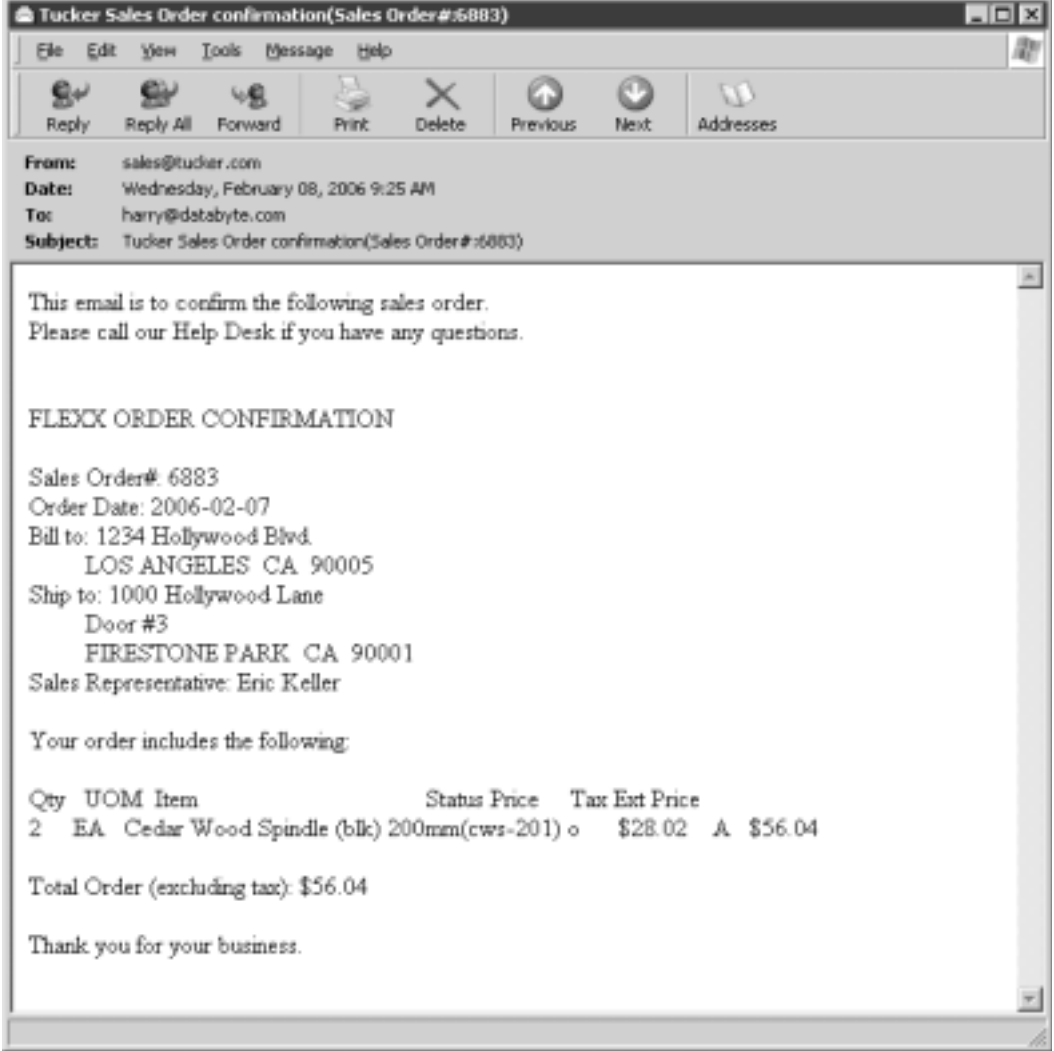

The Shipment Email confirmation will have a similar format, so will not be shown here.

# **4.0 Factory Direct Orders**

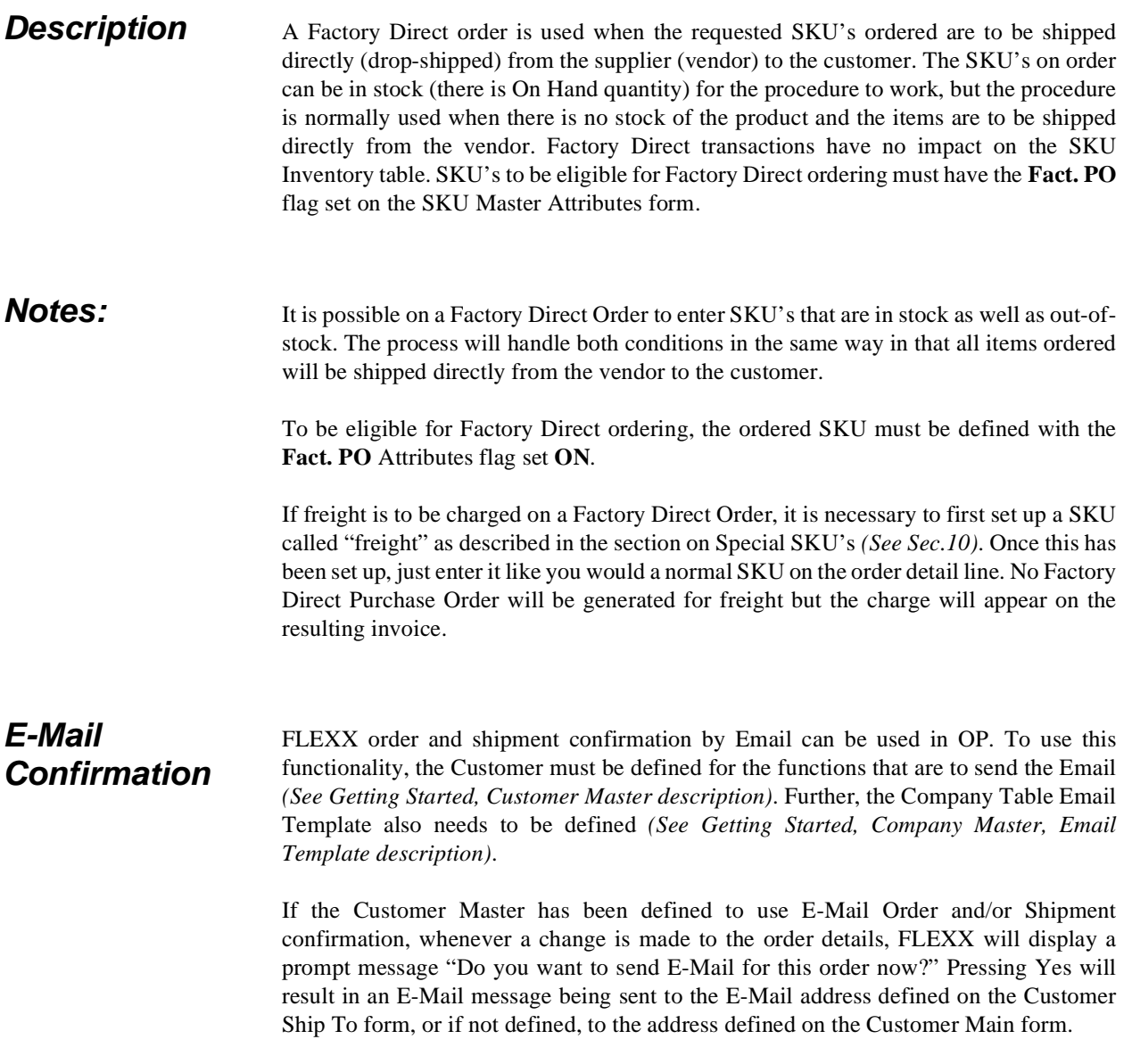

### **Factory Direct Orders Sequence of Operations**

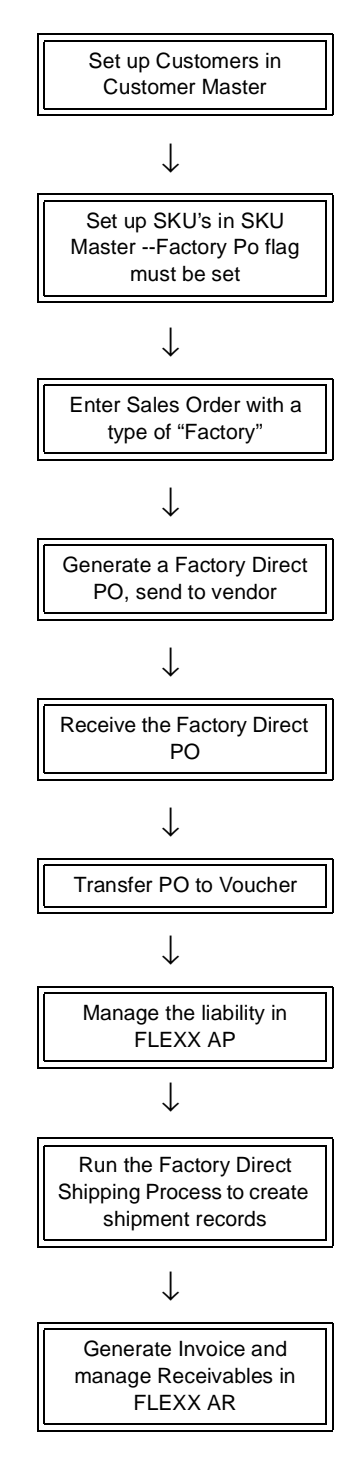

**Procedure** Create a new Sales Order but check the **Factory Direct** flag *(See Sec. 4.1)*.

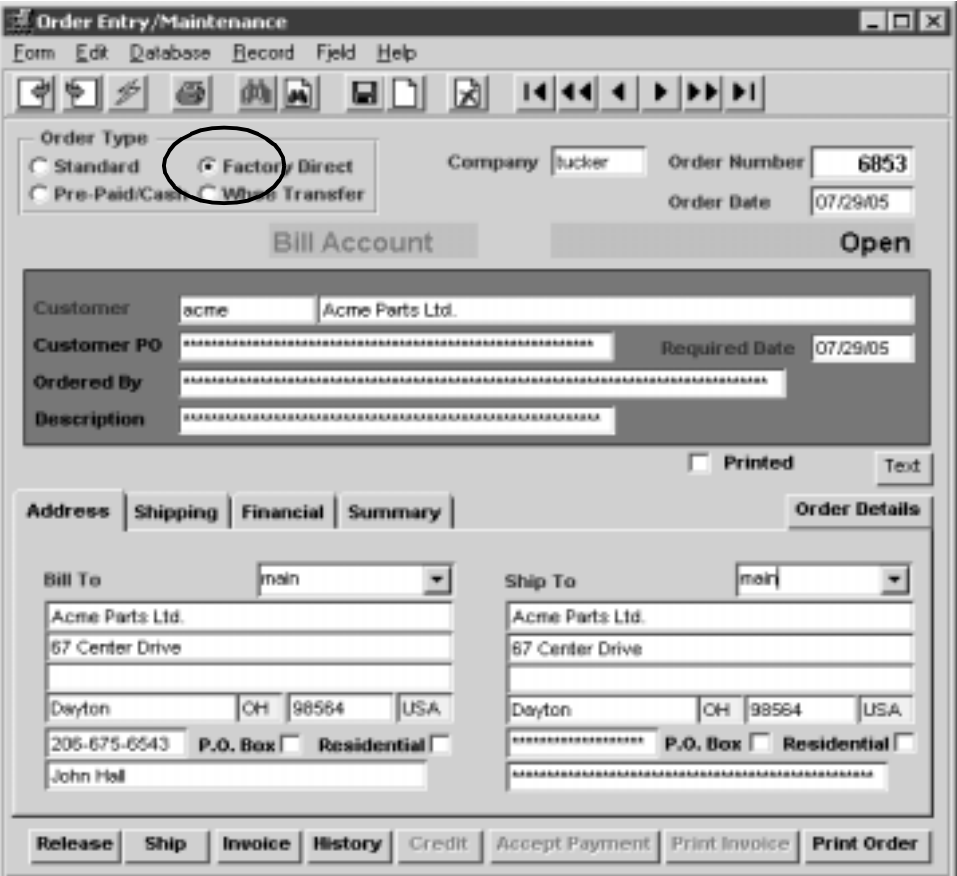

On saving, the Detail screen will display. Enter the SKU items required.

Once all items required are entered and all data is as desired exit the order and select the Factory Direct menu from the Order Processing list. Select Factory Direct Purchase Order Generation and enter the required values (Order #, Buyer) and hit Start *(See Sec. 4.3)*. A PO will be automatically generated with the generated number shown in the PO Number box. The Sales Order, Detail form will now contain the number of the generated PO in the PO Number field of the Shipping tab. The generated PO, Detail form will contain the number of the original sales order in the Order # field.

The generated PO will by default use the Vendor recorded in the SKU Master Vendor table with the highest priority. This can be changed if required by changing the Vendor code on the Mail To: location.

It is now possible to access the FD generated PO by either 'zooming' on the PO Number field, or exiting OP and entering Purchasing and selecting (FIND) the PO. Certain changes can be made to the PO if desired as follows:

### **Customer changes**

By default, the PO Ship To: address will be that of the Customer's specified Ship To location defined on the Customer Master. If necessary it is possible to enter another customer defined Ship To location, or a local warehouse Ship To: code (as defined in the company Warehouse Table) if this order is NOT to be shipped to the customer but to the Company's warehouse. It is not possible to manually change only the Ship To address. The location can either be a predefined customer Ship To location or a predefined Company Warehouse location.

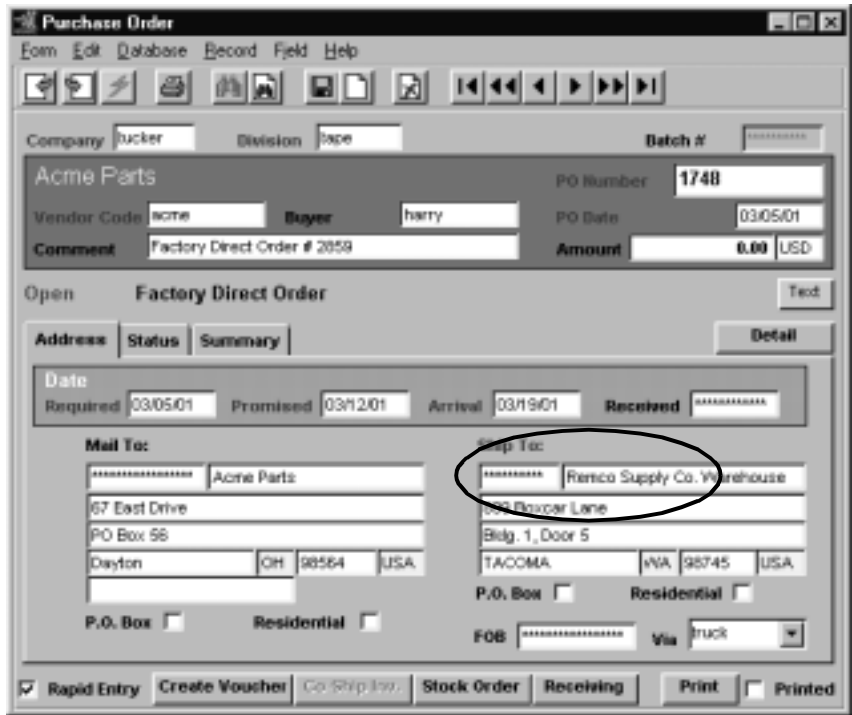

Once the header form is complete, the Purchase Order can be printed and sent to the vendor for handling.

Return to the Factory Direct menu in OP and select Factory Direct Receiving *(See Sec. 4.4)*. Enter the PO number to be received and hit Start. The PO should now show the Detail entries in 'r' (Received) status.

On successful completion of Receiving, select Factory Direct Shipping and enter the PO number to be shipped, and hit Start *(See Sec. 4.5)*. The FD Sales Order will now show the Detail entries in 'fs' status (Factory Order – shipped). This will complete the FD order shipping and receiving process.

If desired the Sales Order and PO can now be printed.

The PO and Sales Order is now handled by accounting the same as any other PO and Order would be:

∆ **Voucher** is created for the PO, likely on receipt of vendor's invoice, and processed via normal AP processing.

∆ **Invoice** is generated, either from OP Invoice Generation function, or Invoice button on the FD order, or via AR manual Invoice Entry.

∆ Invoice is then processed via AR as normal.

The GL accounts used to record the sale and purchase amounts are those as defined for the Vendor and Customer, or if not defined as set up in the Company or Co/Div Table defaults. To record the transactions in the GL, the various Generate GL Transactions functions would need to be run from both AR and AP.

# **4.1 Factory Direct Order Entry/Maintenance**

**Description** Use the Order Entry/Maintenance screen to create a Factory Direct order. Mark the **Factory Direct** flag to define the order as a Factory Direct order.

### **Select**

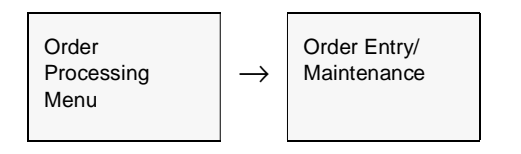

The Order Entry/Maintenance form appears in FIND mode. To create a new Factory Direct sales order press <<Clear to Add>>

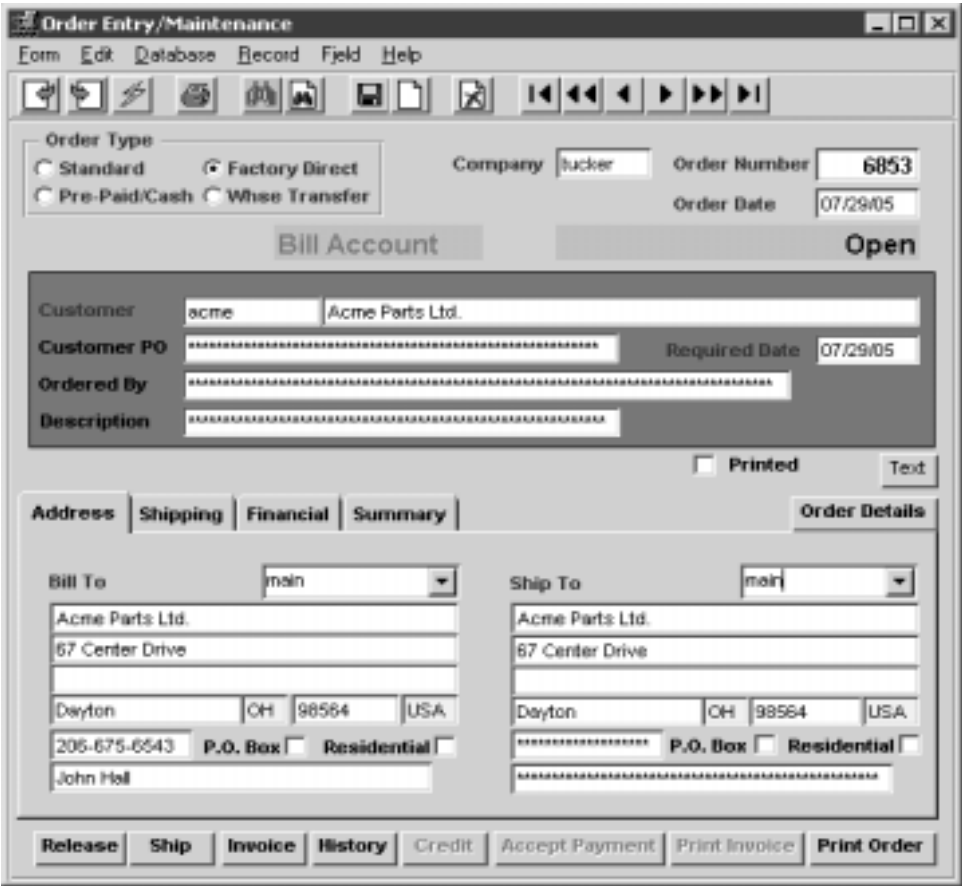

# **FLEXX<sup>®</sup> - Order Processing**

**Fields** The following fields appear on the screen.

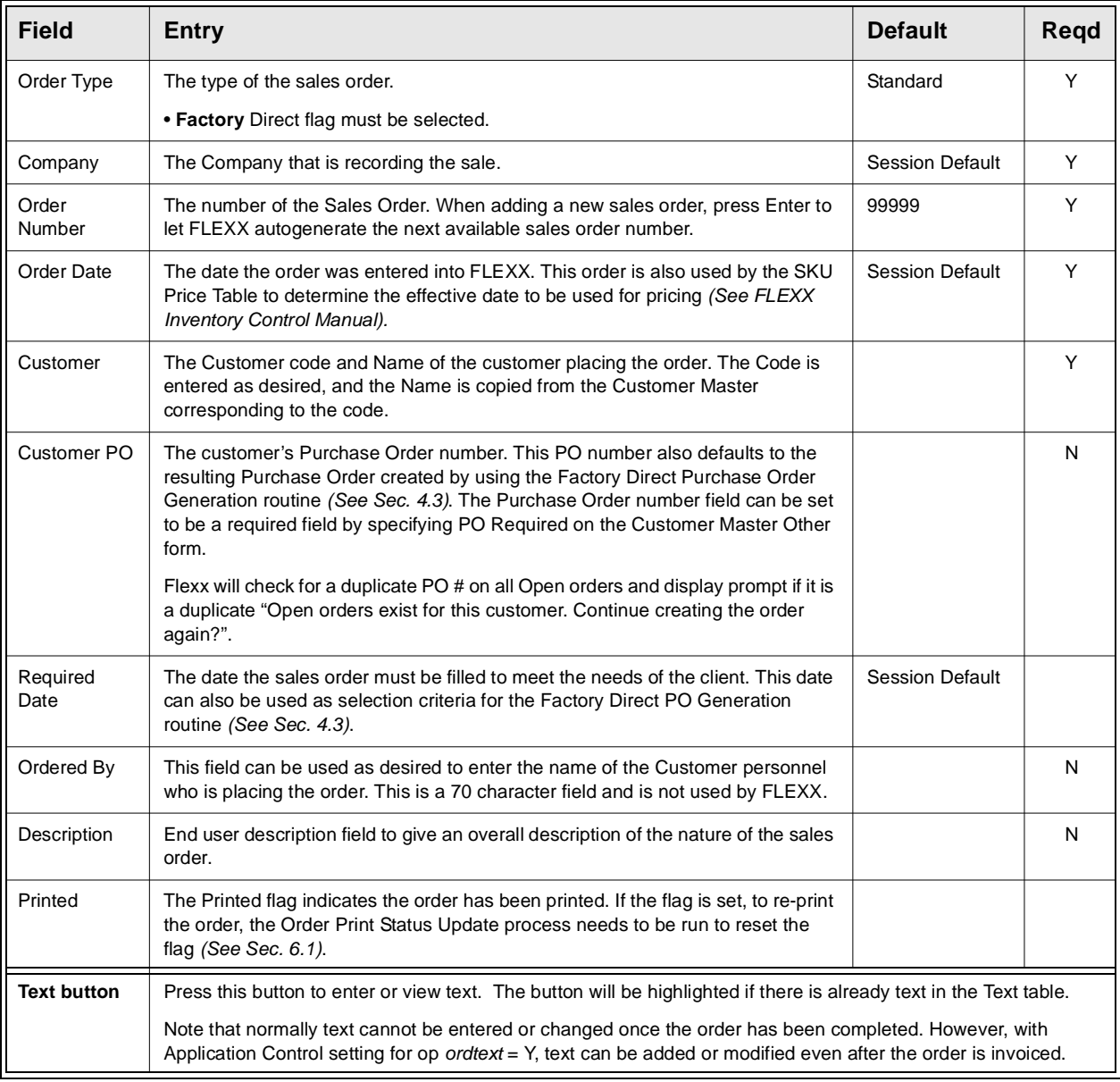

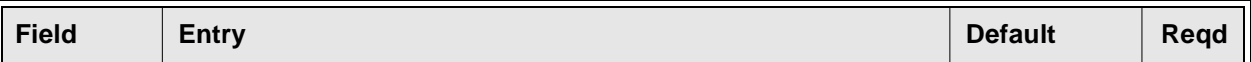

After pressing <<Enter>> through the description field the cursor moves to the Address Tab where the following information may be entered/viewed

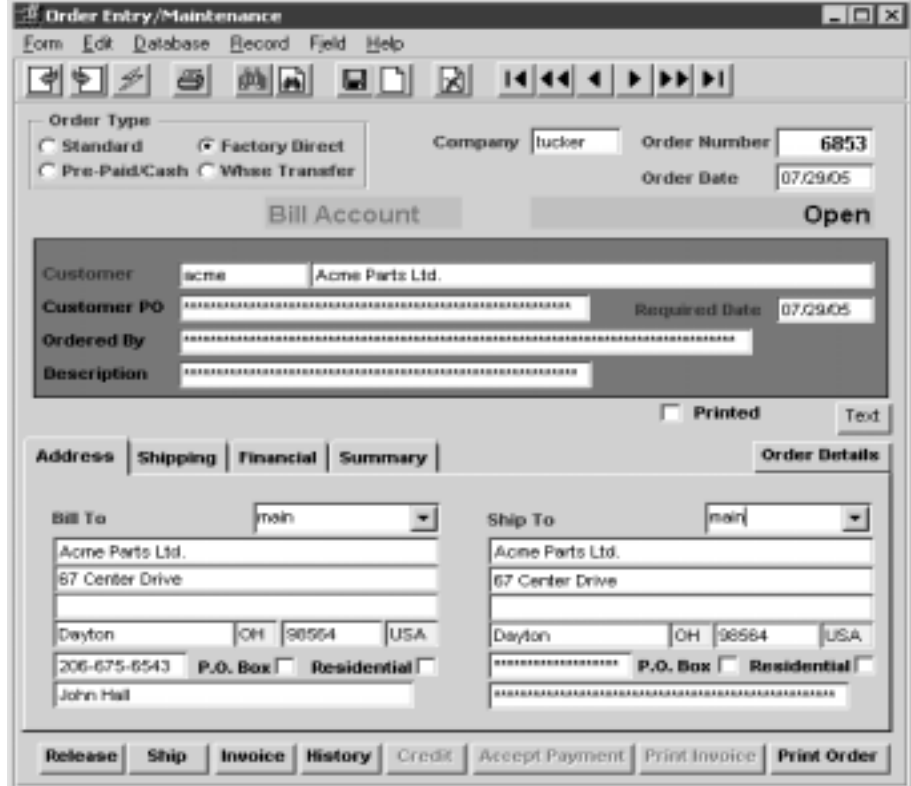

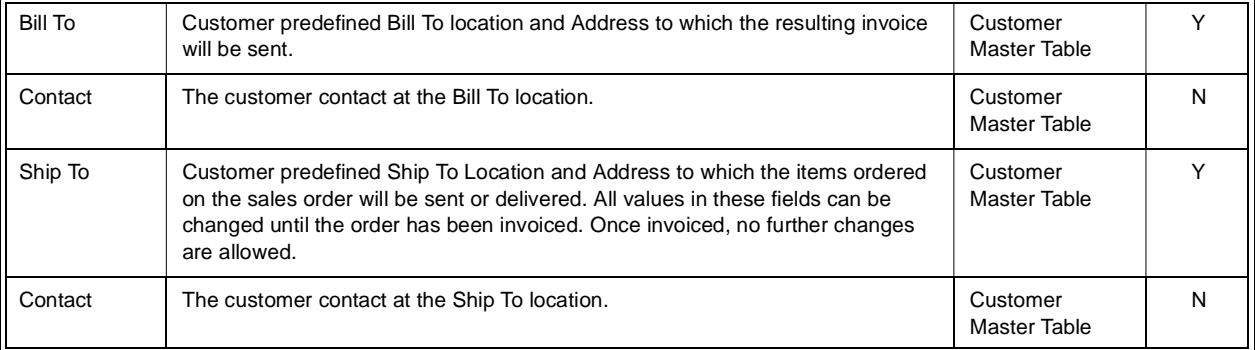

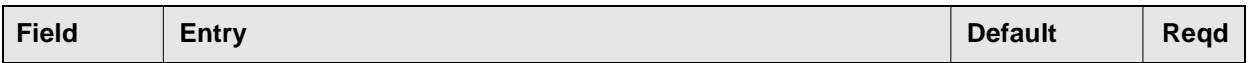

The Shipping Tab may be selected to enter/view the following:

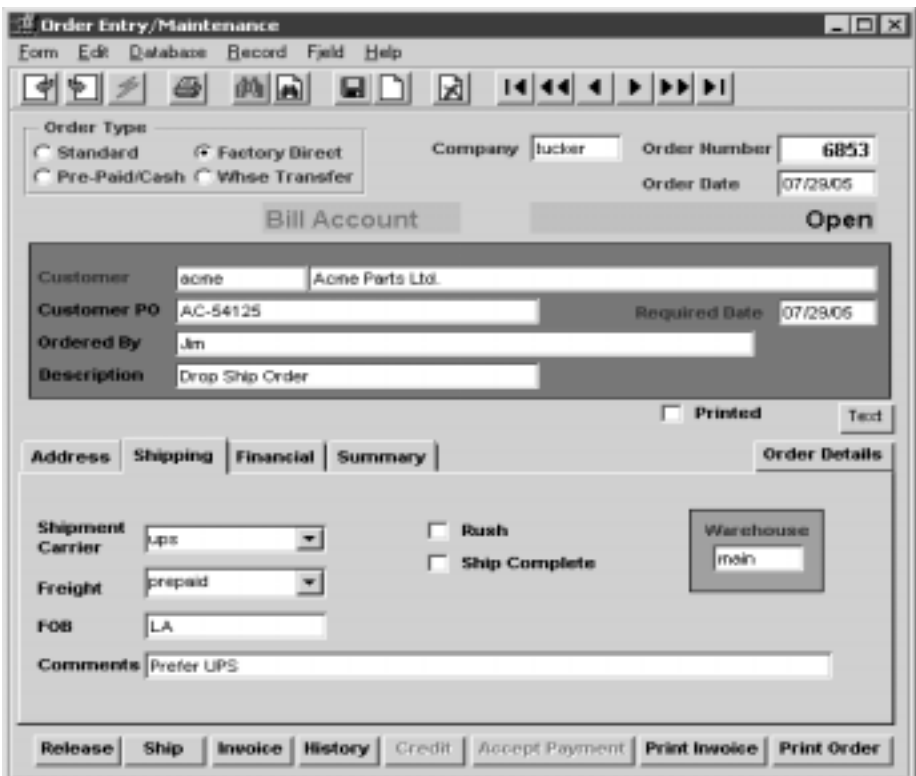

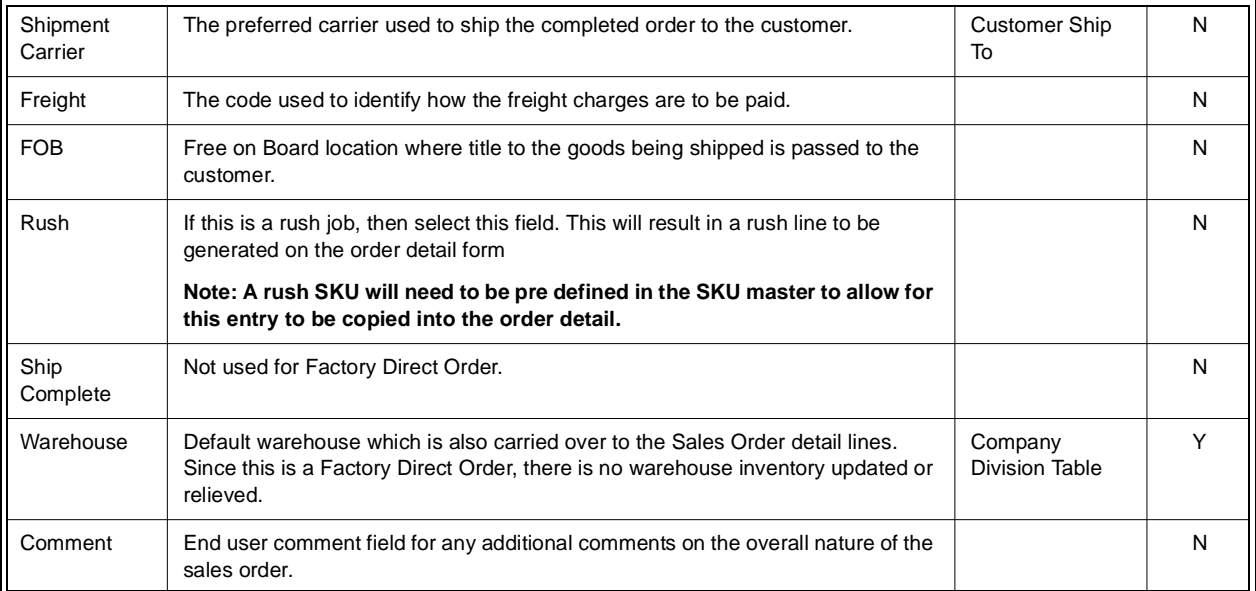

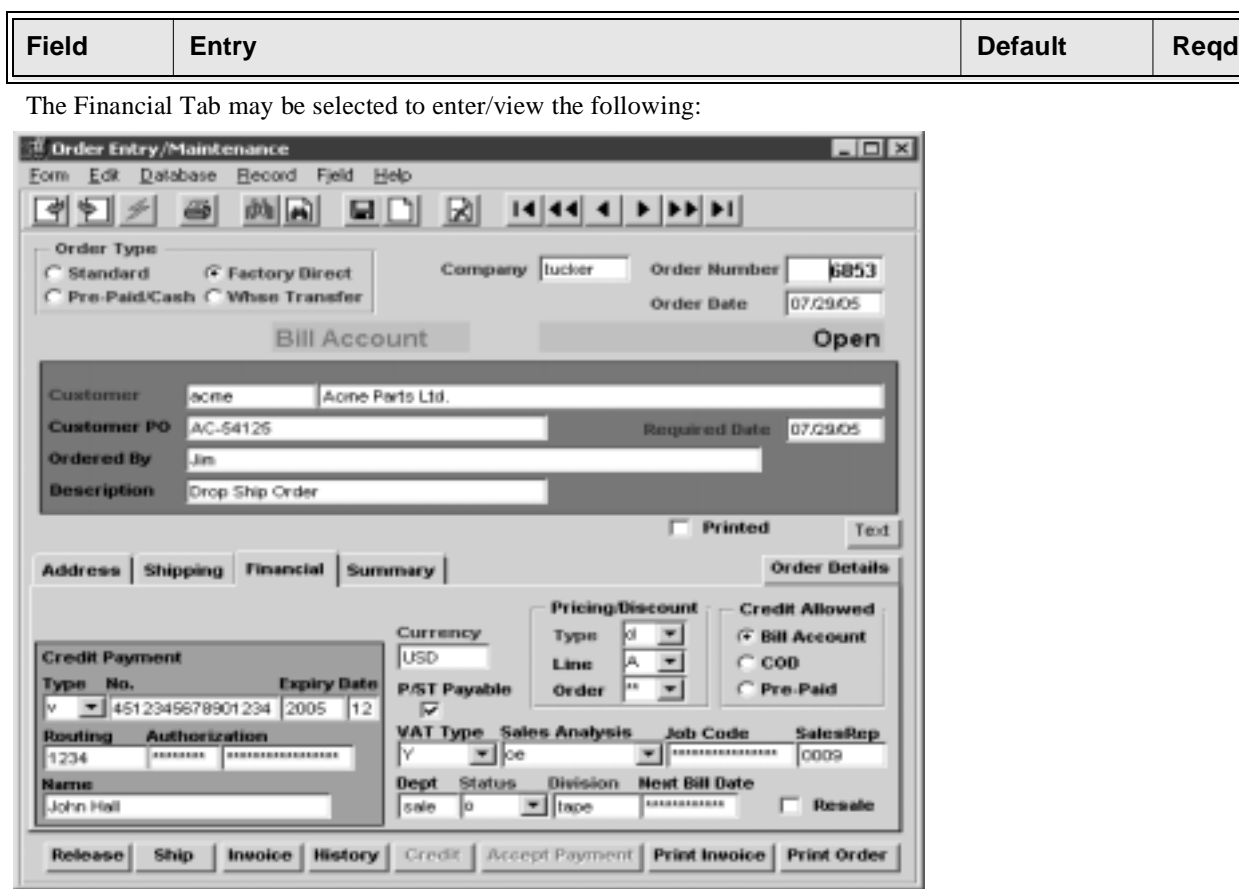

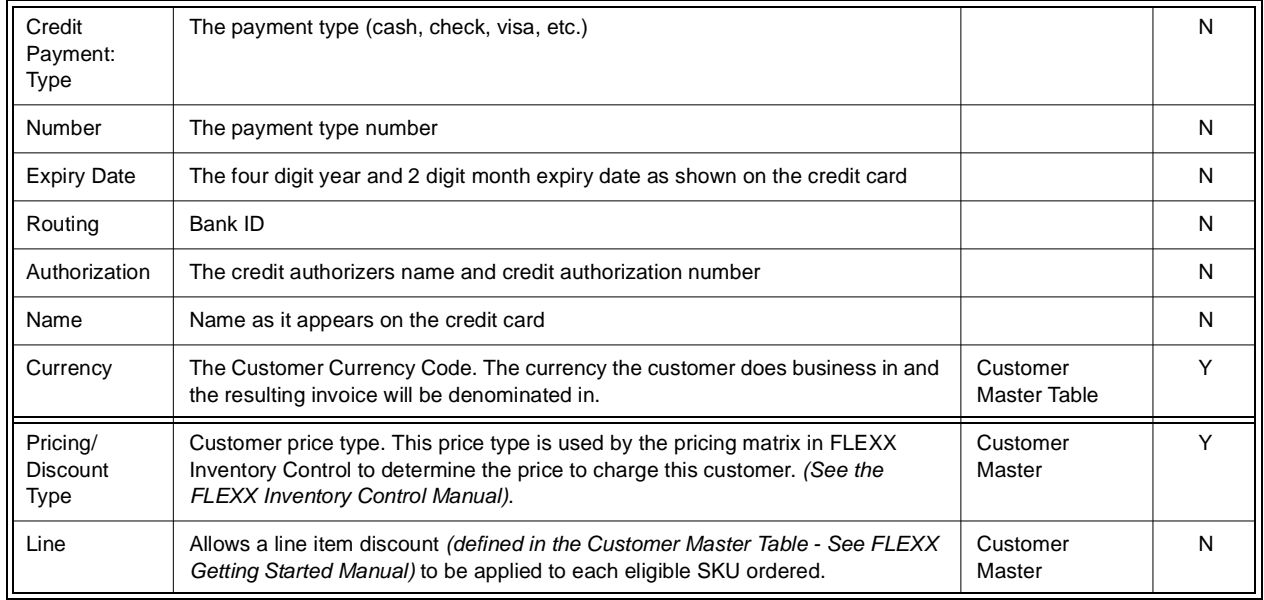

# **FLEXX<sup>®</sup> - Order Processing**

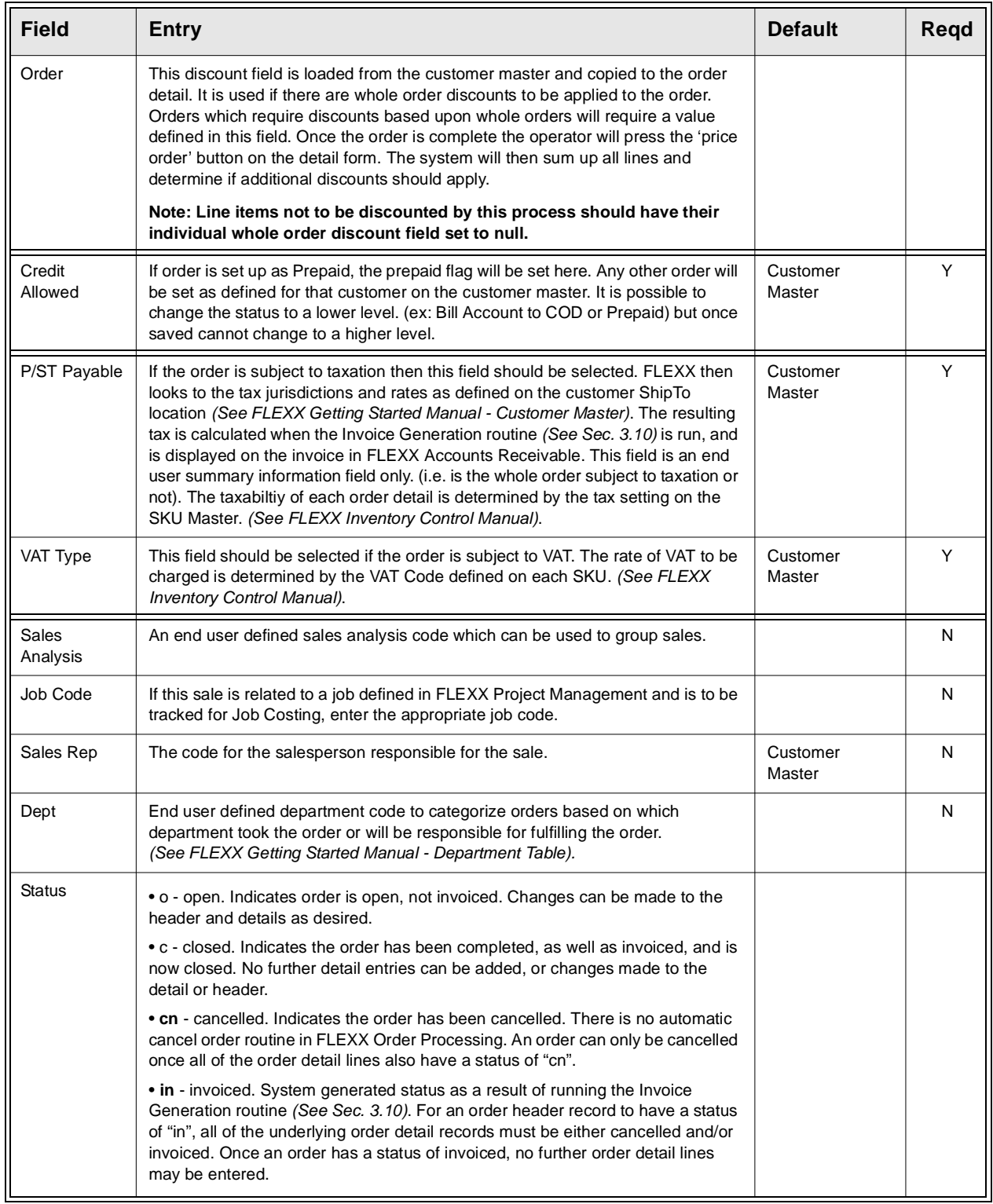

# **FLEXX**

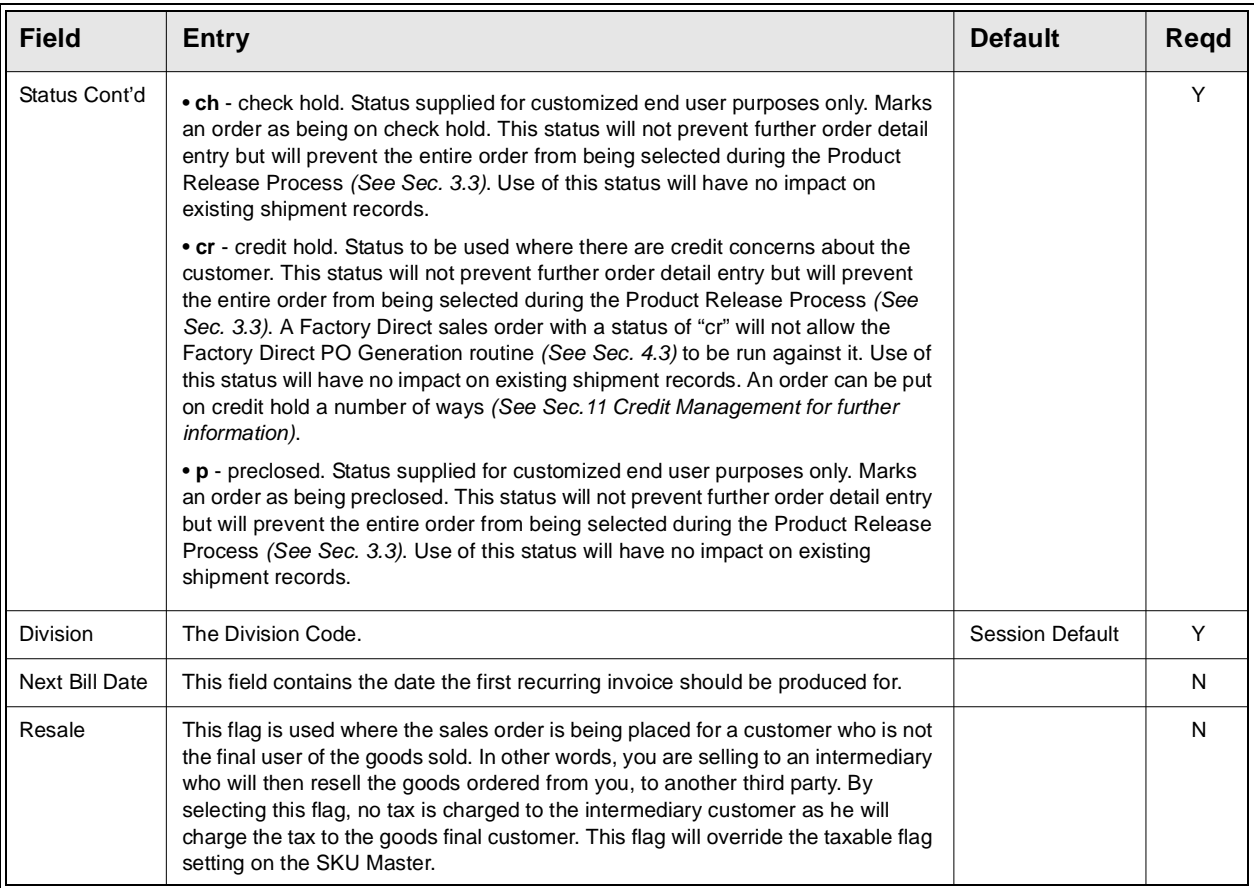

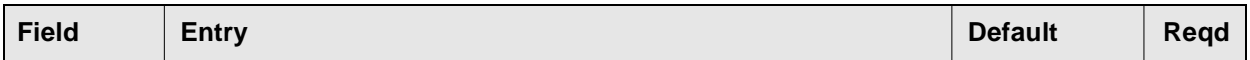

The Summary Tab appears in Update Mode. All the values displayed are system generated and do not allow for any end user input

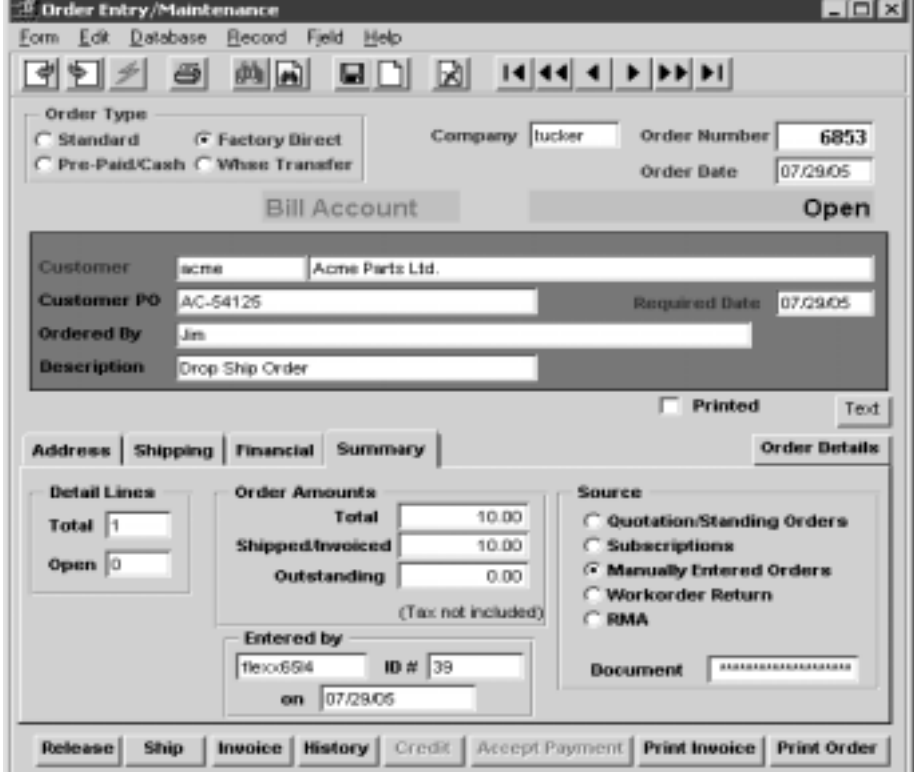

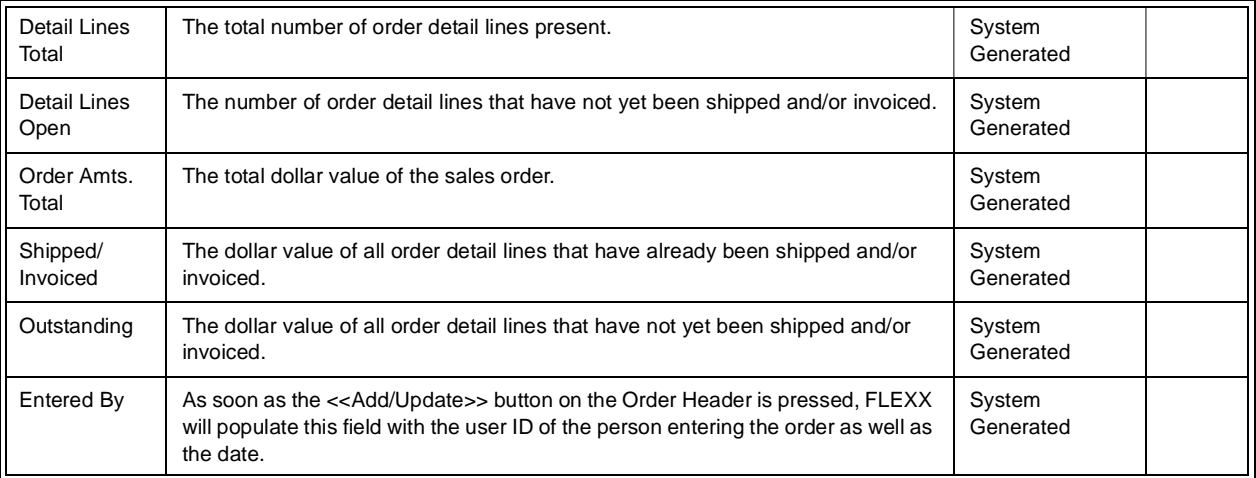

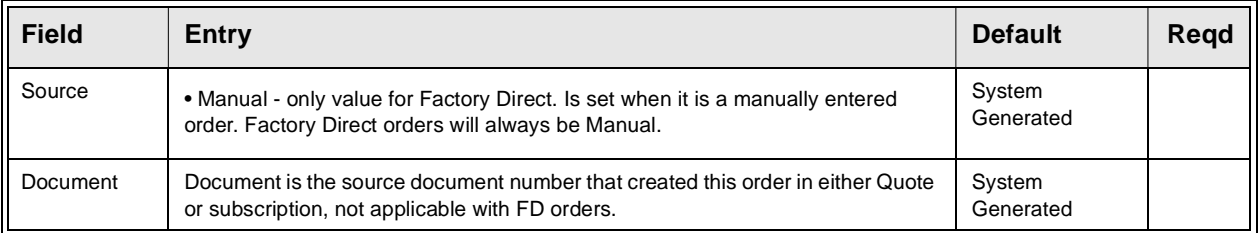

Once all of the information has been entered/viewed on the tab forms, the buttons can be used as follows:

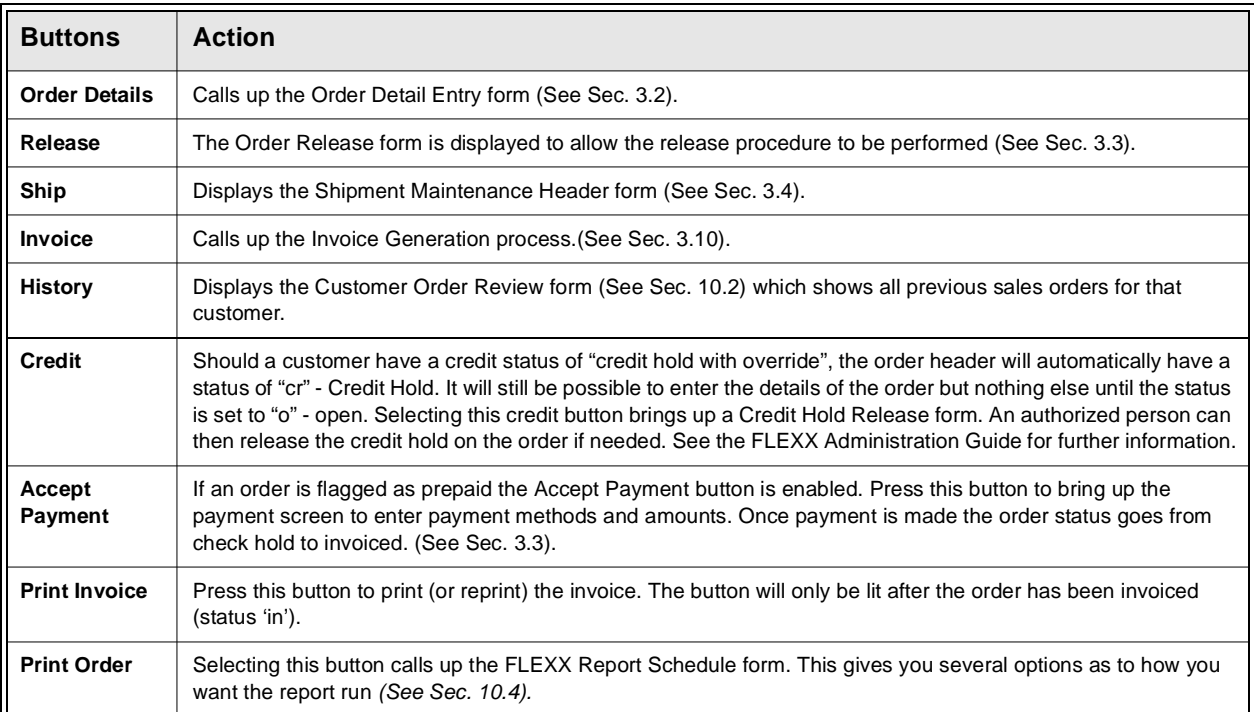

Once <<Add/Update>> has been pressed, select the Order Details Button to enter details

# **4.2 Factory Direct Order Detail Entry/Maintenance**

**Description** The Order Detail screen contains information about what is being ordered. Order detail lines of Factory Direct Orders will have a status of "fo". The entry and processing of Factory Direct orders has no impact on the inventory tables of the ordered SKU's.

> There is also a rapid entry option on the order detail. With this option selected, the order detail line is automatically saved when the cursor is entered past the SKU description field. This option defaults to "on". Should it be necessary to change anything on the detail at time of entry (i.e. price), unselect this option.

### **Select**

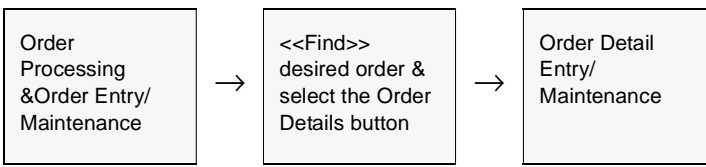

The Order Detail Entry form appears in Update mode.

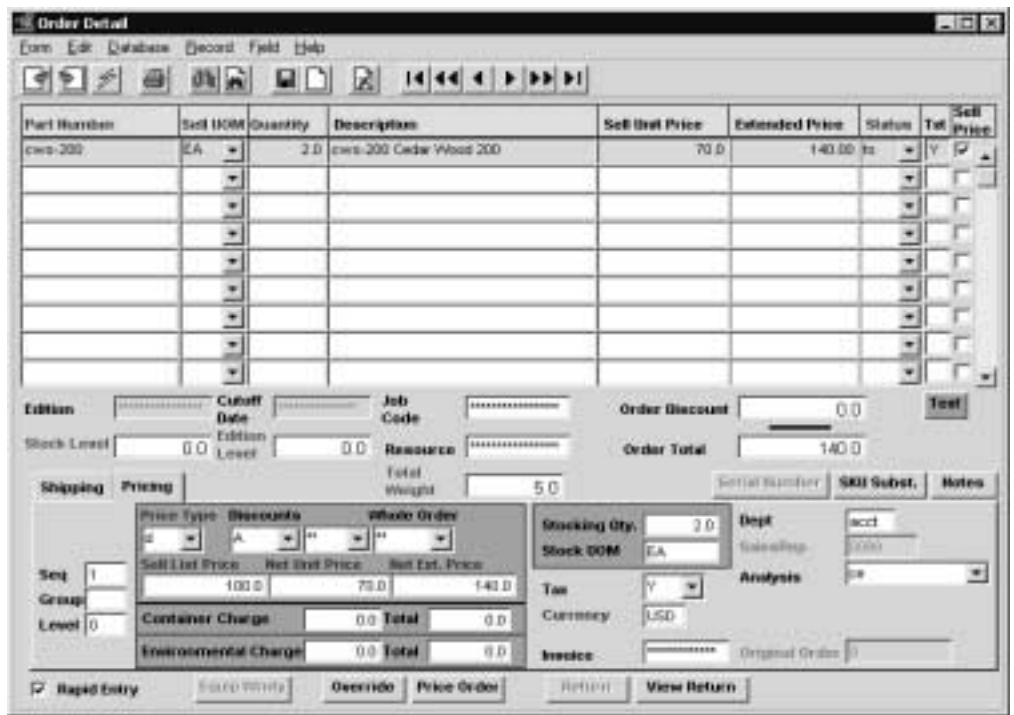

**Fields** The following fields appear on the Factory Direct Order Detail form.

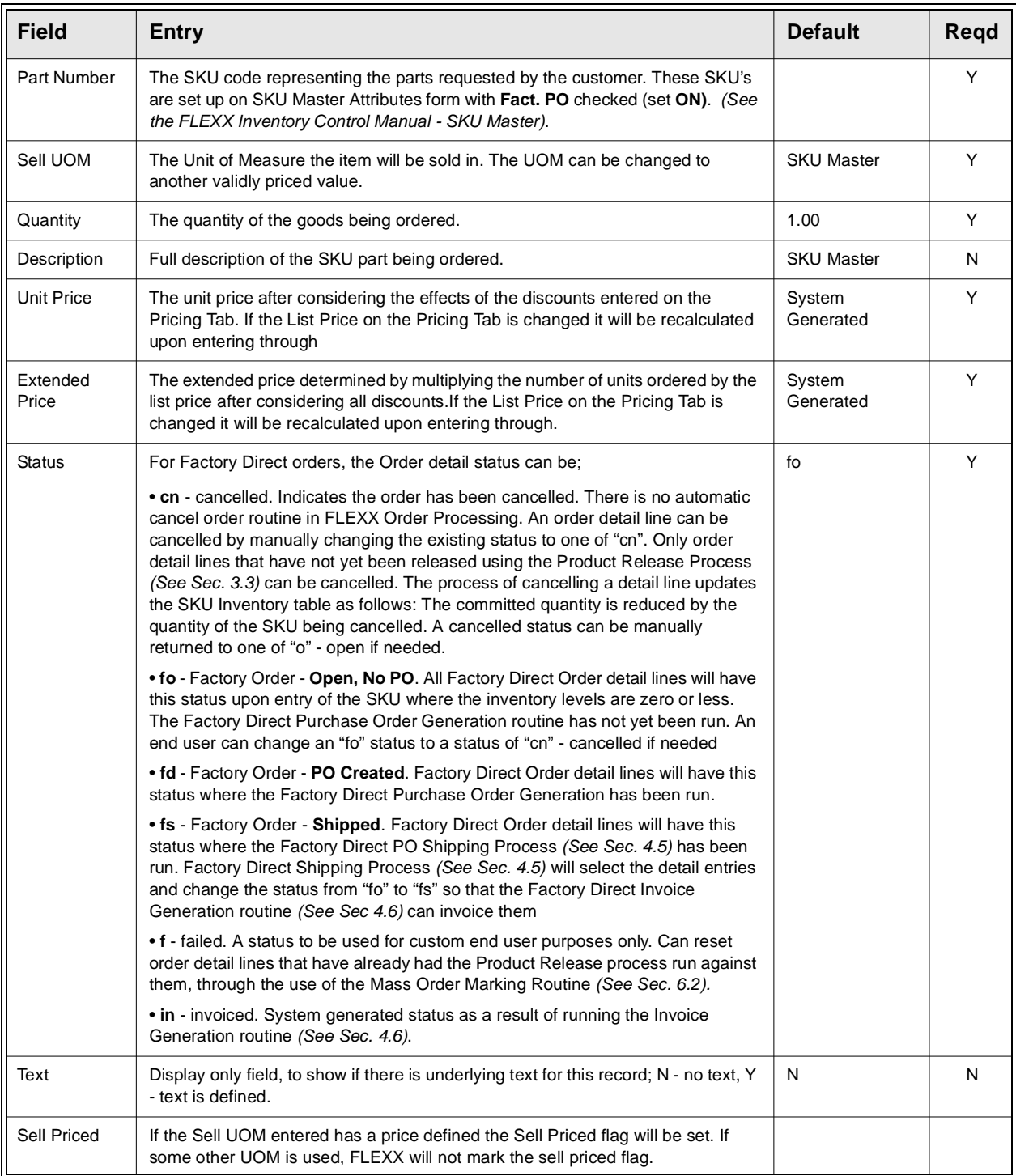

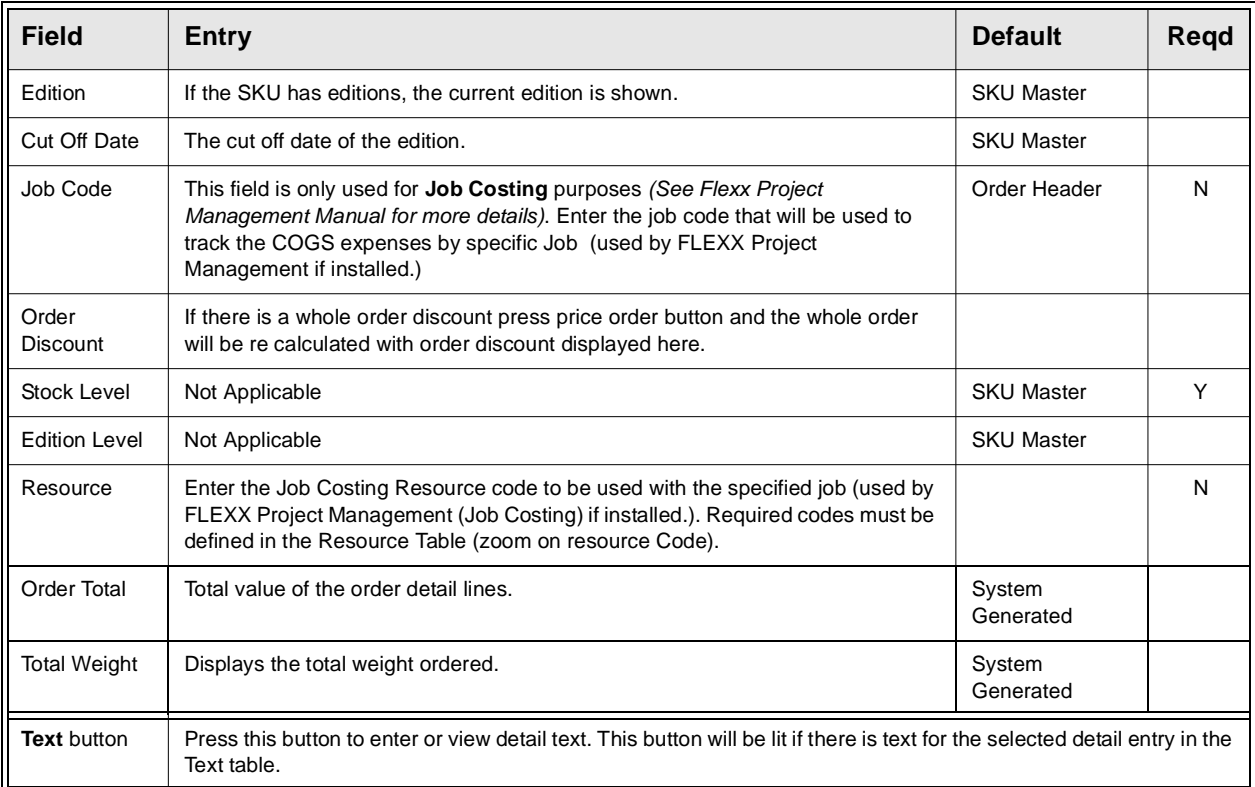

### Select the Pricing Tab to enter/view the following:

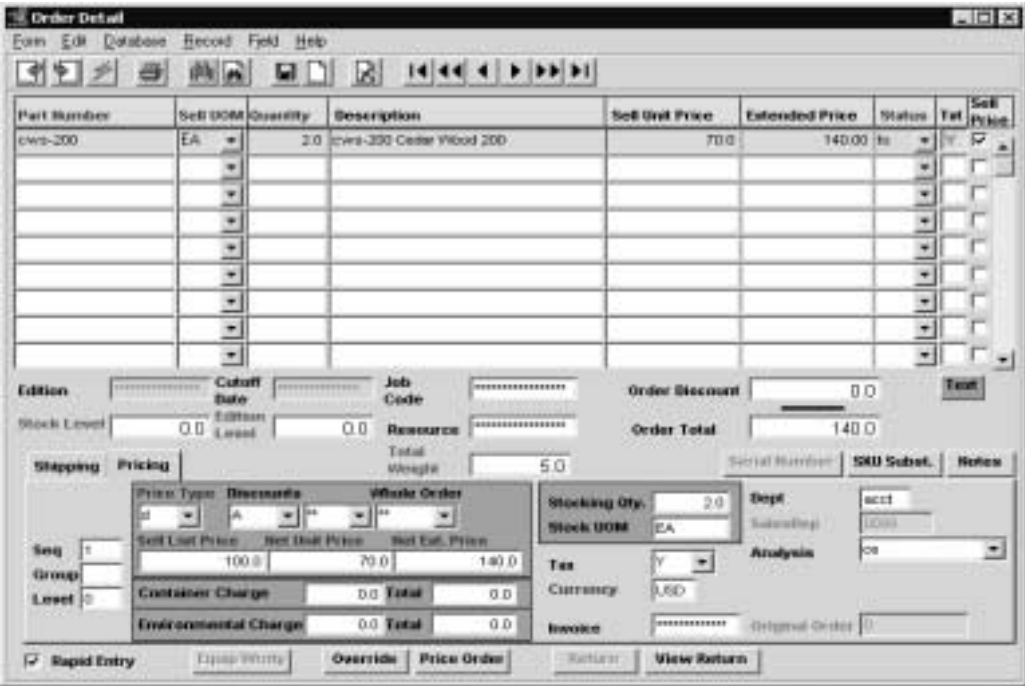

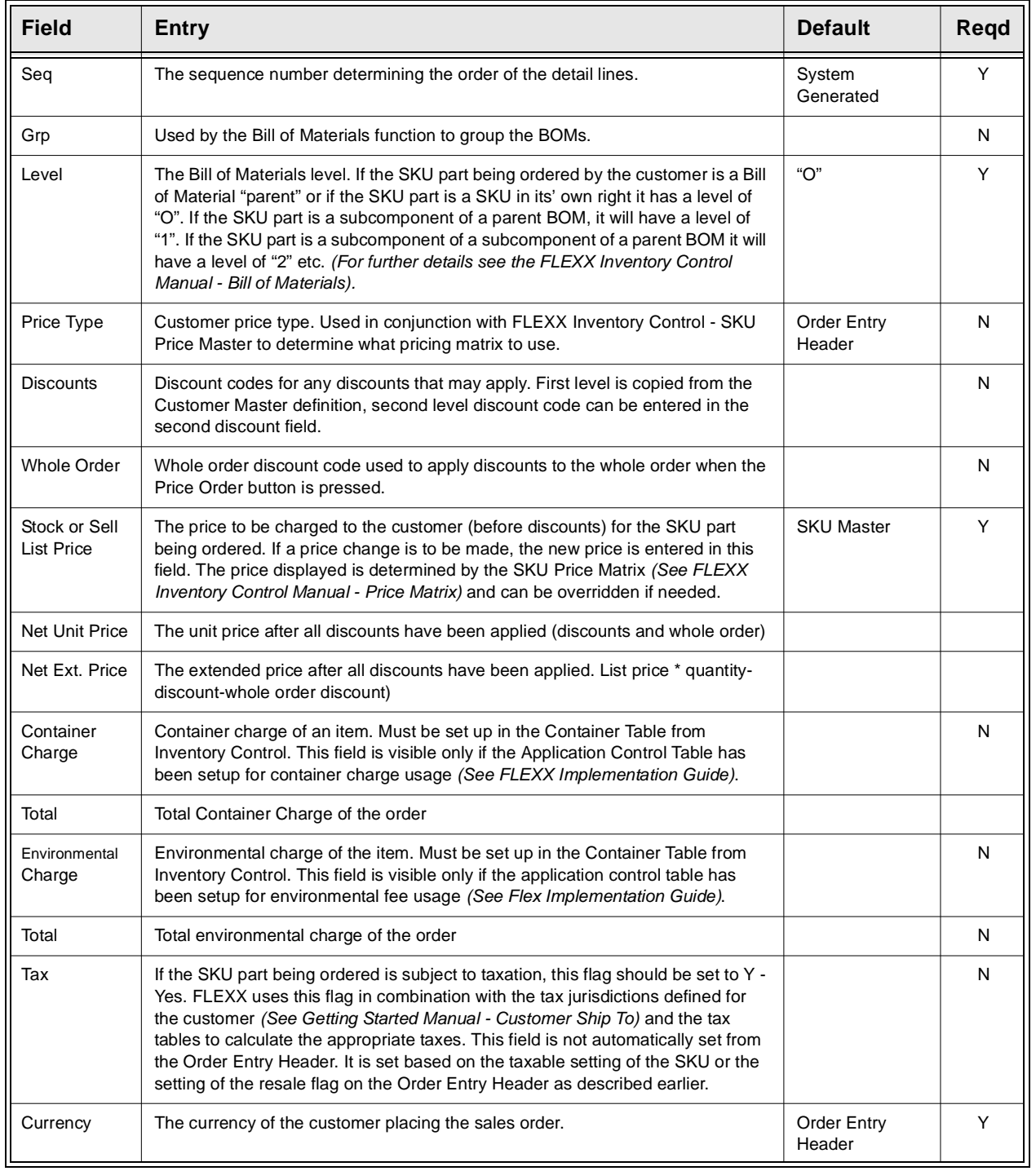

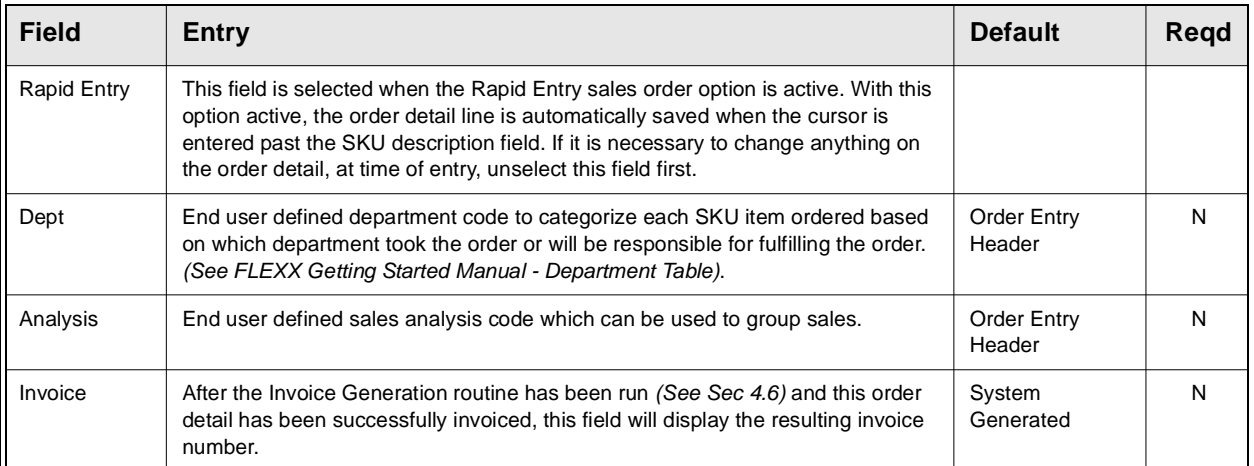

Select the Shipping Tab to enter/view the following:

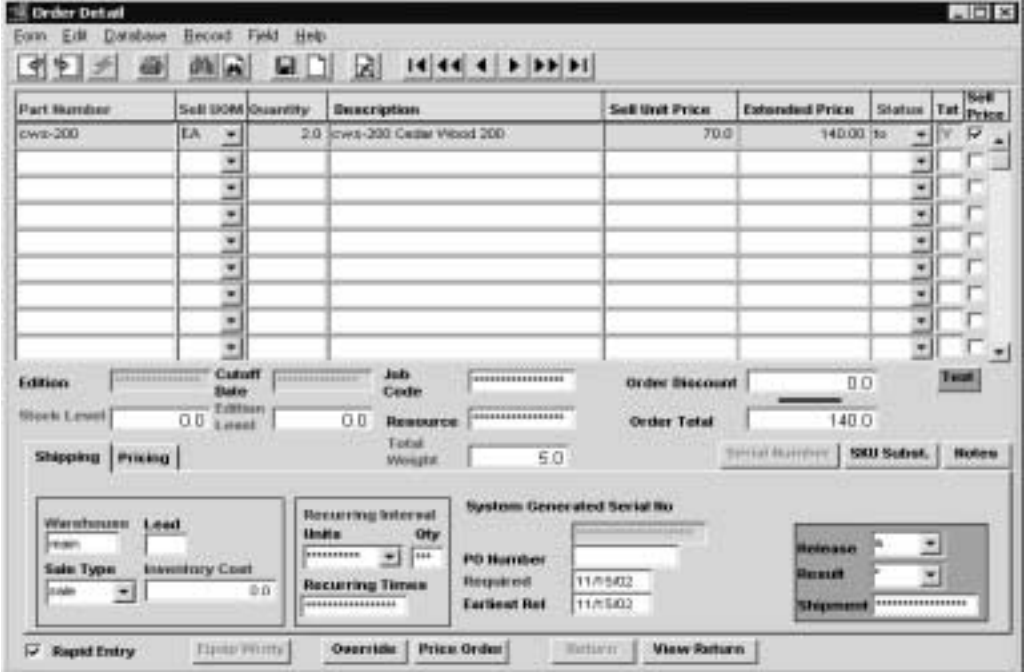

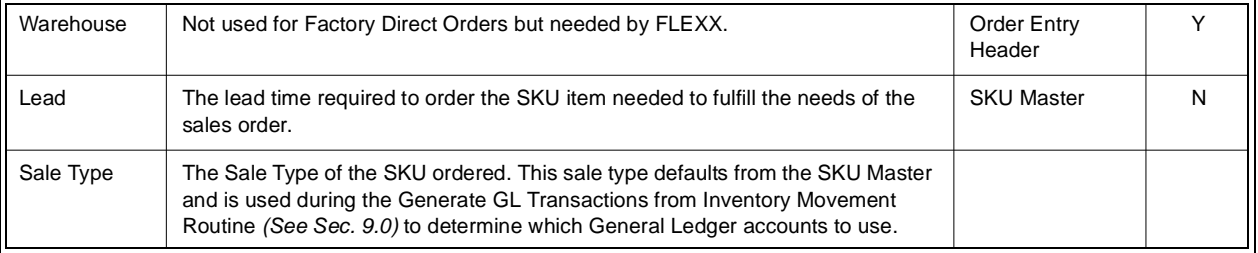

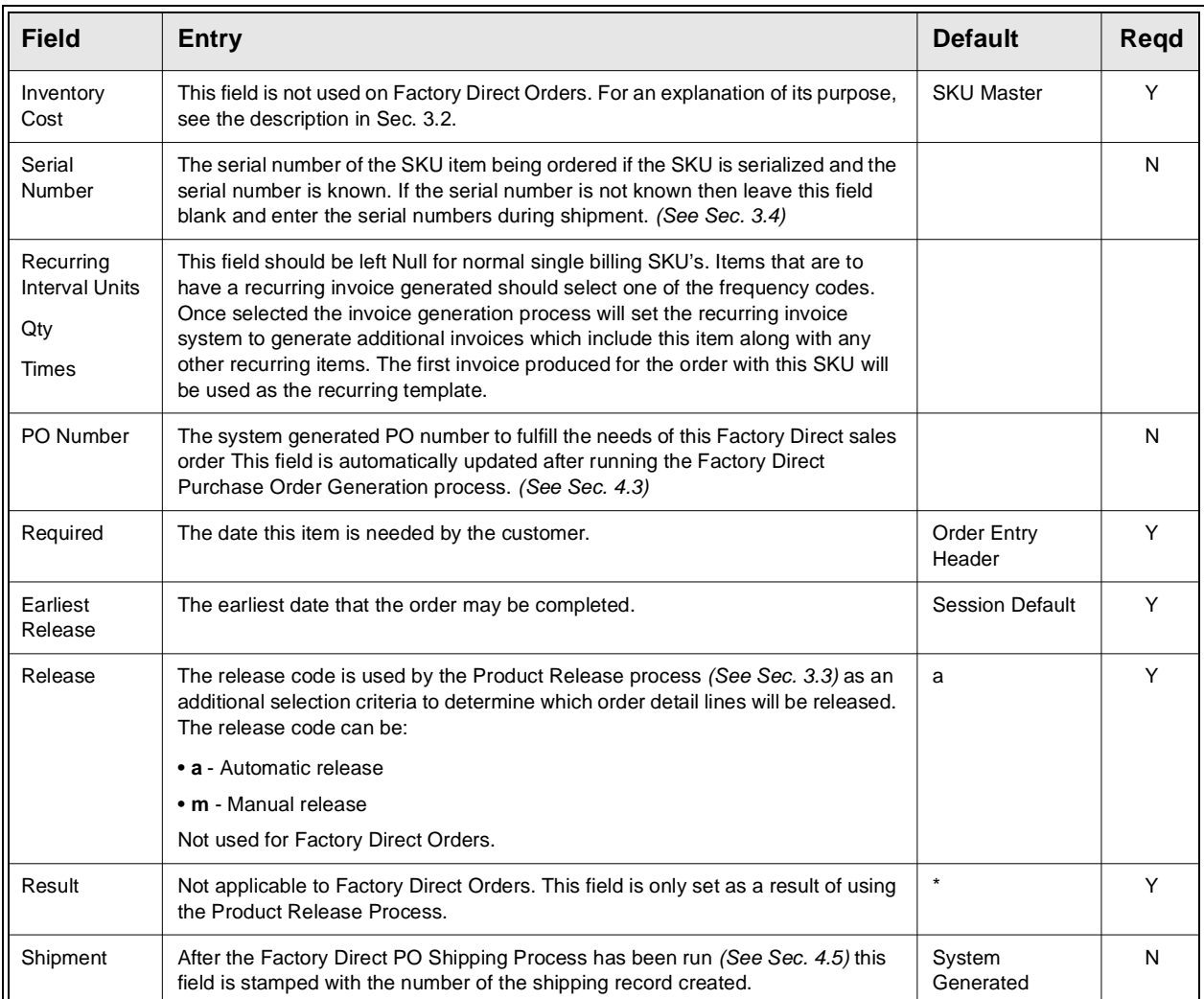

**Note:** If the Customer Master has been defined to use E-Mail Order and/or Shipment confirmation *(See Getting Started manual, Customer Master description)*, whenever a change is made to the order details, FLEXX will display a prompt message "Do you want to send E-Mail for this order now?" Pressing Yes will result in an E-Mail message being sent to the E-Mail address defined on the Customer Ship To form, or if not defined, to the address defined on the Customer Main form.

## **4.3 Factory Direct Purchase Order Generation**

**Description** The Factory Direct Purchase Order Generation routine creates a Purchase Order in the FLEXX Purchase Order module. This purchase order is then sent to the supplier (vendor) of the SKU parts being ordered. When the SKU is defined in FLEXX Inventory Control, vendors are assigned and ranked in the SKU Vendor Table. The Purchase Order Generation routine uses the vendor that is ranked 1 and creates a purchase order to him. This holds true unless the number one ranked vendor is on hold (Vendor Additional Information). In that case, the number two vendor is used. Also by running this Purchase Order generation routine, each of the Order Detail lines that had a status of "fo" - Factory Order - open are updated to "fd" - Factory Order - PO created. The resulting Purchase Order number is also updated on the Order Detail line that created it.

> Multiple Purchase Orders may be created from one Factory Direct Order if all of the SKU items needed can not be obtained completely from one vendor.

**Notes** The Ship To information that appears on a Factory Direct PO is the same Ship To address that is defined for the customer on the original Factory Direct Sales Order.

> Factory Direct Purchase Order Generation routine will only create a Purchase Order for SKU's that have a detail line status of "fo". All other status values are ignored.

> The Factory Direct Order header and status must be "o" - open for the PO Generation routine to be successful.

Multiple PO's will be generated if there are SKU's ordered from different vendors.

### **Select**

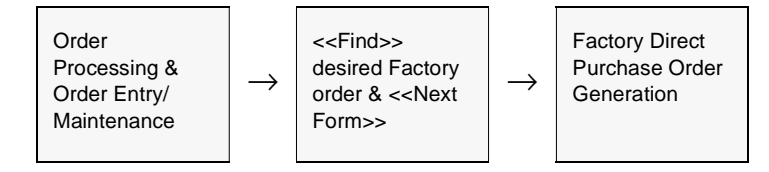

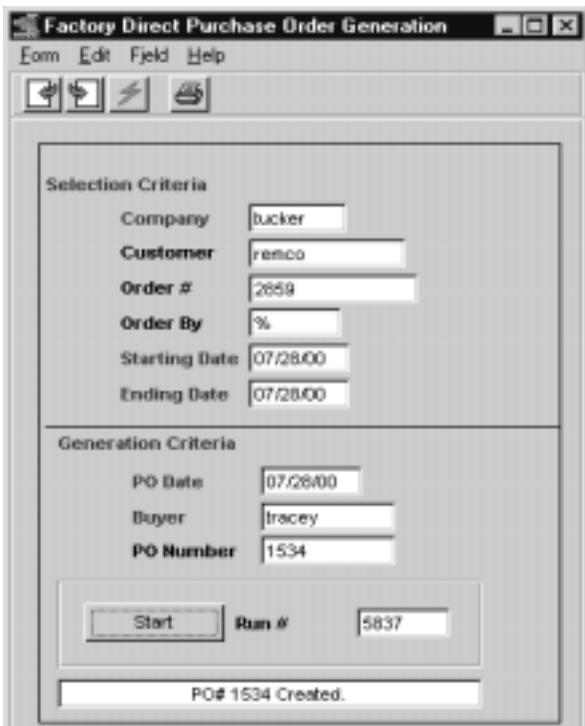

The Purchase Order Generation routine appears in Update mode.

**Fields** The following fields appear on the screen.

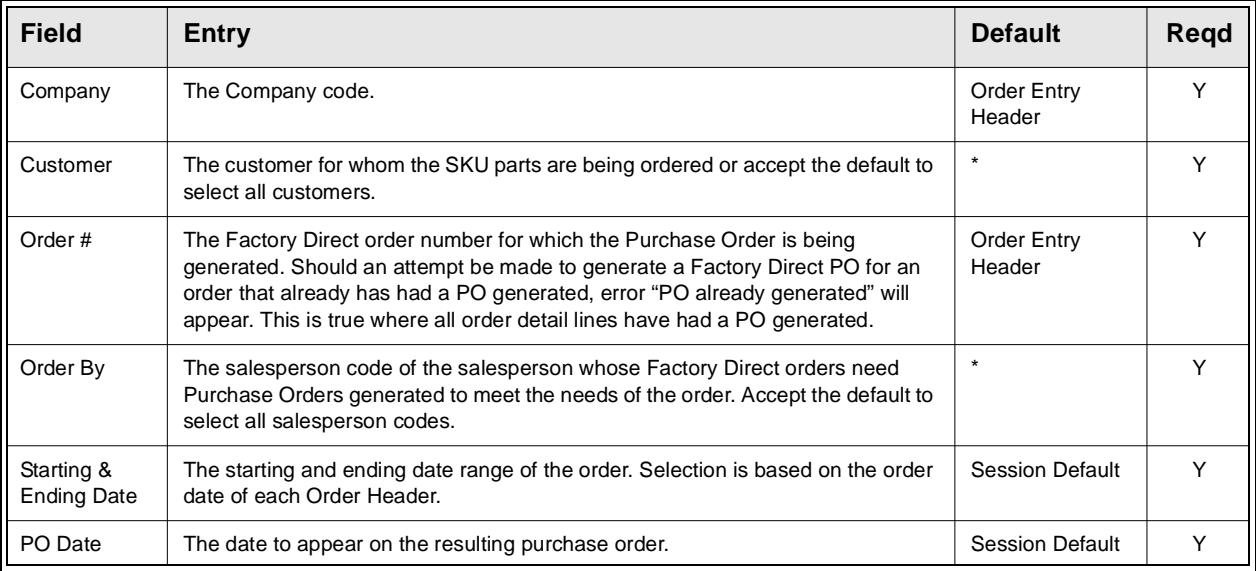

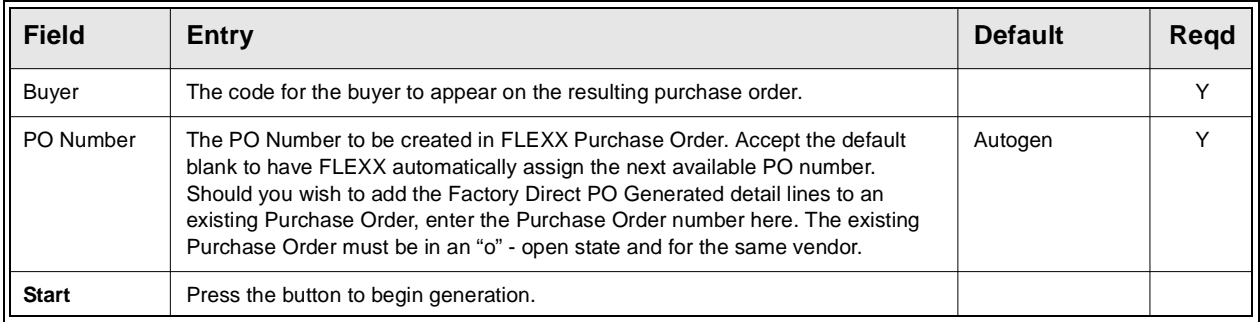

Once a Purchase Order has been generated the resulting PO number(s) will be displayed. To actually view the generated Purchase Orders press <<Next Form>>.

The resulting purchase orders use the Customer code of the customer who the Factory Direct sales order is for, to determine the Ship to address which appears on the Purchase Order.

The Purchase Order detail lines are also updated with customer and sales order number information. Also note that the purchase order type on the Purchase Order header record is "fd" - Factory Direct.

On each of the Purchase Order Detail lines there is a GL Account field to capture for accounting purposes where the cost of the SKU will be recorded. For Factory Direct Ordered SKU's this GL Account field will be populated with the GL Division and Account as defined by the SKU GL Code for that SKU. The GL Account used will be the one defined for Cost of Goods Sold. If the Division field on the SKU GL Account is NULL, the division code of the Factory Direct Order will be used.

**Notes** The PO Generation routine determines which vendor to assign to the PO to be created by reviewing the information on the SKU Vendor Table *(See FLEXX Inventory Control Manual)* of the SKU being ordered. The Vendor with the highest ranking is the vendor used if there are multiple vendors to choose from. If no vendor has been assigned to the SKU, error message 9049 "Vendor Code Not Found" will appear and no PO will be created.

# **4.4 Factory Direct PO Receiving**

**Description** To continue the Factory Direct order cycle, it is necessary to "receive" the Purchase Order that was generated. This can take place at any time but usually is performed upon notification that the vendor has or is about to ship the ordered goods to the customer. The first step in this process is to "mark" the Purchase Orders that are about to be filled  $\&$  shipped to the customer. This marking routine changes the status of the Purchase Order Detail to "r" - received and leaves the Purchase Order header status "o" - open. There is no change of status on the originating Factory Direct Sales Order as a result of using this process.This process is the equivalent of the Product Release process *(See Sec. 3.3)* where the SKU parts are "released" to the order. Factory Direct PO Receiving routine will only work with Factory Direct generated Purchase Orders. Purchase Orders created "manually" will not be affected.|

> The Factory Direct PO Receiving routine assumes that you will fully receive all items on the Factory Direct Purchase Order. In cases where partial receiving will take place use the Purchase Order Receiving routine in FLEXX Purchase Order.

Order Processing | → Factory Direct<br>Menu Factory Direct  $\left| \begin{array}{c} \to \end{array} \right|$  Factory Direct<br>Menu

The Receiving routine appears in Update mode.

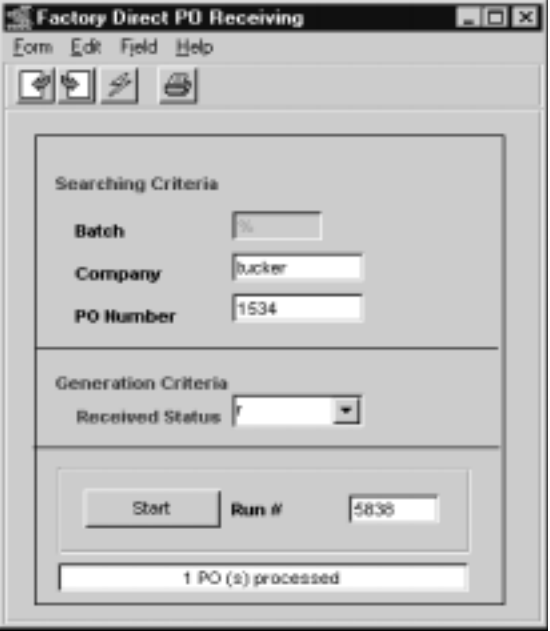

**Select**

**Fields** The following fields appear on the screen.

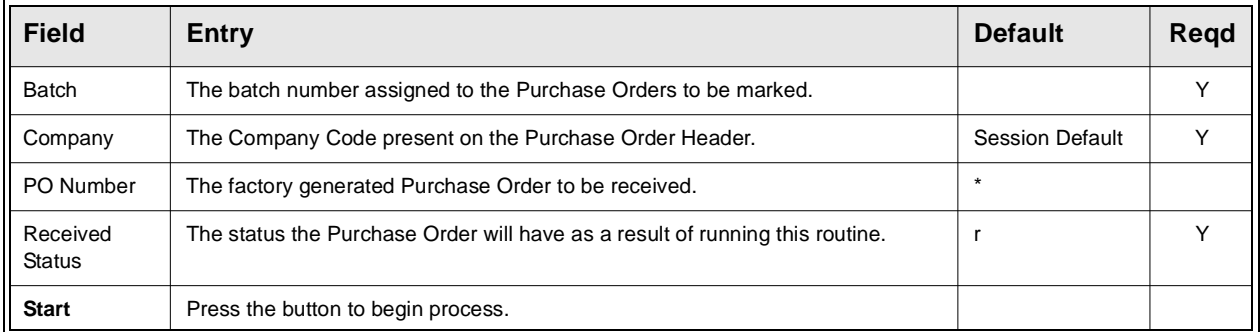

Now that the vendor has filled and shipped the order, the purchase order can be transferred to a new voucher and paid in FLEXX Accounts Payable (as per terms) and the shipping function recognized by running the Factory Direct PO Shipping Process *(See Sec. 4.5)*.

**Notes If the process fails with a conflict id, <<zoom>> on the Process ID field (box next to Start button), determine if the conflicting process ('r' status) should still be running, Force it to completion if not, and rerun the process** *(see Administration Guide, sec 4.1 for details)***.** 

## **4.5 Factory Direct PO Shipping Process**

**Description** Now that the Factory Direct generated Purchase Orders have been "received" *(Sec. 4.4)*, it is necessary to reflect on the sales order itself the fact that the goods have been shipped from the vendor to the customer. The Factory Direct PO Shipping process is designed to accomplish this. The process starts with a Purchase Order that has a header record status of open "o" and a detail status of received "r". The Purchase Order detail line must also contain the originating Factory Direct Order number. As a result of running this process a shipment header and detail record are created with a status of "fs"-Factory Order, Shipped and the Factory Direct Order detail records are updated as follows:

- ∆ if the SKU part is not tangible and non inventory, the order detail status is set to "sh".
- ∆ if the SKU part is anything else, the order detail status is set to "fs".

Finally, the PO Header record status is set to "c" - closed. The Notes field on the resulting FD Order Shipment Maintenance header record will also display "Factory Shipment" to differentiate this shipment from a normal order shipment.

**Notes** If the process fails with a conflict id,  $\langle \langle z \rangle$  and the Process ID field (box next) to Start button), determine if the conflicting process ('r' status) should still be running, Force it to completion if not, and rerun the process *(see Administration Guide, sec 4.1 for details)*.

### **Select**

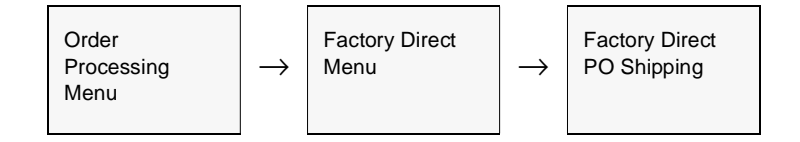

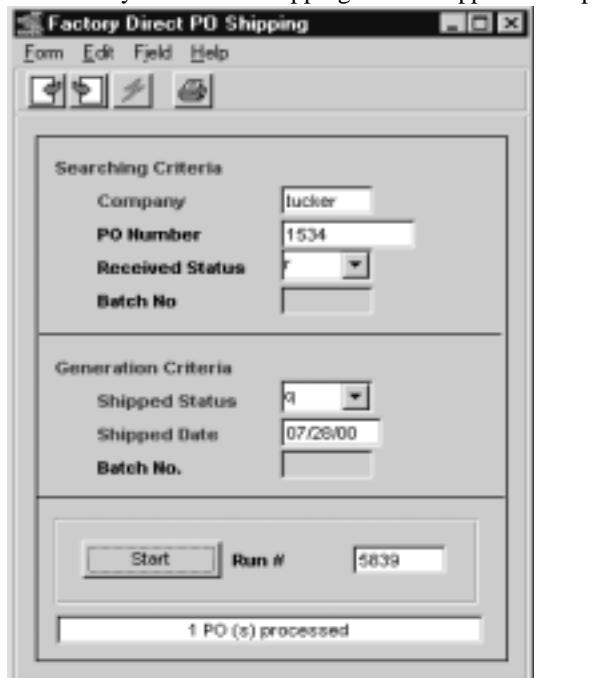

The Factory Direct PO Shipping Process appears in Update mode.

**Fields** The following fields appear on the screen.

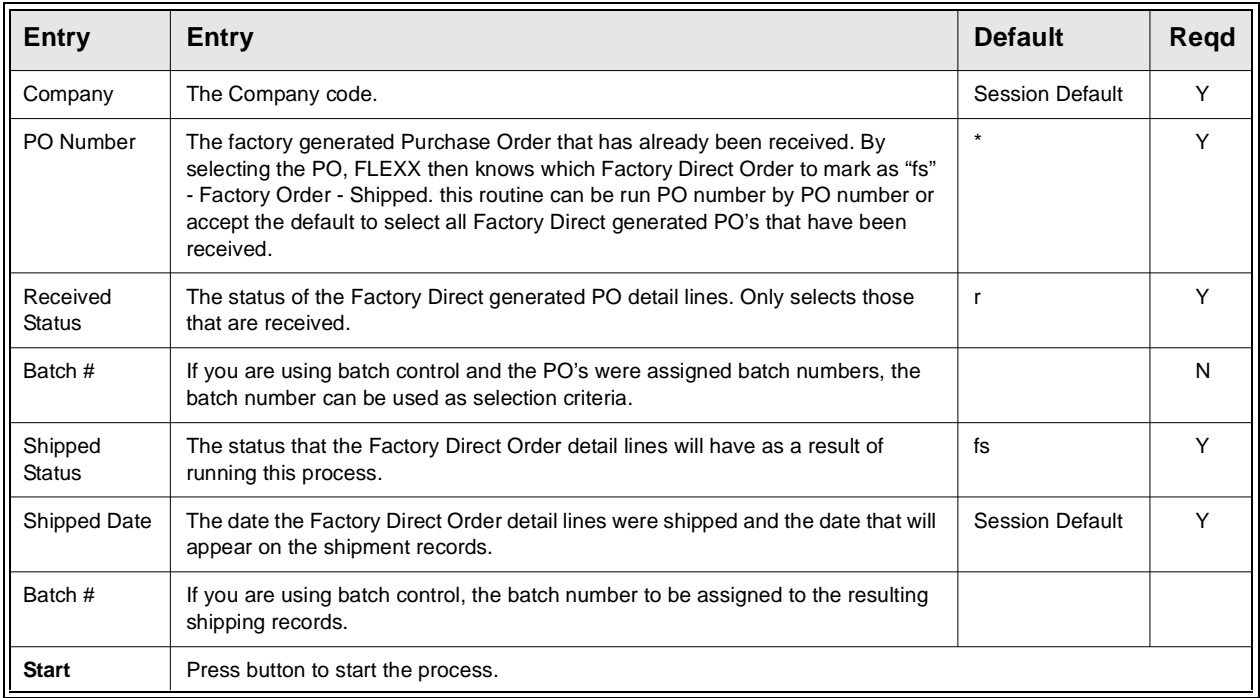

### **4.6 Factory Direct Invoice Generation**

**Description** The Invoice Generation process verifies the status of an order, ensuring that it has been shipped (the order detail lines have a status of "fs") and creates an invoice in FLEXX Accounts Receivable. Once a detail line has been successfully invoiced, its status is updated from "fs" to "in" - invoiced. The resulting invoice number is stamped on both the Shipment Maintenance Header and the Order Detail line. Once all of the detail lines of the Factory Direct Order are invoiced, the Order header status will also be set to "in" - invoiced *(see Sec. 3.10 for more details)*.

### **Select**

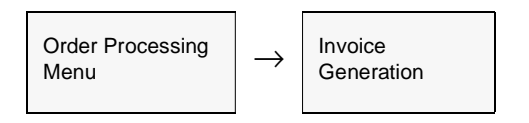

### Or

Press **Invoice** button on Factory Direct Order form.

The Invoice Generation routine appears in Update mode.

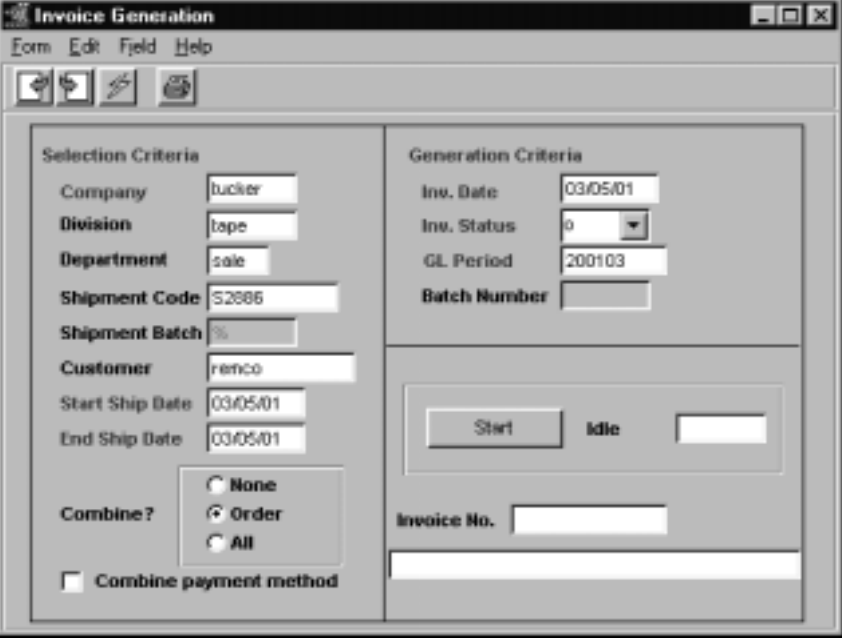

# **FLEXX<sup>®</sup> - Order Processing**

**Fields** The following fields appear on the screen.

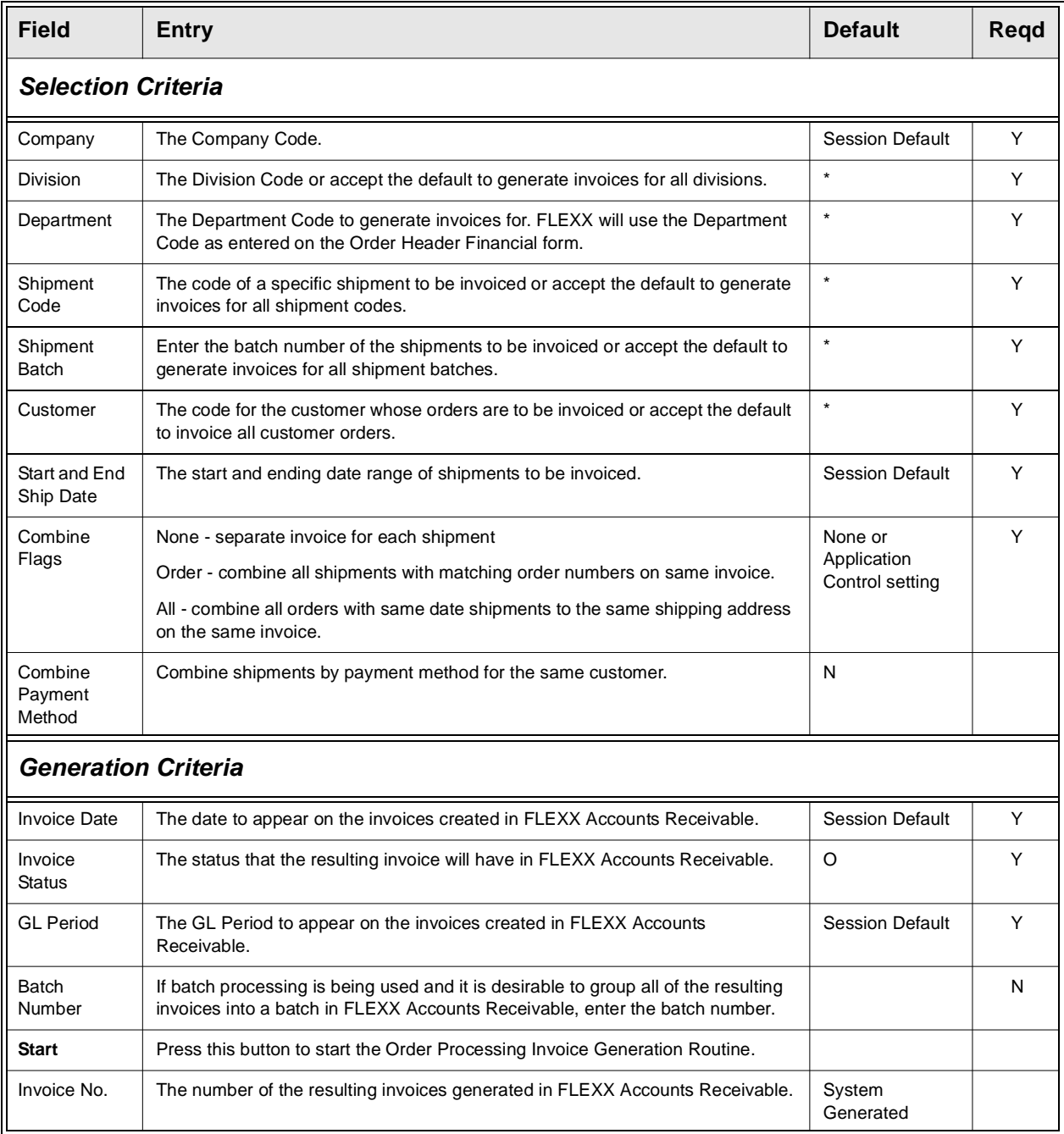

Once the Invoice Generation routine has completed, press <<Next Form>> to view the invoices generated.
# **4.7 BOM's and Factory Direct Orders**

**Description** If the SKU ordered on a Factory Direct order is a Bill of Material (BOM) parent, when the SKU is entered on the order detail, a bill of material "explosion" will take place. This explosion is based upon the Bill of Material list specified when the SKU was defined in FLEXX Inventory Control.

> As a result of running the Factory Direct PO Generation routine (See Sec. 4.3), purchase orders are created for each of the BOM components. Each PO is then received (See Sec. 4.4) and shipped (See Sec. 4.5). No PO is created for the BOM parent SKU itself. The final step is to run the invoice routine (See Sec. 4.6). The invoice that is created in FLEXX Accounts Receivable will display the BOM parent SKU, as well as the component parts. If multiple shipment records have been created, ensure that the Combine field is marked 'Order' on the Invoice Generation form. This will group all shipments related to the order on one invoice.

# **5.0 Transfer Order Entry/Maintenance**

**Description** The Transfer Order Entry/Maintenance process is used to transfer SKU's to another warehouse when it is necessary to keep track of the items in transit. If parts are simply being moved from one warehouse to another and there is no in transit time, the Warehouse to Warehouse Transfer routine in the FLEXX Inventory Control module should be used. If parts are being moved from one physical warehouse to another and some time is spent in transit between the two warehouses, then use this routine.

> It is possible to create a transfer order with an initial status of "q" - quote. Be aware that Transfer Orders created by an unauthorized user will be initially opened in "q" status. A transfer order with this status can not have the Product Release Process *(See Sec. 5.2)* run against it without appropriate authorization. A 'quote' transfer order has no impact on the SKU Inventory table. This allows a quote transfer order to be first reviewed and consideration given to the impact of the transfer on the inventory levels of each warehouse (i.e. minimum stock levels). Once each quote transfer order has been reviewed, a person with proper authorization can approve them. Transfer Order authorization is provided by the User Authorization code *'SKUTranOvr'* and a defined User password, and is assigned by your System Administrator. If there is no need to first create a quote transfer order, assign each user authorization rights.

> A transfer order created by an authorized user will start with a status of "o" - open. The Product Release Process *(See Sec. 5.2)* can only be run against open (status "o") Transfer Orders.

> It is also possible to print both a Picking and Packing slip from a Transfer Order. If this is a requirement, a unique "transfer" customer will need to be defined on the Customer Master table and the following Application Control setting be defined to identify that customer to FLEXX:

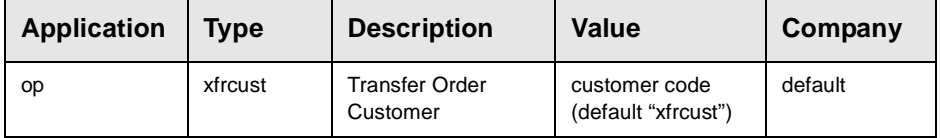

Note that this customer definition needs no other fields to be defined other than the customer code. It is only used for printing the picking and packing reports.

### **Note:** Please refer to the FLEXX Distribution Procedures Guide, Sec. 19 for a more detailed description of the Warehouse Transfer Order procedure.

## **Select**

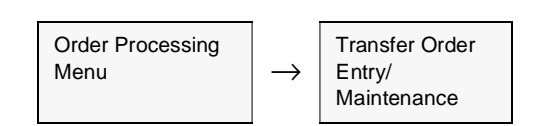

The Transfer Order Entry/Maintenance form appears in Find mode. To start a transfer press <<Clear to Add>>.

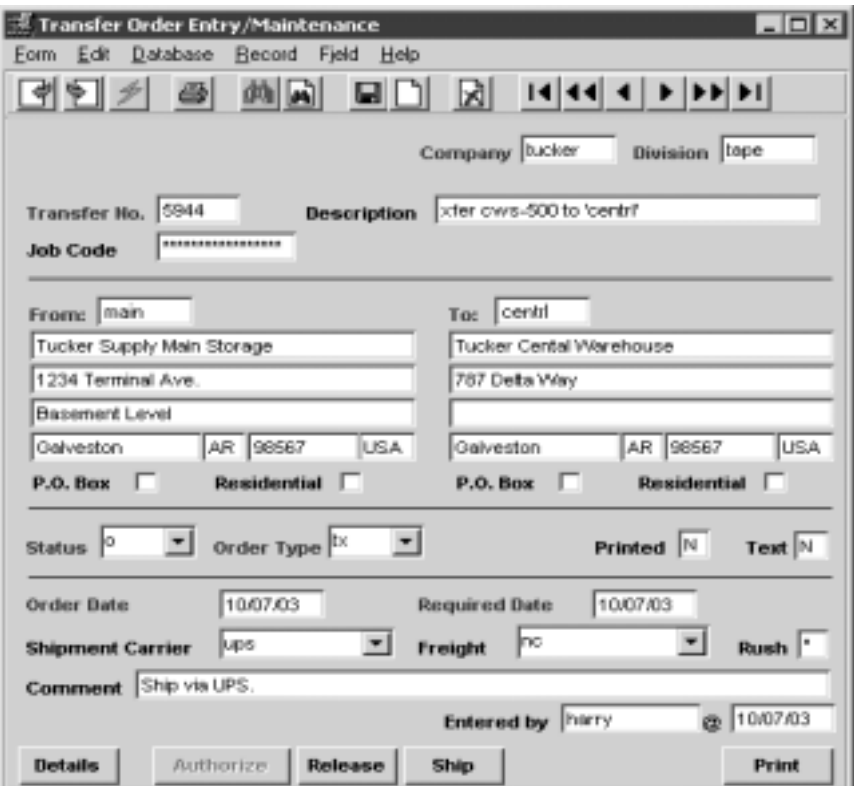

Fields The following fields appear on the screen.Once all of the information about the

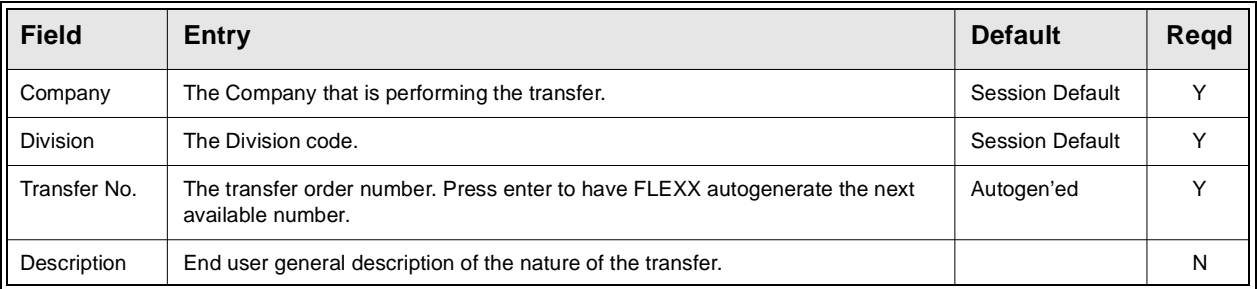

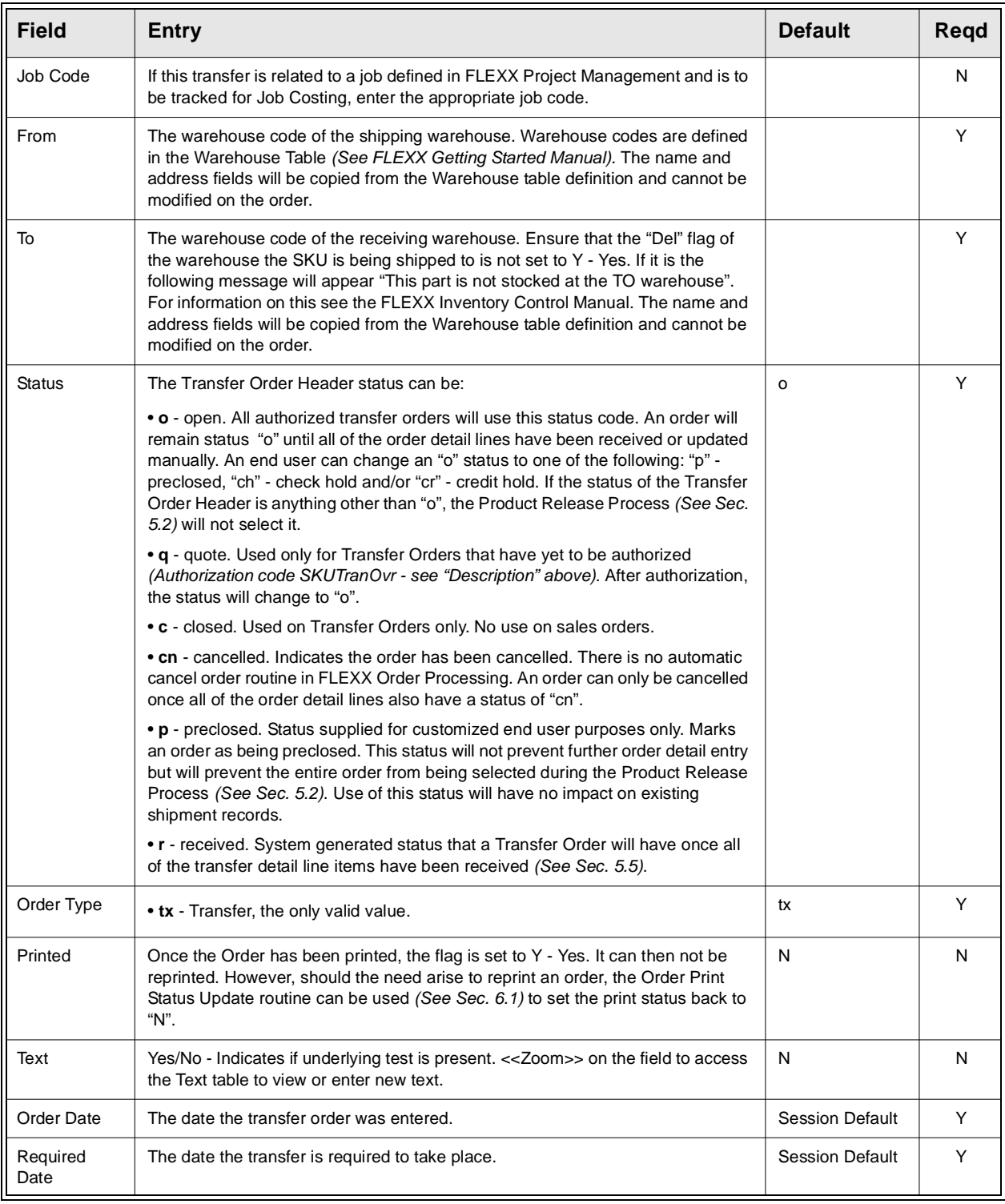

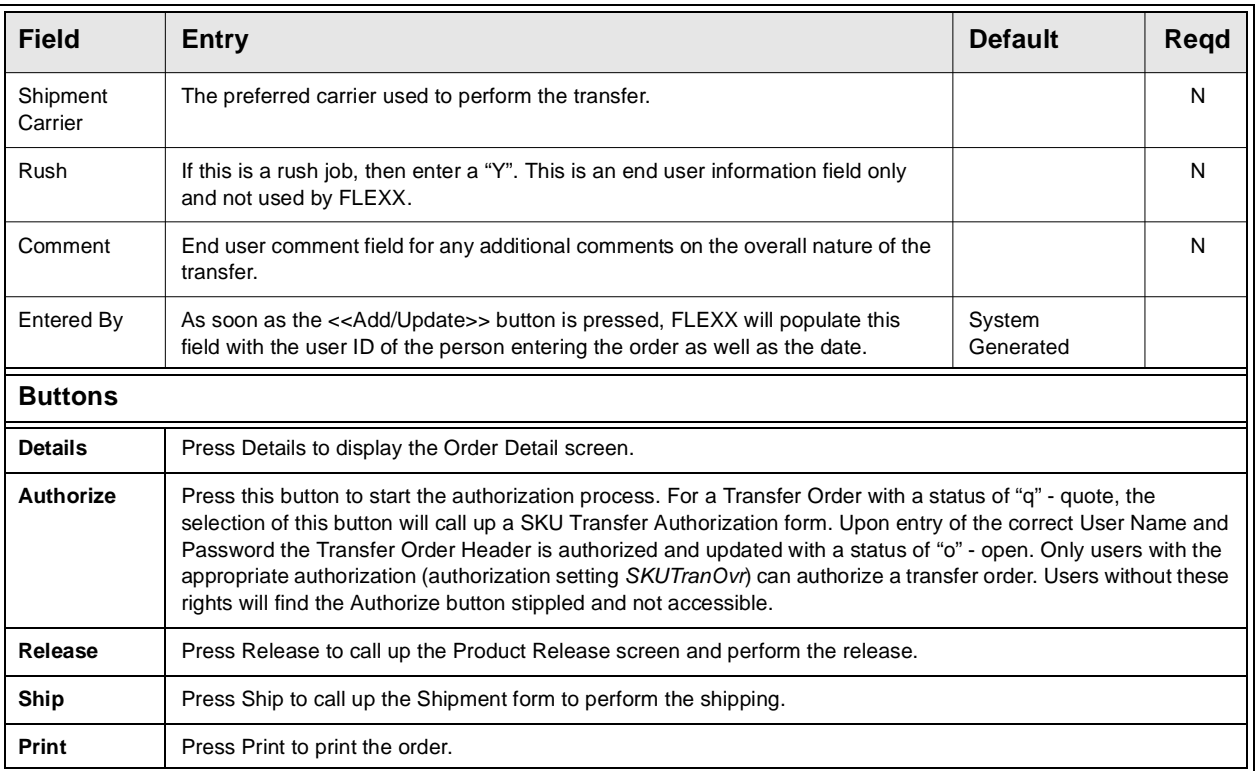

transfer order has been entered, press <<Add/Update>> to save the order and to have the Transfer Order Detail Entry form appear.

# **5.1 Transfer Order Detail Entry**

**Description** The Transfer Order Detail screen contains information about what is being transferred. There is also an authorization routine to be performed here on each Transfer Order Detail line. If the Authorized Quantity is acceptable press the Authorize button. If the quantity needs editing, update the Authorized Quantity and press the Authorization button. Once a Transfer Order Detail line has been authorized and has a status of "o" - open, the SKU Inventory table Committed quantity is automatically updated.

## **Select**

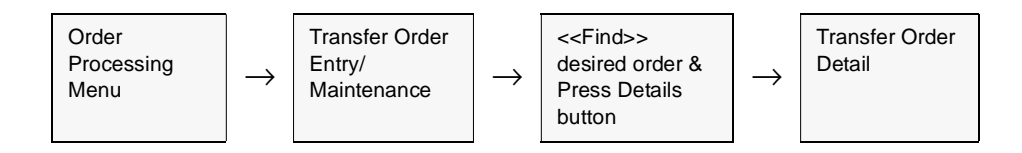

The Transfer Order Detail form appears in Update mode.

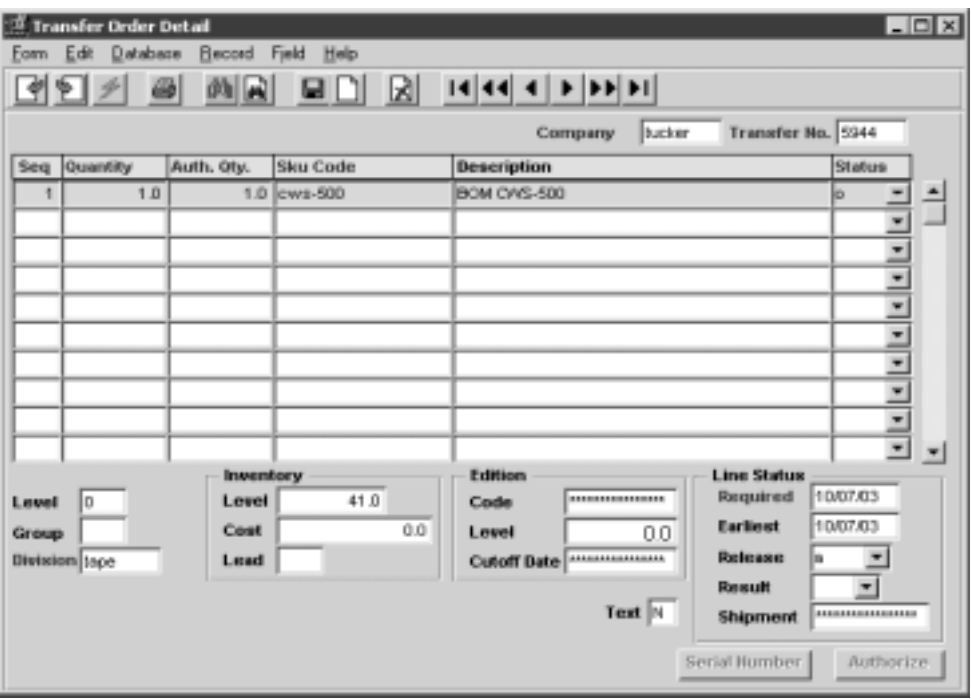

### **FLEXX 5.0 Transfer Order Entry/Maintenance**

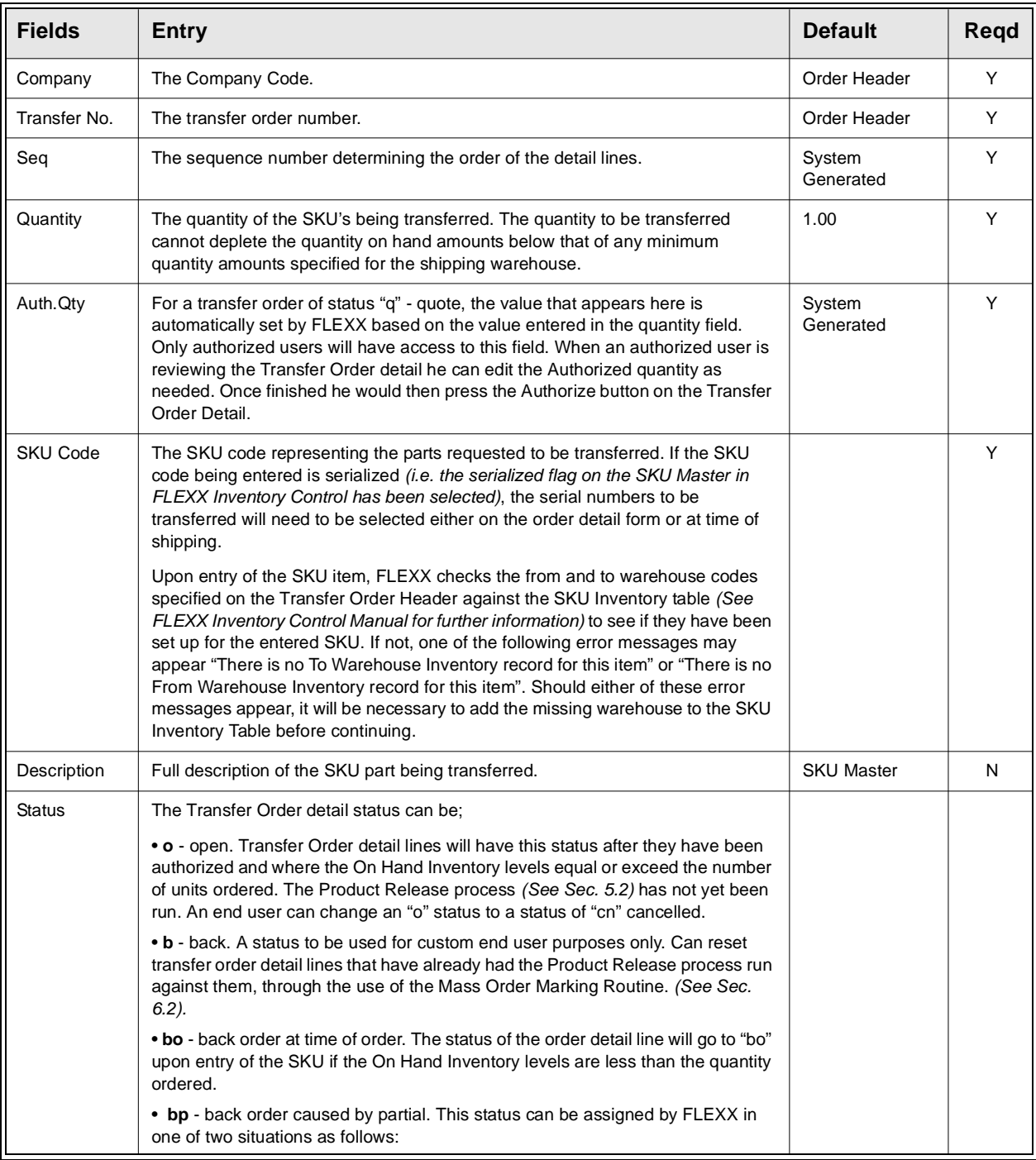

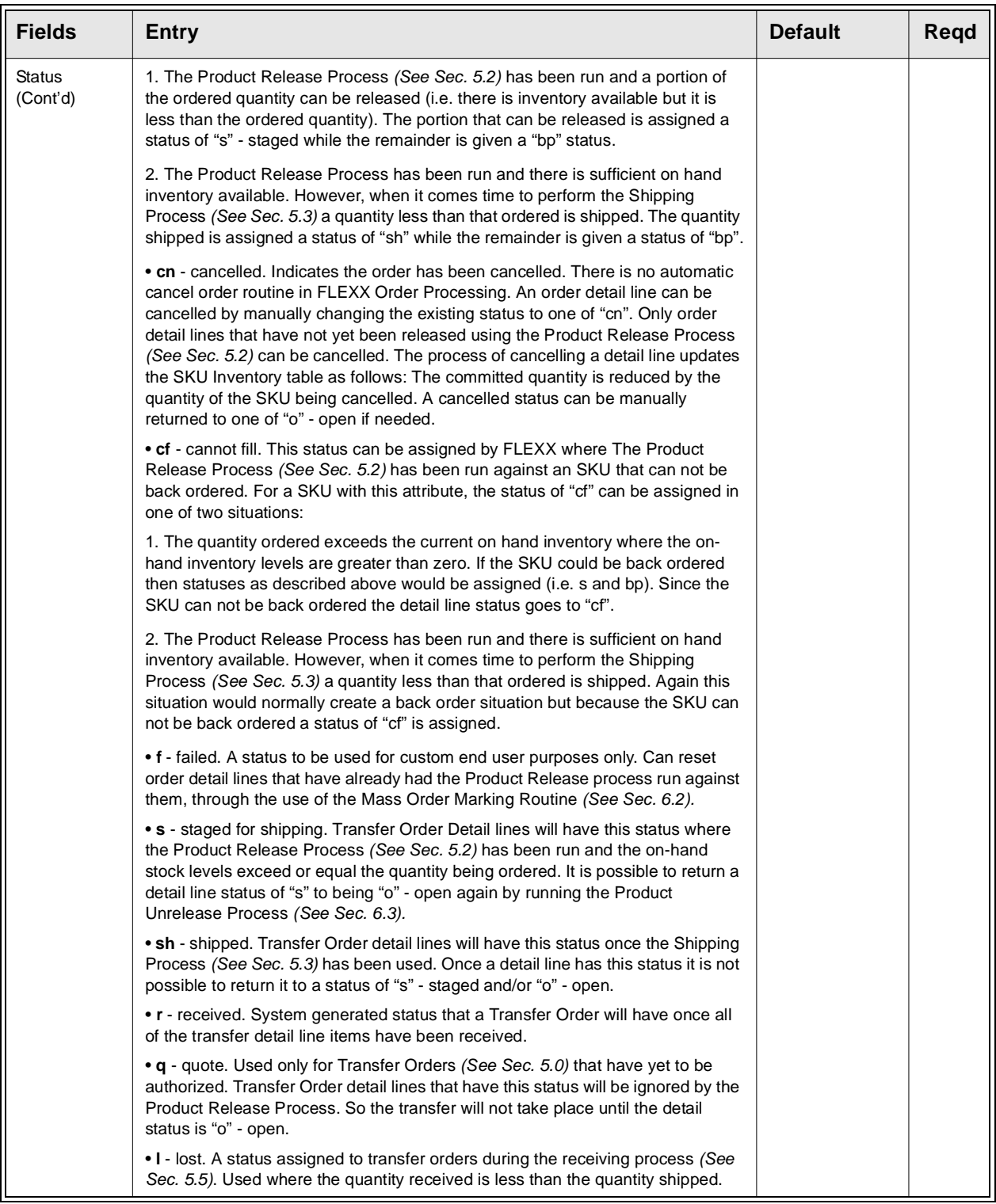

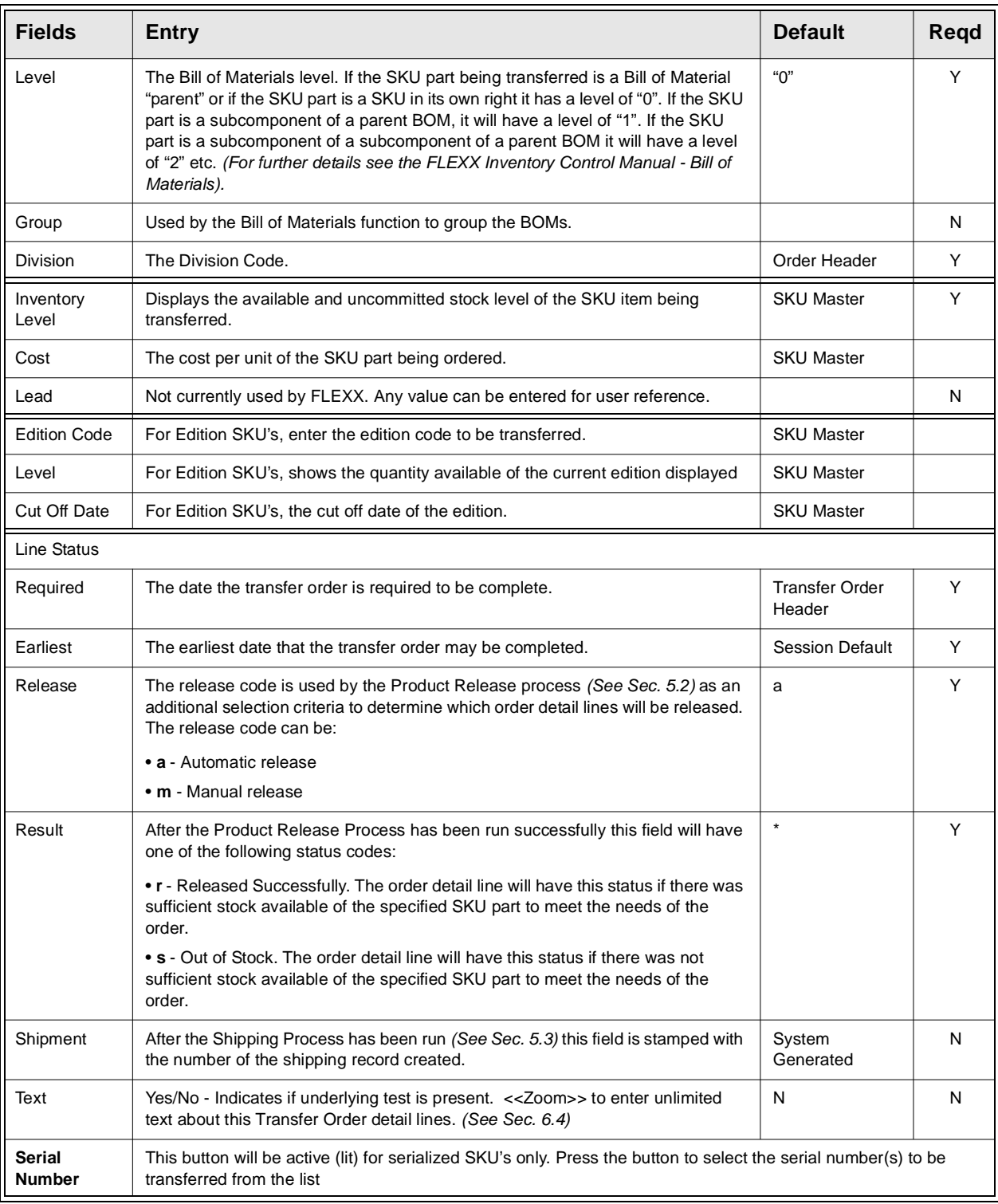

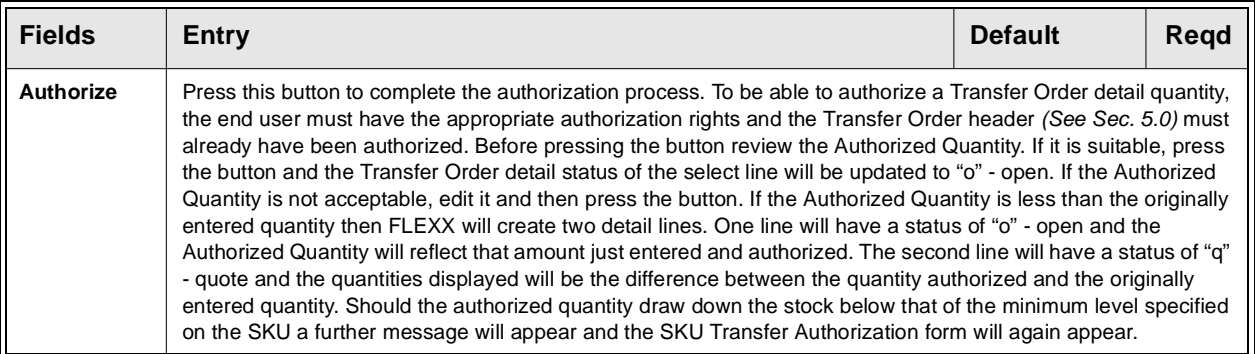

Once all of the transfer order detail information has been entered, press <<Add/ Update>> to save the details and prepare FLEXX for further transfer order detail entry. If you are finished entering order details, press <<Previous Form>> to return to the Transfer Order Header record.

## **5.2 Product Release Process**

**Description** The Product Release Process, when used for authorized Transfer Orders, **reduces the inventory quantity of the SKU parts in the shipping warehouse and increases the Quantity In Transit of the receiving warehouse.** For an order to be released and shipment records created the Transfer Order header status must be o - open, bo - back ordered or bp - back order - caused by partial. If the status is anything else the order will not be released. When the release process is run, the Transfer Order Detail line status is changed from an "o" - open to "s" - staged and the result field will display a "r" for released successfully *(See Sec. 5.1)*.

> On orders where the inventory levels of the SKU parts being ordered are not sufficient, the Order Detail line has a status of "bo" - back ordered. If it is possible to fill a part of the order (i.e. 6 units are ordered and there are 4 on hand) and the Partial flag on the SKU Master is selected, FLEXX will automatically split the order detail line, creating two detail lines. One line will have a status of "s" staged for 4 items and the other line will have a status of "bo" - back ordered.

> As a result of using this process, shipment records are created with status of "o" open on the shipment header record *(See Sec. 5.3)* and detail status of "s" - staged. Should there be multiple warehouses involved on the order detail, multiple shipment records will be created, i.e. one shipment record per warehouse.

> If the SKU is a serialized item, the status of the serial number is updated from "c" - committed to "u" - unavailable as a result of running the release process (See FLEXX Inventory Control Manual for more information).

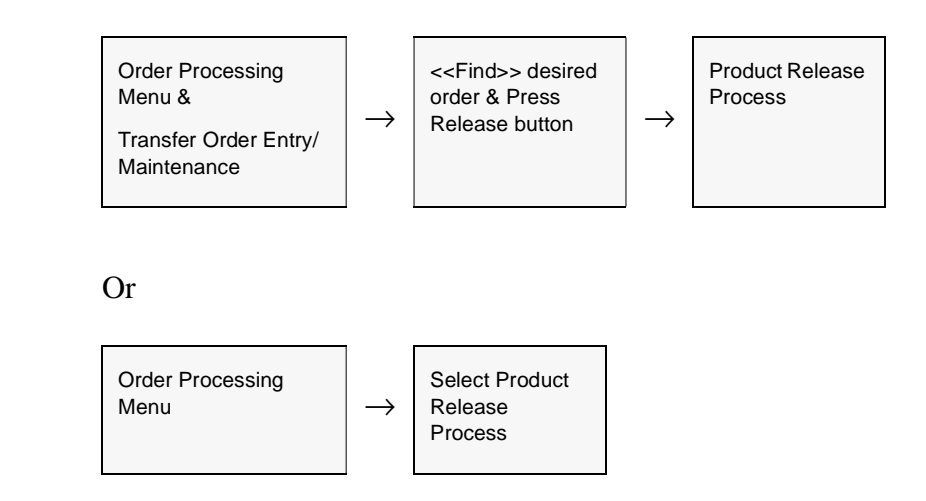

## **Select**

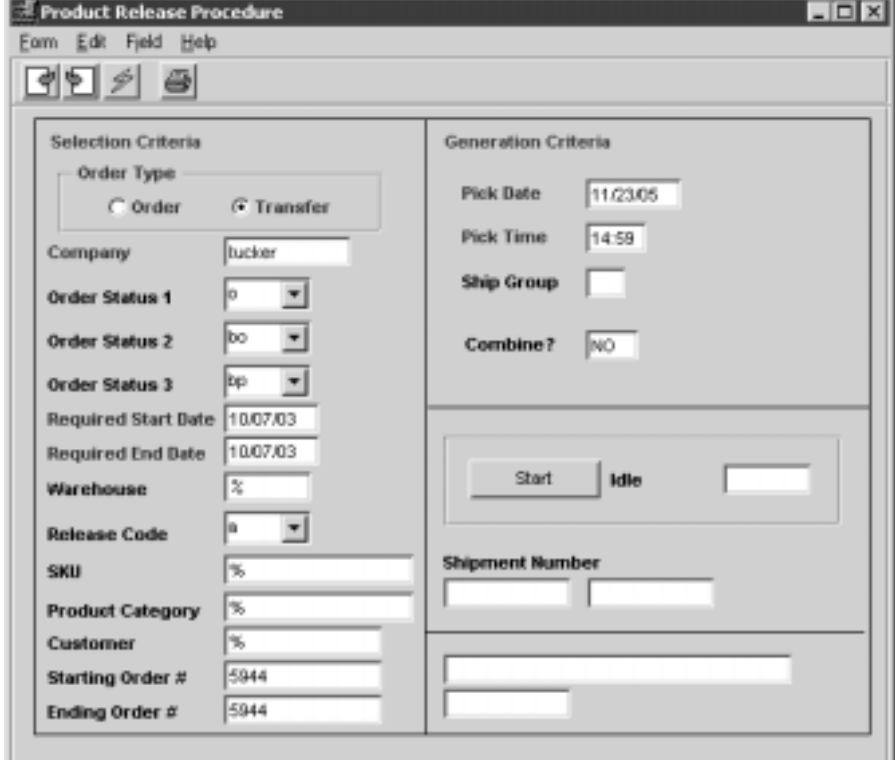

The Product Release Procedure appears in Update mode.

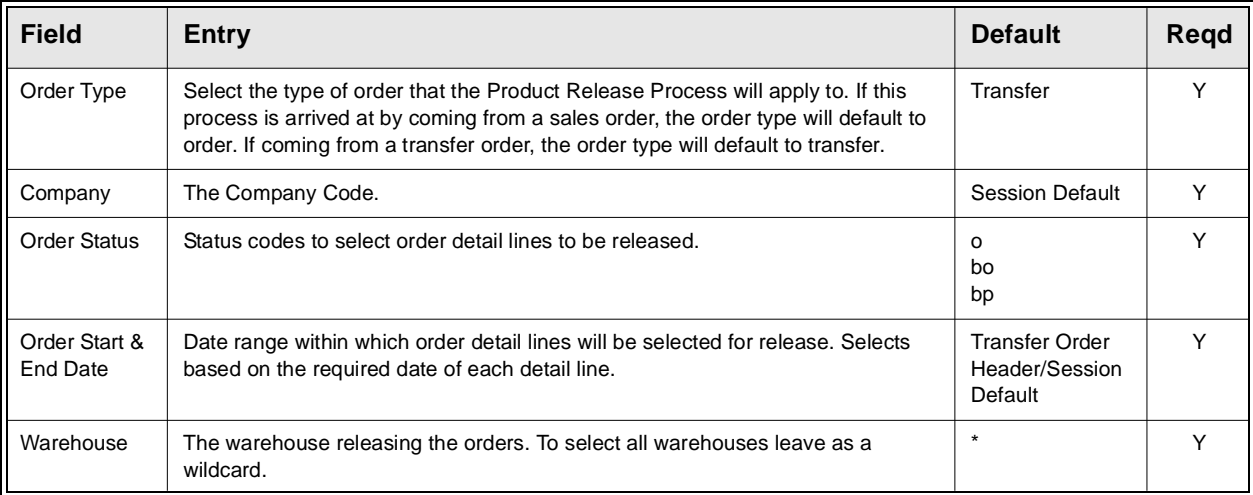

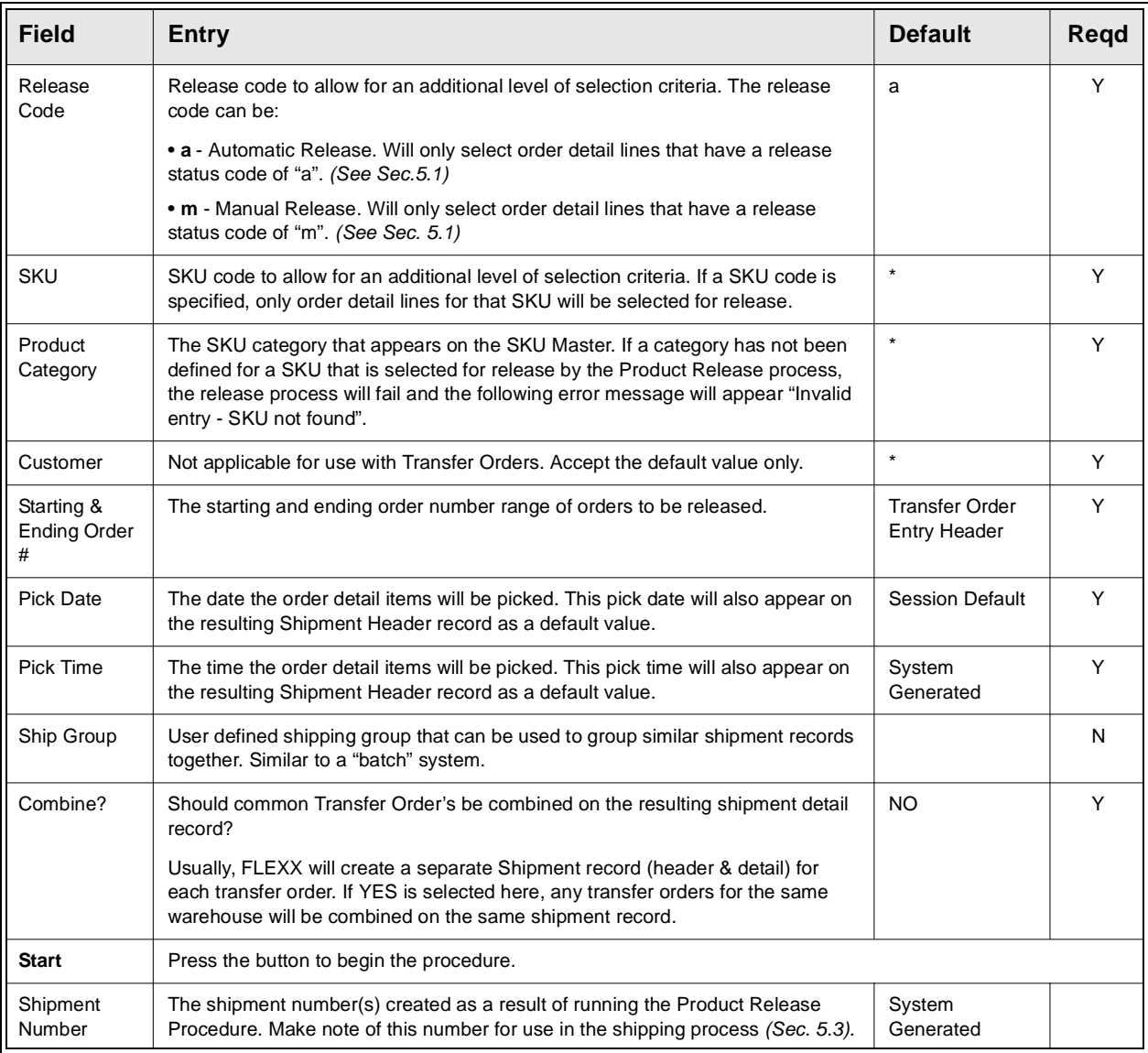

**Notes** Should it become necessary to "unrelease" an order or a specific order detail line, the Product Unrelease Process can be utilized *(See Sec. 6.3)*.

## **5.3 Transfer Order Shipping Process**

**Description** As a result of successfully running the Product Release Process *(See Sec. 5.2)* a shipment record (header & detail) is created. This shipment record initially captures information such as the originating transfer order number, a default pick date and time (based on the Pick date and time of the Product Release Process *(See Sec. 5.2)* when it was run), shipper information and what is available for shipment.

> To start the shipping process press the "Ship" button. As a result of pressing the button a message appears "Please confirm that you would like to complete the shipping of the shipment?  $[Y/N]$ ". If Y -Yes is selected all shipment detail lines with a status of "s" staged will be shipped and their status updated to "sh" - shipped. Any shipment detail lines with status of other than "s" - staged will be ignored. The Shipment Header status will also change to "sh" - shipped. For shipment detail lines with status of "bo" - back order or "bp" - back order caused by partial when sufficient product is available to fill the order, the Product Release Process is run again *(See Sec. 5.2)* and a new Shipment Header with a new Shipment number is created. The only reason a new Shipment Header and number are created is because the status on the original Shipment Header is now "sh" - shipped. As a result of a new Shipment record (header & detail) being created, the shipment detail lines of the original shipment record that has a status of "bo" or "bp" are removed and now appear on the new shipment record.

> If No is selected, the Shipment Detail form appears to allow manual entry of what was shipped. After entering the actual quantity that was shipped in the Qty. Shipped field, press <<Add/Update>>. FLEXX will save the line and create another shipment detail line with a status of "bp" - back ordered caused by partial *(See Sec. 5.4 for further details)*. Once the shipping process is complete press the "ship" button on the Shipment Detail form. A message prompt will appear "Please confirm that you would like to complete the shipping of the shipment? Y/N" Select Yes to have the shipment header status changed from "o" - open to "sh" - shipped. Only a transfer shipment with a header status of "sh" can be received *(See Sec. 5.5)*.

> If the Ship button is selected and there are no detail lines in a state to be shipped, the following message will appear "No shipments exist for this order".

> When the shipping process is completed, FLEXX creates an Inventory Movement record (for inventoried sku's only) that can be viewed on the Inventory Movement Review form in the FLEXX Inventory Control module (For further information see the FLEXX Inventory Control manual). Both a record showing the increase to the receiving warehouse inventory levels and a record showing the decrease to the shipping warehouse inventory levels are created.

**Note:** Inventory movement doesn't agree to inventory levels until items are received.

## **Select**

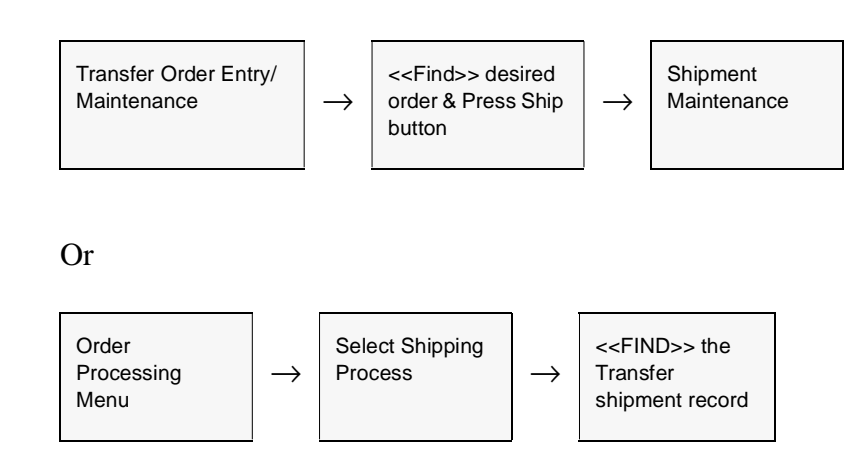

The Shipment Maintenance header record appears in Update mode.

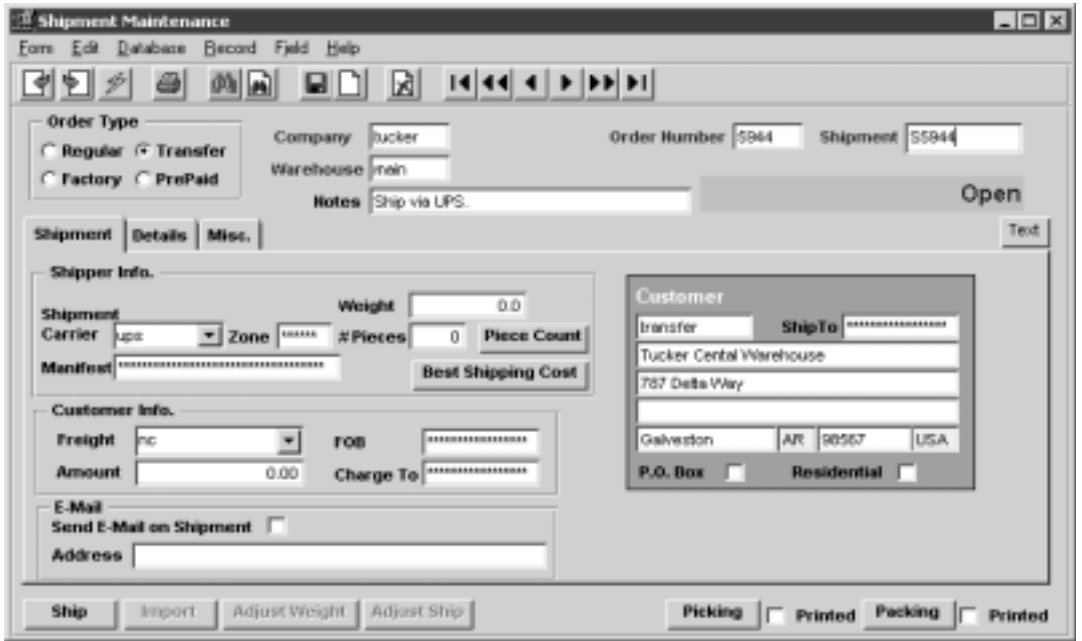

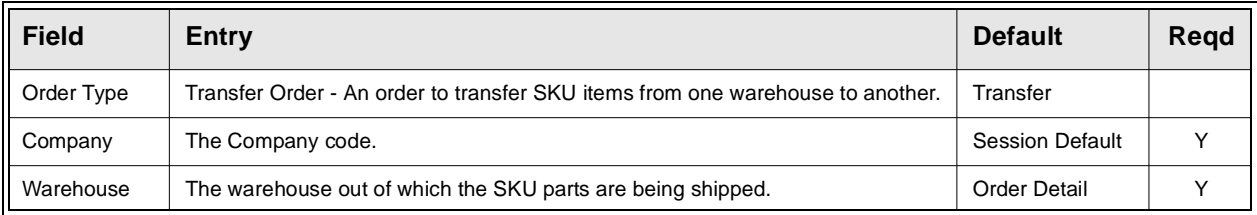

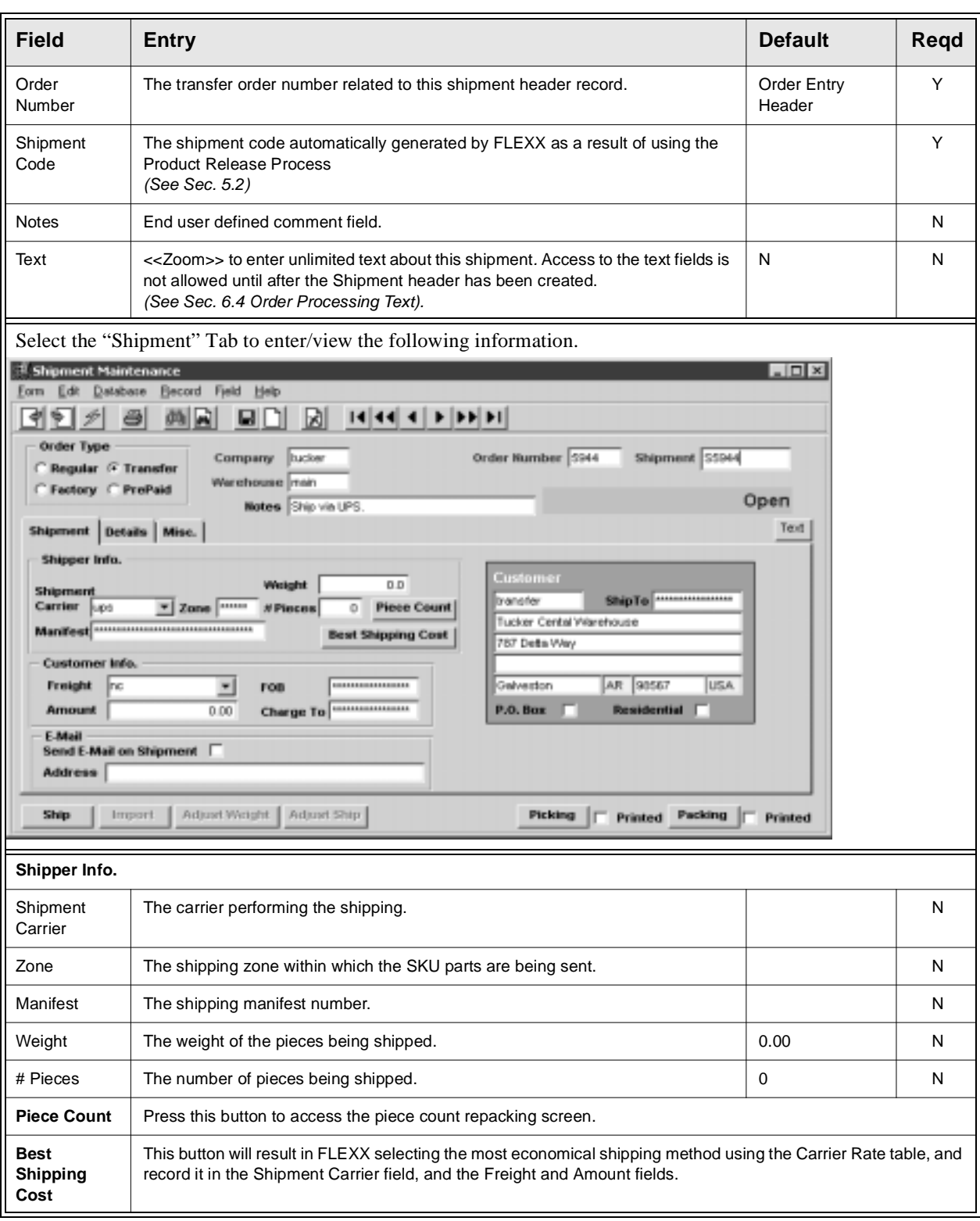

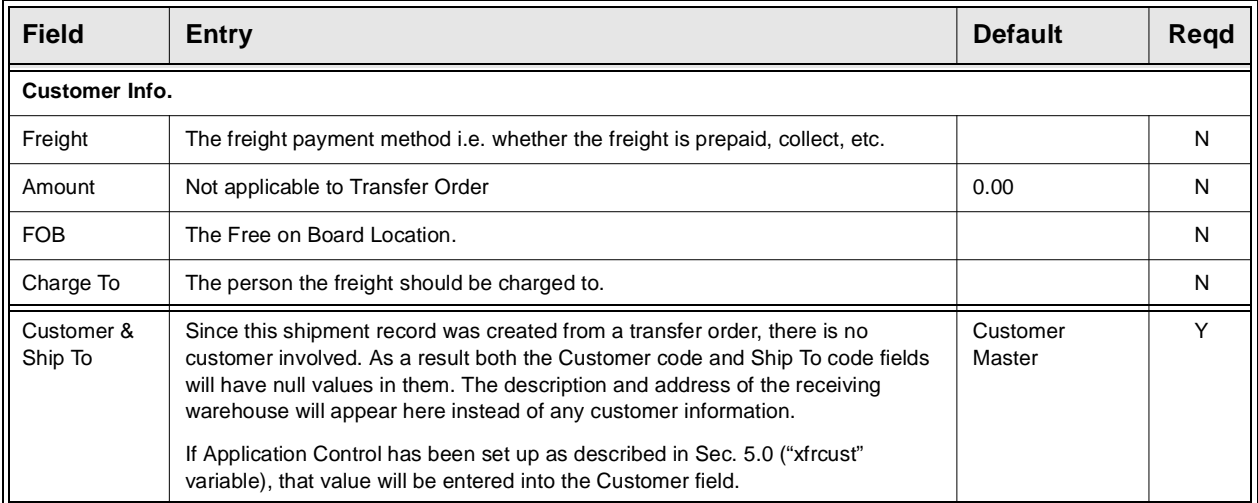

Select the "Misc." Tab to enter/view the following information.

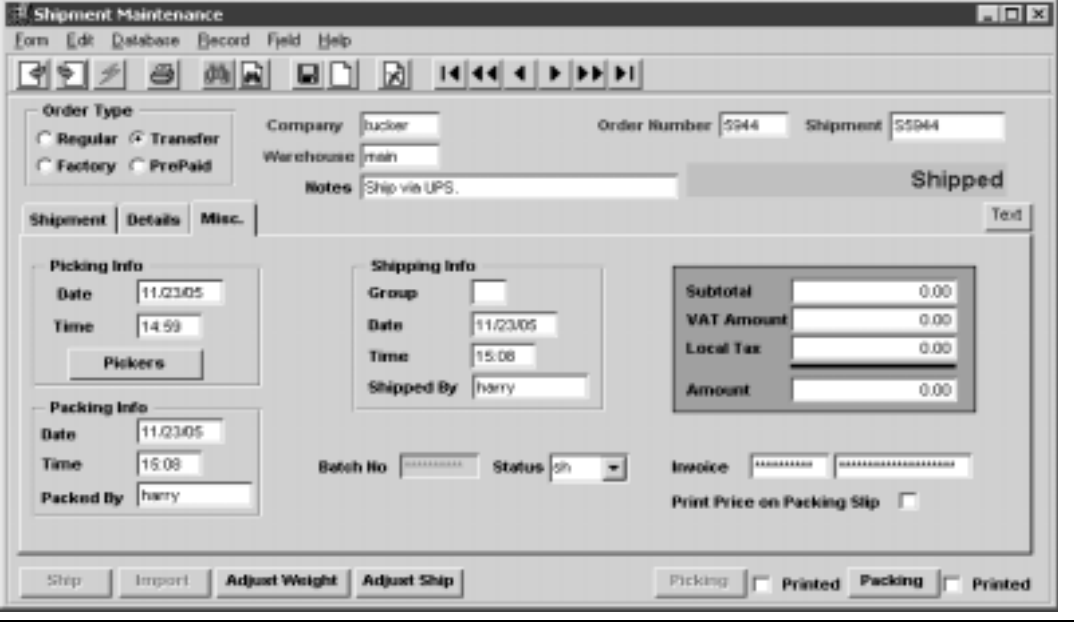

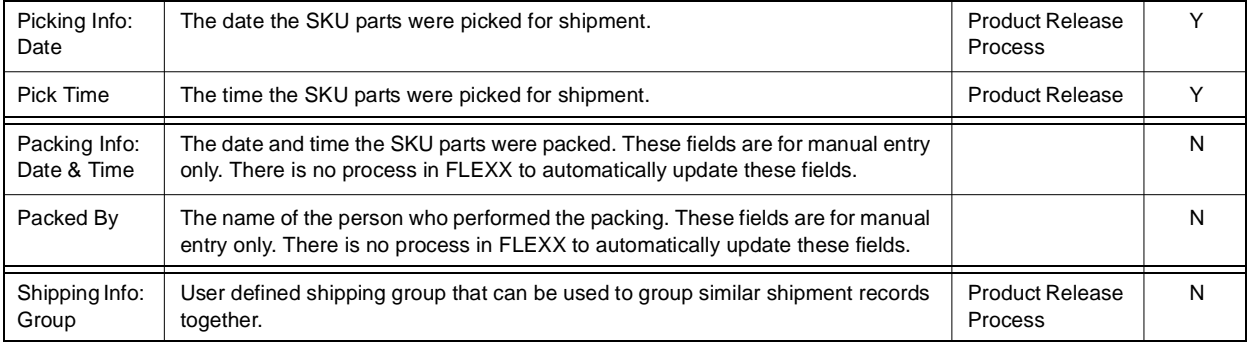

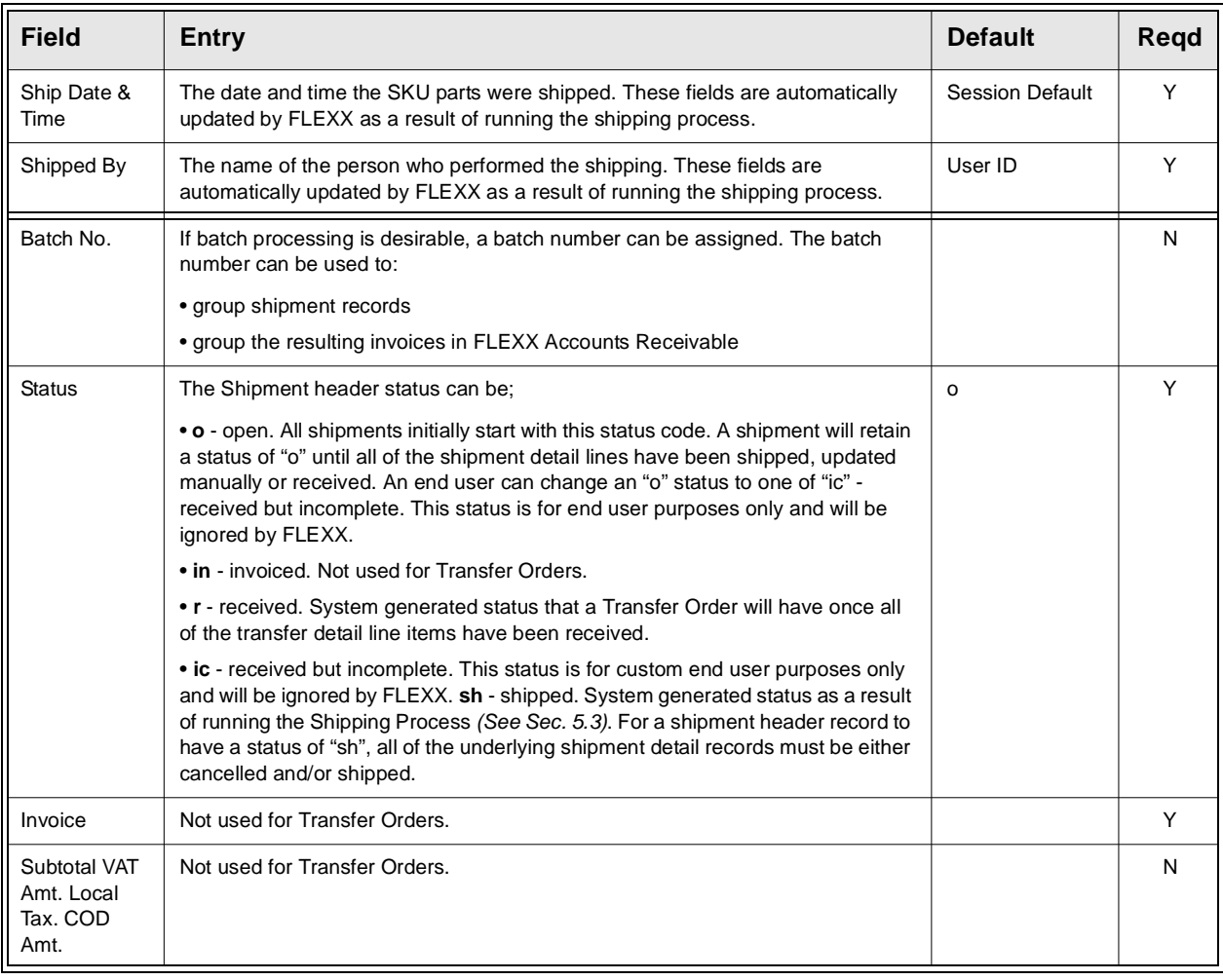

To complete the shipping, press the Ship button. A message prompt will appear "Please Confirm that you would like to complete the shipping of the shipment? Y/N". If Yes is selected FLEXX will ship all of the SKU parts defined on the Shipment Detail and update the Shipment Detail line status from s - staged to sh - shipped. If you desire to ship the SKU parts line by line, press No and FLEXX will go to the Shipment Detail.

To view the Shipment Detail select the "Details Tab" *(See Sec. 5.4)*.

# **5.4 Transfer Order Shipment Detail**

**Description** The shipment detail form lists all of the SKU parts ordered on the original transfer order. The detail allows entry of the quantity to be shipped on a line by line basis. Shipment of items greater than that ordered is not allowed and will cause the following error message to appear "Warning the quantity shipped is greater than quantity released".

### **Select**

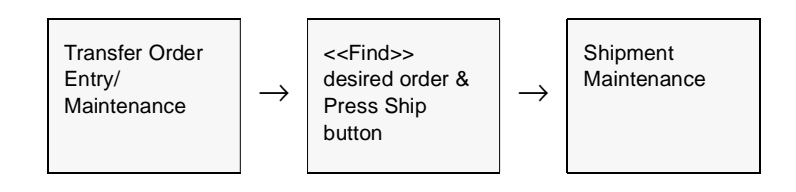

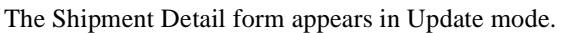

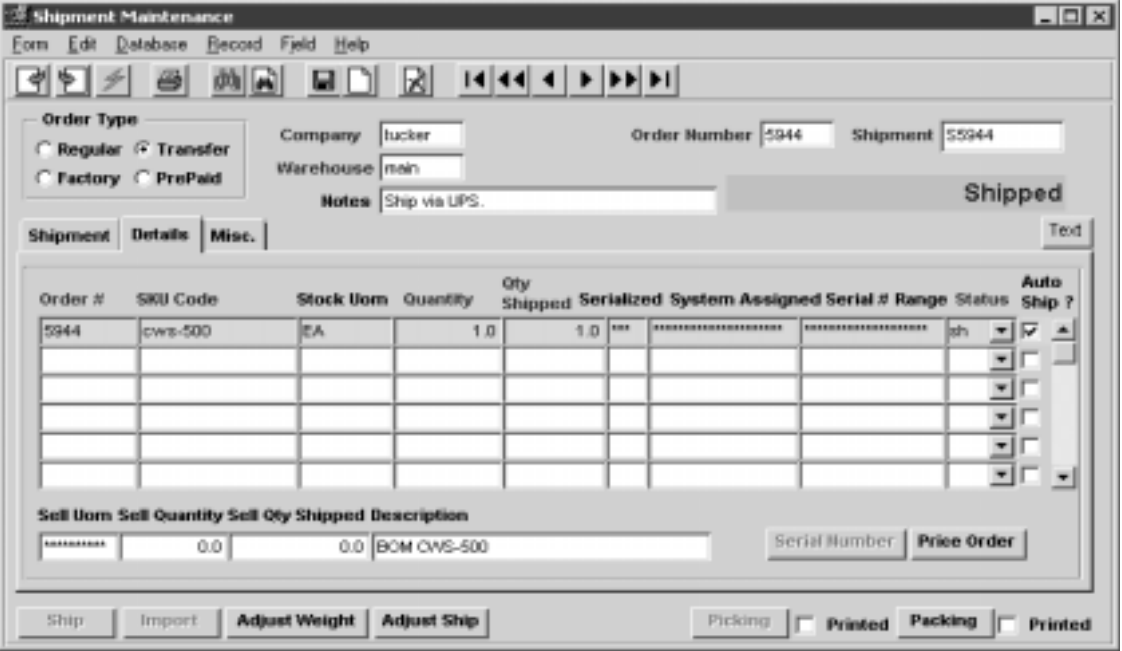

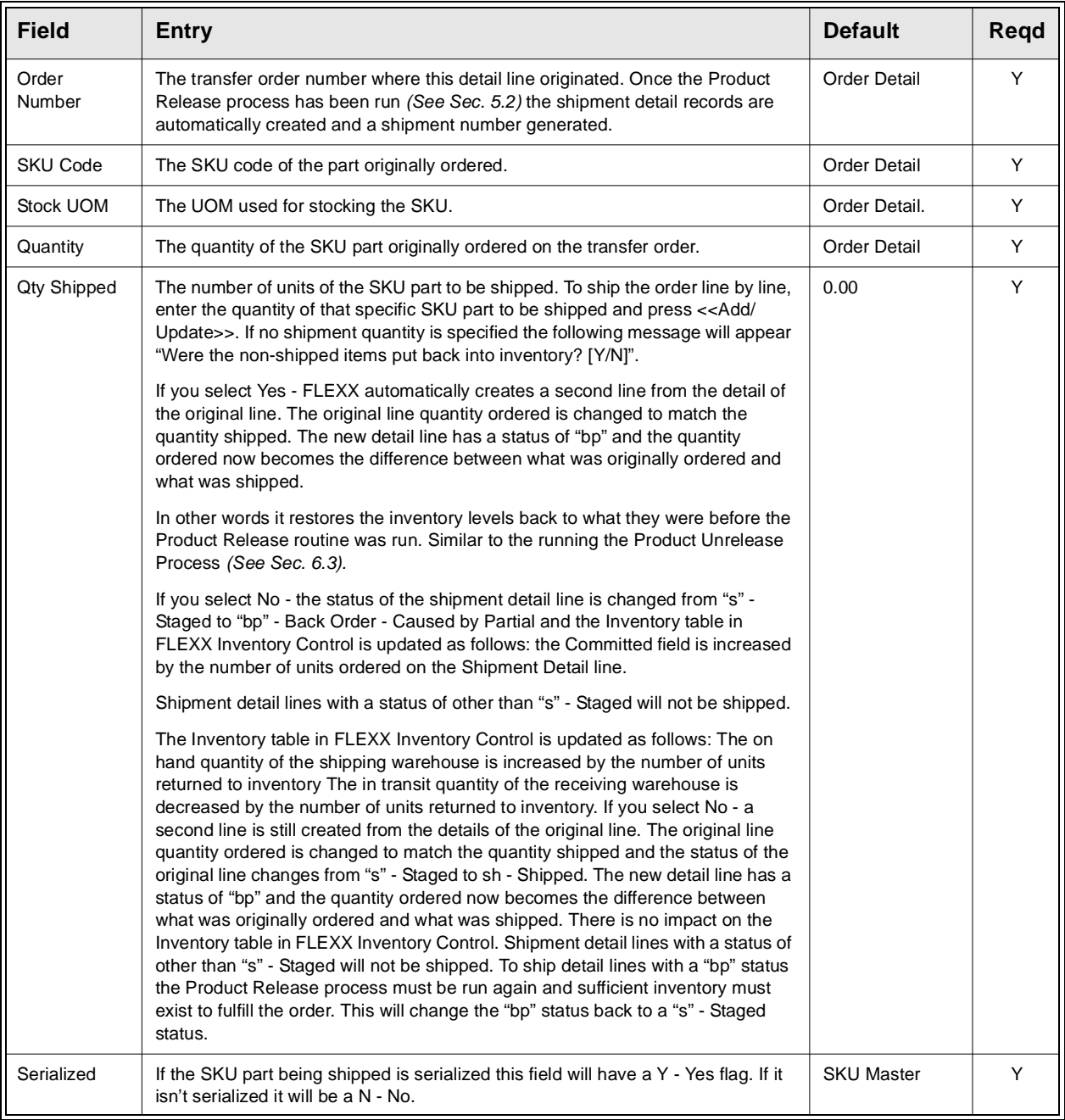

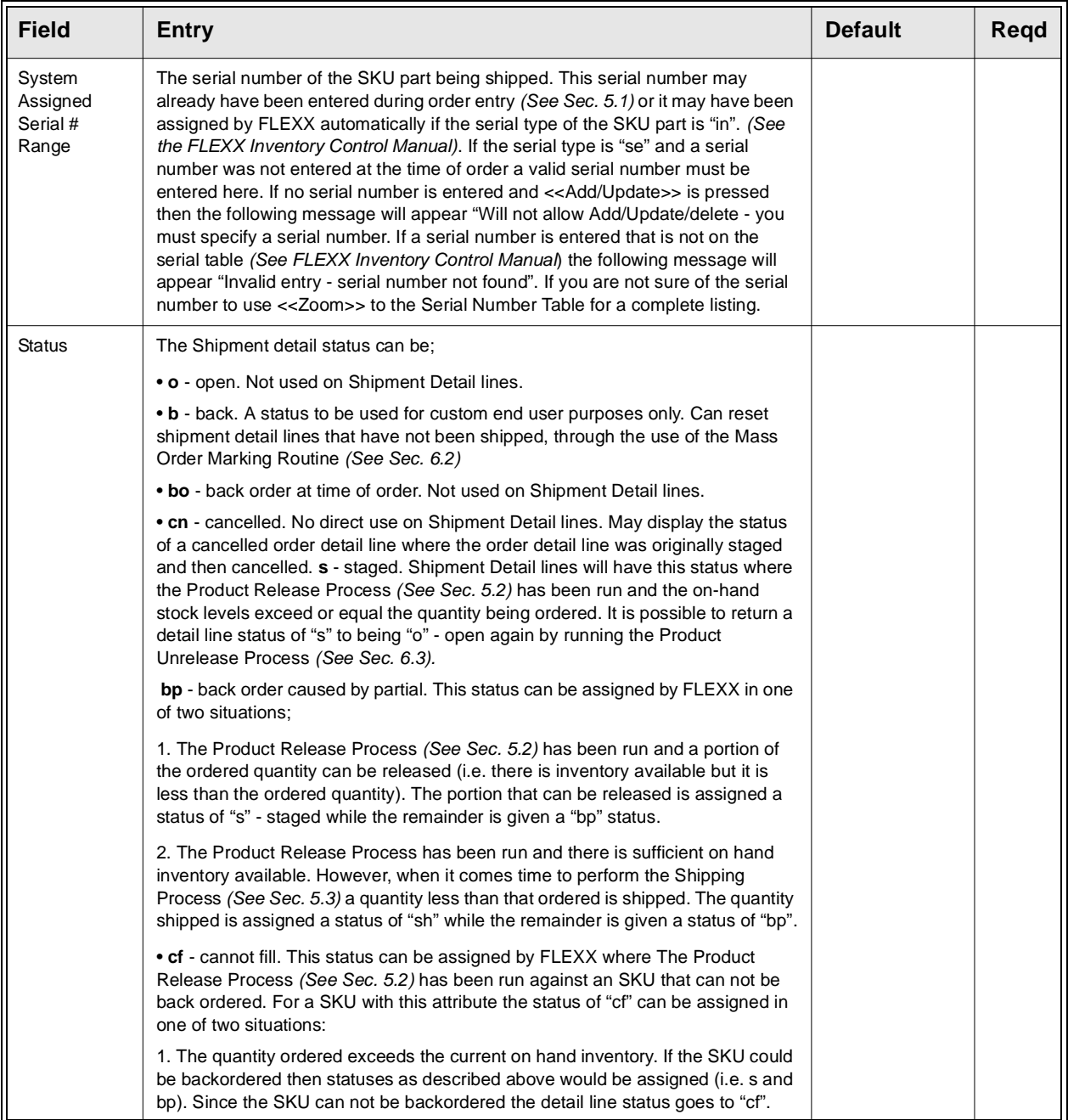

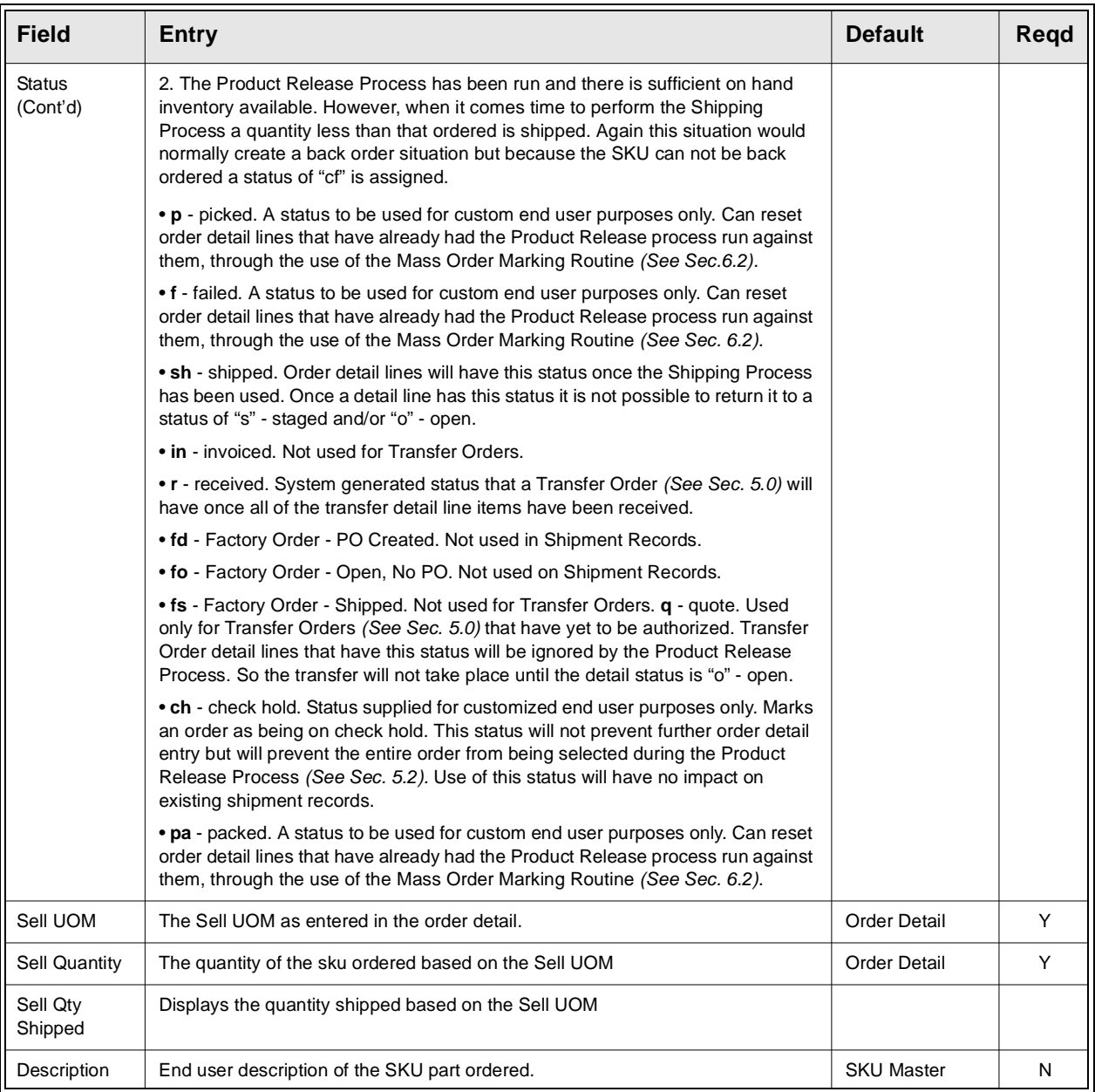

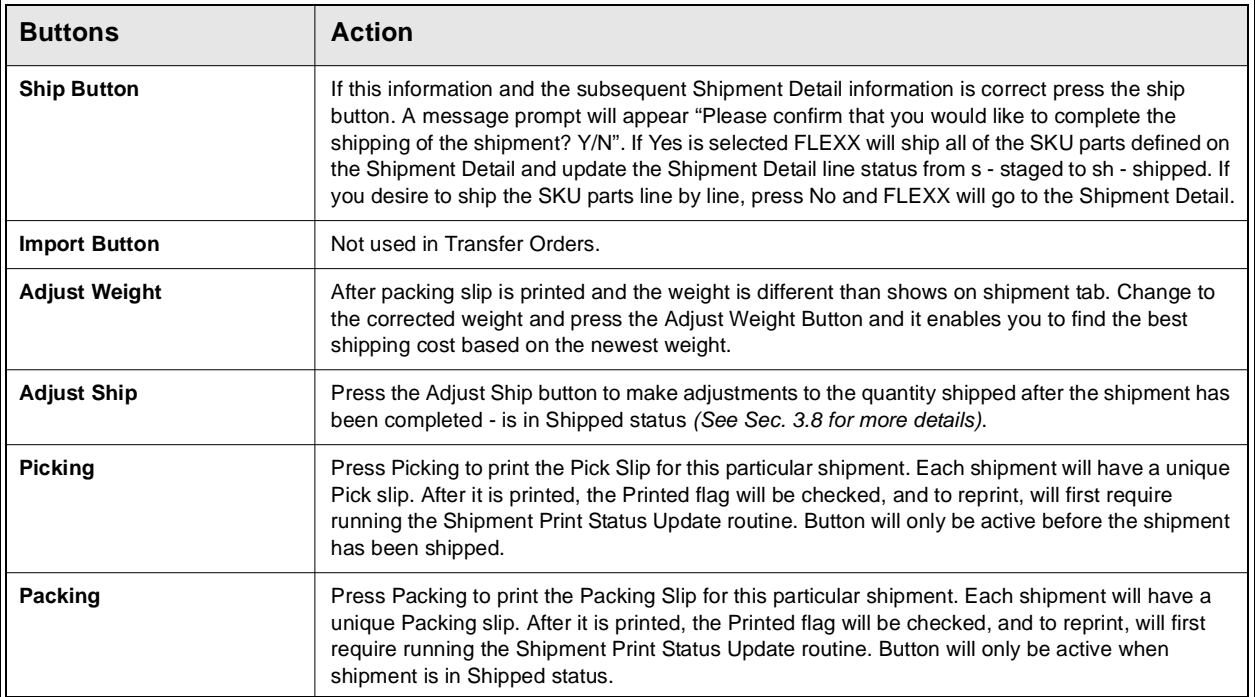

To ship the SKU parts on a line by line basis, select the line which contains the SKU part to be shipped and fill in the quantity to be shipped. If the SKU part is serialized you may need to enter a serial number if one hasn't already been entered. If one is needed you will be prompted. Now press <<Add/Update>>. FLEXX will ship the SKU parts on the Shipment Detail line selected and change the status from s - staged to sh - shipped. To ship another line, select it and continue as described above. Only Shipment Detail lines with a status of "sh" can be received.

Once you have completed shipping the detail lines, press the "Ship" button. If there are detail lines with a status of other than "sh" - shipped, an error message will appear "Would you like to complete the shipping of the shipment? [Y]". If you select "Yes" to this, the Shipment Header status goes to "sh" regardless if all shipment detail lines have a status of "sh" or not. When sufficient stock becomes available and the Product Release Process is run again, a new Shipment record is created (header and detail) containing all shipment detail lines of the original Shipment that were not shipped. If you say "No" the Shipment Header status remains "o" -open and no new Shipment records are created when the Product Release Process is run again for that order.

# **5.5 Transfer Order Receiving**

**Description** The Transfer Order Receiving form is used by the receiving warehouse to acknowledge delivery of the inter warehouse transfer order. The process of receiving also updates the receiving warehouse inventory records and changes the status of the Transfer Order to "r" - received. Only Shipment records with a header status of "sh" - shipped can be received.

### **Select**

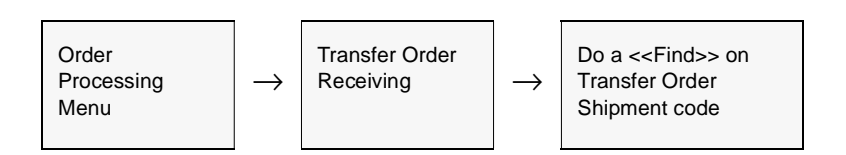

The Transfer Order Receiving form appears in Find mode.

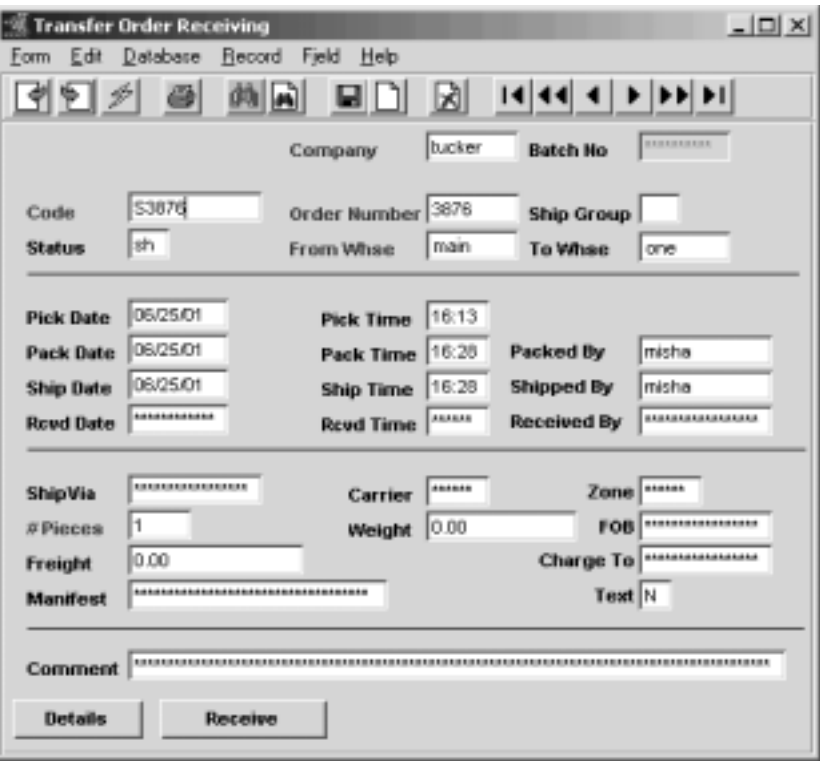

**Procedure** To start the receiving process, Find the Shipment of the shipped Transfer Order. Press the Receive button if the complete order is to be received. Message "Would you like to automatically receive the whole shipment? [Y/N]." will then be displayed. If Yes is selected, all order receiving detail lines with a status of "sh" shipped will be received and their status updated to "r" - received. The Transfer Order header status will also change to "r" - received.

> If No is selected, the Transfer Order Detail form will appear. Enter the quantity to be received in the Received field and press <<Add/Update>>. If the quantity entered is less than that shipped, the following message will appear "Qty received is less than that shipped. Y/N". If Yes is selected, FLEXX will automatically create two details, one of status "r" - received with the quantity shipped the same as that received. The second line will have a status of "cn" - cancelled and a quantity shipped representing the difference between what was originally shipped and what was actually received.

> Once all of the Transfer Order receiving detail lines have been received and/or cancelled, press <<Previous Form>>. The following message will appear "Would you like to complete the receiving of the shipment Y/N?" By selecting Yes the status on the Transfer Order Receiving header will be changed from "sh" - shipped to "r" - received.

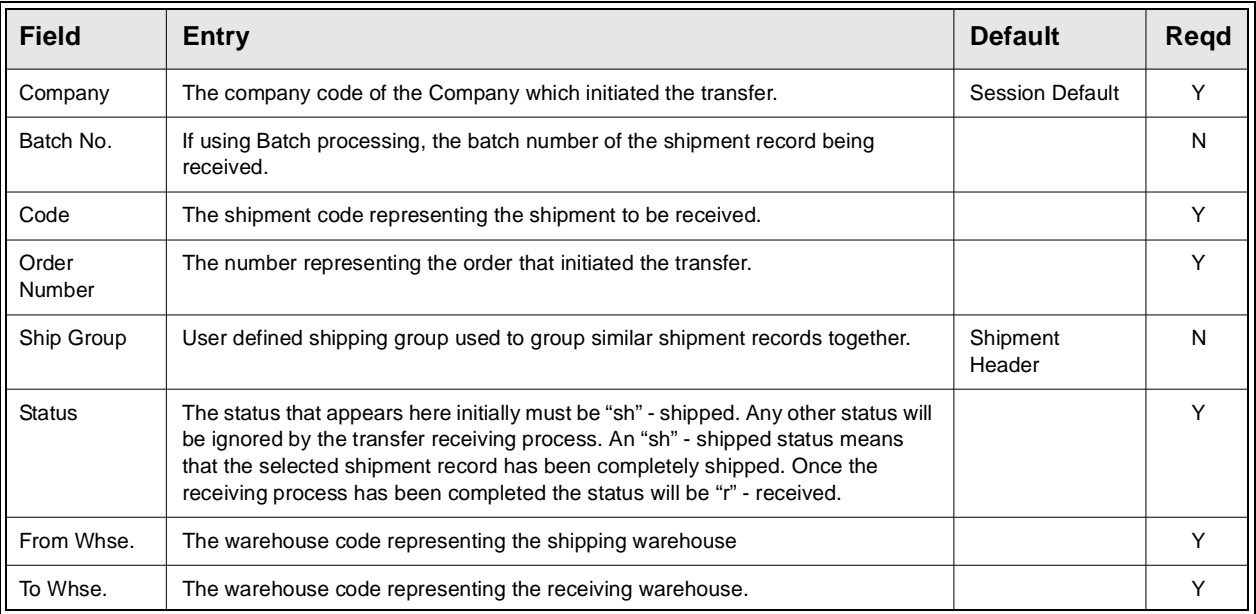

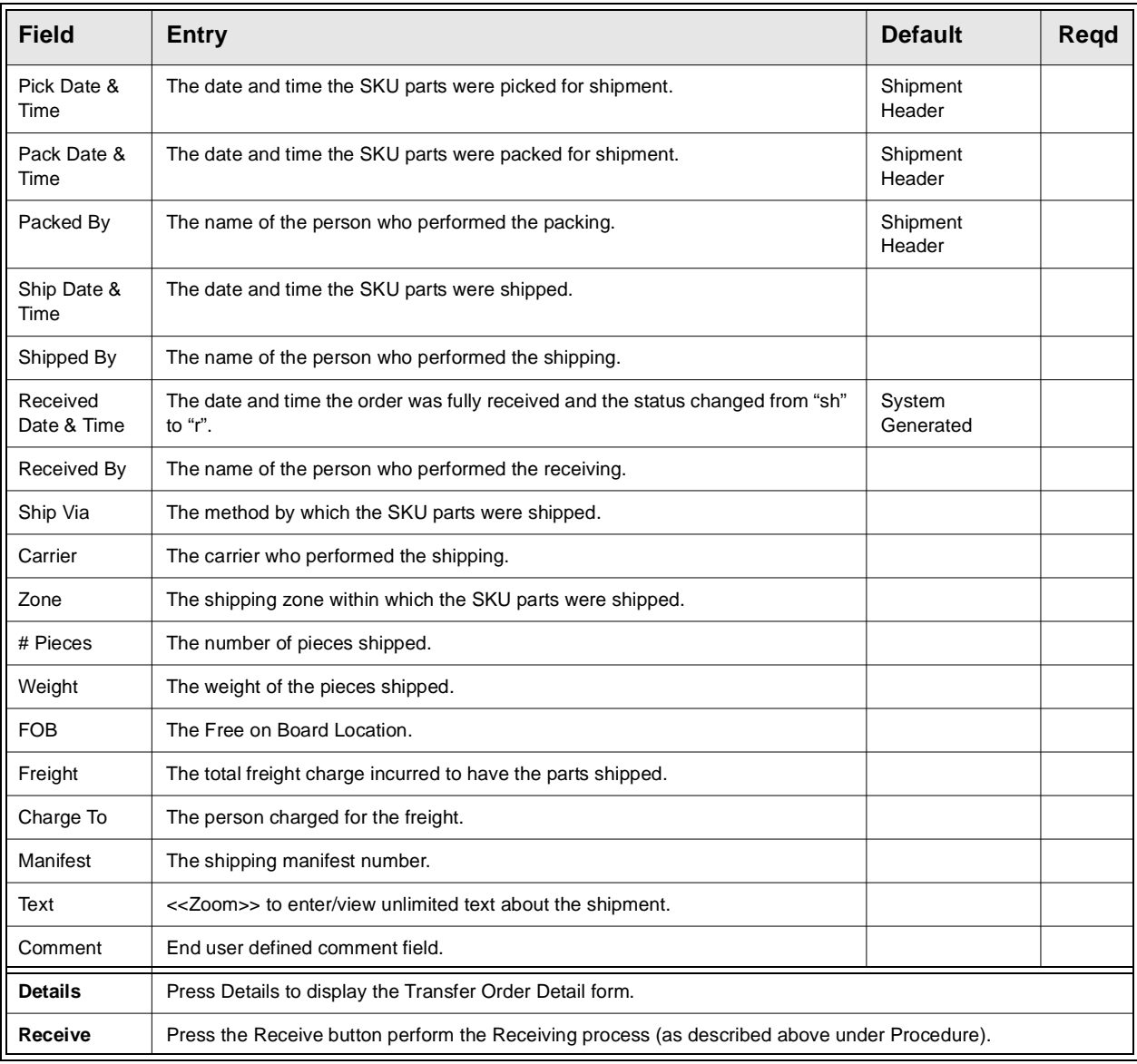

# **5.6 Transfer Order Receiving Detail**

**Description** The receiving detail form lists all of the SKU parts shipped from the original transfer order. The detail allows entry of the quantity to be received on a line by line basis.

## **Select**

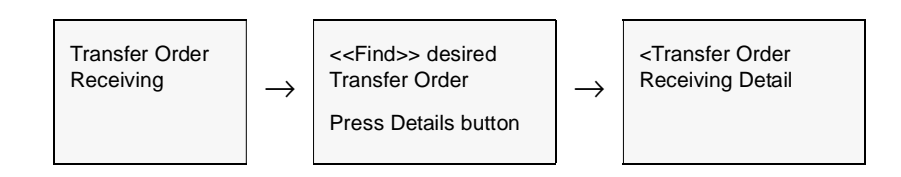

The Receiving Detail form appears in Update mode.

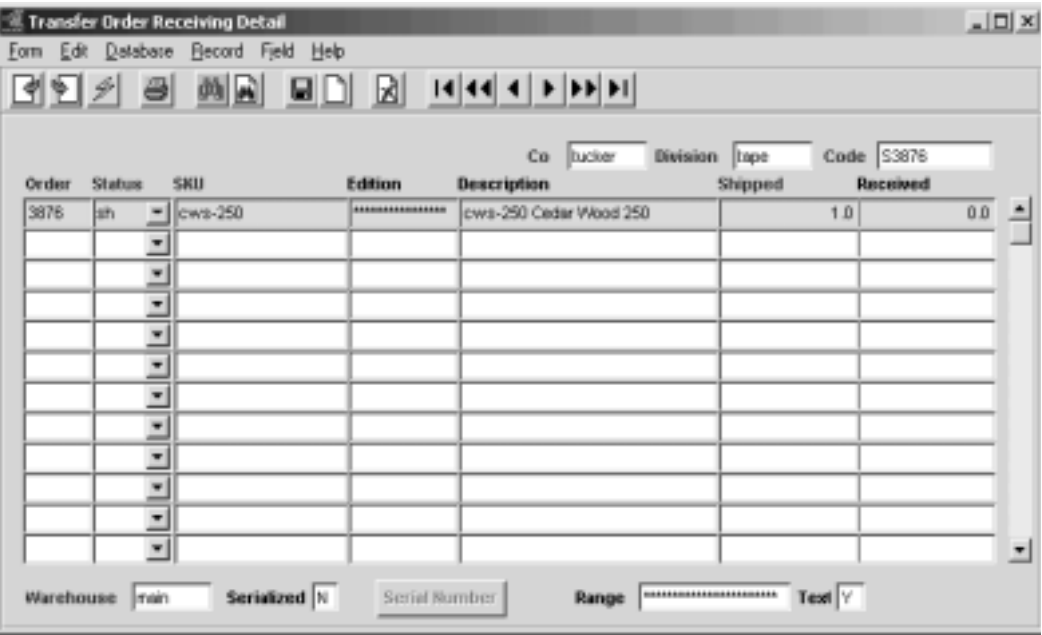

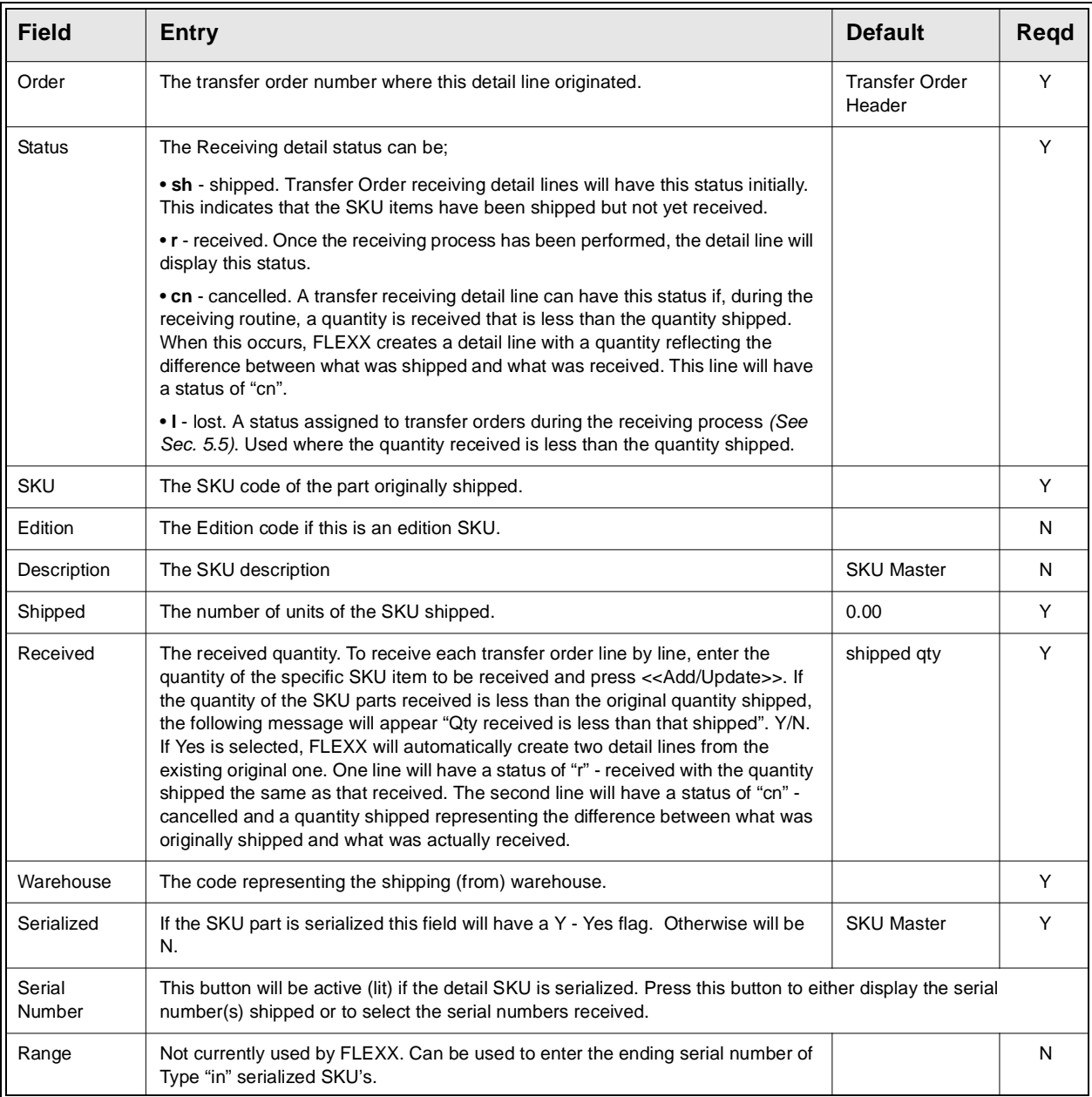

**Procedure** To receive the SKU parts on a line by line basis, select the specific detail entry and enter the quantity to be received and press <<Add/Update>>. FLEXX will receive the SKU items on the Detail line selected and change the status from "sh" shipped to "r" - received. To receive another line, select it and continue as described above. Only Shipment Detail lines with a status of "sh" can be received.

> Once all of the Transfer Order receiving detail lines have been received and/or cancelled, press <<Previous Form>>. Message "Would you like to complete the receiving of the shipment"? will appear. By selecting Yes, the status on the Transfer Order Receiving header will be changed from "sh" shipped to "r" received.

> If the quantity actually received is less than that shipped, FLEXX offers the following functionality. Enter the actual received quantity on the selected line. Where the quantity received is less than that shipped, message "Quantity received is less than shipped. Confirm Y/N" will appear. Press Yes and select Add/Update. Another message will appear as follows "Do you wish to cancel the remaining units.  $Y/N$ ". If you select Yes, FLEXX will create two detail lines from the original one. One line will have a status of "r" - received and a quantity that reflects what was actually received. The second line will have a status of "cn" cancelled and a quantity that reflects the difference between the quantity shipped and that received. The quantity of the cancelled SKU units will be added back to the On hand inventory of the shipping warehouse. If you select No, FLEXX will create two detail lines just as previously described. The only difference is that the status of the second line will be "l "- lost and there is no impact on the inventory levels of the shipping warehouse.

# **6.0 Order Processing Management**

This section describes management processes with Order Processing. Processes described are;

- ∆ Order Print Status Update
- ∆ Mass Order Marking Routine
- ∆ Product Unrelease Process
- ∆ Sales Order Text
- ∆ Shipment Slip Print Status Update routine
- ∆ Purge Order Process

# **6.1 Order Print Status Update**

**Description** Once an order has been printed, the Printed flag will be set to Y on the Order Header Record. If it is necessary to reprint an order, the print status must be restored to N before another printing can be accomplished. This procedure will do this.

### **Select**

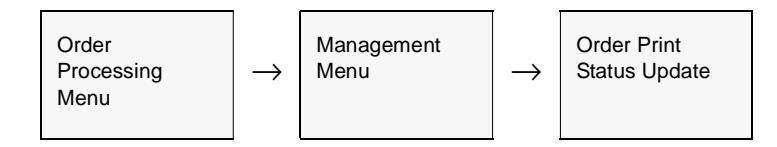

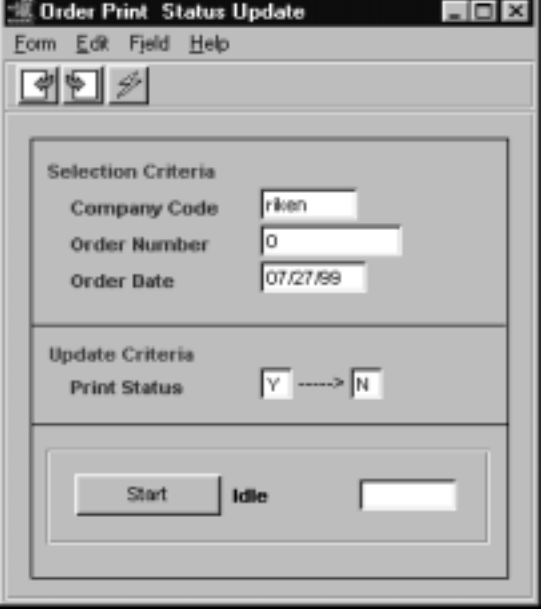

The Order Print Status Update screen appears in Update mode.

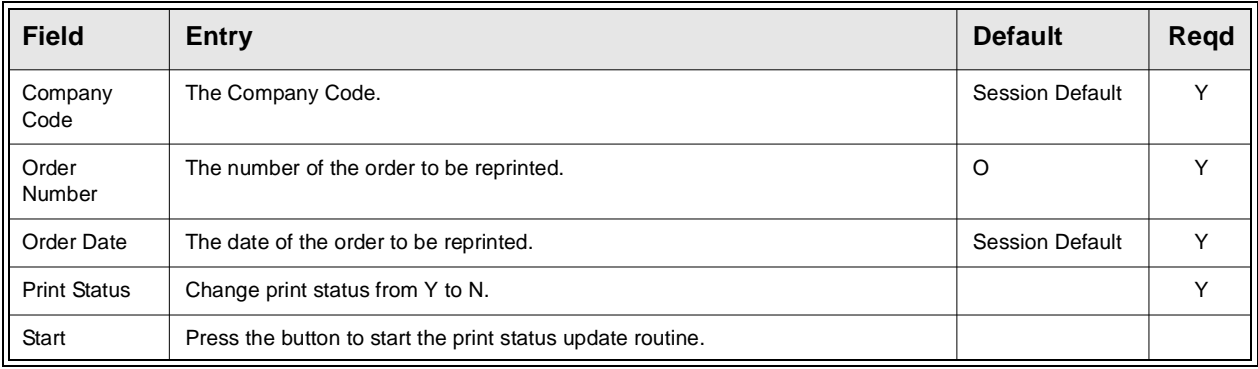

# **6.2 Mass Order Marking Routine**

**Description** The Mass Order Marking Routine is designed to be used with end user defined status codes on shipment detail records. For example, after the Product Release Process *(See Sec. 3.3*) has been run, the newly created shipment detail has a system generated status of "s" - staged. If it was desired to put all released orders for a specific customer on hold for some reason, this Mass Order Marking Routine could be used. This routine should only be used to change an existing system status (i.e. o, s, sh) to an end user defined status (i.e. ch, pa, etc.), or an end user status back to a system status. It should not be used to bypass system procedural status changes (i.e. shipped - sh to in - invoiced).

**Notes** The marking routine only changes the status of the shipment detail and related sales order detail. It has no effect on the status of the shipment or order header.

> **If the process fails with a conflict id, <<zoom>> on the Process ID field (box next to Start button), determine if the conflicting process ('r' status) should still be running, Force it to completion if not, and rerun the process** *(see Administration Guide, sec 4.1 for details)***.**

### **Select**

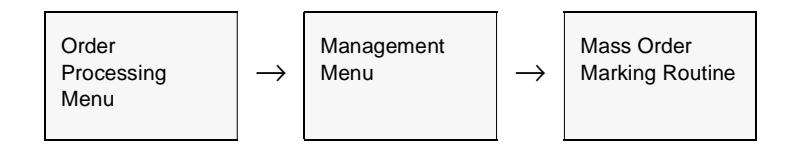

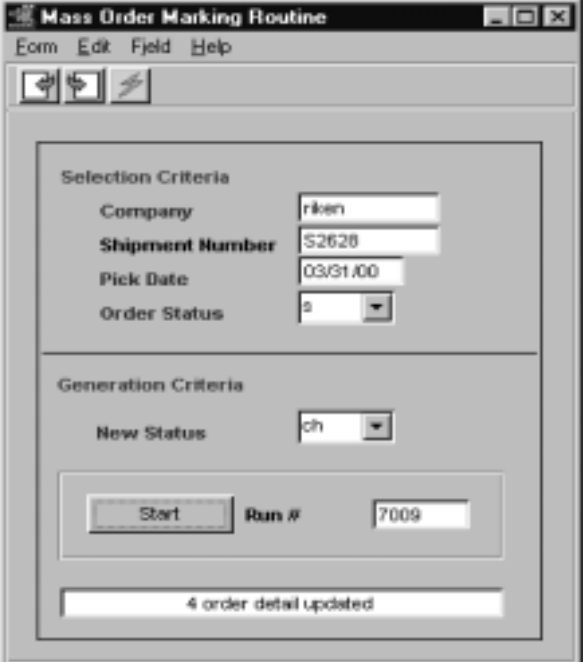

The Mass Order Marking Routine appears in Update mode.

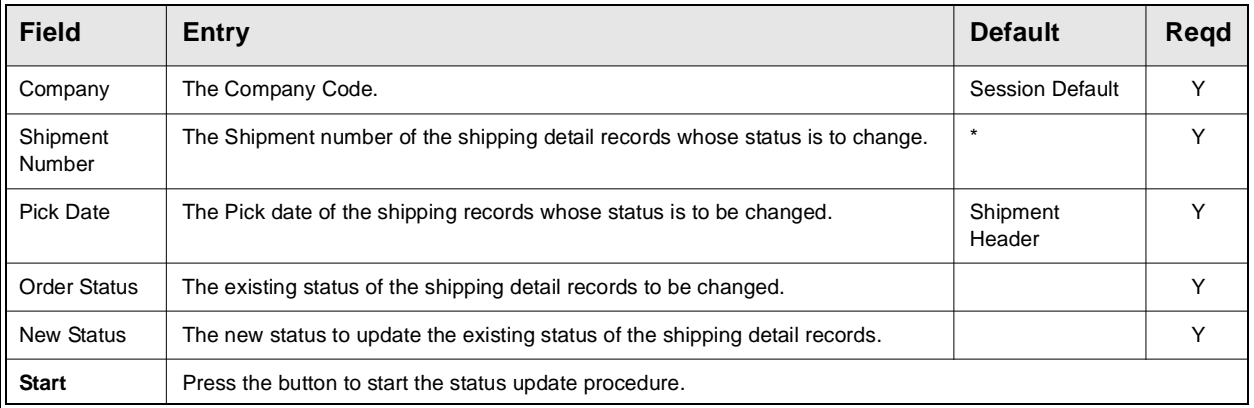

# **6.3 Product Unrelease Process**

**Description** The Product Unrelease Process is used where a customer needs to cancel what has been ordered on an existing sales order after it has been released. The SKU parts originally ordered have already been released (through the use of the Product Release Procedure - *See Sec. 3.3*) and now have a detail line status of "s" - staged. The Shipping Process has not yet been used with these SKU parts; however a shipment record has been created. If the Shipping Process and Invoice Generation Routine have been used already, this requires a return of product and should be handled as described in Sec. 7.0 Order Processing Returns. The Unrelease Process changes the order detail line status from "s" - staged back to "o" - open and updates the SKU Inventory Table as needed. (i.e. the On Hand and Committed fields are adjusted by the number of units of the SKU unreleased).

> If the entire shipment is being unreleased, the Product Unrelease Process will delete the Shipment Header Form and detail records entirely. If only a part of the shipment is being unreleased, only those shipment detail records will be deleted. In this case the shipment header status remains as "o" - open and the remaining shipment detail records still have the status of "s" - staged.

## **Product/Order Unship**

This process can also be used to 'Un-ship' a particular SKU or order. If the order has not yet been invoiced, by specifying a status of "sh" in the Current Status field of the Unrelease Process, the order (or individual SKU's of the order) can be returned to 'o' status. The Shipment form will also be processed as for the Released order described above.

**Notes If the process fails with a conflict id, <<zoom>> on the Process ID field (box next to Start button), determine if the conflicting process ('r' status) should still be running, Force it to completion if not, and rerun the process** *(see Administration Guide, sec 4.1 for details)***.** 

## **Select**

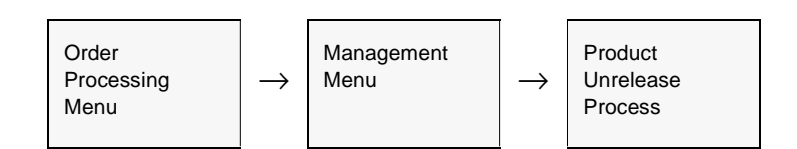

### The Product Unrelease Process appears in Update mode.

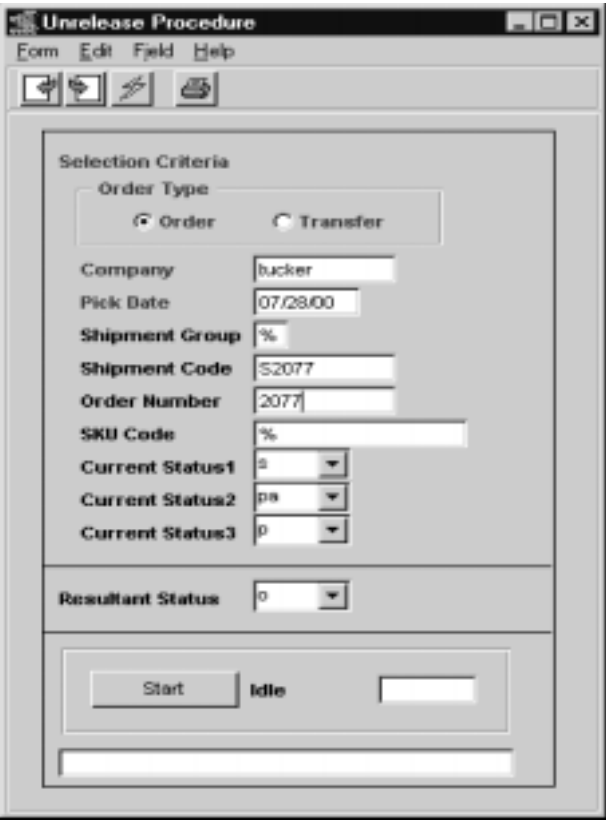

# **FLEXX**

## **6.0 Order Processing Management**

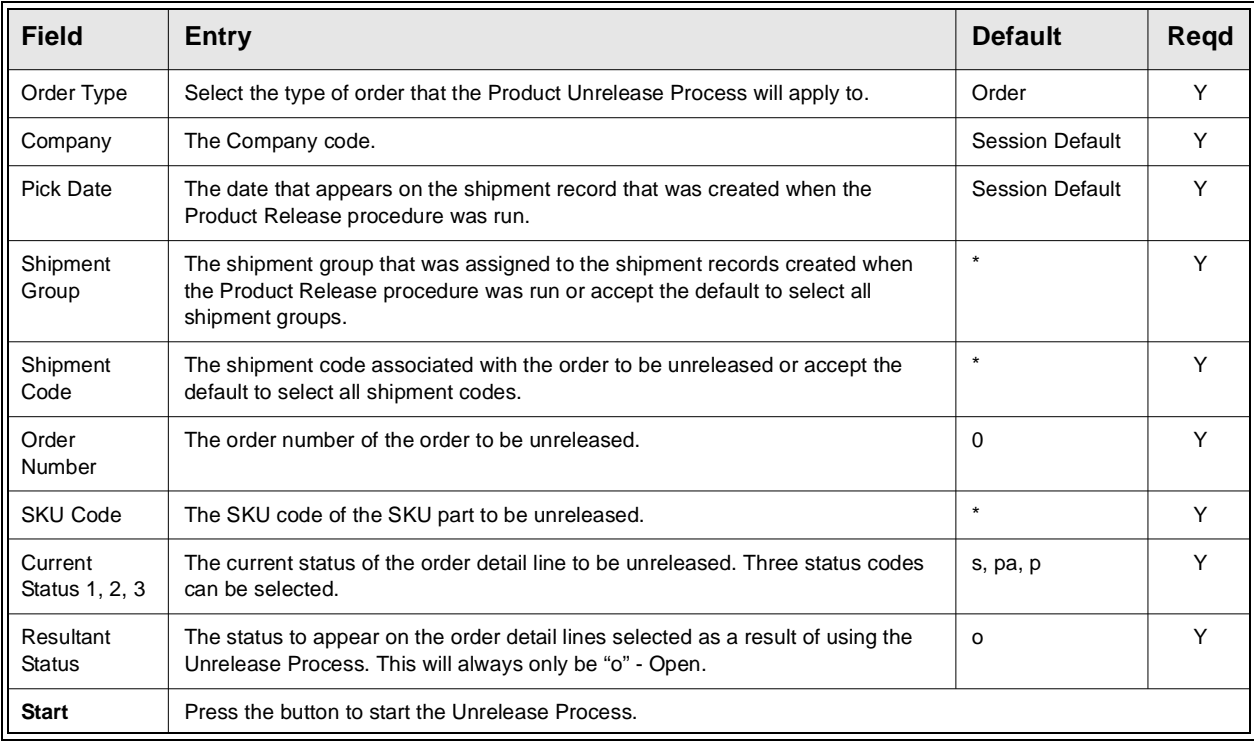
## **6.4 Order Processing Text or Order Processing Detail Text**

**Description** For a transaction selected using the Order Entry/Maintenance Screen, use the Order Processing Text or Order Processing Detail Text to:

- ∆ Add unlimited comments about the Order. For example, the text could be used to keep a historical record of changes made to the Order. Enter as many lines as you want, then Press <<Add/Update>>.
- ∆ View Comments.
- ∆ Update comments. Change as many lines as you want, then Press <<Add/ Update>>.
- ∆ Delete Comments.

### **Select**

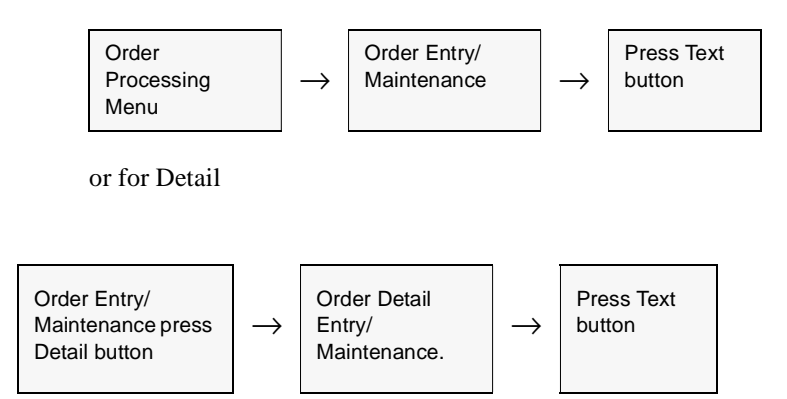

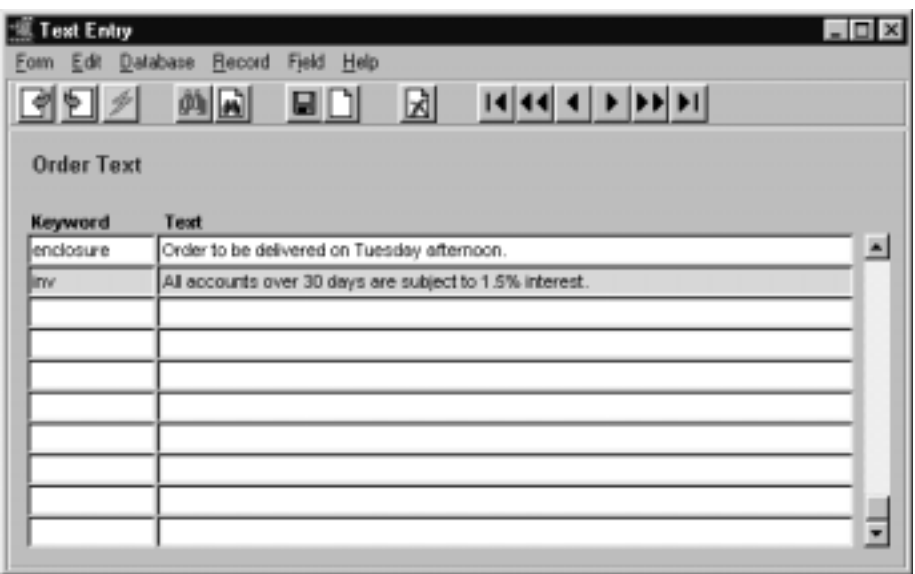

The Order Text or Detail Text screen appears in Add Update mode.

**Fields** The following fields appear on the screen.

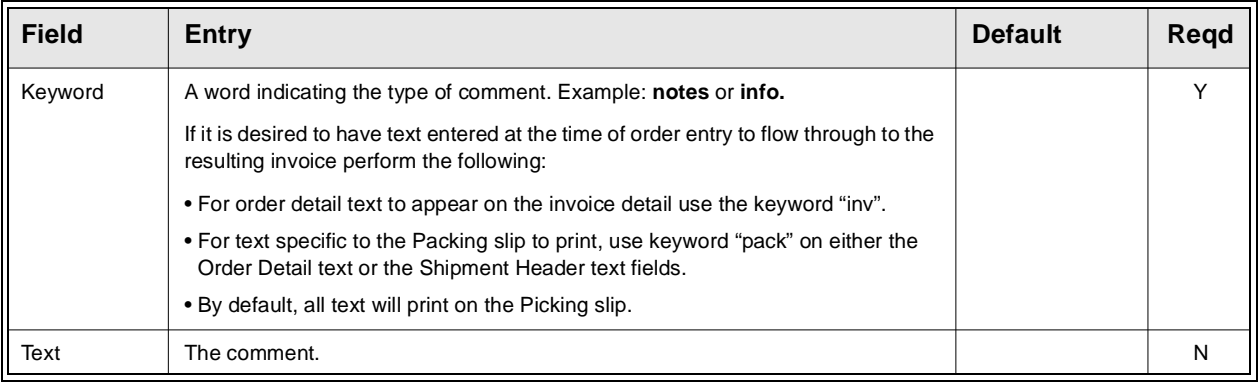

## **6.5 Shipment Slip Print Status Update**

**Description** Once either the Picking or Packing slip of a shipment have been printed, the corresponding Printed flag will be set. To re-print either slip, the print status will first need to be reset to N. This procedure is used to perform this.

### **Select**

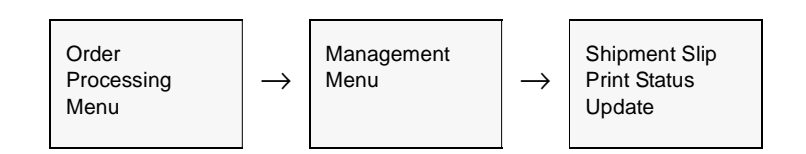

The screen appears in Update mode.

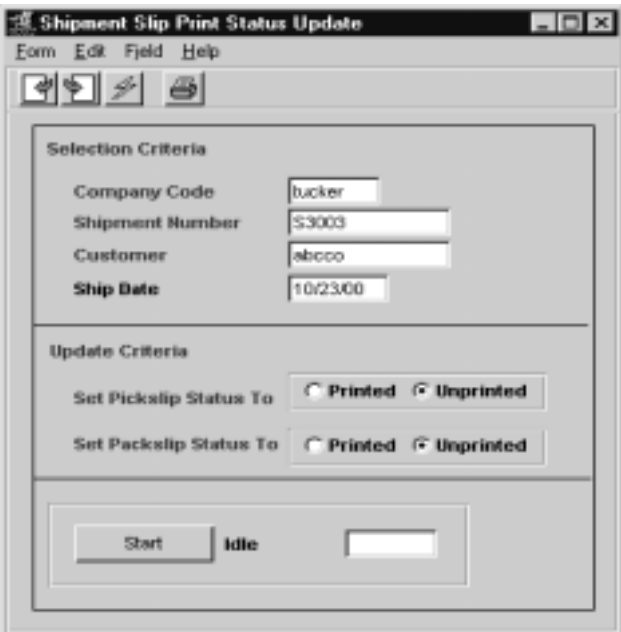

### **FLEXX<sup>®</sup> - Order Processing 6.0 Order Processing Management**

### **Fields** The following fields are displayed

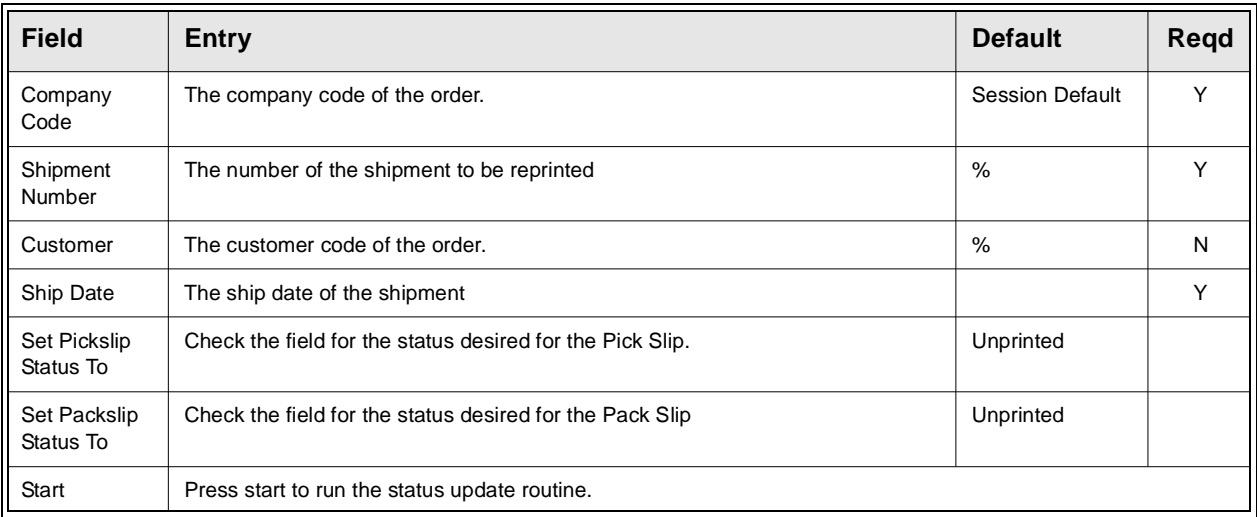

### **6.6 Purge Orders Process**

**Description** The Purge Orders Process is provided to allow the FLEXX user to mass-delete unprocessed sales orders.

The following conditions must exist for the Purge to be successful:

- ∆ order header must be Open (status "o"), and
- ∆ all detail entries must be in either "o", "bo", "bp", "cf" (cannot fill),
- or "cn" (cancelled) status. If there is any detail entry not in one of these status, that order will not be purged.

Any orders that are on Credit Hold (status "cr") must first be released from credit hold so as to be 'purgeable'.

Orders that are in Check Hold status (status "ch"; i.e Pre-Paid orders that have not been paid) can only be purged by manually deleting them.

### **Select**

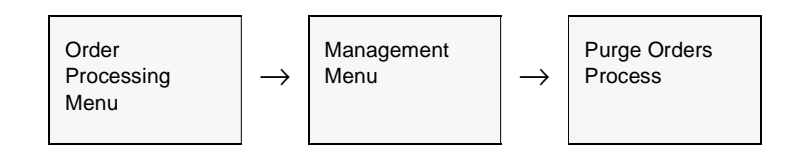

The Purge Orders screen appears in update mode.

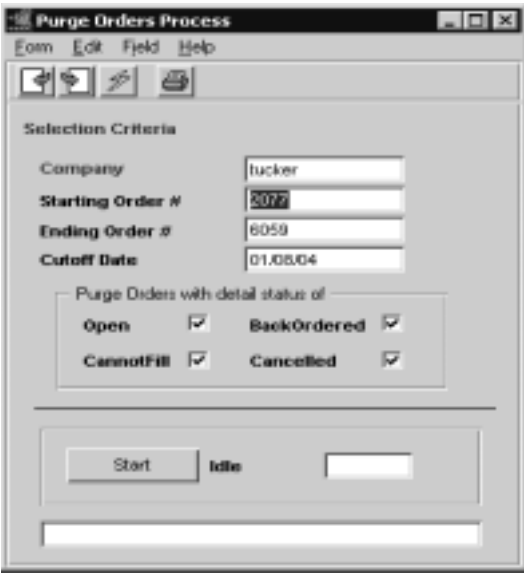

### **FLEXX 6.0 Order Processing Management**

### **Fields** The following fields are displayed

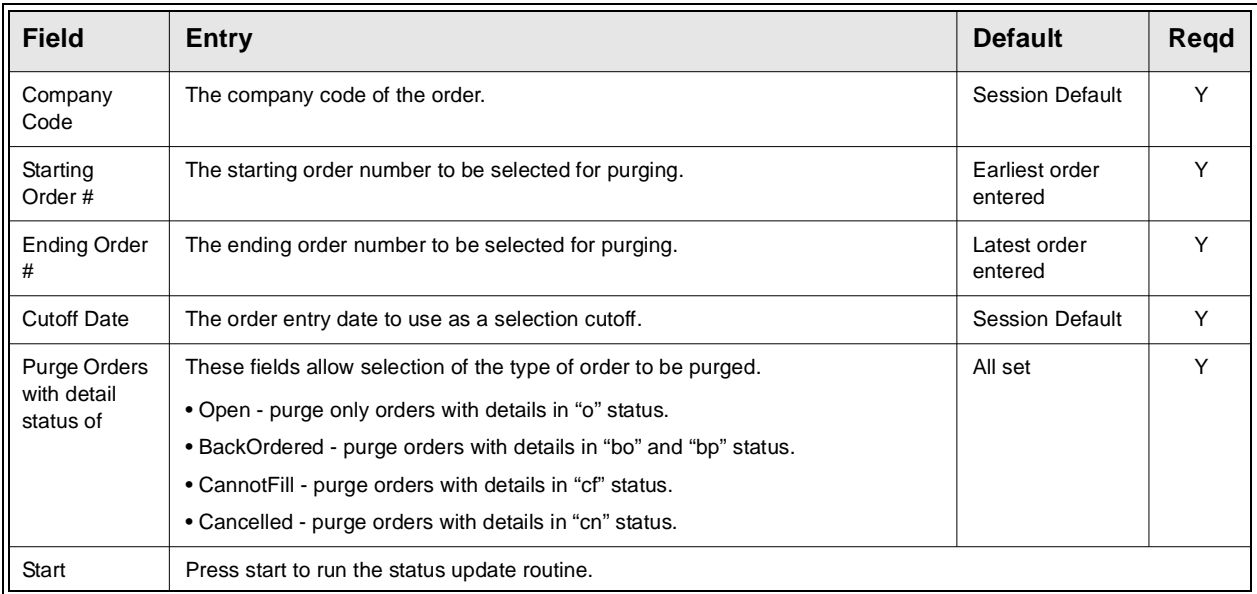

# **7.0 Order Processing Returns**

**Description** This process is used where a completed (invoiced) OP order is returned and a credit memo is to be issued. This process can be used to place the returned goods back into FLEXX Inventory (if applicable) and create a credit memo in FLEXX Accounts Receivable.

> To return items to inventory on orders that have been released but not yet shipped, use the Product Unrelease routine *(See Sec. 6.3).*

There are four ways to handle a product return once it has been invoiced:

1. Create a new order and enter negative values for the quantities returned on the Order Detail form.

2. Use the "**Return**" button on the original order, which will automatically create the new order with negative values for the quantities returned. *Please refer to section 7.2 for a description of this process.*

3. Use the **Order Return** process from the OP menu *(See Sec. 7.3)*.

4. Use the **RMA Process** *(See Sec. 8.0).* This is only used if an RMA (Return Merchandise Authorization) record is required before the return order will be processed.

As a result of running the Product Release Process with return items (negative quantity entries), the status of the order detail lines are changed from "o" - open to "sh" - shipped. Unlike the normal sales order process, the Product Release Process when used with returns does the release and the negative shipping all in one step. All that remains to be done is to run the Invoice Generation routine *(See Sec. 3.10)* to create the credit memo.

It is possible to enter Order Processing detail lines with both positive (sales order) and negative (sales return) values on the same order. Two shipment records will be created when the release process is run. One shipment record will have the positive (sales order) values and will have a status of "s" - staged. The other shipment record will have the negative (sales return) and will have a status of "sh" - shipped.

**Note: Serialized SKU's**

If returning **Serialized** items, the Order Return process must be used, either via the Return button or the Order Return routine. FLEXX will not allow negative quantities to be entered on orders for serialized SKU's.

### **Select**

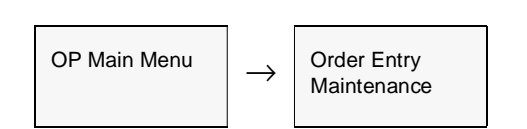

The Order Entry/Maintenance screen appears in Find mode. To enter a return, << press Clear to  $Add$ 

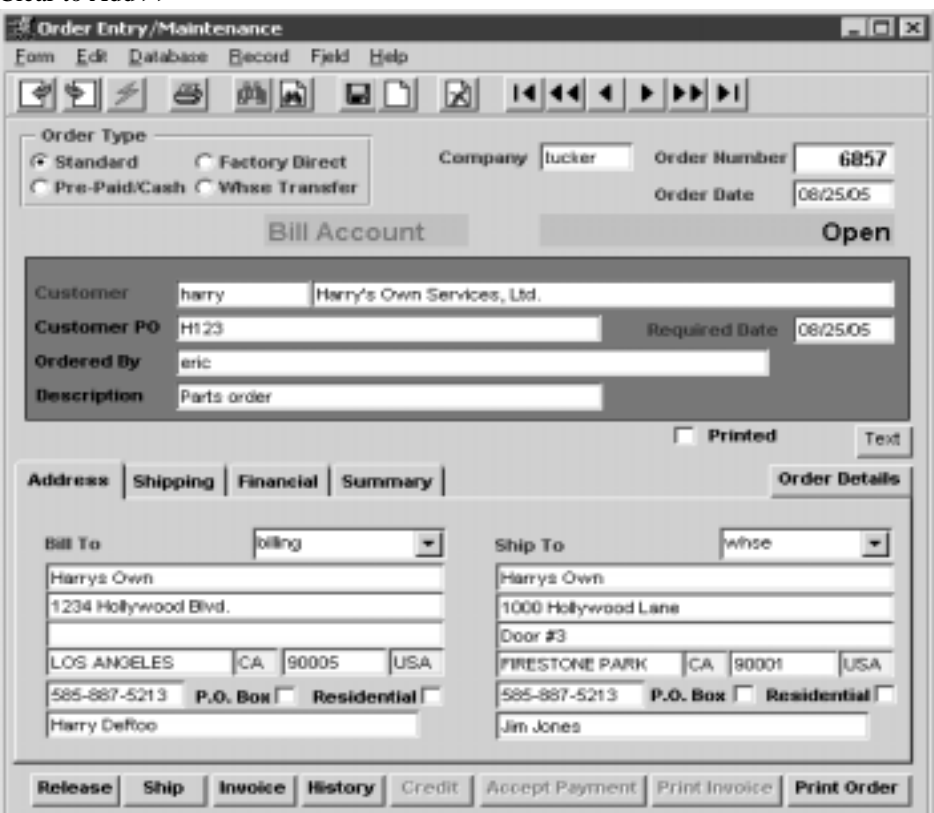

**Notes** If you would like to process returns from the original order, you don't need to create a new order. Find the original order on this screen, go to Order Detail, select the desired detail entry and press the "Return" button. The new order will be automatically created by the return process *(See Sec. 7.2 for details)*.

> Always process a serialized SKU return using the RETURN button on the original invoiced order.

## **FLEXX**

**Fields** The following fields appear on the screen.

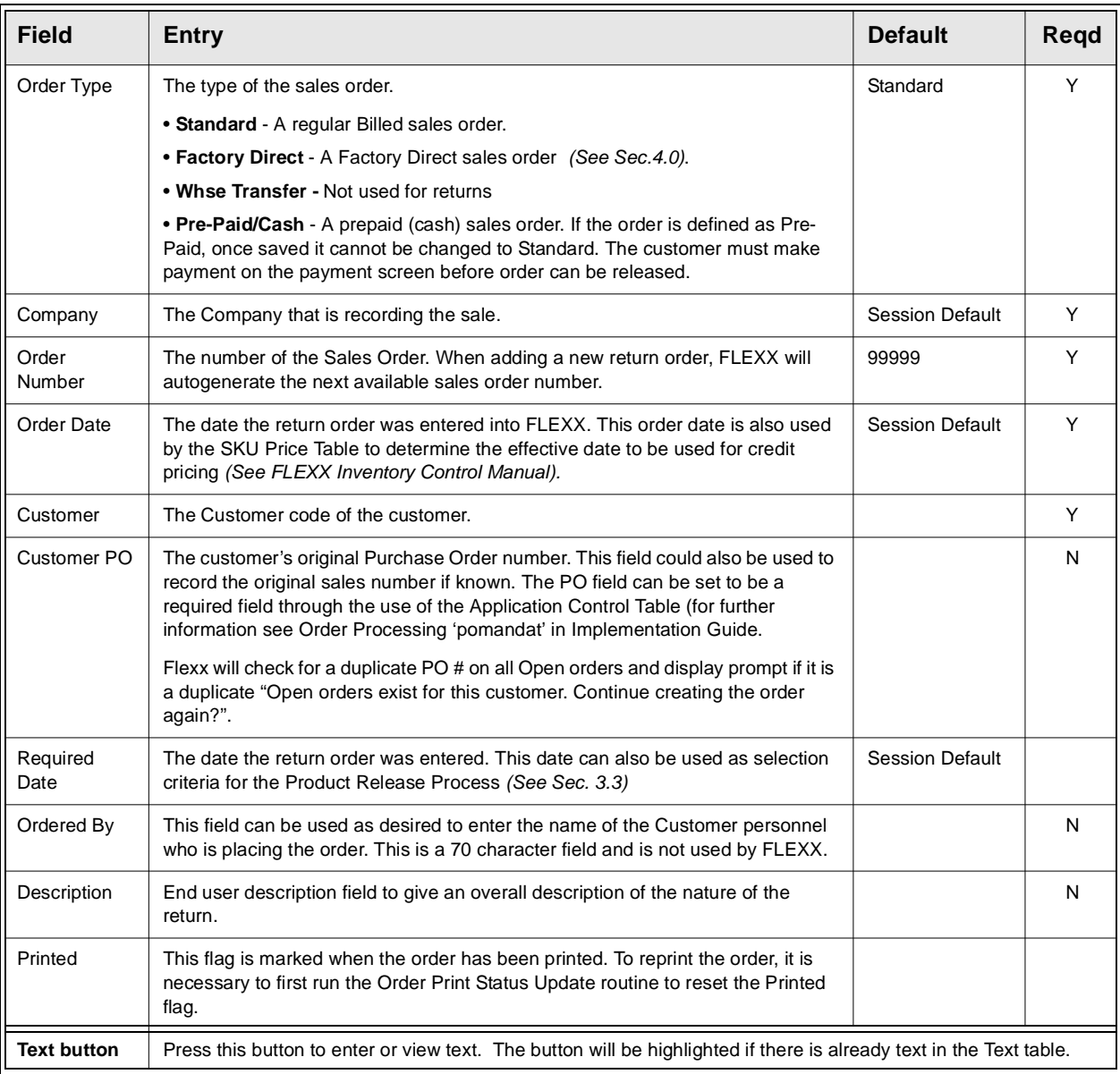

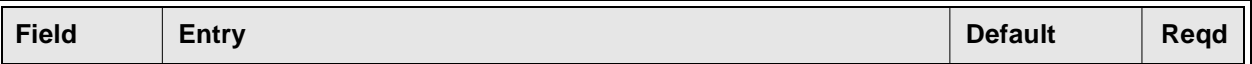

After pressing <<Enter>> through the description field, the cursor moves to the Address Tab where the following information may be entered/viewed

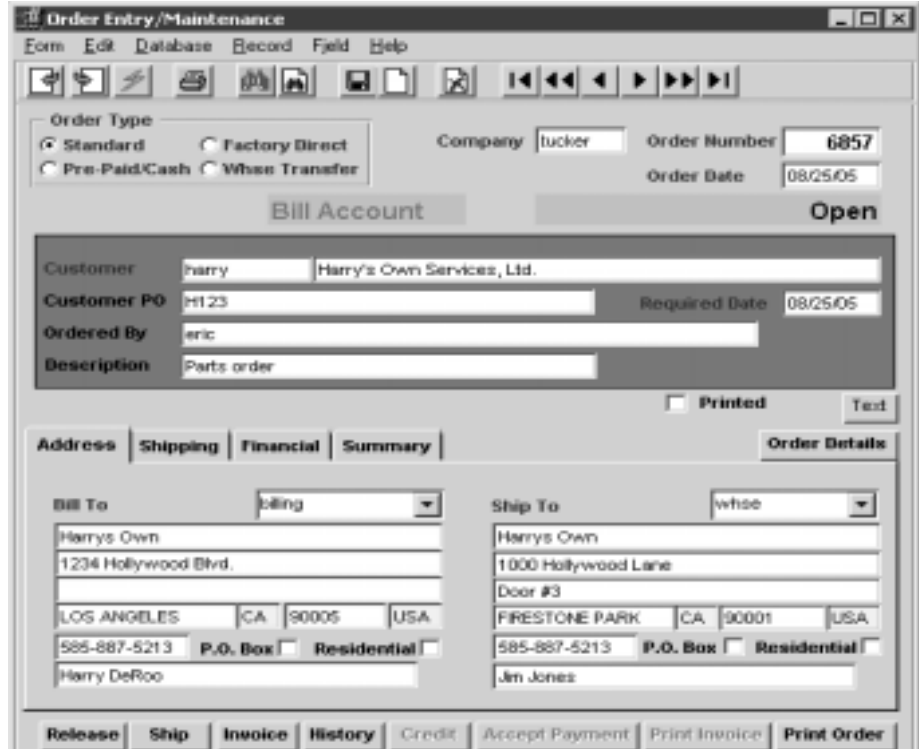

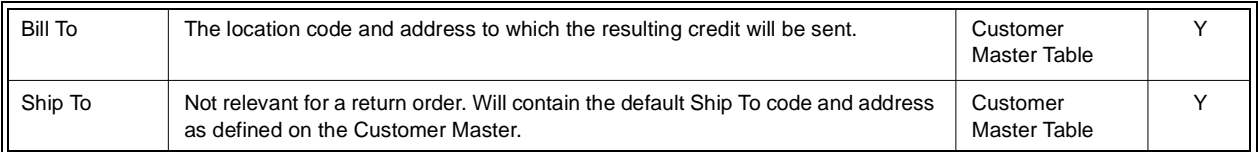

### **FLEXX<sup>®</sup> - Order Processing**

### **7.0 Order Processing Returns**

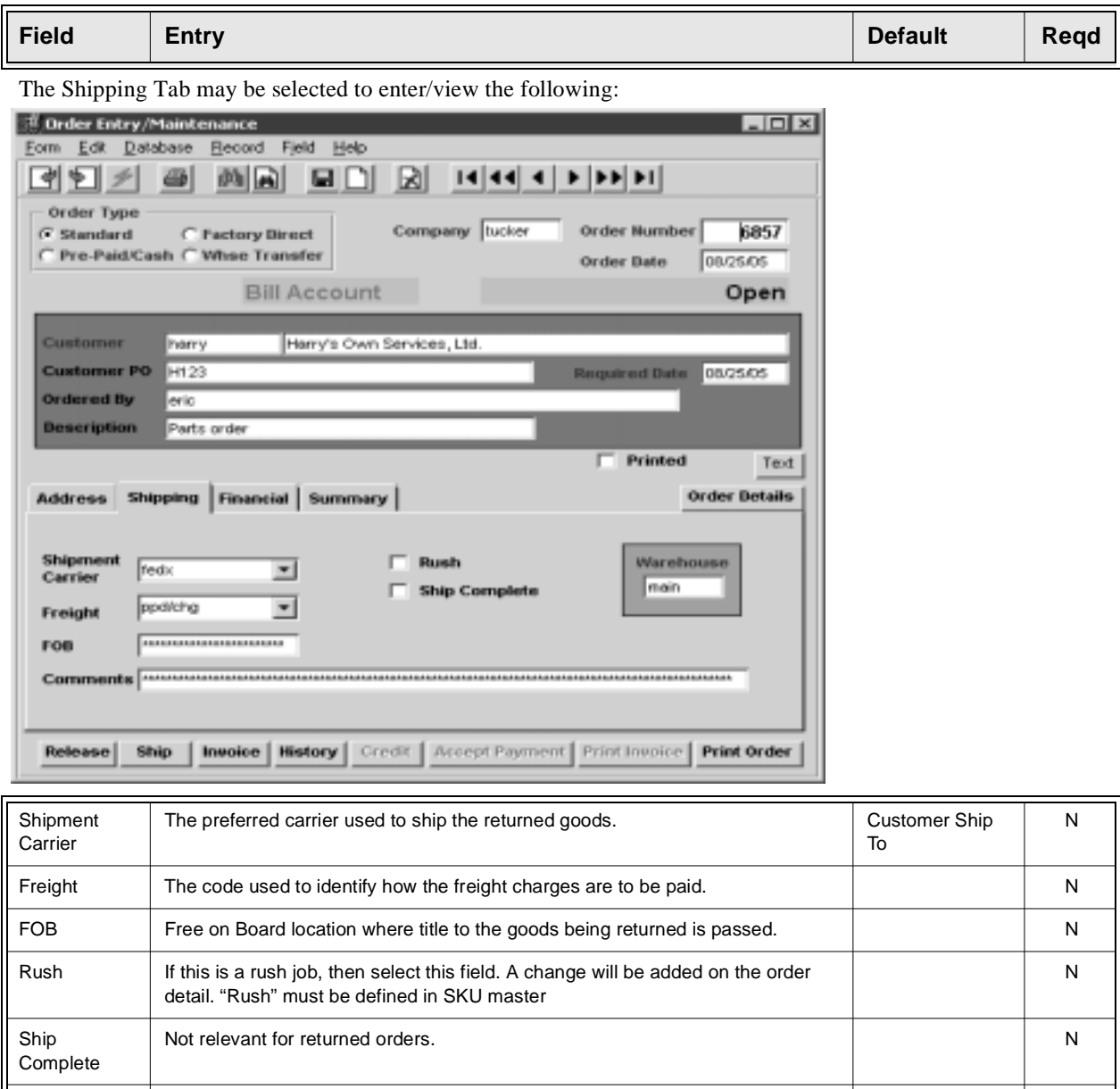

Warehouse | Default warehouse which is also carried over to the Return Order detail lines. As parts are returned, the inventory will be increased at the designated warehouse. Comment End user comment field for any additional comments on the overall nature of the sales order.

Y

N

Company Division Table

## **7.0 Order Processing Returns**

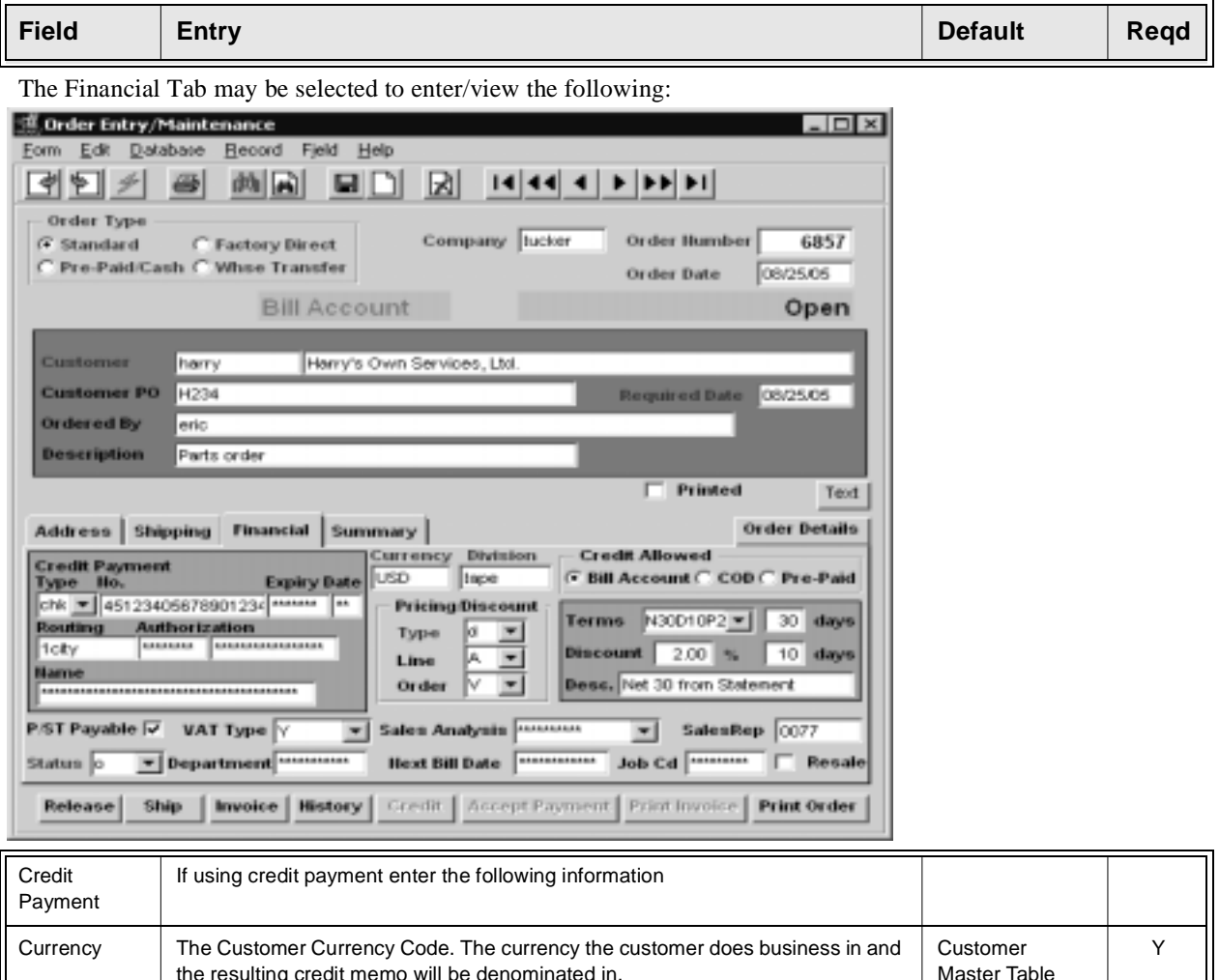

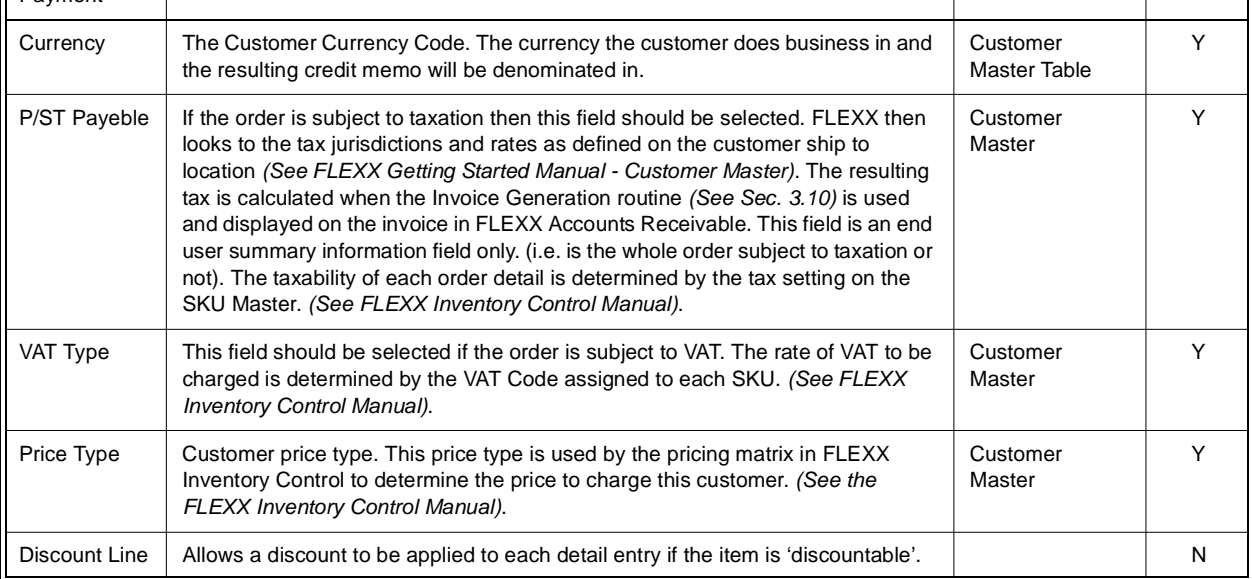

Ī

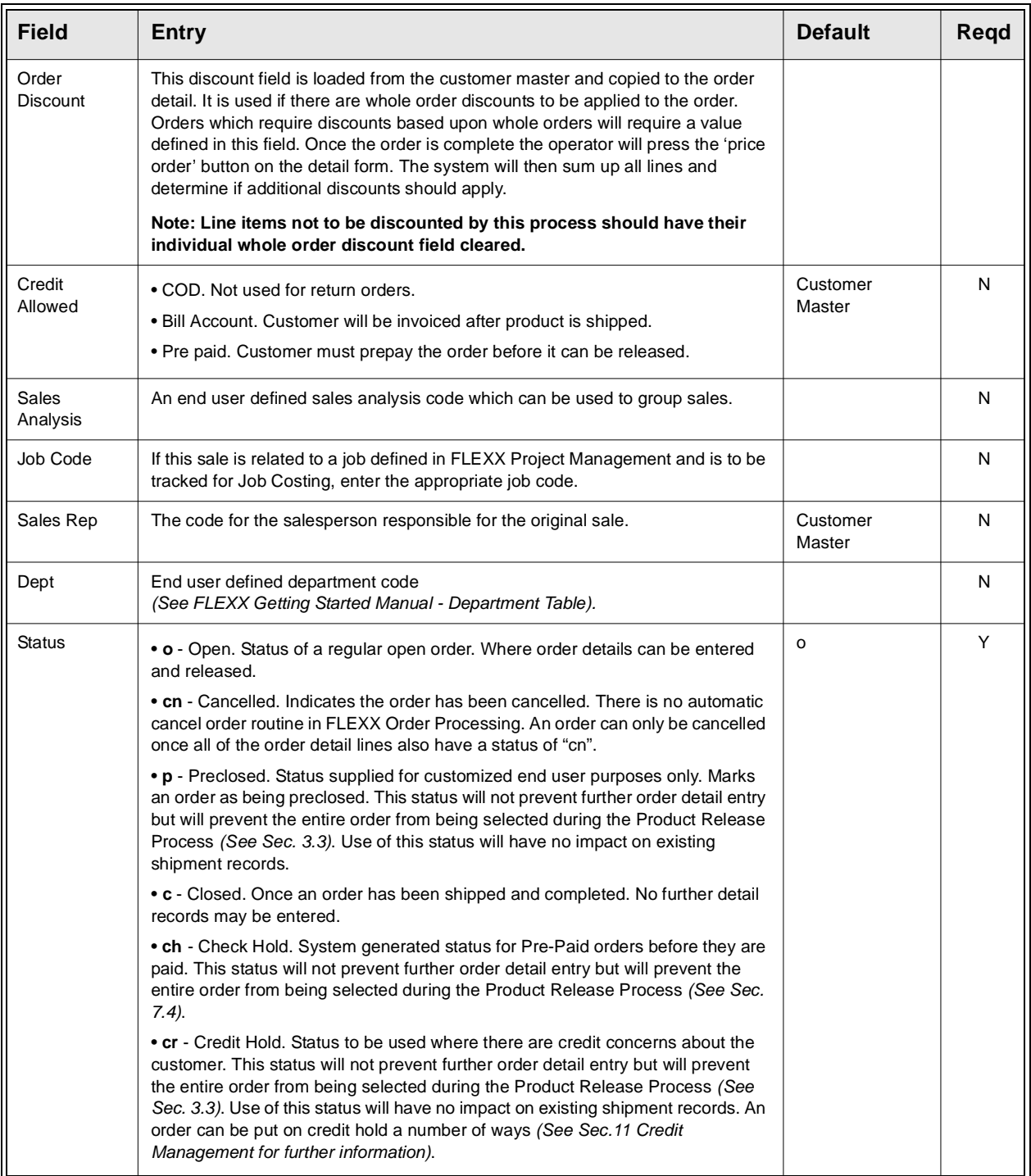

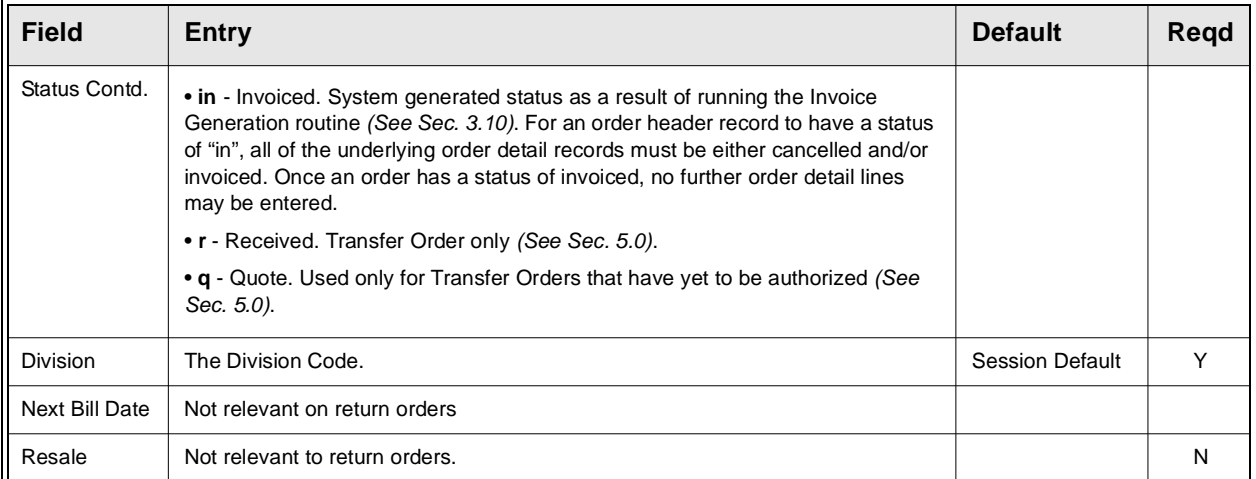

The Summary Tab may be selected to view the following information:

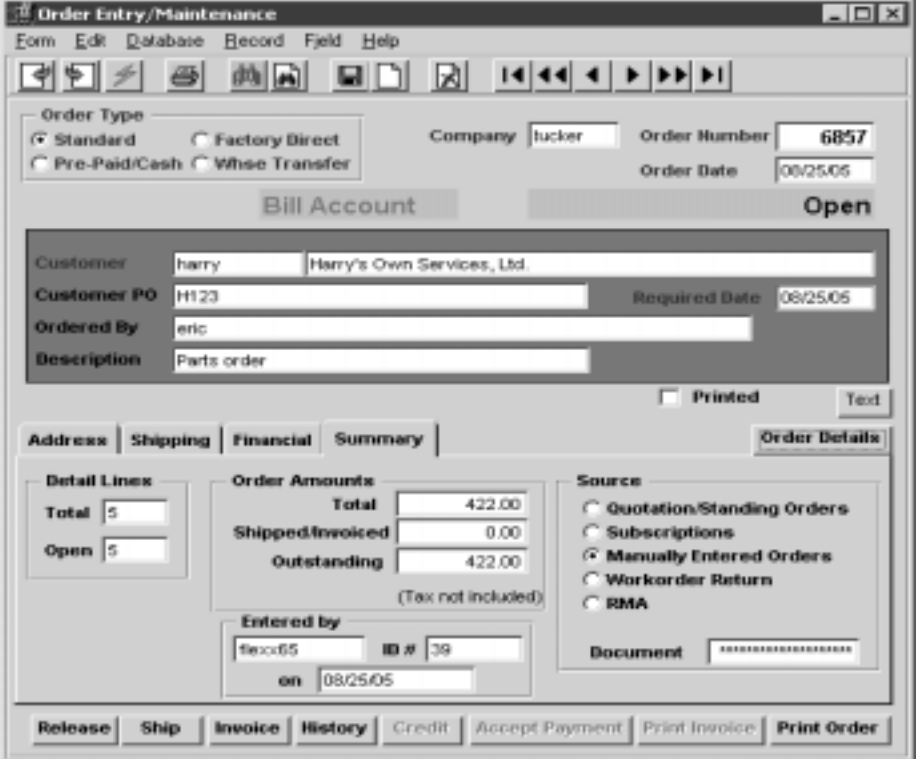

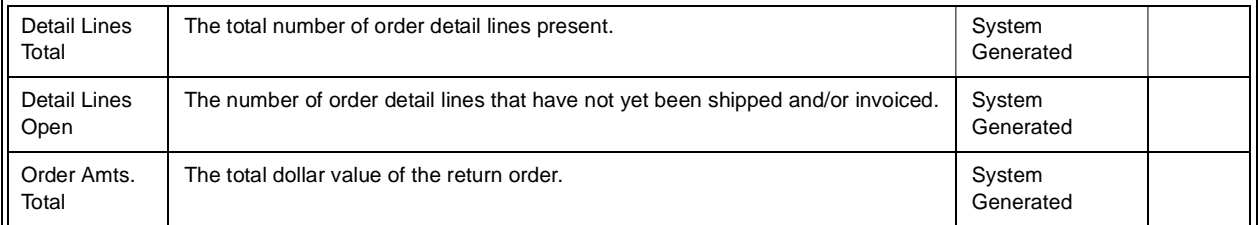

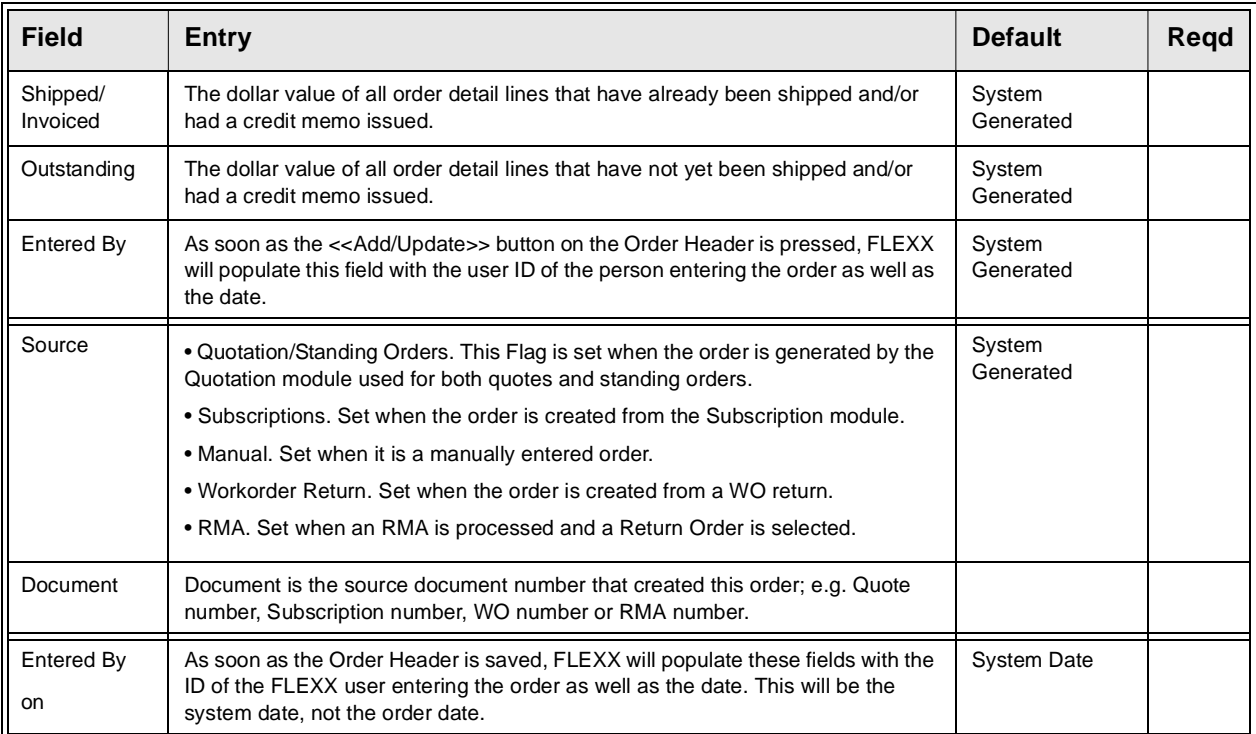

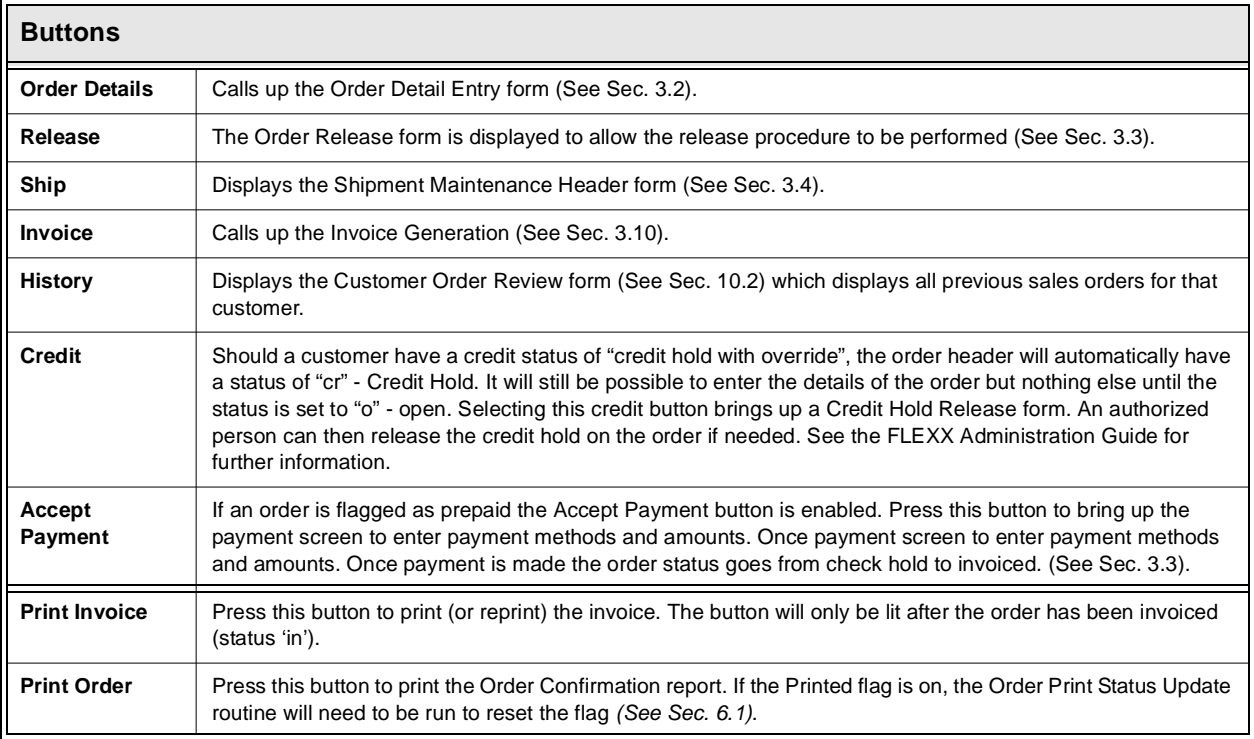

### **7.1 Return Order Detail Entry/Maintenance**

**Description** The Return Order Detail screen contains information about what is being returned. For FLEXX to identify that an item is being returned, the quantity being returned must be entered as a negative amount. On entering the negative quantity, FLEXX will prompt with message "Do you want to put the items back to inventory?". Respond as required before saving the entry.

> If the item being returned is serialized, FLEXX will display message "Please use Order Return for serialized item", and the entry will not be saved. The item can only be returned by using the Order Return process as described in Sec. 7.2 or 7.3.

### **Select**

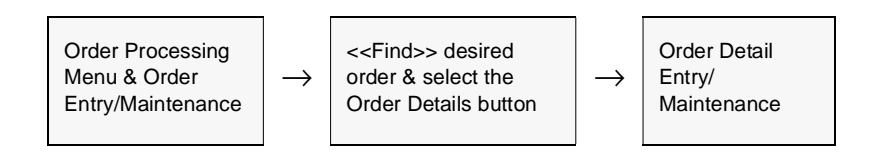

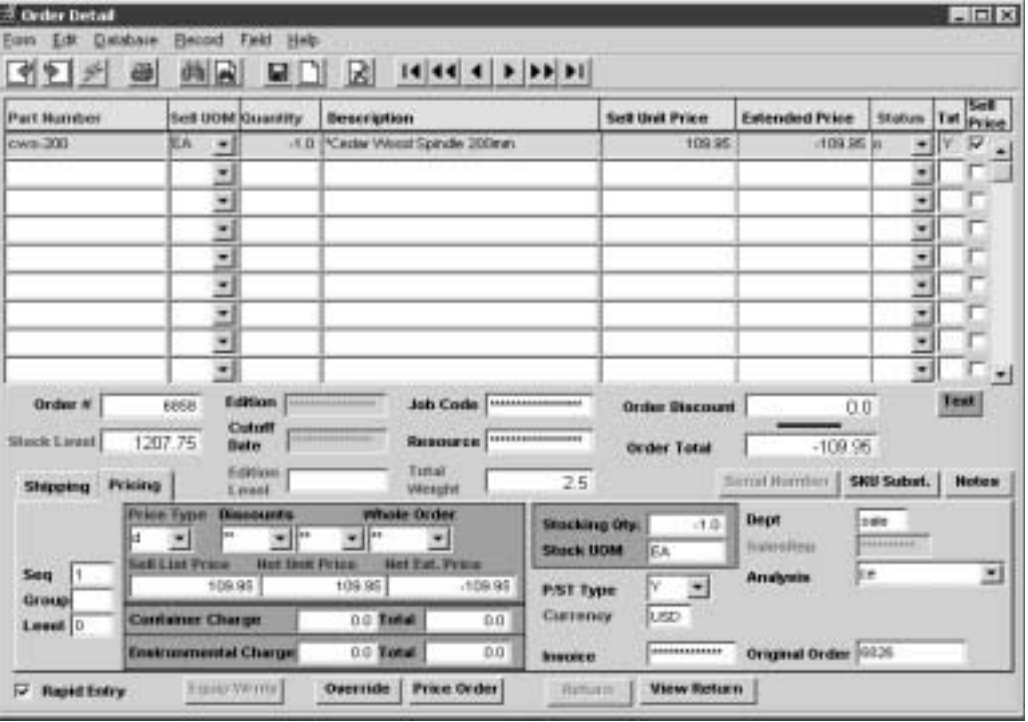

The Order Detail Entry/Maintenance form appears in Update mode.

## **FLEXX<sup>®</sup> - Order Processing**

### **7.0 Order Processing Returns**

**Fields** The following fields appear on the return order detail form.

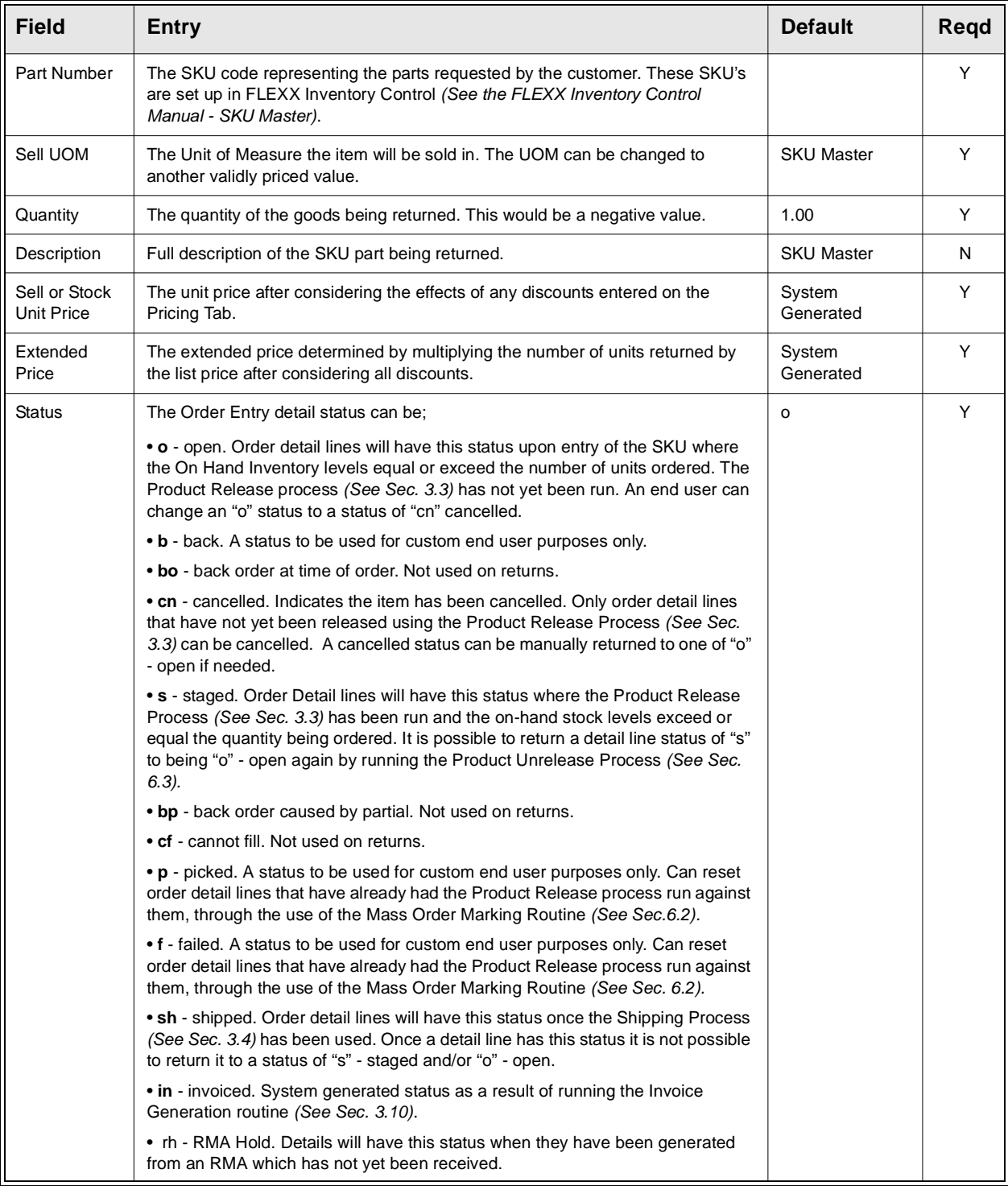

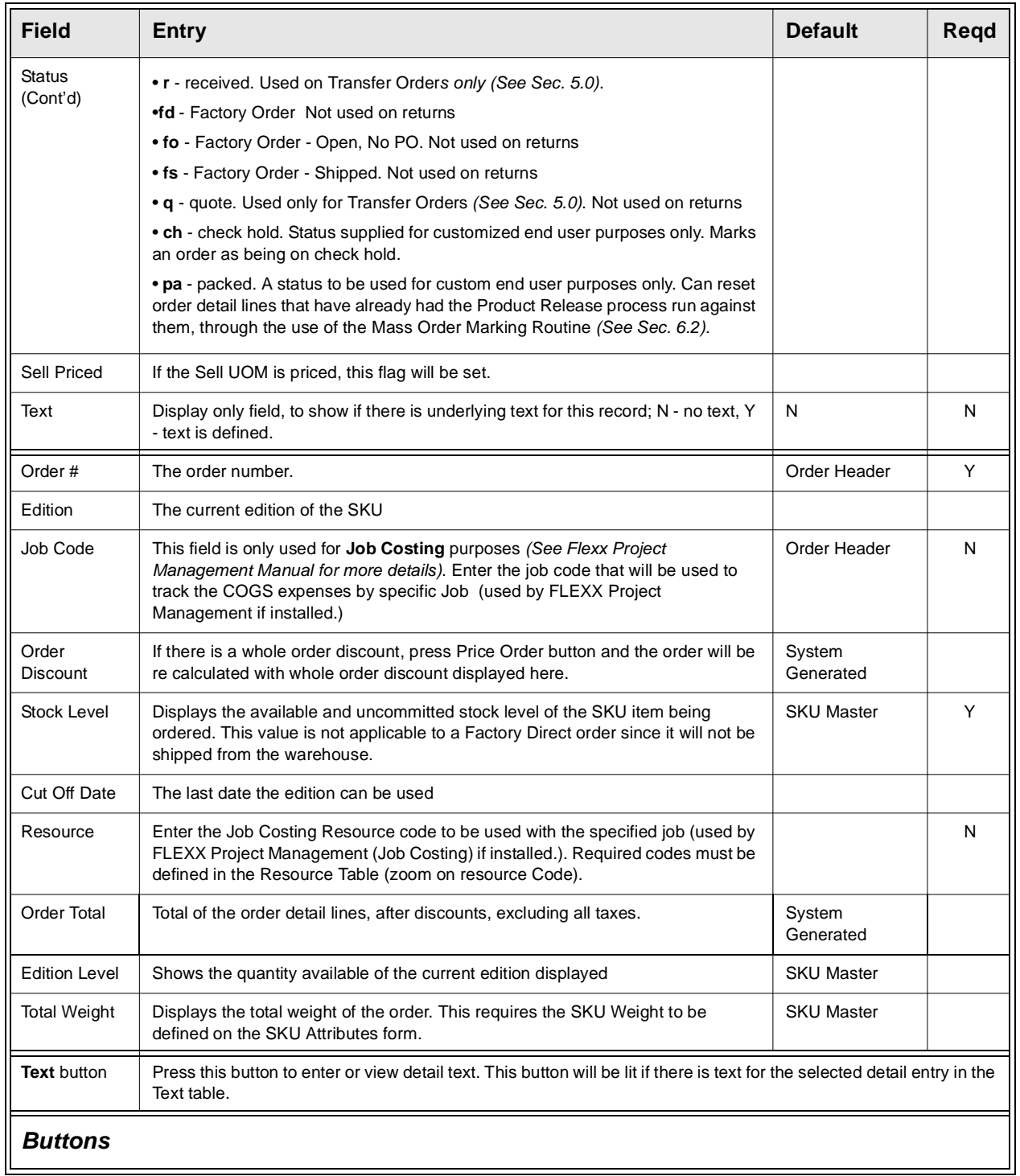

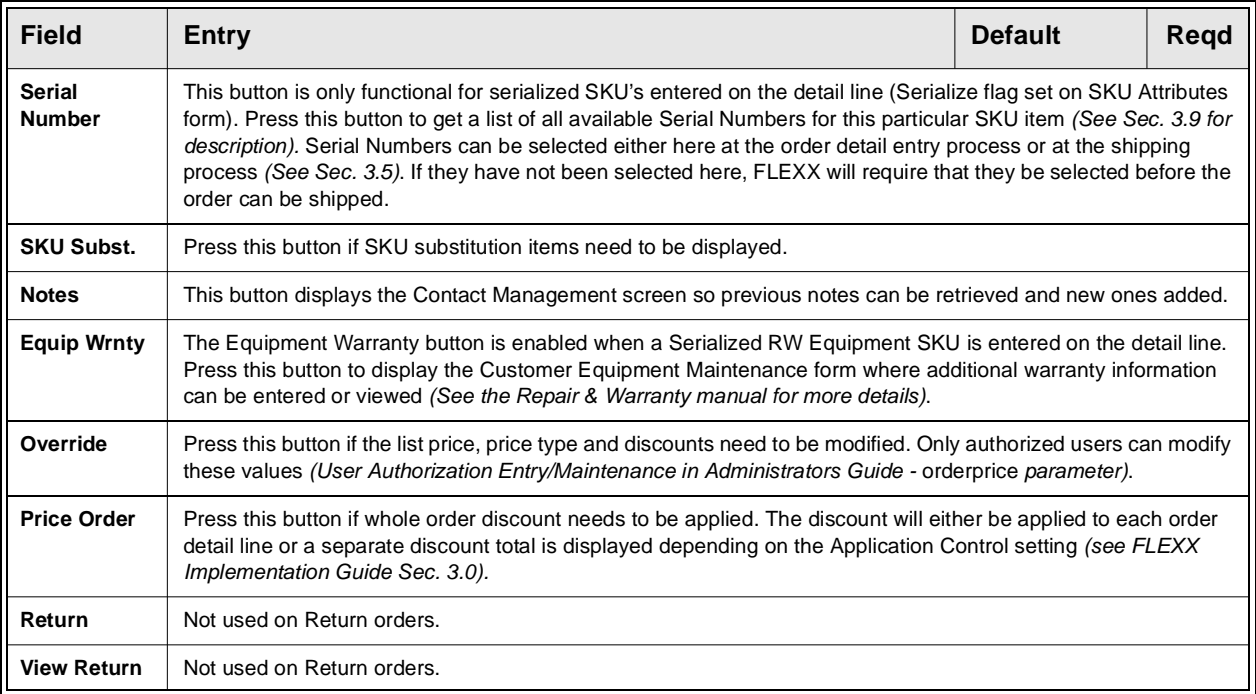

Select the Pricing Tab to enter/view the following:

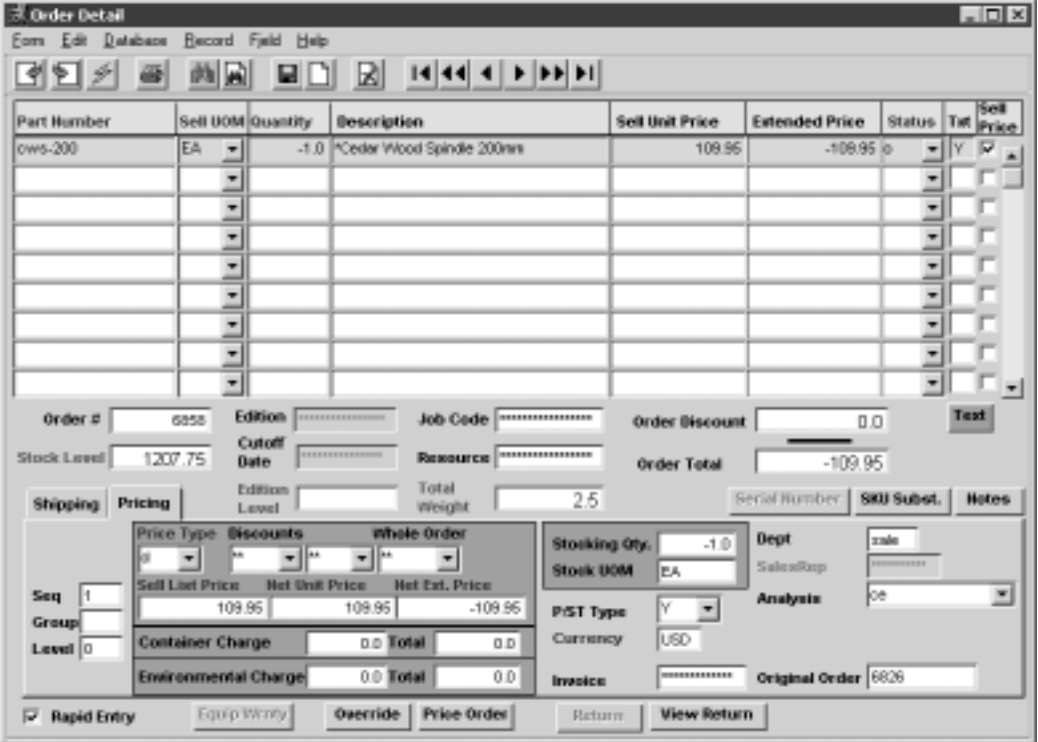

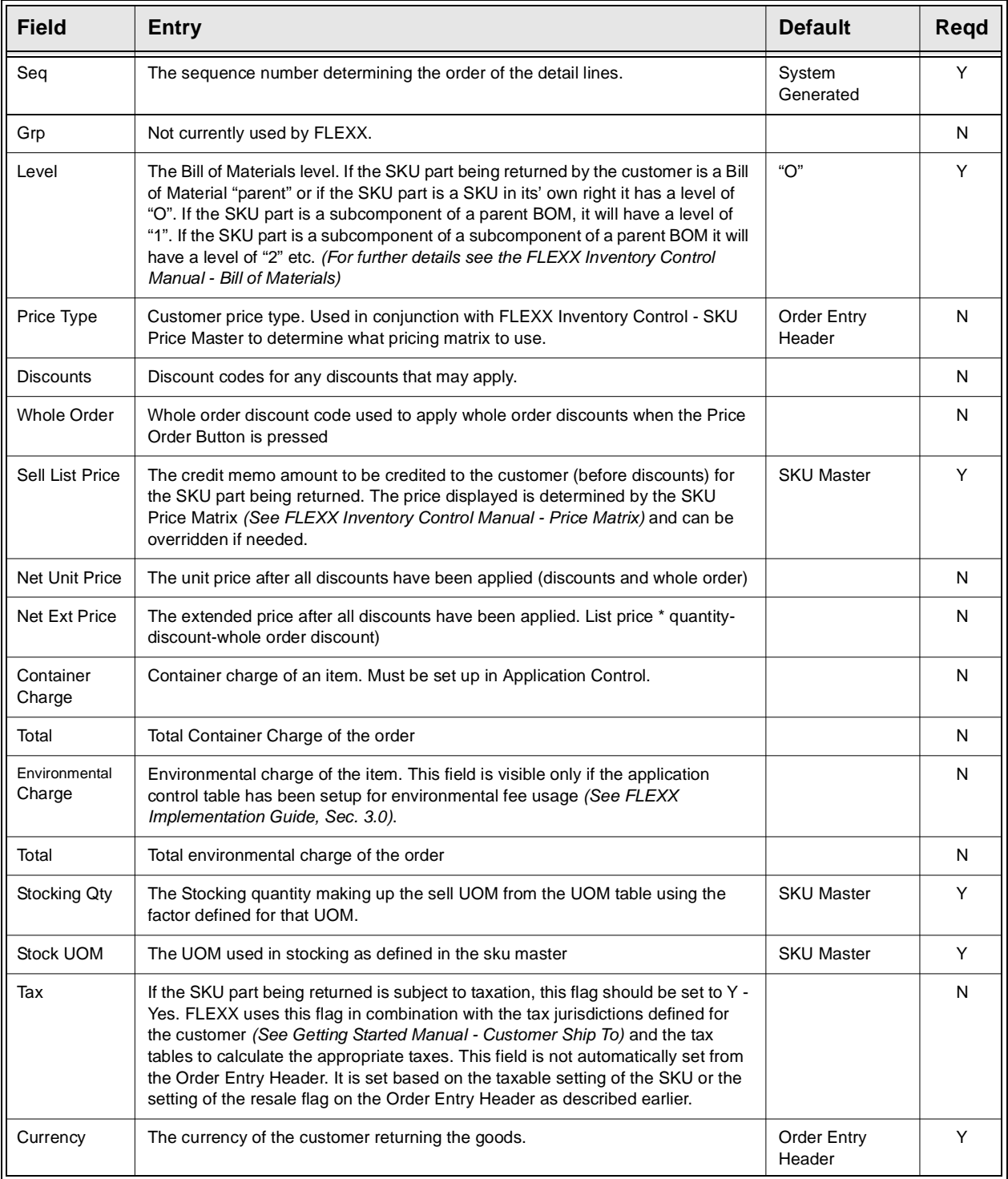

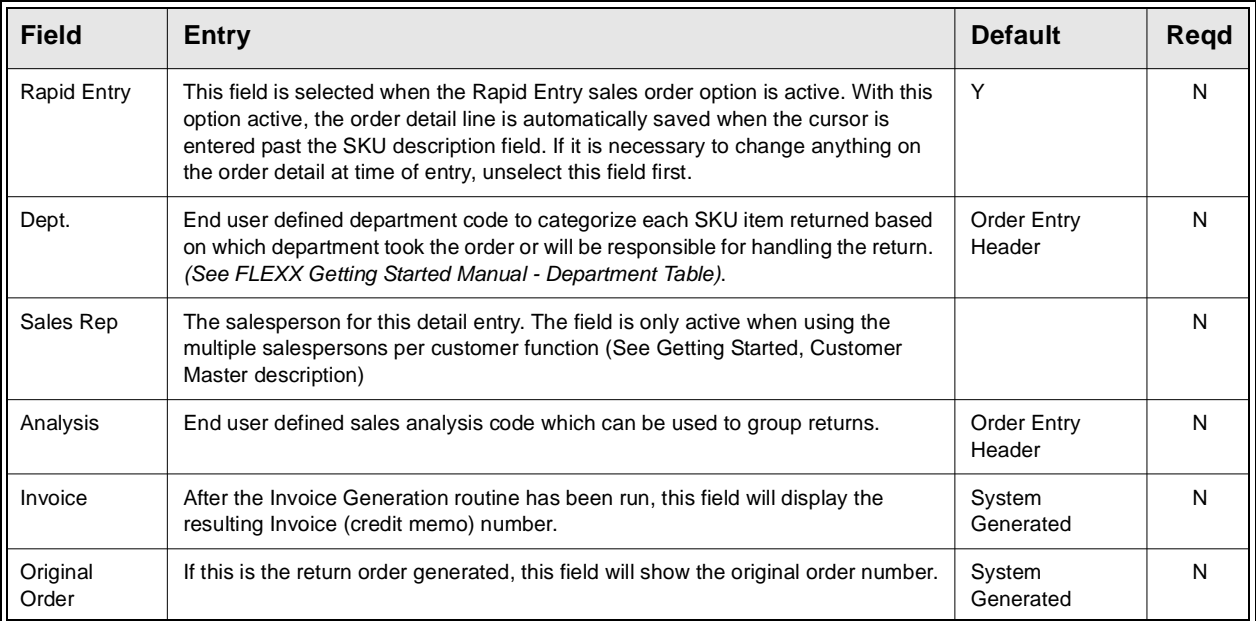

Select the Shipping Tab to enter/view the following:

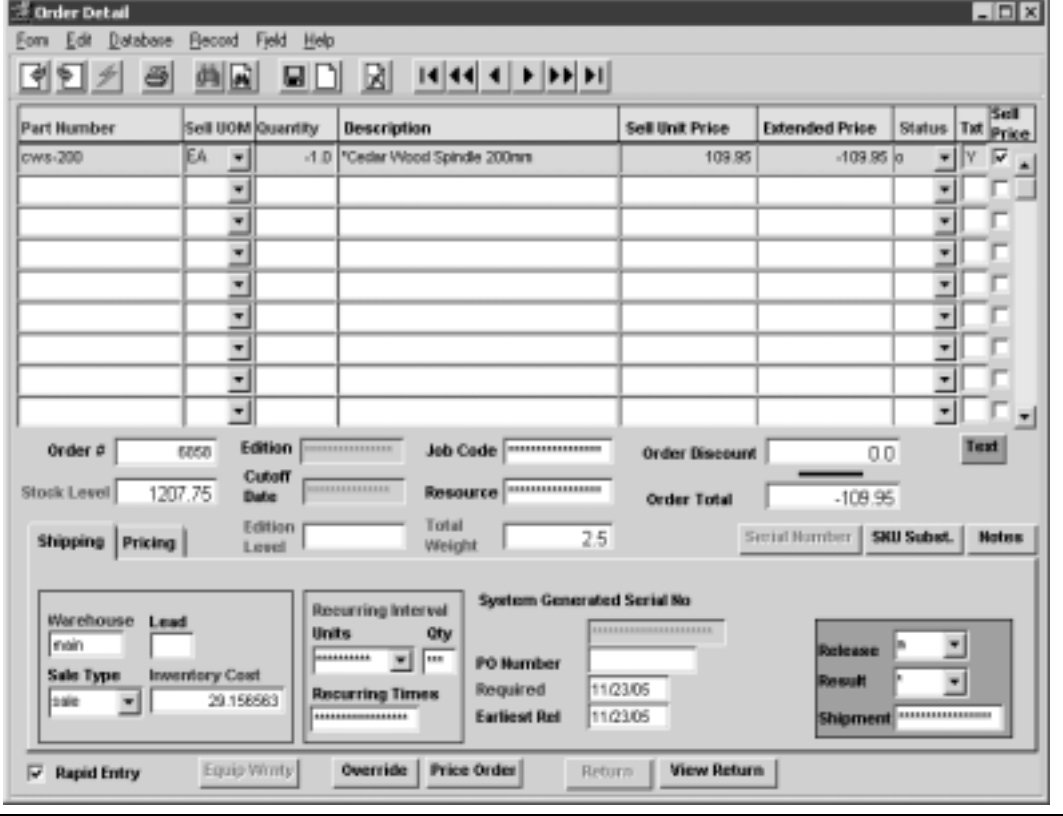

## **FLEXX<sup>®</sup> - Order Processing**

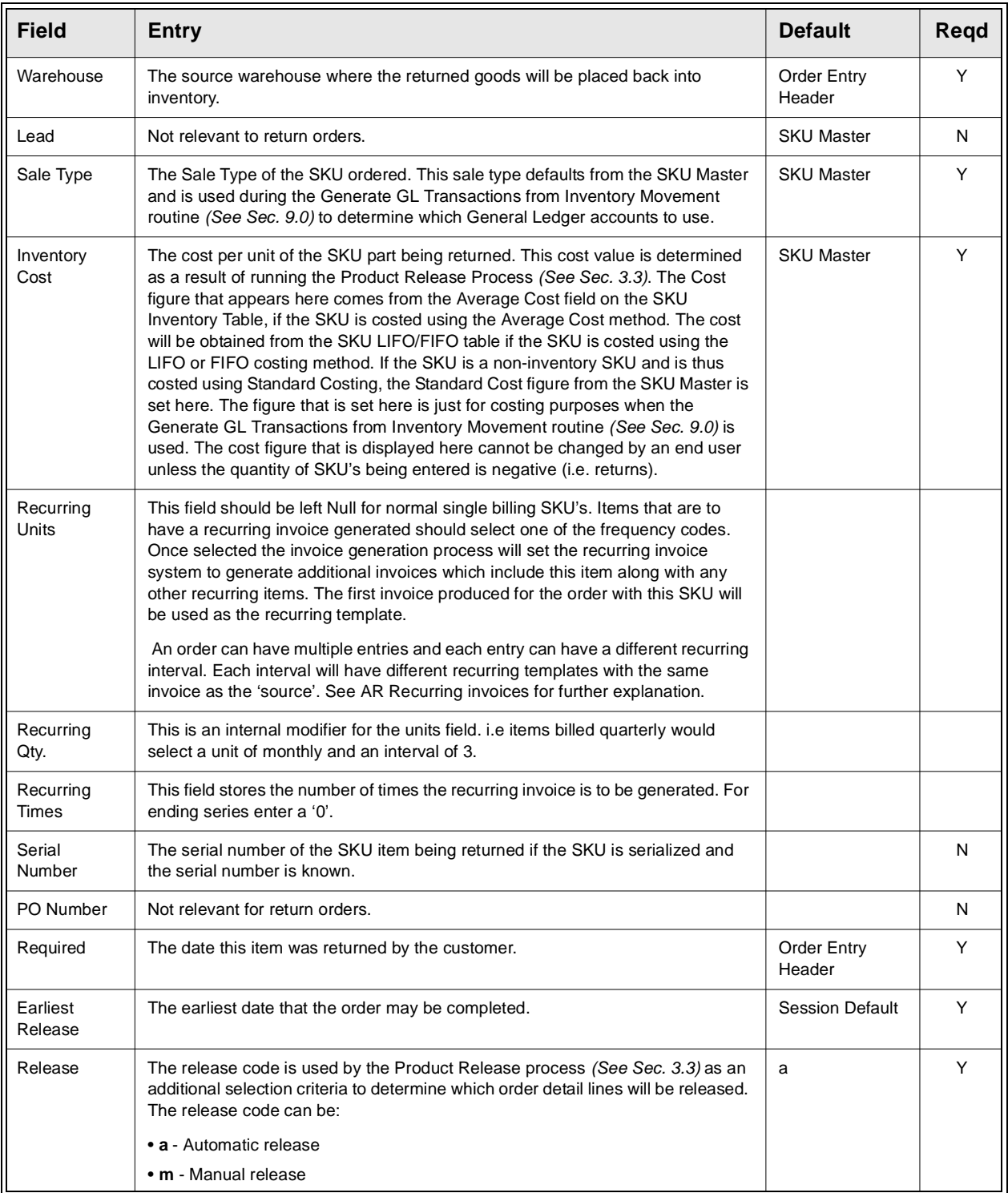

### **FLEXX<sup>®</sup> - Order Processing**

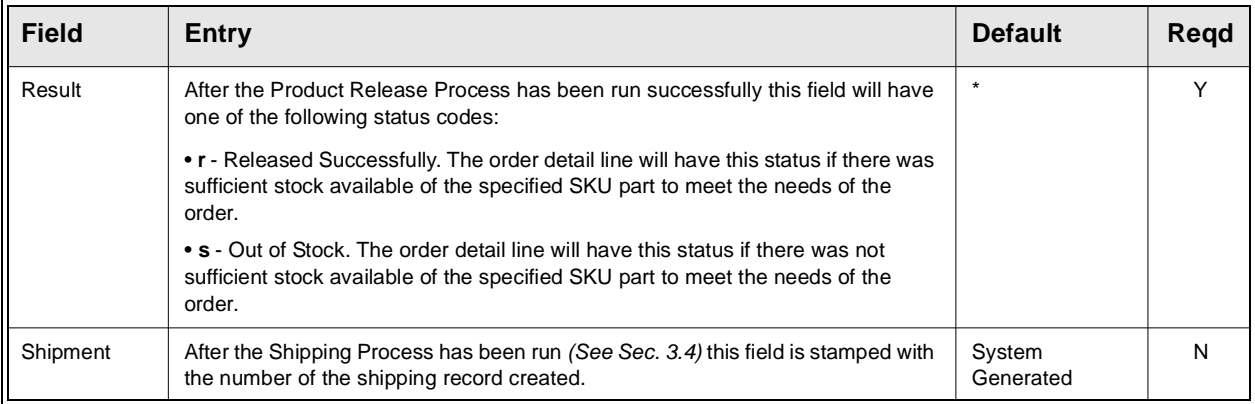

## **7.2 Processing Returns from Original Order**

**Description** To process returns from the original order, find the order on the Order Entry/ Maintenance screen, go to Order Detail screen and press the "Return" button for the desired line item. The new order will be automatically created by this return process with negative detail quantities entered on the Detail form.

Note that the original order must be invoiced before using this process.

**Select:**

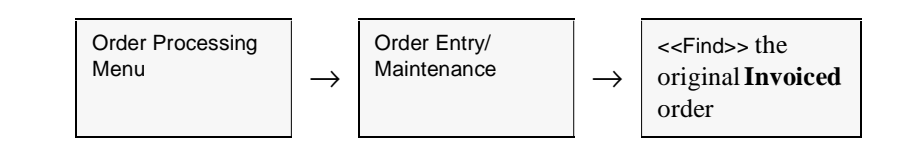

The Order Entry/Maintenance screen appears in Find Mode.

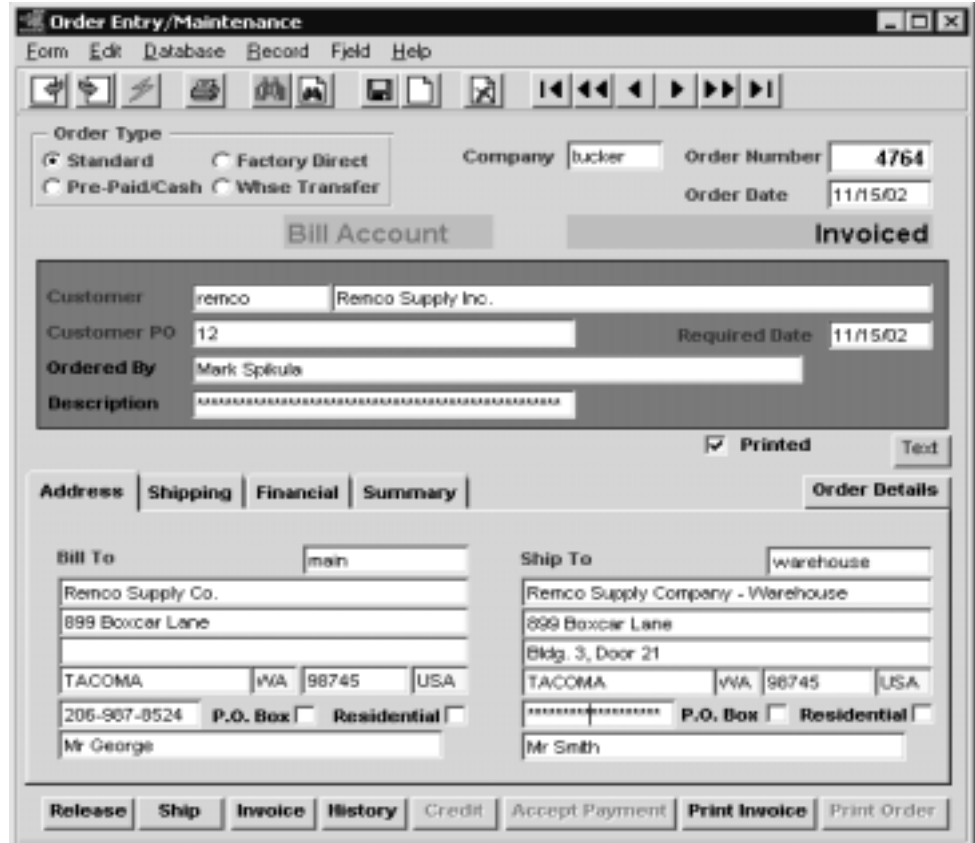

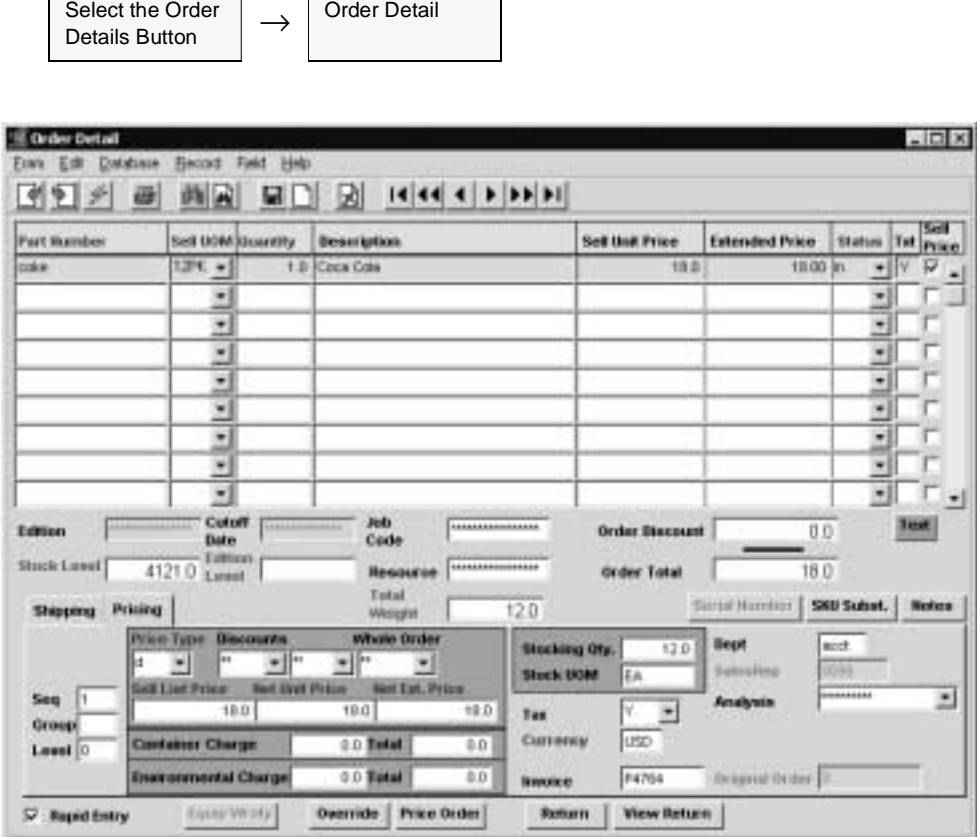

Select the item that is to be returned and press the "**Return**" button.

**Notes:** If the product is not invoiced, the return button will not be available. For BOM's (Bills of Materials), only the 'parent' product can be returned. The Return button will not be active for the component products of the BOM. The parent BOM SKU will automatically 'explode' in the new order that is generated.

> Text lines will be generated on the original order detail Text form for each product that is processed stating the number of items returned, the date returned and the number of the new order generated to return the items.

If the product to be returned is not serialized (or serialized Type "in") then the following Return Order screen will be presented:

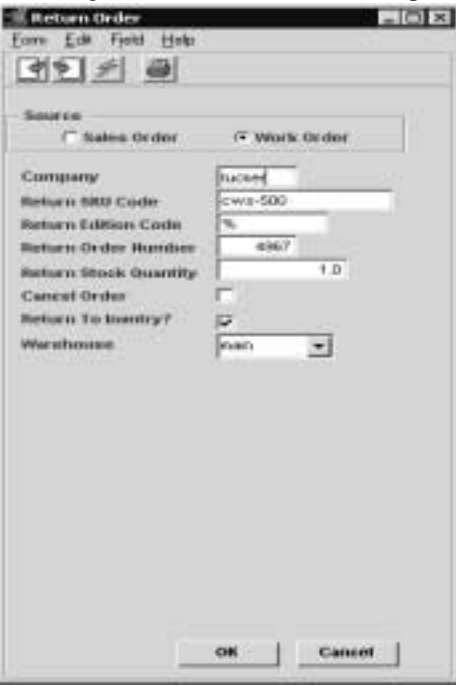

**Fields** The following fields appear on the screen.

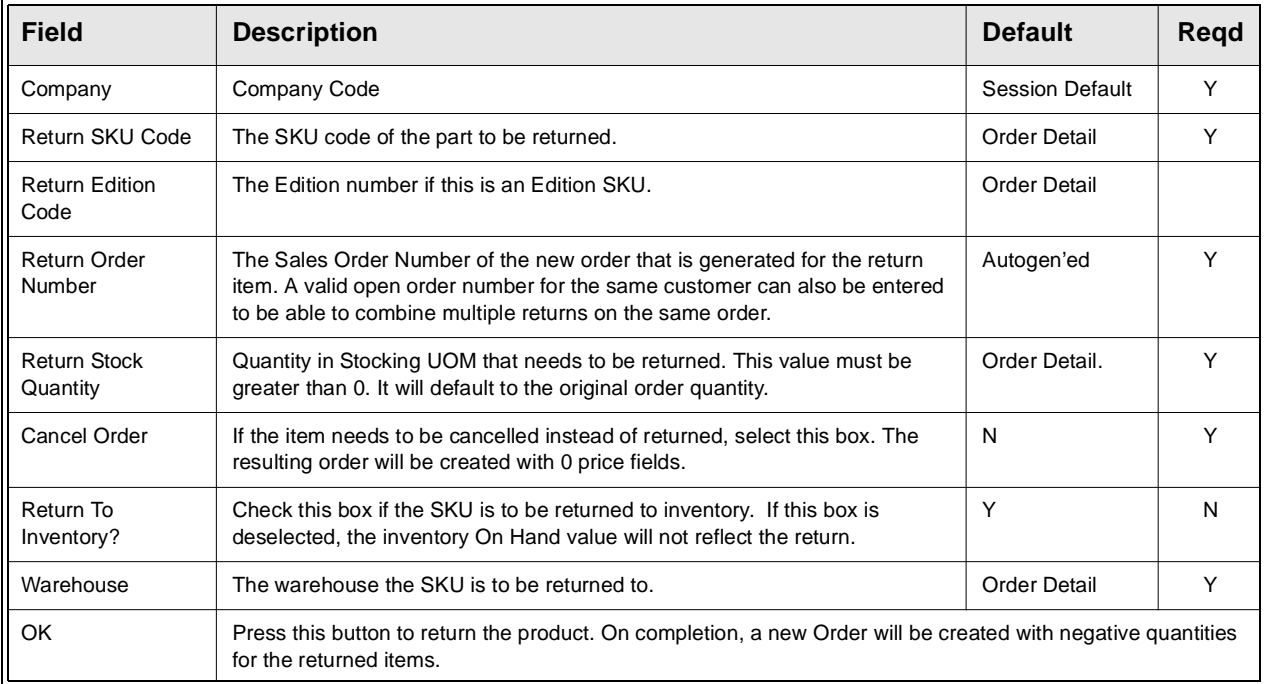

If the product to be returned is a serialized SKU with Serial Type 'se', *(See FLEXX Inventory Control Manual, Sec. 3.1)*, the following Return Order screen is displayed, and will allow selection of serial numbers previously shipped on this order.

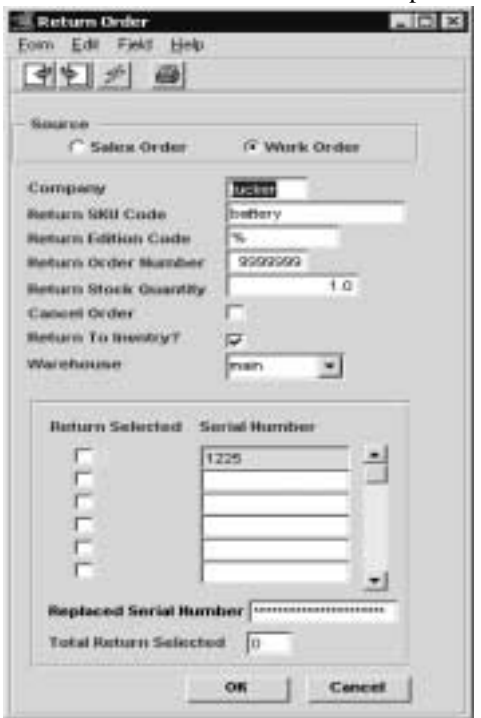

**Fields** The following **additional** fields appear on the screen.

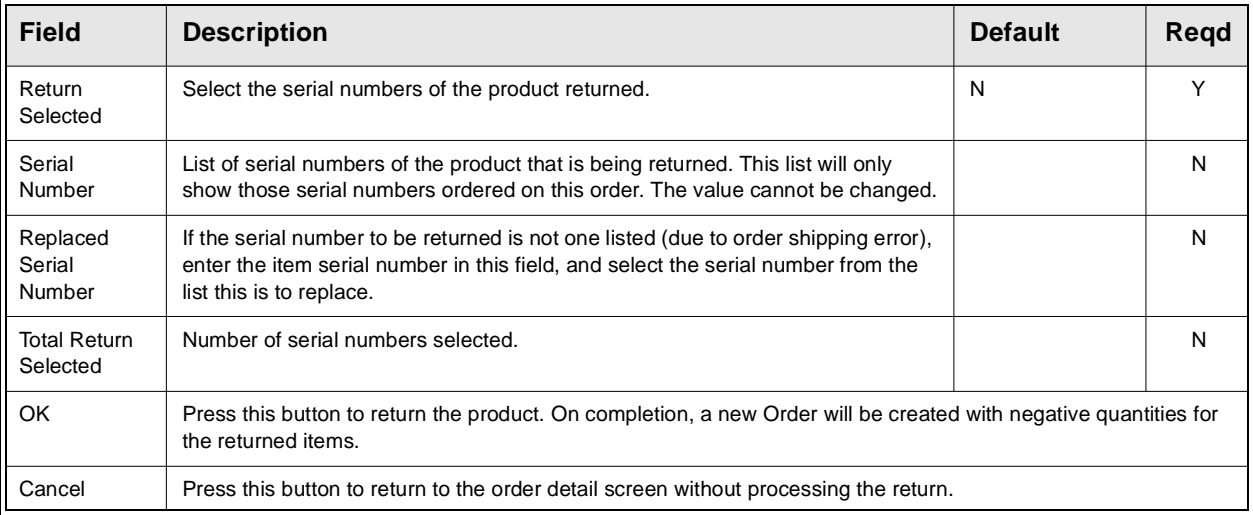

FLEXX will by default autogenerate the new return order number. However, this number can be overwritten with a currently open order number for the same customer.

If the product is a **serialized R/W equipment** SKU (has the RWEquipment flag set on the SKU Attributes form), the following Return Order screen is displayed, and will allow selection of serial numbers originally shipped on this order. *(See the FLEXX Repair & Warranty manual, See Sec. 5.3 for more details)*.

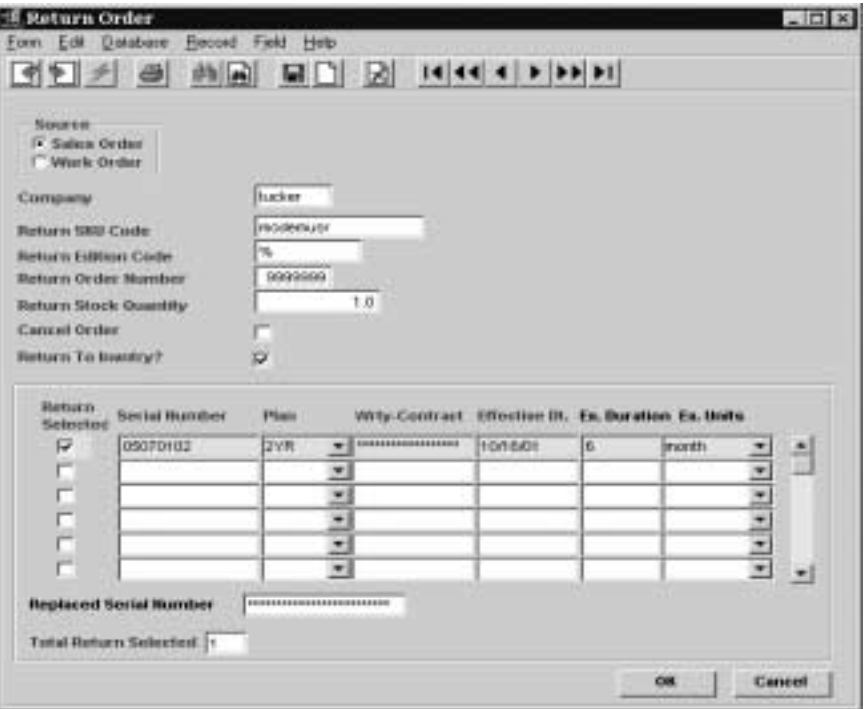

**Fields** The following **additional** fields appear on the screen.

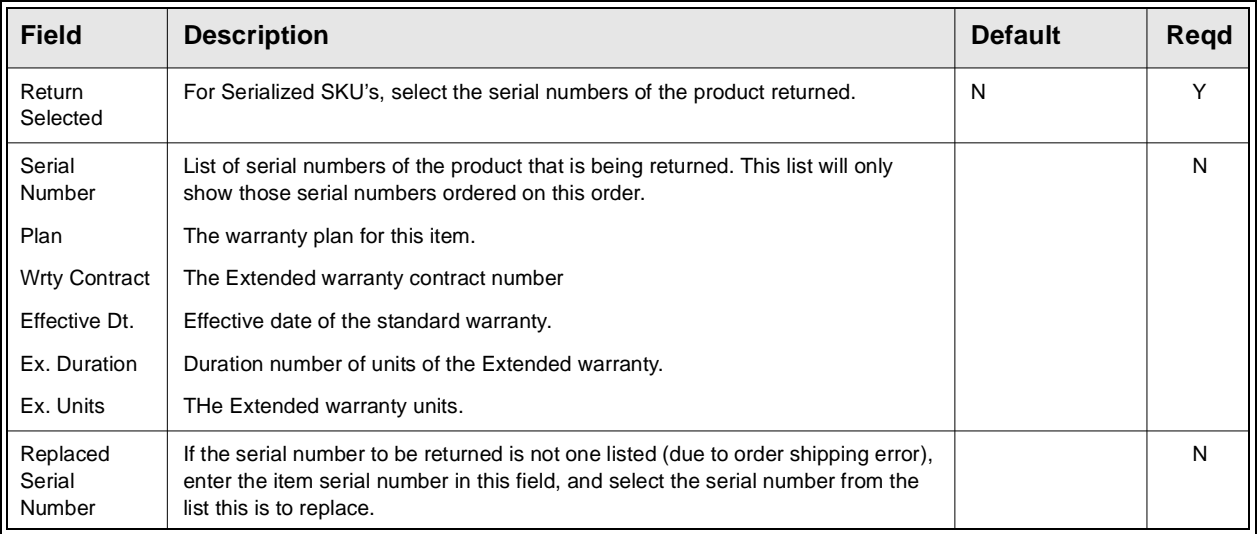

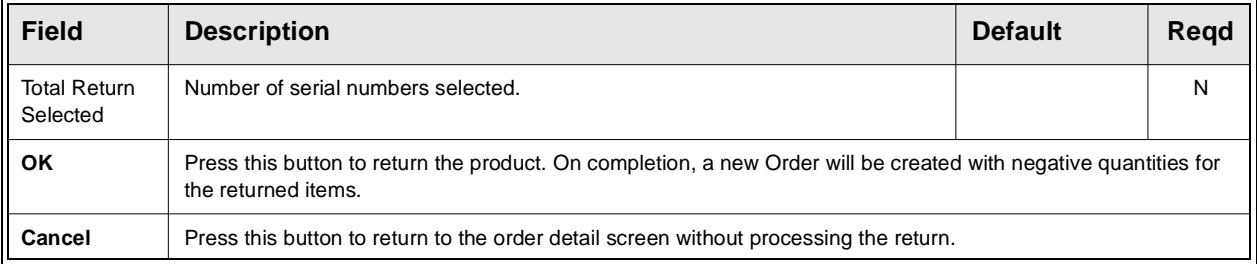

**Notes:** FLEXX will by default autogenerate the new return order number. However, this number can be overwritten with a currently open order number for the same customer.

> If the item is serialized, the serial number table is updated with status 'ra' to show that it has been returned and is again available.

## **7.3 Order Return Process**

**Description** The Order Return process can be used to make "bulk" returns. Selecting the orders by customer and/or SKU codes will display all orders for that selection. The desired order entry is then selected, and if not already returned, the Return button will be lit. Enter the return quantity in the New Stock Return field and press the Return button to return that SKU.

> The Return Order form *(see Sec. 7.2)* is then displayed and pressing OK will generate the return order, as described in the previous topics.

**Note:** To improve the FIND response, enter as many search keywords as possible (i.e. Customer code, Date, Order #, etc.).

### **Select**

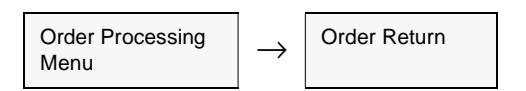

The Order Return Screen appears in Find mode.

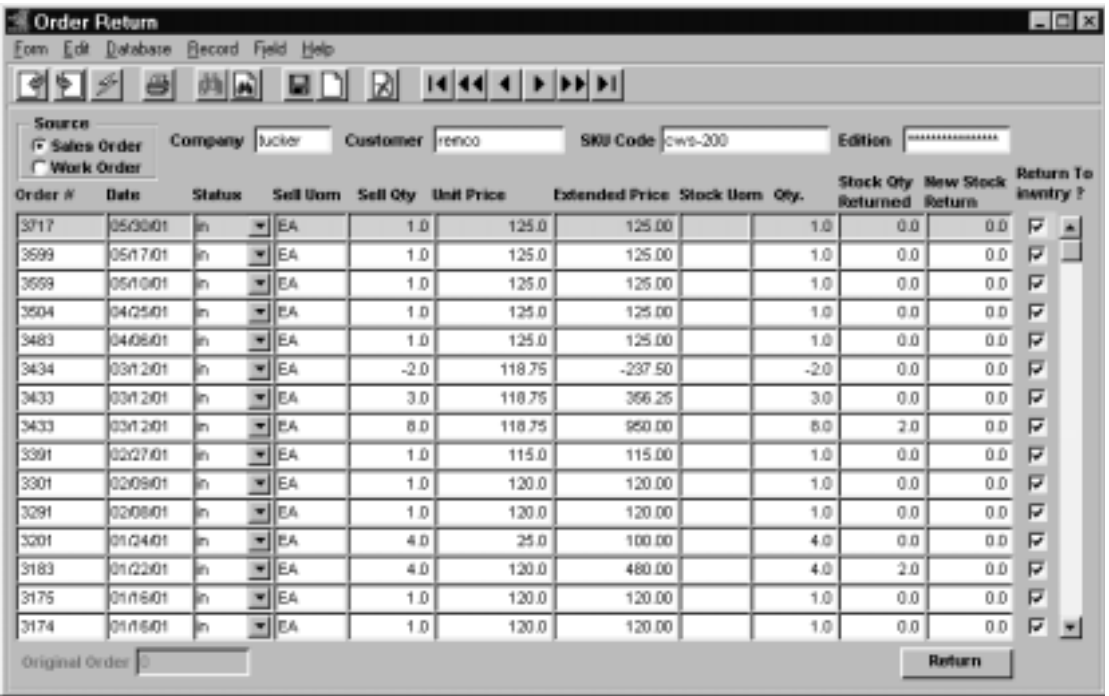

## **FLEXX<sup>®</sup> - Order Processing**

### **7.0 Order Processing Returns**

**Fields** The following fields appear on the screen.

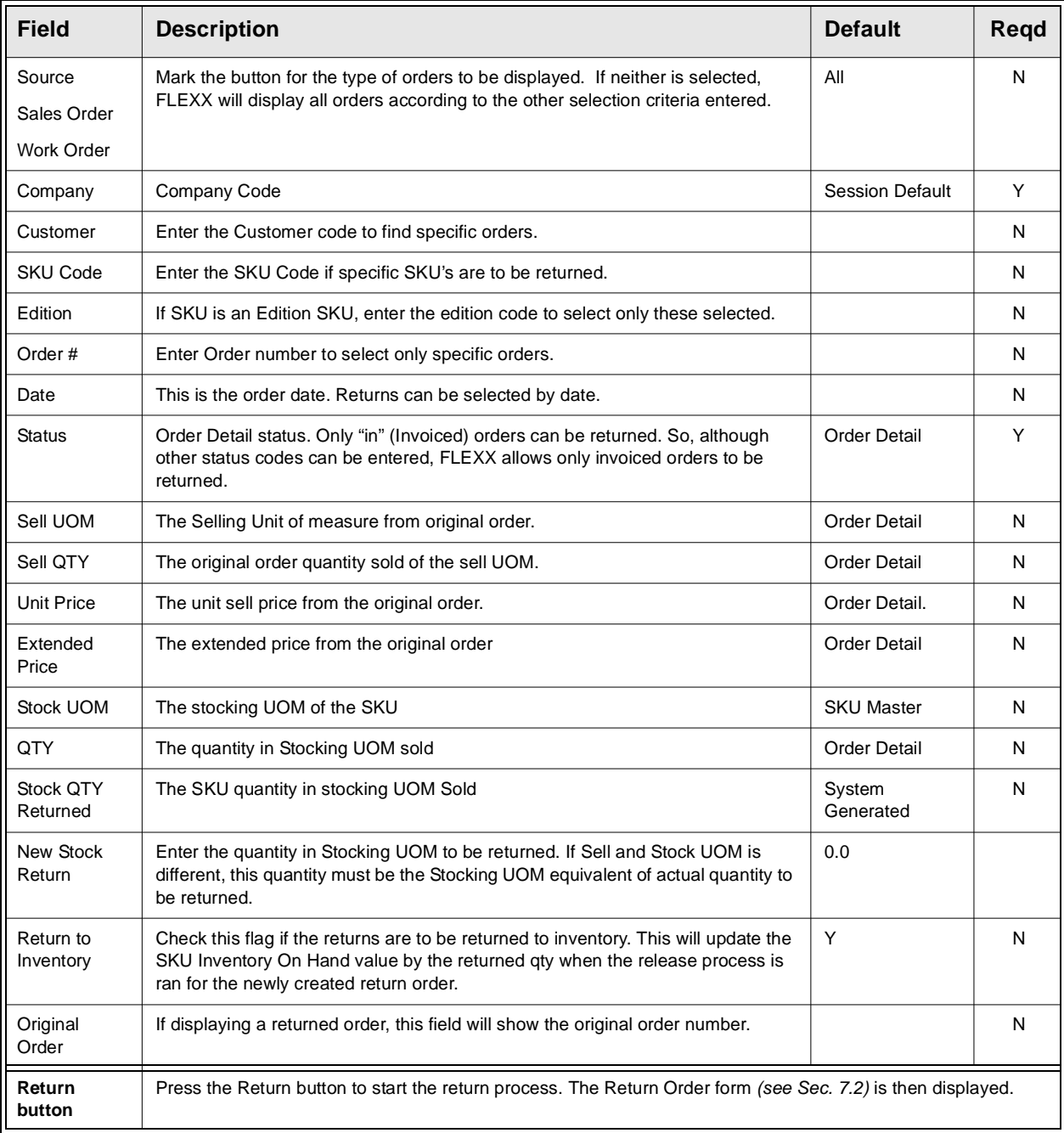

## **7.4 Order Return Product Release Process**

**Description** On a product return, the newly created return order needs to be released as per normal processing. As a result of running the Product Release Process, the order detail line status is changed from "o" - open to "sh" - shipped and the shipment will be put into Shipped status. If the item is a serialized SKU, the previously selected serial numbers are made available for future use. A shipment header and detail record are created and auto-shipped. There is no need to run the Shipping Process for a Returned item. If the Return to Inventory flag was checked on the return process, the Quantity on Hand amount on the SKU Inventory Table will also be adjusted by the amount of the returned items.

**Notes If the process fails with a conflict id, <<zoom>> on the Process ID field (box next to Start button), determine if the conflicting process ('r' status) should still be running, Force it to completion if not, and rerun the process** *(see Administration Guide, sec 4.1 for details)***.** 

### **Select**

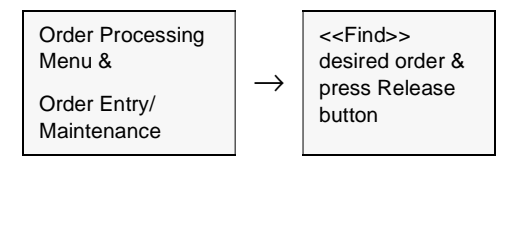

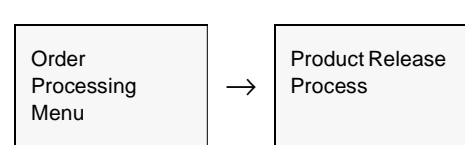

Or

### **7.0 Order Processing Returns**

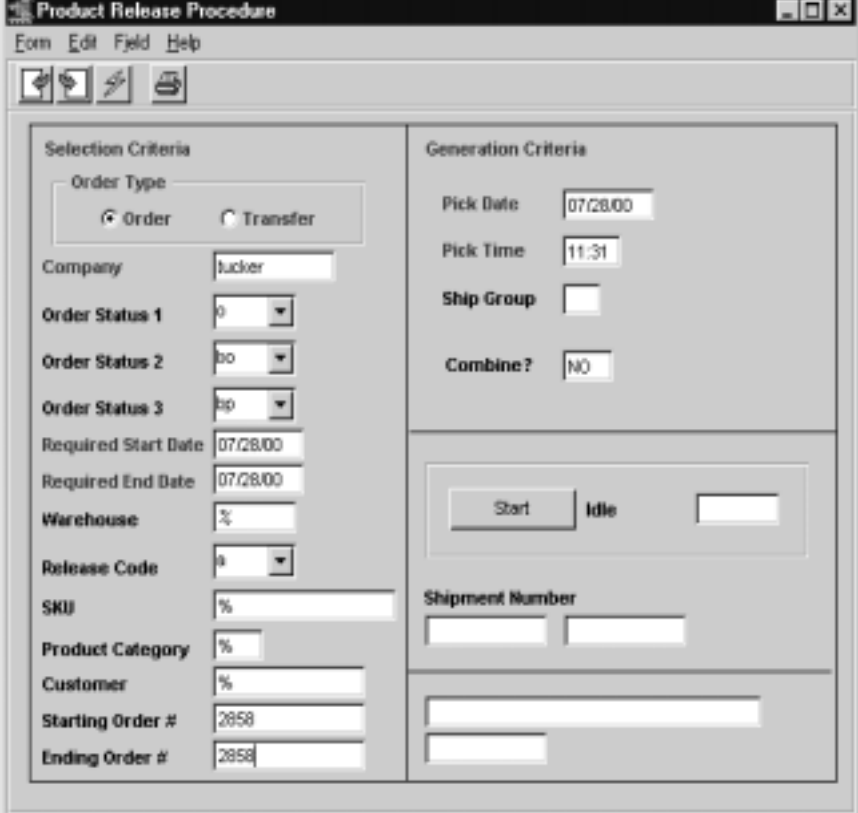

The Product Release Procedure appears in Update mode

Fields The following fields appear on the screen.

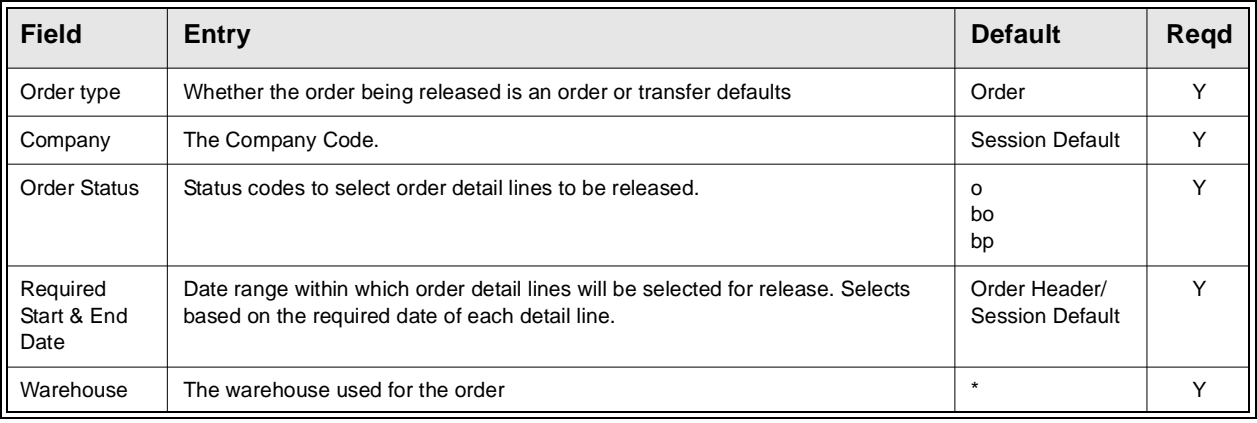

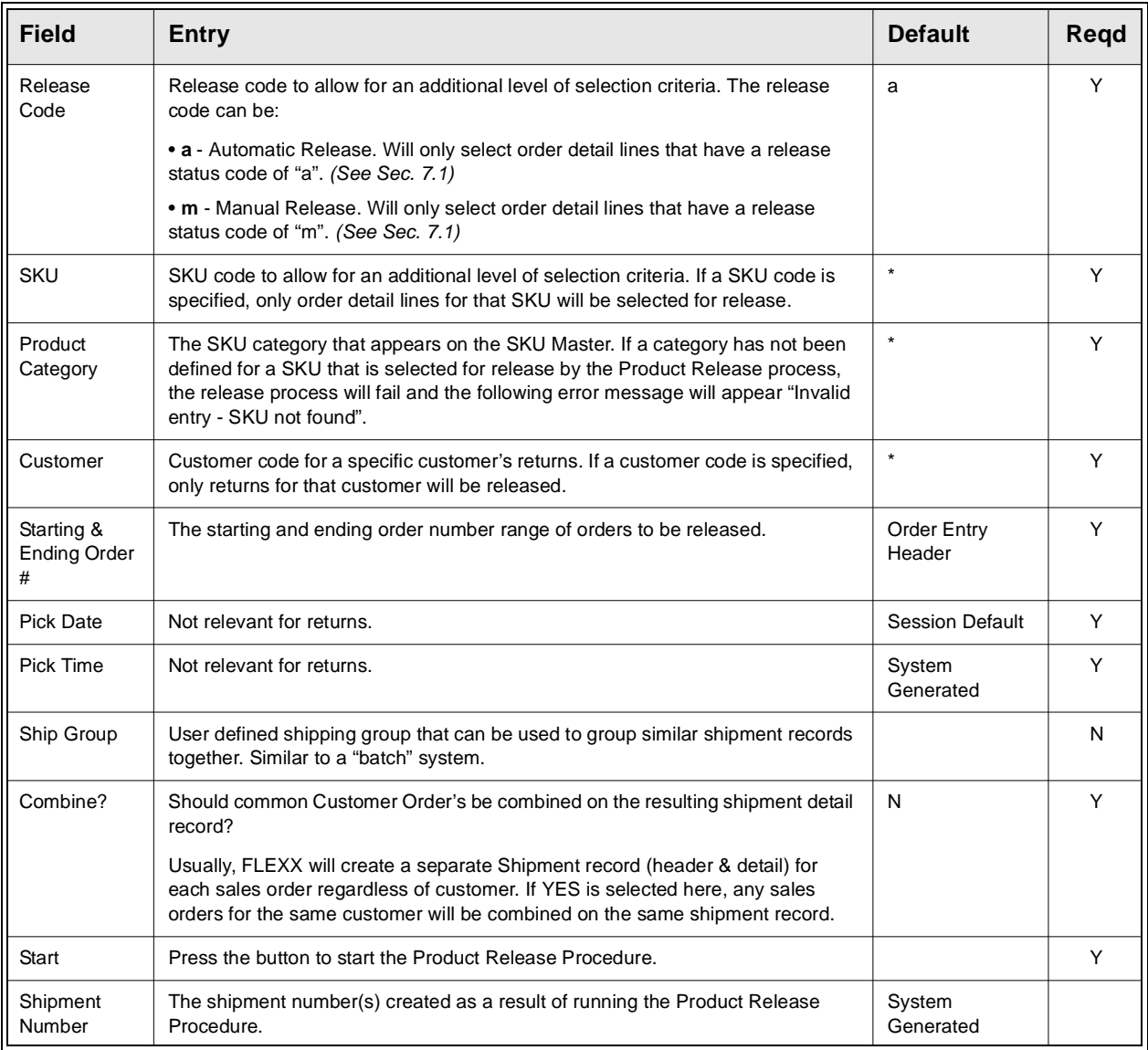

Once the release process has been run for a return order, all that is left to do is to run the Invoice Generation routine *(See Sec. 3.10)*. This generation routine will create a credit memo in FLEXX Accounts Receivable. See the FLEXX Accounts Receivable manual for information on how to process a credit memo (e.g. Apply to invoice or Refund).

# **8.0 RMA Process**

**Description** The RMA Process in OP is used to create an RMA (Return Merchandise) Authorization) record in FLEXX when a SKU item is to be returned from a customer. The SKU can be returned to inventory on an OP Sales Order or returned to be repaired or replaced on a Repair & Warranty Repair Order. This will then allow for added tracking and control of the returned SKU.

> The RMA Process is not necessary to return SKU's but can be used if so desired by the company. The normal Order Return process can be used if an RMA number is not required with the returned item *(See Sec. 7.0 for order return details)*.

> Once the required data has been entered, either an OP Return order or a R/W Repair order can be generated. FLEXX will automatically generate the order record which will then need to be processed as per normal procedures for that operation *Please refer to Sec. 7.0 for a description of OP Return Orders and the Repair/Warranty manual, Sec. 4.0 for a description of R/W Transaction handling.*

## **Procedure To create a new RMA record:**

- ∆ Press <<Clear to Add>> to put the screen into Update mode;
- ∆ Enter the Customer code if known, and any other known values into the **Search By** fields;
- ∆ Press **Initiate Search.**  Records fitting the search parameters will be displayed on the **Search Results** subform.
- ∆ Select the specific item that is to be returned and press the desired Return button (**Create Return Order** or **Create Repair Order**). A return order will then be automatically generated, and the RMA will be assigned a number corresponding to the Return order number.
- ∆ When the item is later received, FIND the corresponding RMA and press the **Receive** button. The associated order (Return or Repair) can then be processed per normal procedures.

### **Select**

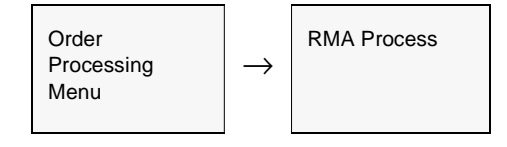

The RMA Process form is displayed in Find mode. Press Clear to Add to create a new record.

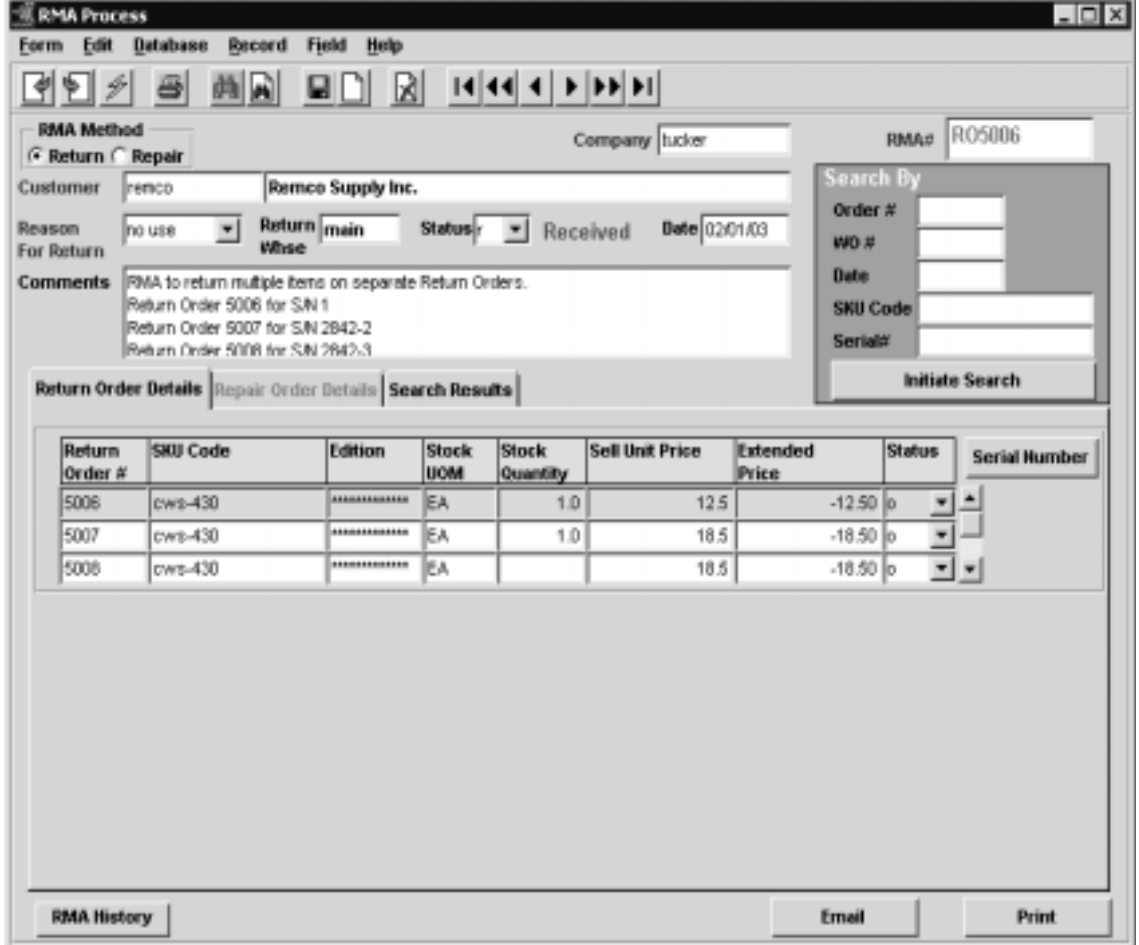

**Notes:** The RMA form is a multi-section screen. Each section has unique uses depending on the type of SKU being returned:

- ∆ normal sku
- ∆ serialized sku
- ∆ repair/warranty sku
- ∆ BOM sku
- ∆ where stocking UOM different from selling UOM

An Email confirmation message can be sent to the customer on RMA entry completion. Please refer to Sec. 8.1 for complete details on this function.
## **FLEXX - Order Processing 8.0 RMA Process**

**Fields** The following fields and buttons appear on the RMA **header** screen. The subforms will be described separately since they are unique to their operation.

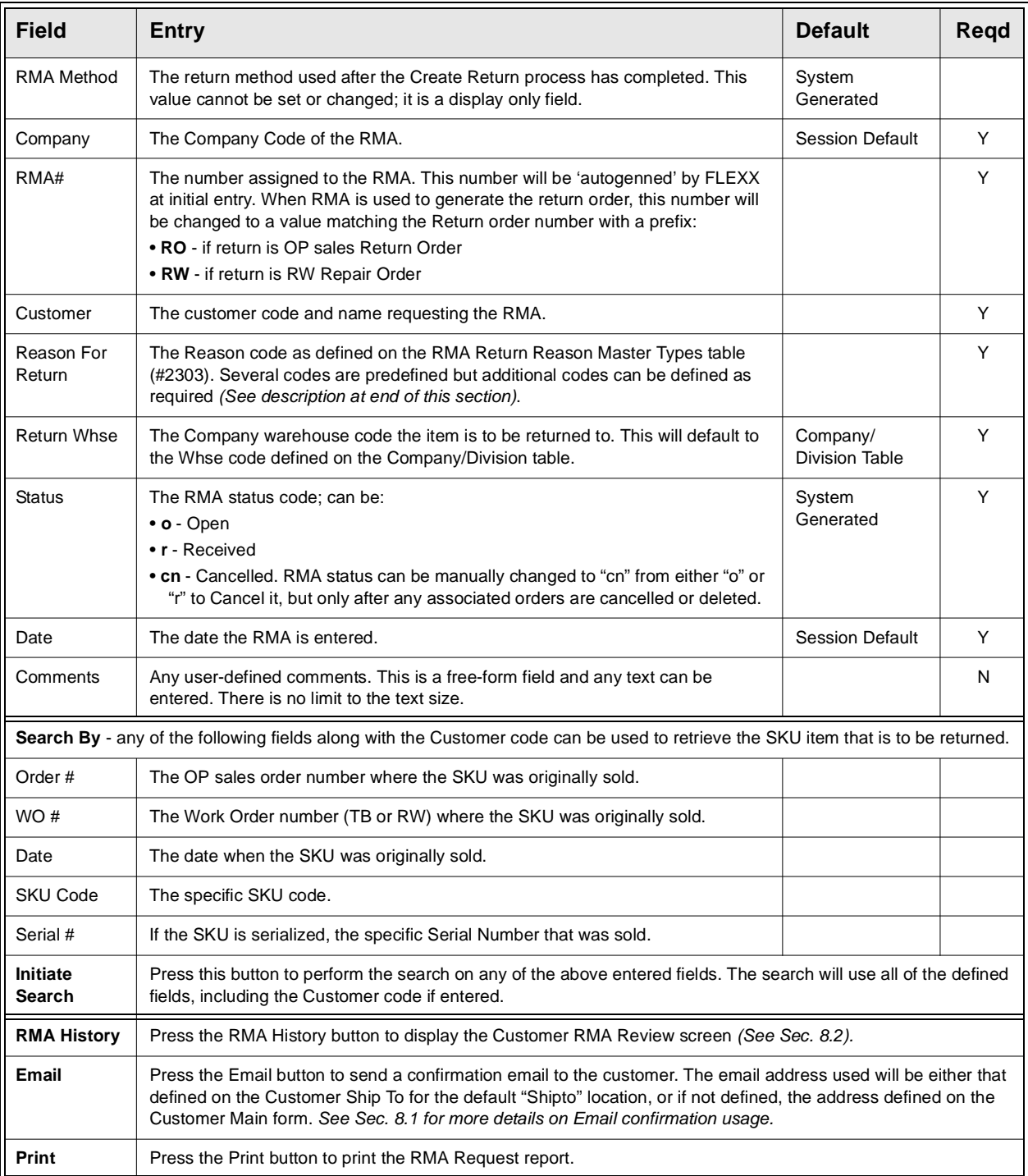

Once the Initiate Search function has completed, the results will be displayed on the **Search Results** subform.

**Search Results** The **Search Results** subform appears in Update mode. It can have one of the following three formats depending on the type of SKU being returned.

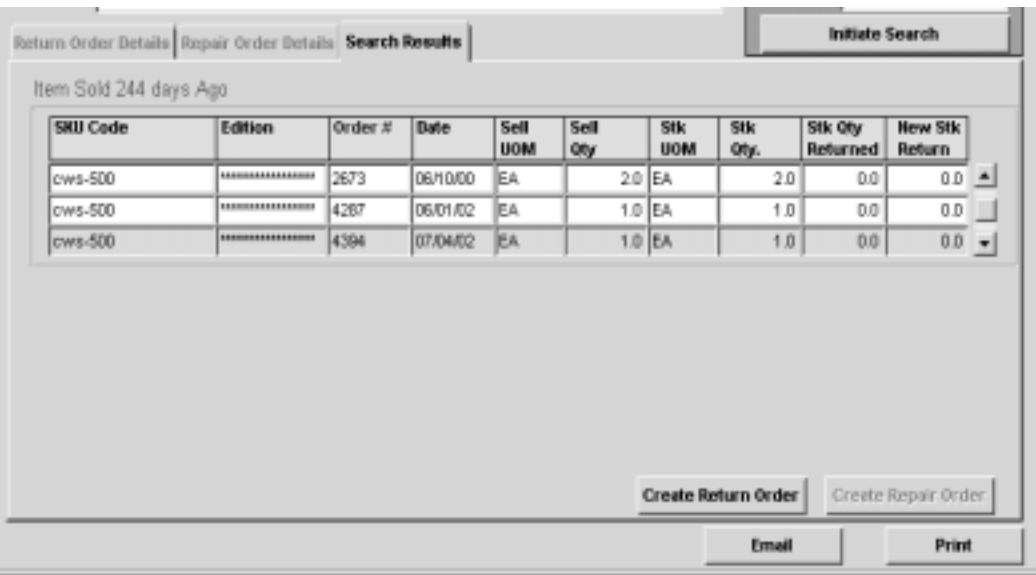

**Standard SKU**

The following fields will be displayed. They are all display only fields (except New Stk Return) and cannot be changed.

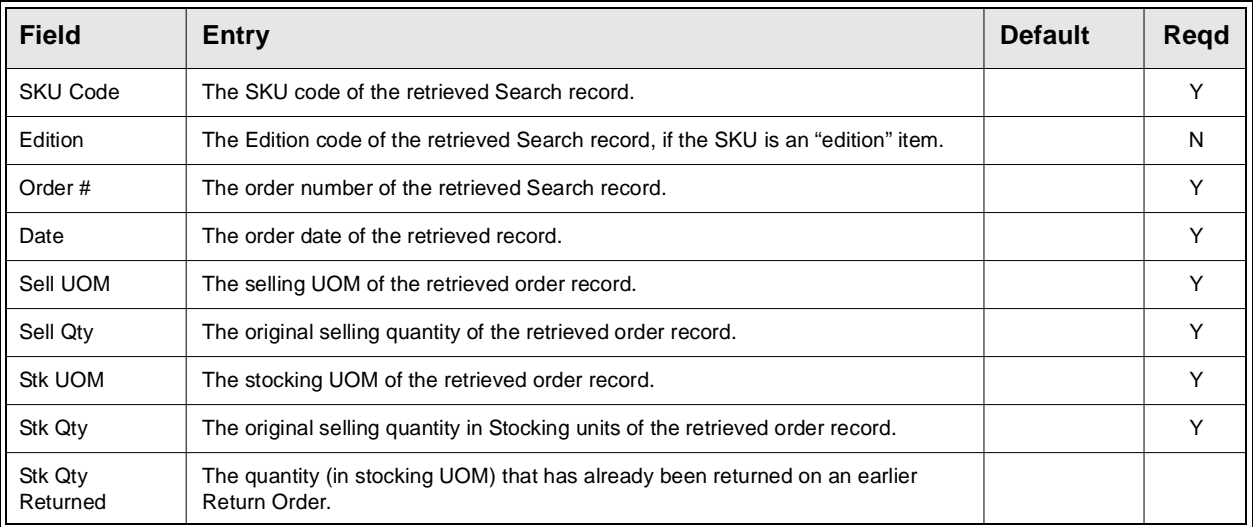

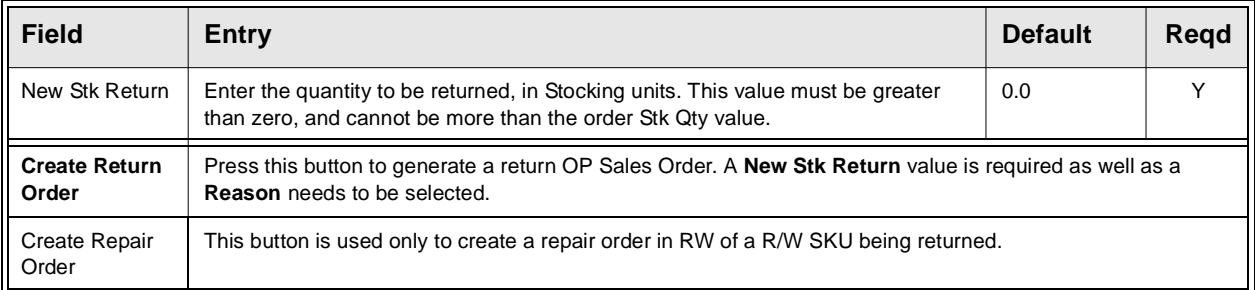

### **Serialized SKU**

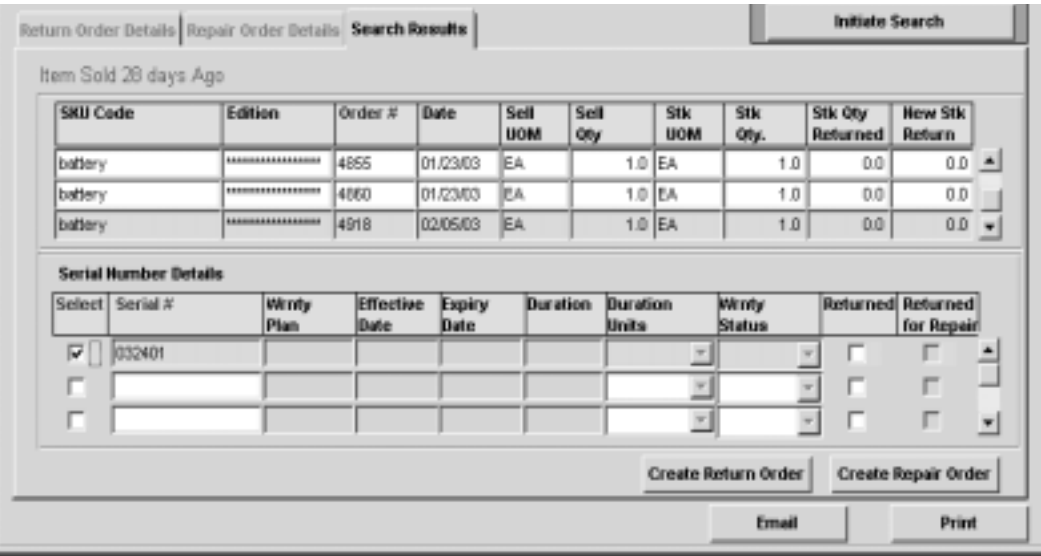

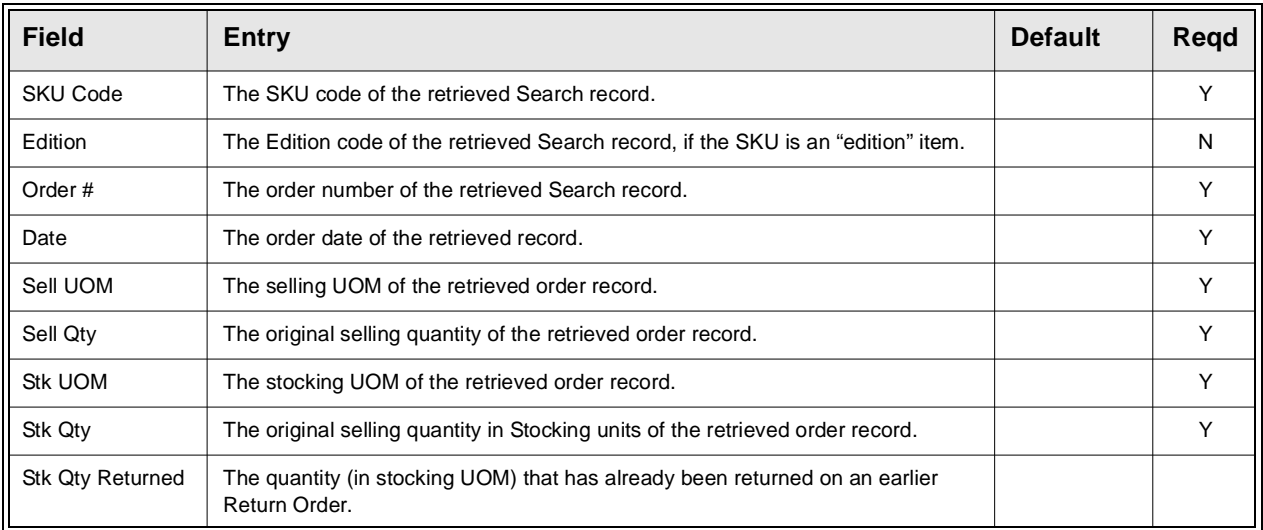

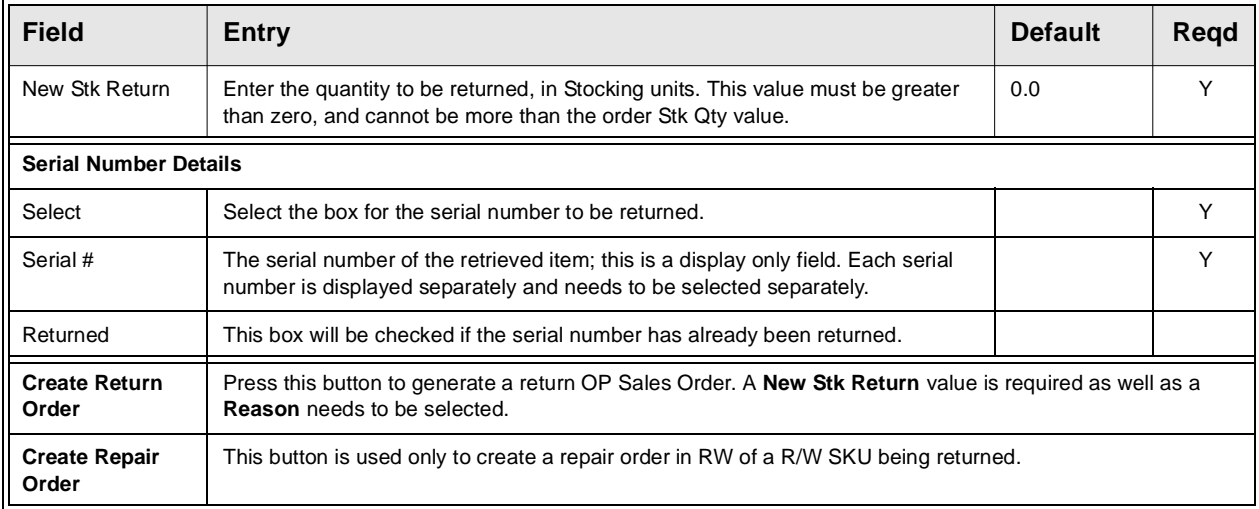

### **Repair/Warranty SKU**

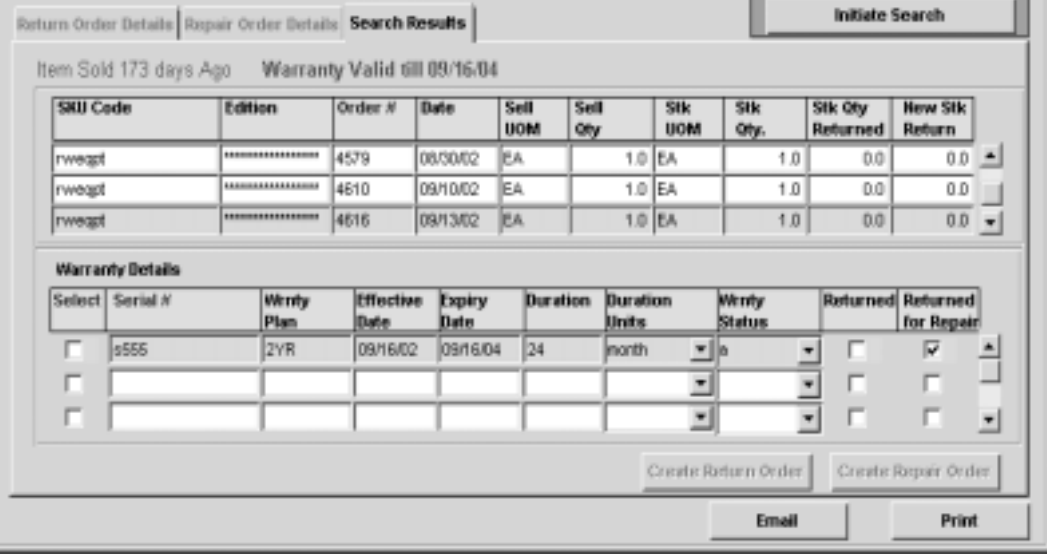

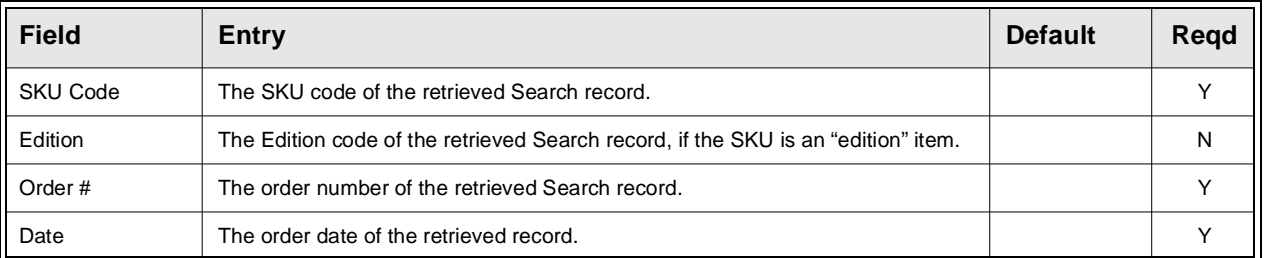

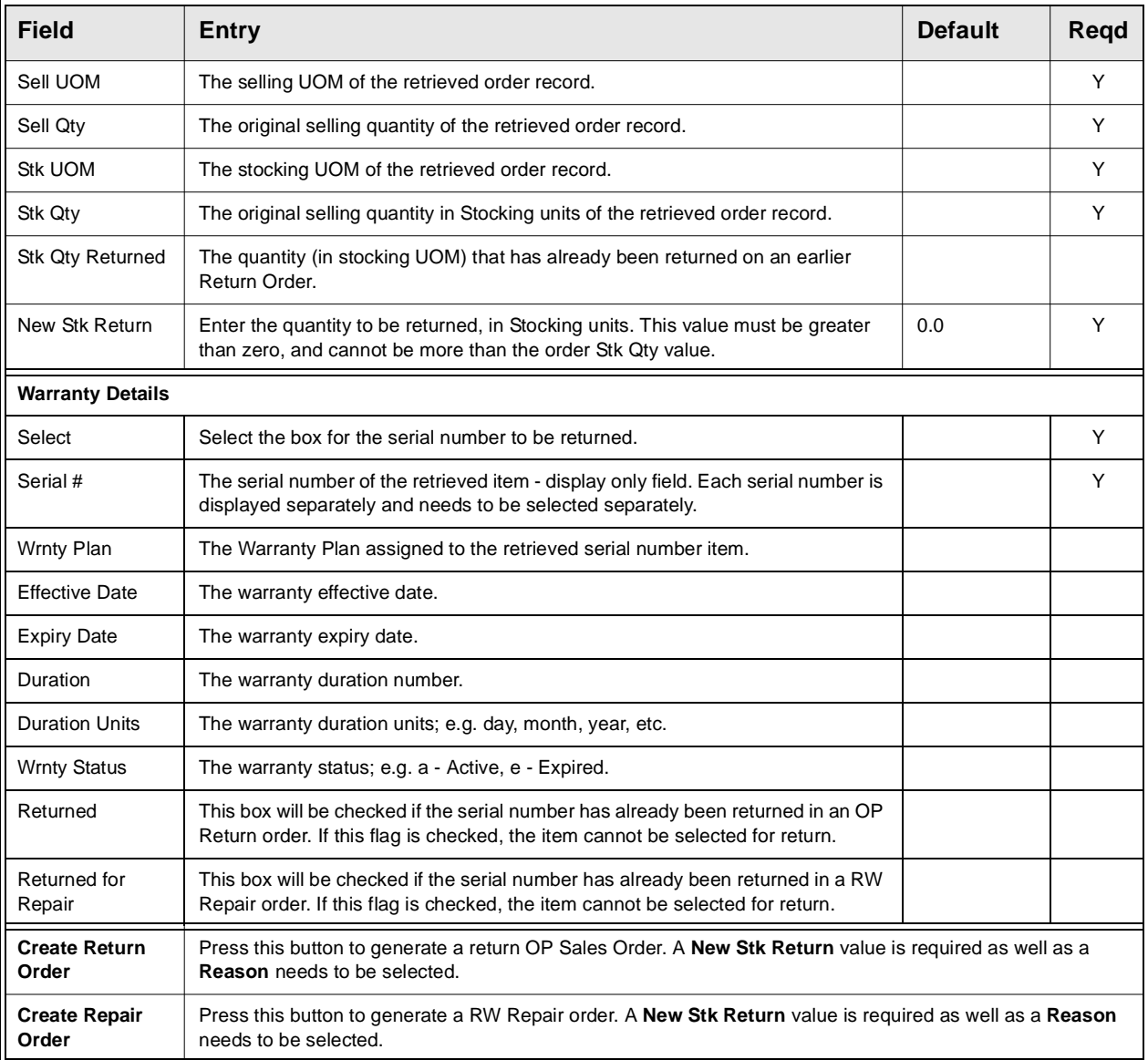

**RMA Tracking** Once the RMA has been created, and the SKU item has been used to generate a Return or Repair order, the RMA form can be used to track and further process the returned SKU. Do a <<FIND>> of the RMA using the RMA # value to display the record and its details. When the RMA is found, it will be displayed along with either the Return Order Details or Repair Order Details depending on how the item was returned. These detail records are described below.

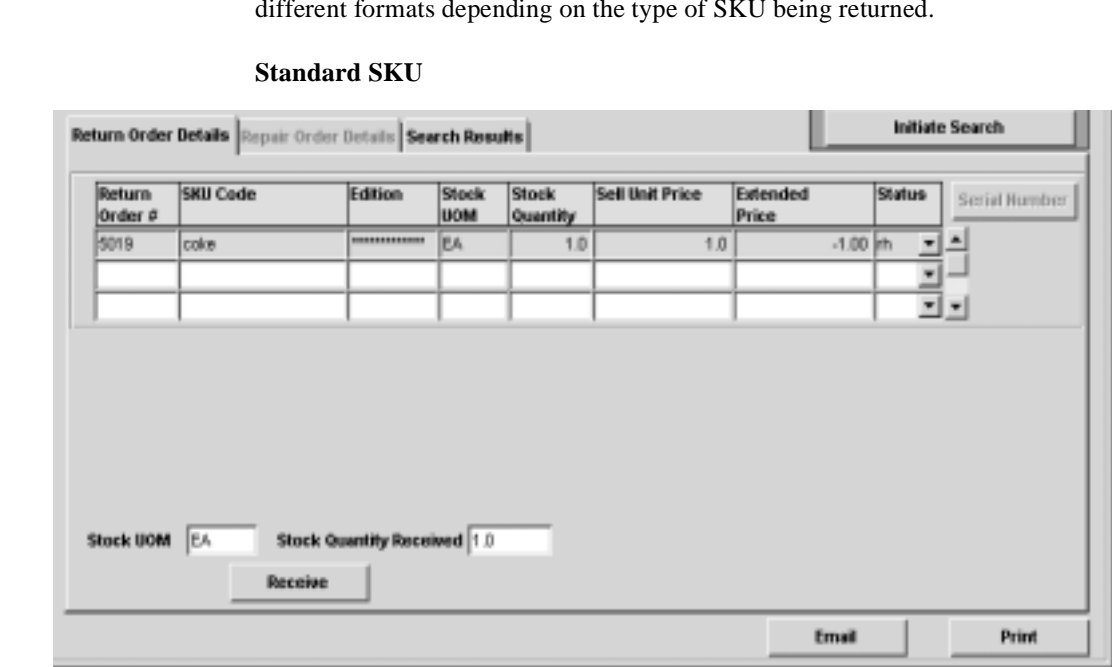

**Return Order Details**

The **Return Order Details** subform appears in Update mode. It can have two different formats depending on the time of SVII being assumed. different formats depending on the type of SKU being returned.

The following fields are displayed for all 'standard' SKU's (non-serialized, nonrwequipment).

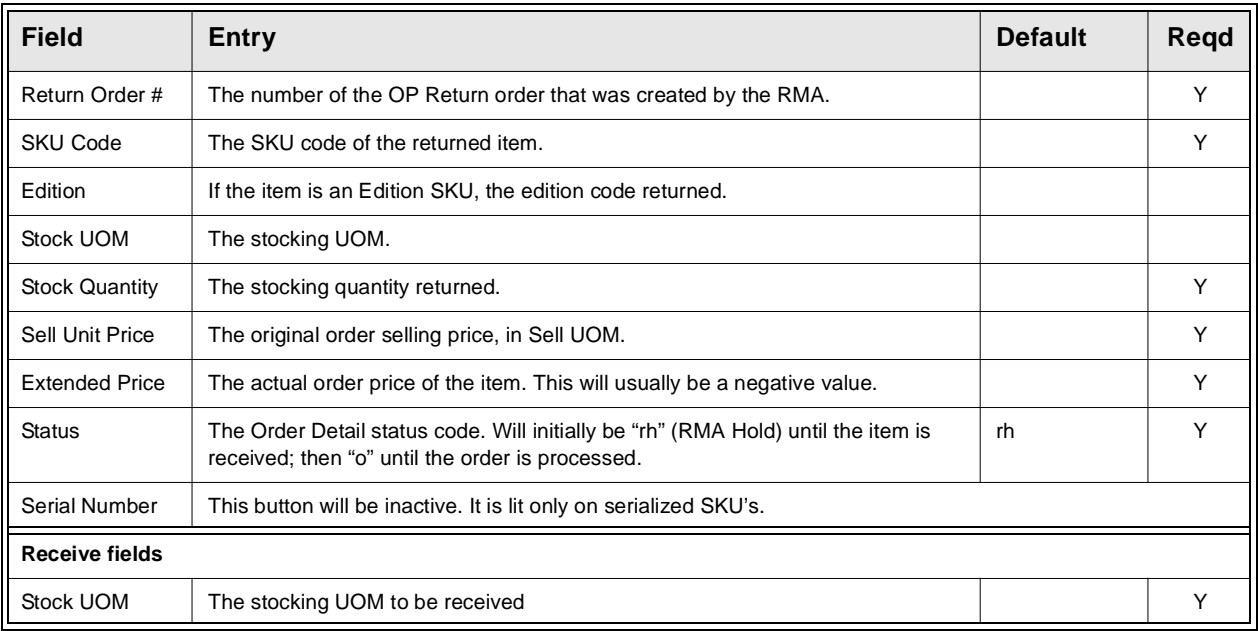

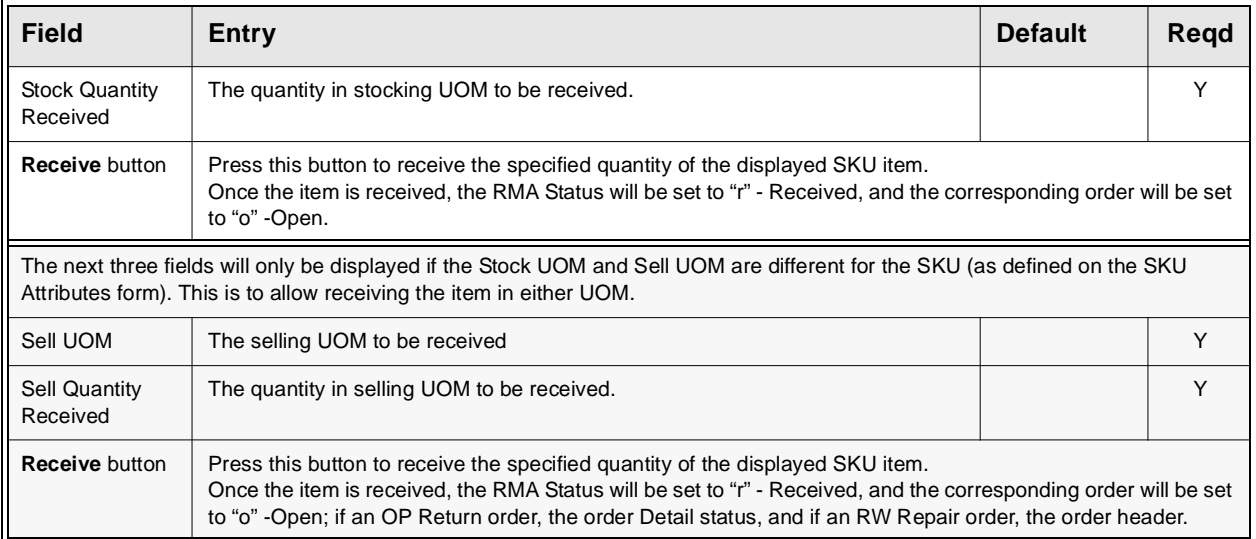

### **Serialized SKU** (including Repair/Warranty SKU)

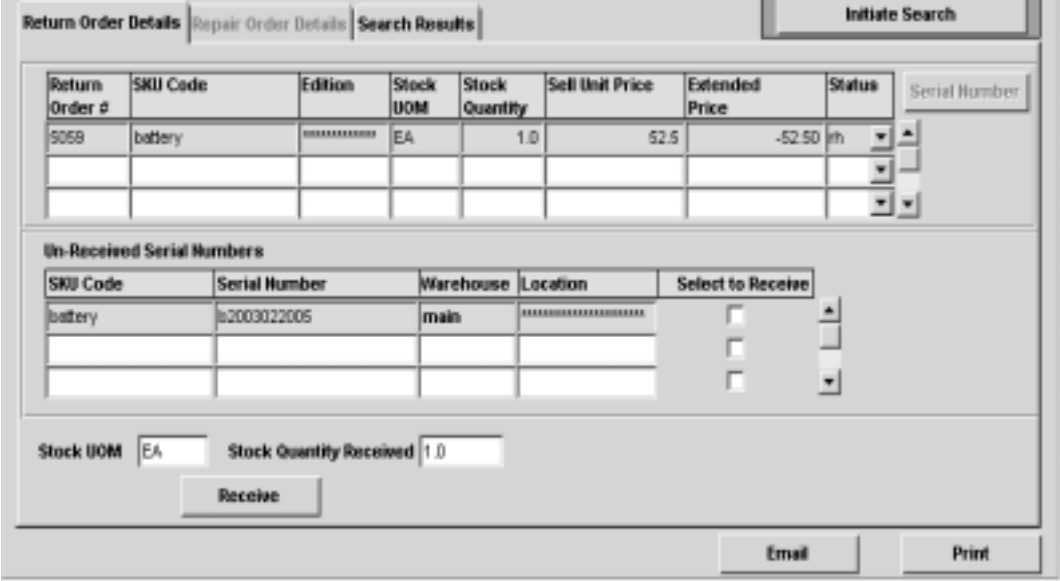

The following fields are displayed for all Serialized SKU's, including Repair/ Warranty equipment SKU's.

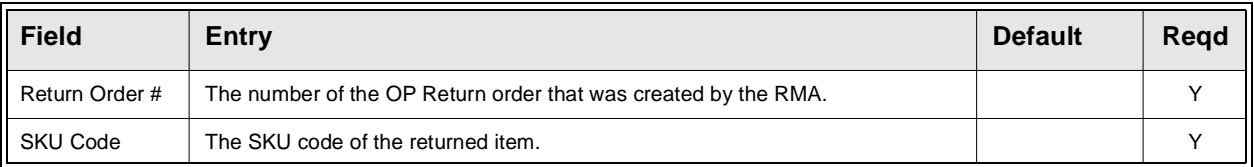

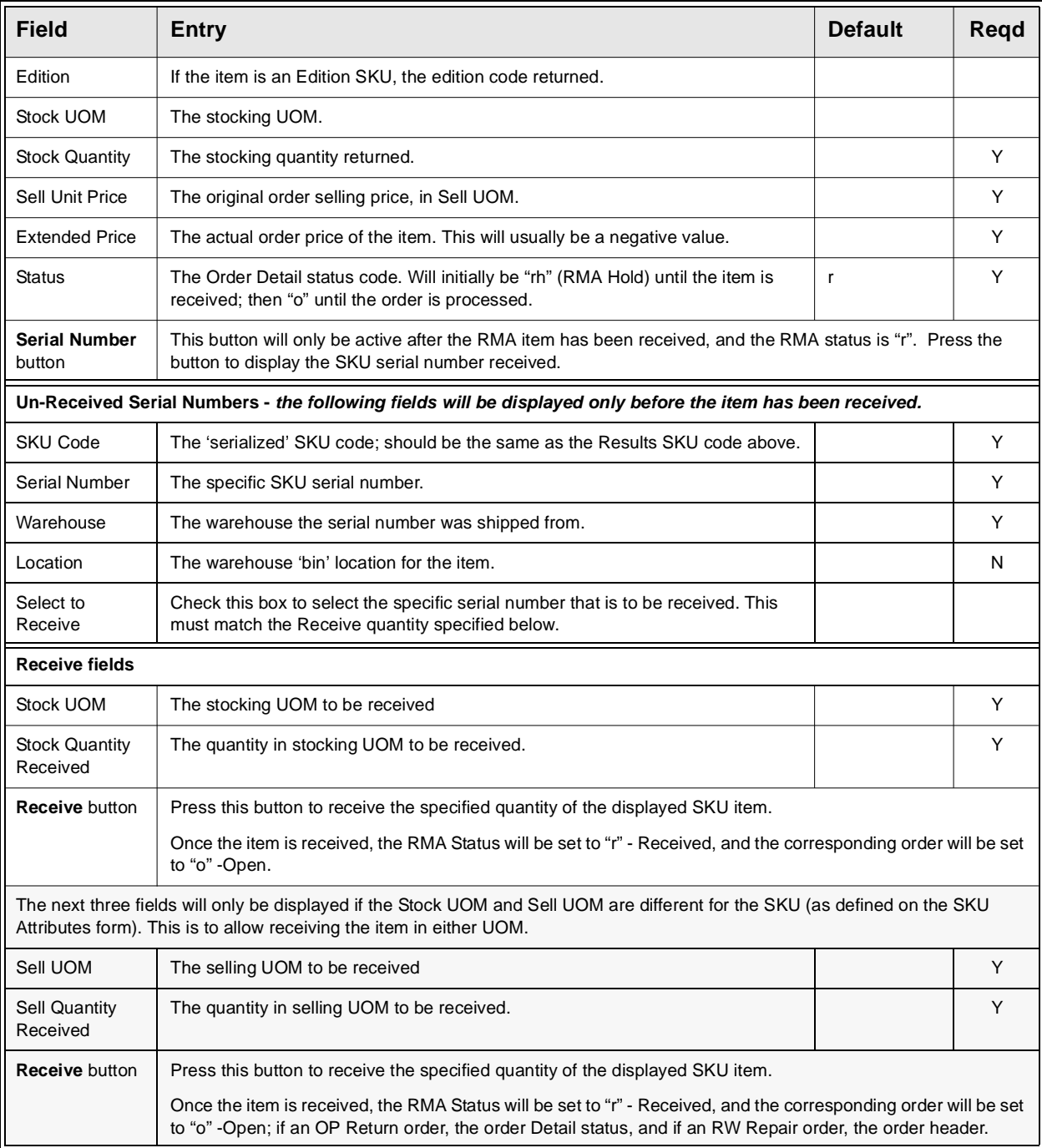

The **Repair Order Details** subform appears in Update mode. Only one format will be displayed since only Repair/Warranty SKU's can be returned on Repair Orders.

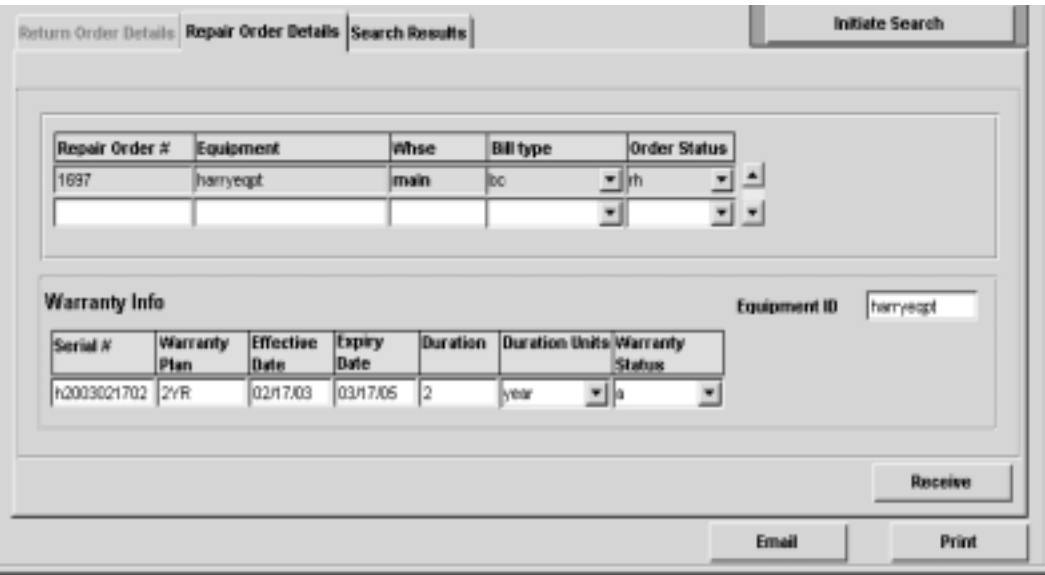

The following fields are displayed for Repair Orders only. Only Repair/Warranty equipment SKU's will be shown on this form.

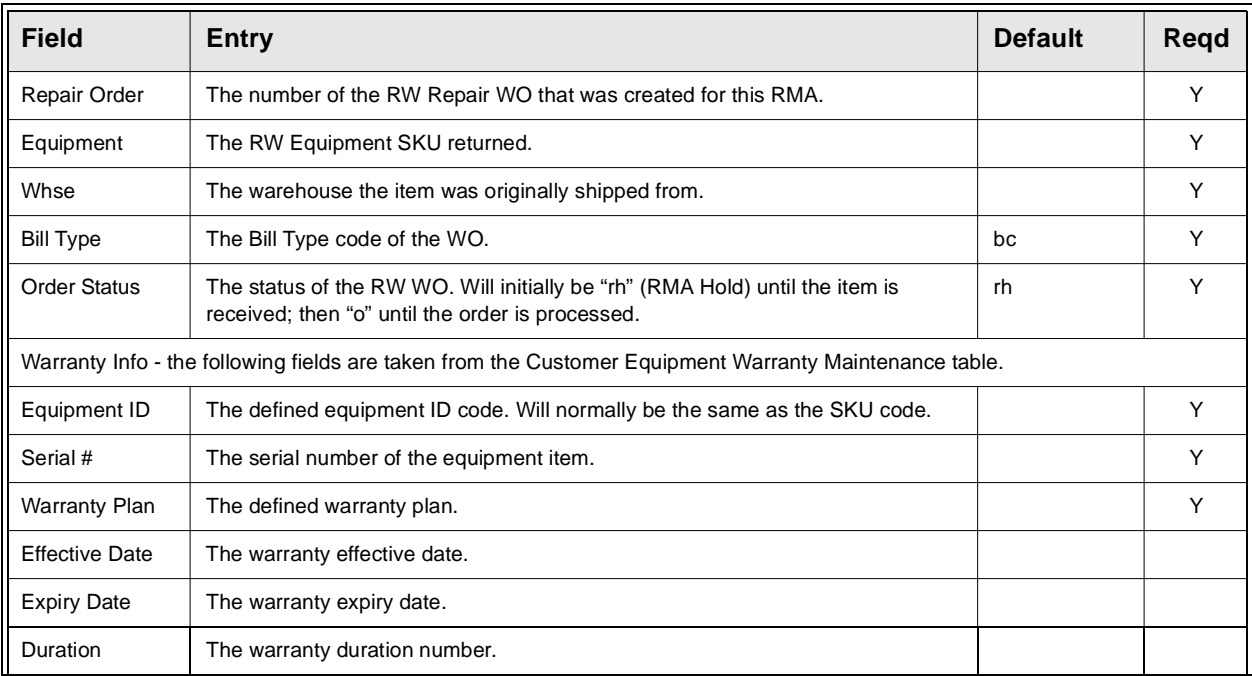

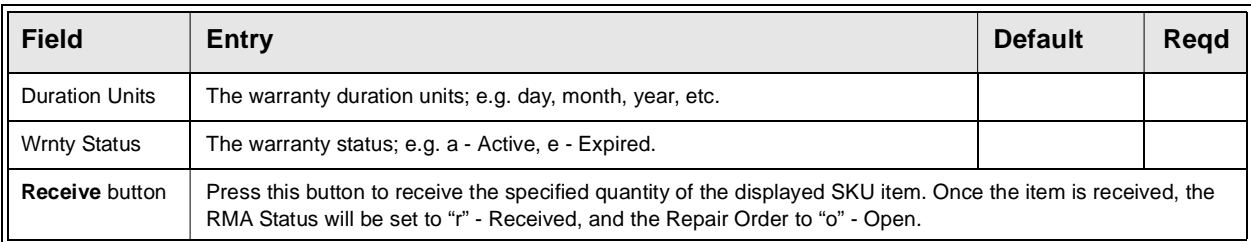

## **RMA Return Reason**

Several basic RMA Return Reason codes have been predefined. Additional codes can be defined as desired.

To display the table, <<zoom>> on the Reason for Return field and <<Next Form>> to the RMA Return Reason table.

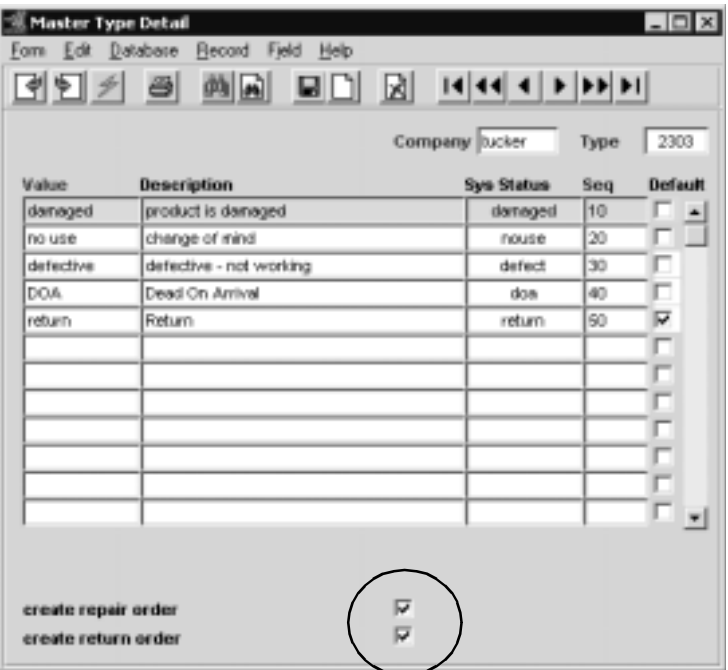

Each code also needs to be defined as to the type of order it can be used to create. The "**create repair order**" and "**create return order**" flags need to be set to make this selection. If the Reason code being used on an RMA has not been set up for the type of order being created, FLEXX will report a warning message, "Warning, this type of return is not marked for return (repair) order." This is a warning only and FLEXX will still create the order requested.

## **8.1 RMA Email Confirmation**

**Description** The RMA process also provides for an Email confirmation message to be sent to the customer after completion of the RMA record. To enable this functionality, the Company Table **Email Template** also needs to be defined *(See Getting Started, Company Master, Email Template description for more details)*.

## **Select**

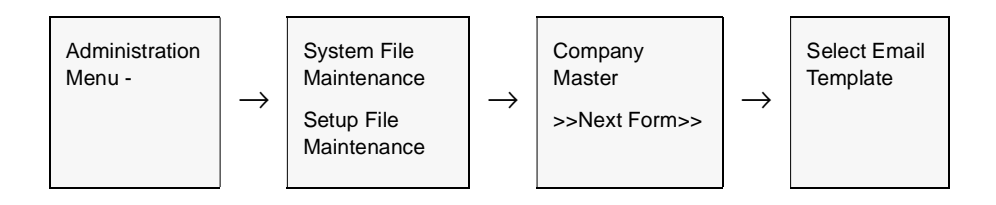

Select the RMA radio button to display or define the RMA information.

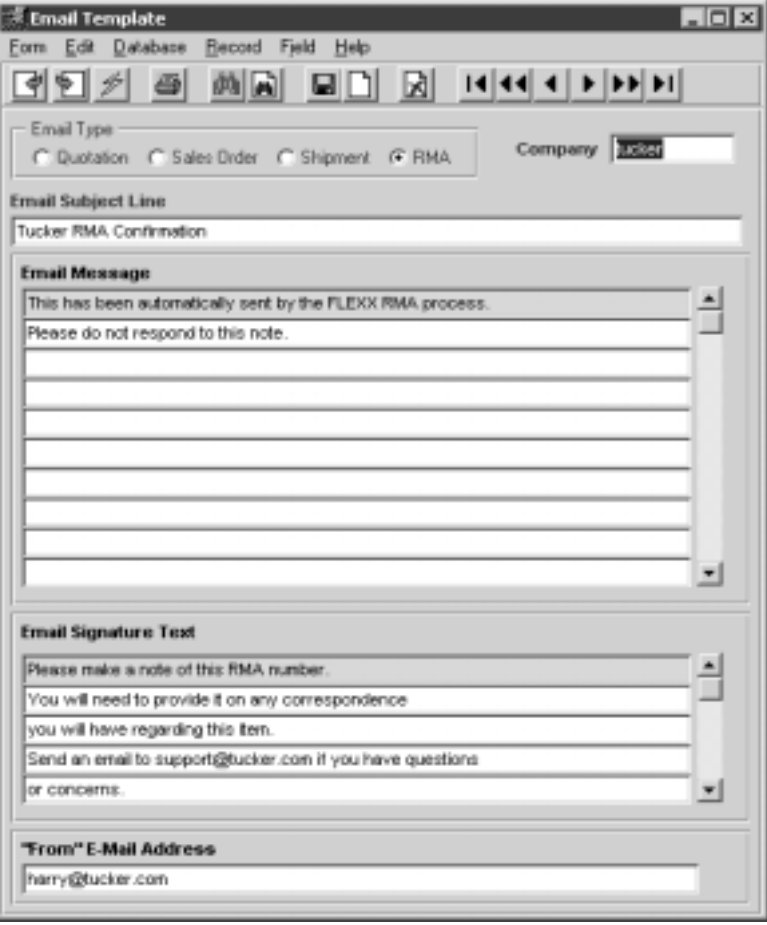

Then, pressing the **Email** button on the RMA form will result in an Email message being sent to the Email address defined on the Customer Ship To form, or if not defined, to the address defined on the Customer Main form.

TheRMA Confirmation Email will consist of the following information:

∆ Subject line - as defined on the Email Template form

∆ Email Message - as defined on the Email Template form, plus the RMA details

∆ Email signature - as defined on the Email Template form

### **Example of RMA Confirmation Email**

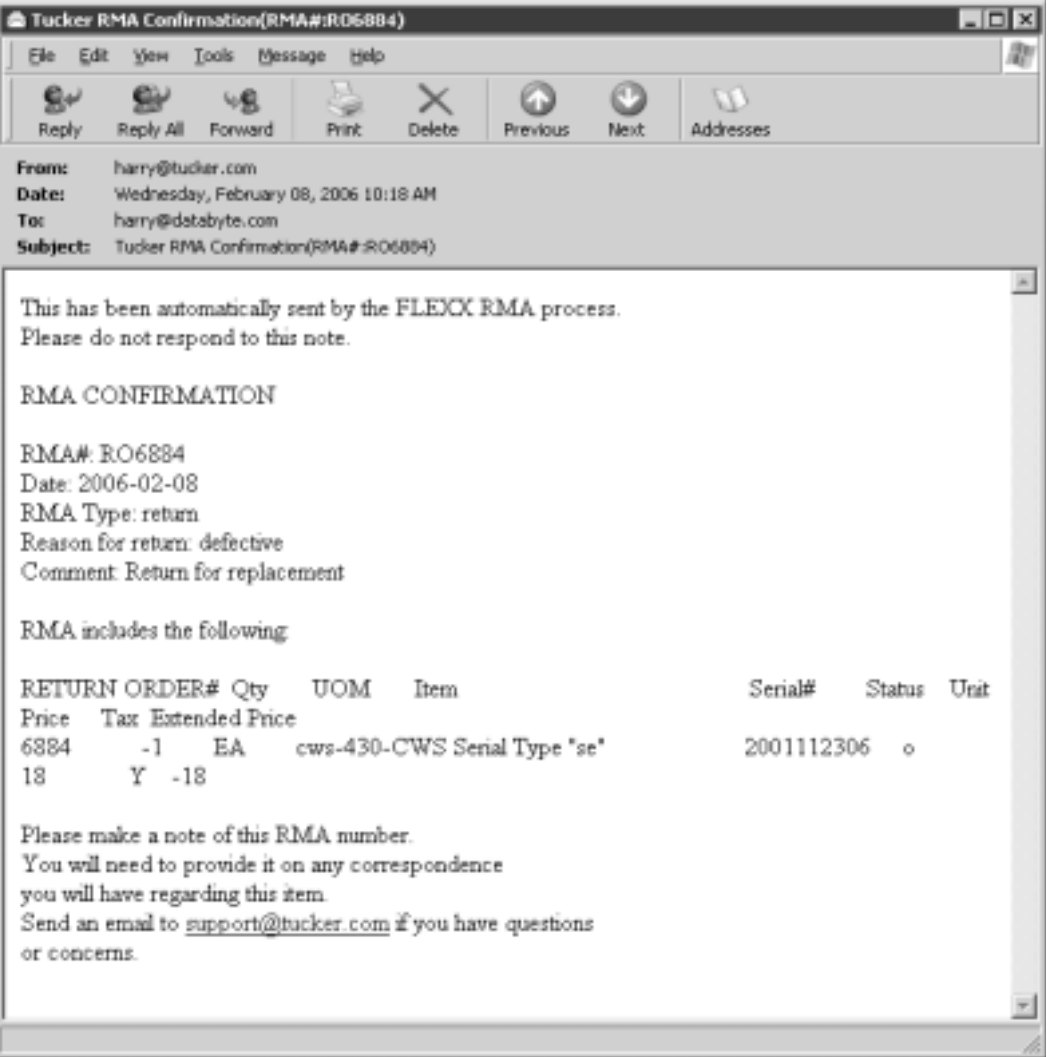

## **8.2 Customer RMA Review**

**Description** The Customer RMA Review screen is used to find and display RMA records previously entered. It can be used as a search screen, depending on the selection parameters, to find:

- ∆ a specific RMA for a customer, or
- ∆ all RMA's for a customer, or
- ∆ all RMA's for a particular SKU code, or
- ∆ RMA's by date.

## **Select**

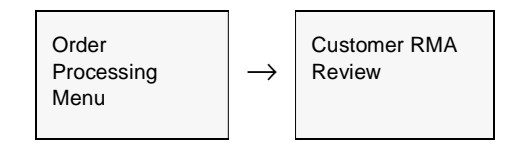

OR

Press the **RMA History** button on the RMA Process form *(See Sec. 8.0)*.

The Customer RMA Review form is displayed in Find mode.

| <b>Customer RMA Review</b> |                             |                               |                                   |                                  | 見回図                    |
|----------------------------|-----------------------------|-------------------------------|-----------------------------------|----------------------------------|------------------------|
| Form<br>Edit               | <b>Database</b>             | Record                        | Field<br>Help                     |                                  |                        |
| 예키                         | ð                           | 西西                            | 剾<br>9 D I                        | $ 4 44 4 $ $ 1 1 1 1 $           |                        |
| $C$ All                    |                             | ○ Return Order ○ Repair Order |                                   | Company bucker                   |                        |
| <b>RMA</b> <sub>D</sub>    | <b>DMA</b><br><b>Status</b> | Order $\#$                    | Customer renco<br><b>SKU Code</b> | <b>Date</b> 02/19/03<br>Serial # | Order<br><b>Status</b> |
| R05023                     | la                          | 5823<br>٠                     | color                             |                                  | kh                     |
| R05032                     | lо                          | 5832                          | colos                             |                                  | Ŧ<br>Irh               |
| R05039                     |                             | 5039                          | cws-500                           |                                  | ⊒<br>ю                 |
| R05049                     |                             | 5849<br>w                     | battery                           | 62003022003                      | ⊒<br>lо                |
| R05072                     |                             | 5872                          | cws-500                           |                                  | 릐<br>lin               |
| R05072                     |                             | 5072                          | cws-870                           |                                  | lin                    |
| R05072                     |                             | 5872                          | $c$ ws- $$00$                     |                                  | In                     |
| RW1697                     |                             | 1697                          | harryeggt                         | h2003021702                      | $\frac{1}{2}$<br>lin   |
| RW1701                     | lan                         | 1781                          | thinkpad                          | lp234560                         | len                    |
|                            |                             | ٠                             |                                   |                                  |                        |
|                            |                             | ٠                             |                                   |                                  | 111111111              |
|                            |                             | ٠                             |                                   |                                  |                        |
|                            |                             |                               |                                   |                                  |                        |
|                            |                             |                               |                                   |                                  |                        |

**Fields** The following fields appear on the RMA Review screen.

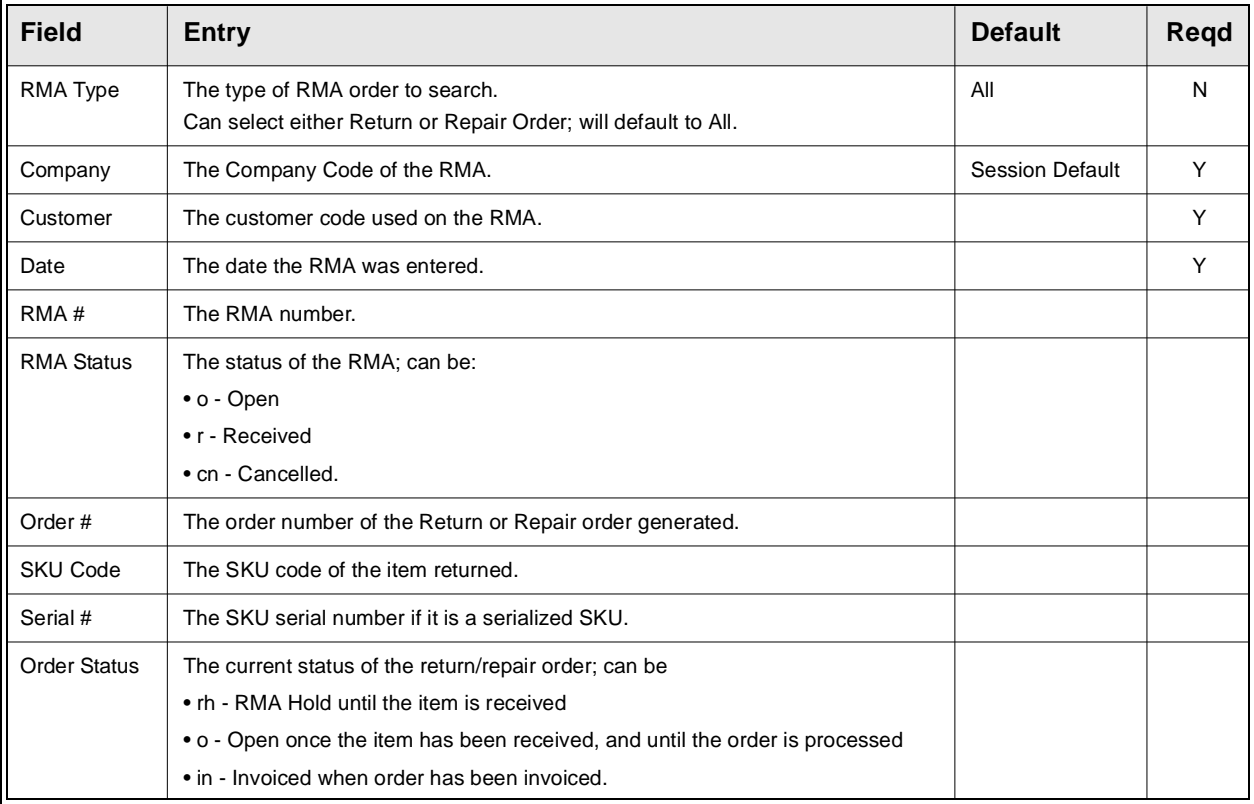

# **9.0 Generate GL Transactions**

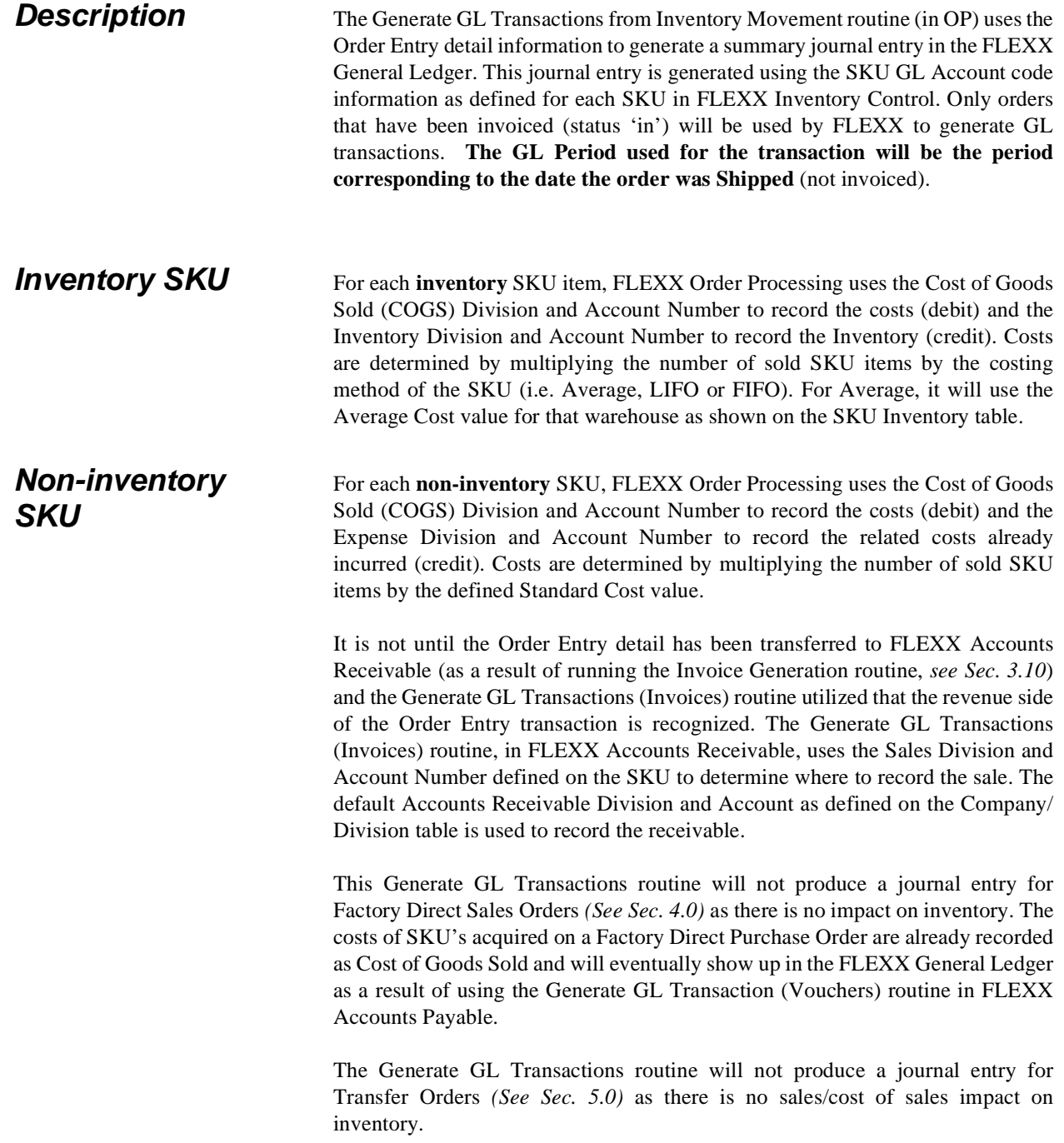

## **Select**

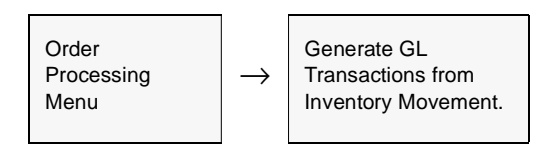

The Generate GL Transactions from Inventory Movement appears in Update mode.

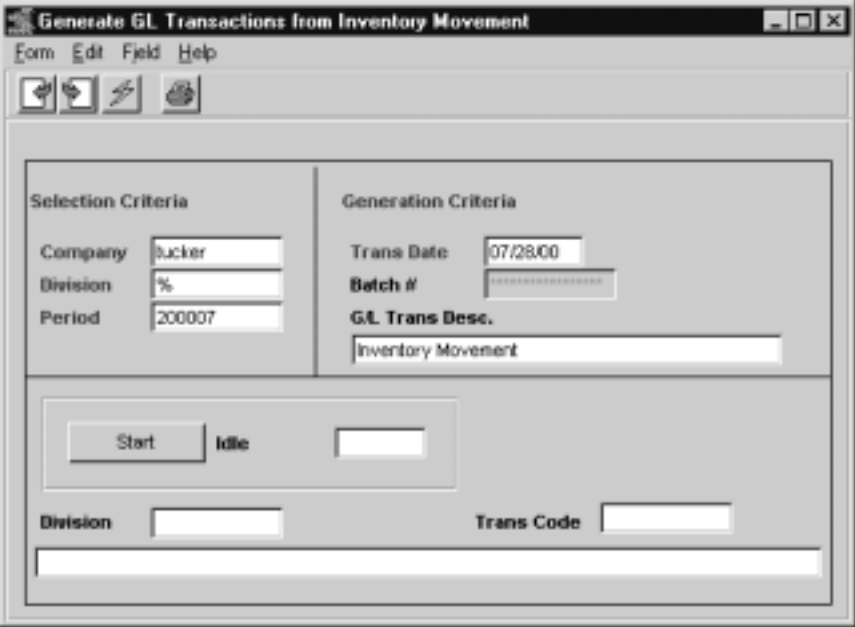

**Note:** The GL Period used by FLEXX when generating the GL transaction will be the period corresponding to the date the order was actually Shipped (not invoiced). This may be a consideration when shipping and invoicing orders if the SKU COGS and Revenue transactions are to be posted in the same GL period.

Example of shipping and invoicing on different periods:

- ∆ Order entered in May 2001;
- ∆ Shipped May 2001 (GL Period 200105) COGS will be posted in period 200105
- ∆ Invoiced June 2001 invoice will be posted in period 200106

## **FLEXX<sup>®</sup> - Order Processing**

## **9.0 Generate GL Transactions**

**Fields** The following fields appear on the screen.

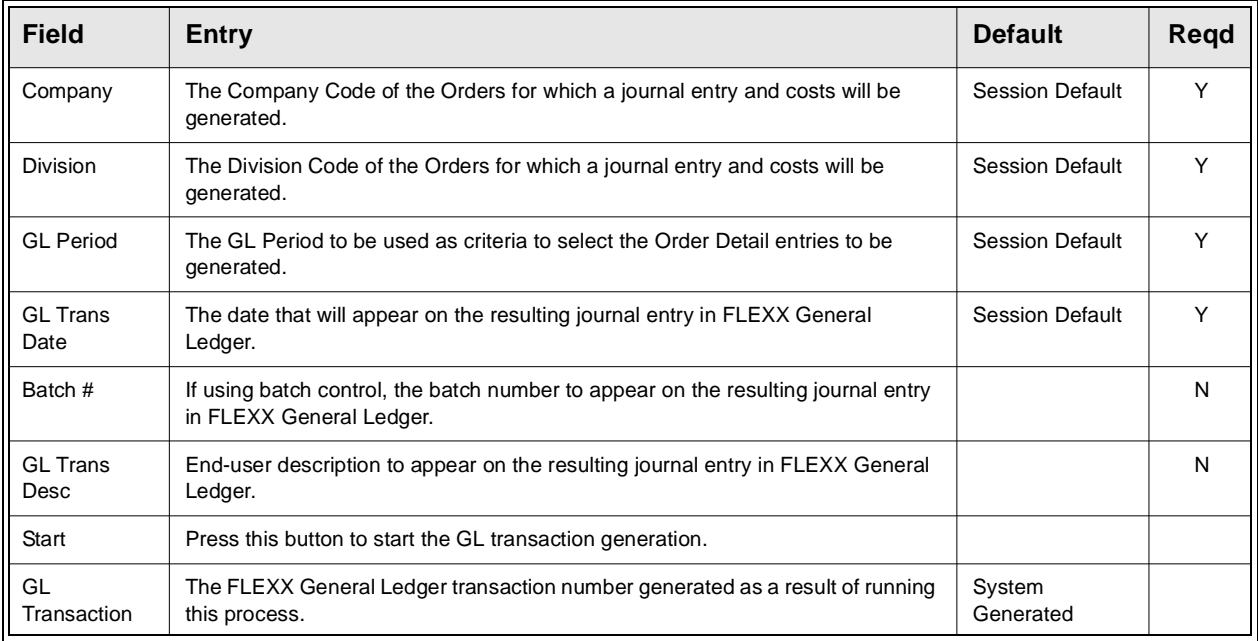

To view the resulting journal entry, press <<Next Form>> and the GL Transactions form will appear.

**Notes If the process fails with a conflict id, <<zoom>> on the Process ID field (box next to Start button), determine if the conflicting process ('r' status) should still be running, Force it to completion if not, and rerun the process** *(see Administration Guide, sec 4.1 for details)***.** 

# **10.0 Extracting OP Information**

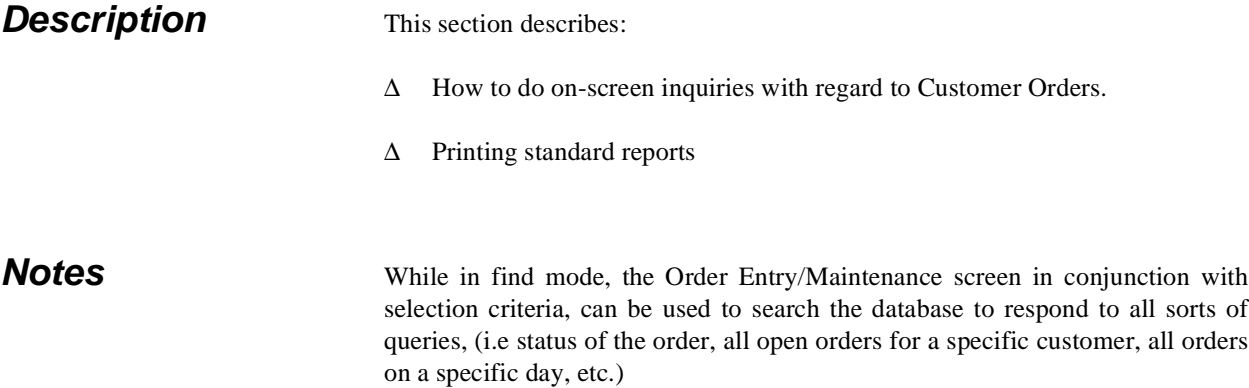

## **10.1 Order Overview**

**Description** The Order Overview screen is a query screen only and no update of OP transactions is allowed. Through the use of selection criteria a complete history of a customer (or all customers) can be viewed. Further selection can be made by order Status (open, invoiced), Order Date, Required Date, Department code, order Description, etc.

> The screen will also display all Work Order records meeting the selection criteria entered.

**Note that all fields are searchable.**

## **Select**

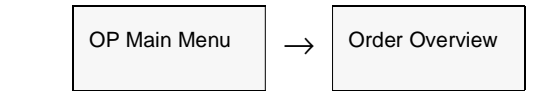

## **10.0 Extracting OP Information**

| 면인기 된           |         |                 | 西國 모티 図 1414 1 기자비   |                  |                          |               |      |                   |  |
|-----------------|---------|-----------------|----------------------|------------------|--------------------------|---------------|------|-------------------|--|
| Acme Parts Ltd. |         |                 |                      | Company   tucker |                          | Division      |      | Itape             |  |
| Customer        | Order # | <b>Order Dt</b> | <b>Cuntomer PO #</b> | Rod Bute         | Dept                     | <b>Status</b> |      | <b>Items</b> Open |  |
| INCITIE         | 7004    | 05/03/06        |                      | 05/03/06         | **********               |               | ¥.   | 2<br>з            |  |
| acme            | 7095    | 05/03/06        |                      | 05/03/06         | <b><i>BREEZERING</i></b> |               | ٠    | Ŭ<br>и            |  |
| acm4567         | 7096    | 05/08/06        | test                 | 05/08/06         | <b>WANNAMED</b>          |               | ≖llt | o                 |  |
| harry           | 7097    | <b>DS/10/06</b> |                      | 05/10/06         | **********               |               | ▾∣   | lз<br>1           |  |
| harry           | 7098    | 05/10/06        |                      | 05/10/06         | <b>BEESEEEEE</b>         |               | ⊒    | lз<br>1           |  |
| harry           | 7069    | <b>DS/10/06</b> |                      | 05/10/06         | **********               |               | ▼II1 | O                 |  |
| harry           | 7100    | D5/10/06        |                      | 05/10/06         | ---------                |               | ¥∥≶  | 1                 |  |
| harry           | 7101    | 05/10/06        |                      | 05/10/06         | <b>SERVICES</b>          |               | 킈4   | 1                 |  |
| <b>Cashus</b>   | 7102    | 05/10/06        |                      | 05/10/06         | ---------                |               | 회비   | 0                 |  |
| harry           | 7103    | 05/10/06        |                      | 05/10/06         | ---------                |               | ۳    | 12<br>Ŭ           |  |
| harry           | 7104    | 06/10/06        |                      | 05/10/06         | ---------                |               | י∥ב  | D                 |  |
| harry           | 7105    | D5/1D/D6        |                      | 05/10/06         | ----------               |               | ▼    | 0<br>н            |  |
| harry           | 7106    | 05/10/06        |                      | 05/10/06         | <b>BREEZERING</b>        |               | 돼    | Ŭ                 |  |
| harry           | 7107    | 05/10/06        |                      | 05/10/06         | ---------                |               | ×∥∋  | 0                 |  |
|                 | 7106    | 05/10/06        |                      | 05/10/06         | ---------                |               | ▼    | Ŭ<br>н            |  |

The Order Overview screen appears in FIND mode.

Fields Enter the following information to view customer orders.Customer Order Review

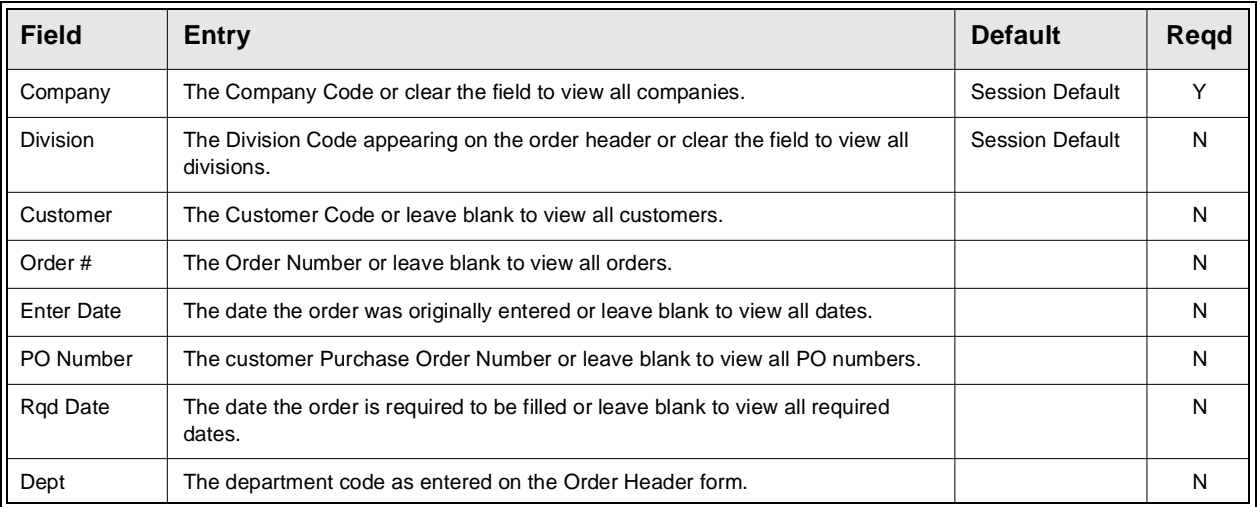

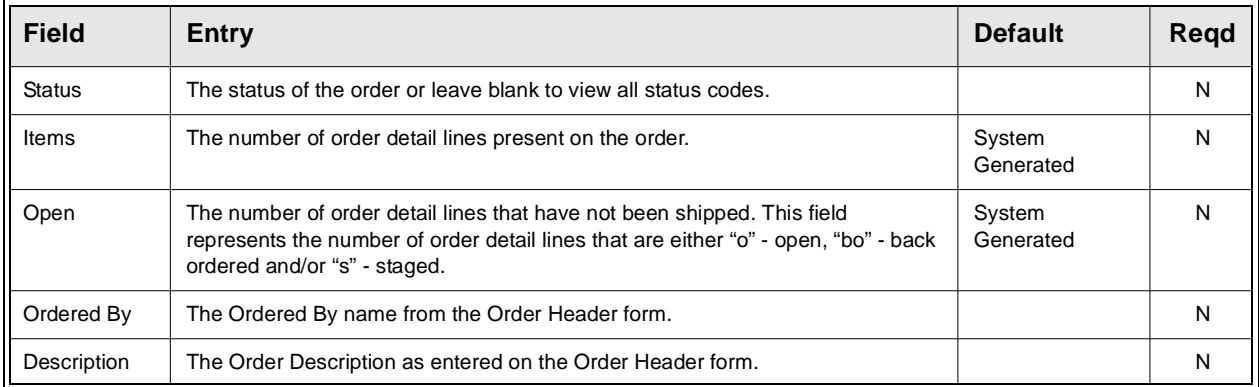

## **10.2 Customer Order Review**

**Description** This is a query only screen and no update of Customer Orders can be done. Through the use of selection criteria a review of the details of Customer Orders can be performed.

## **Select**

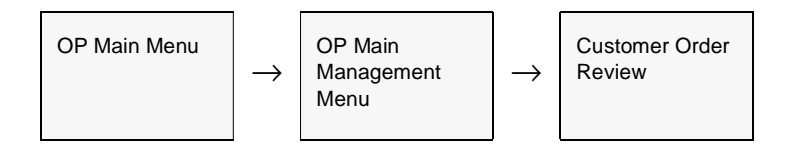

The Customer Order Review screen appears in Find mode.

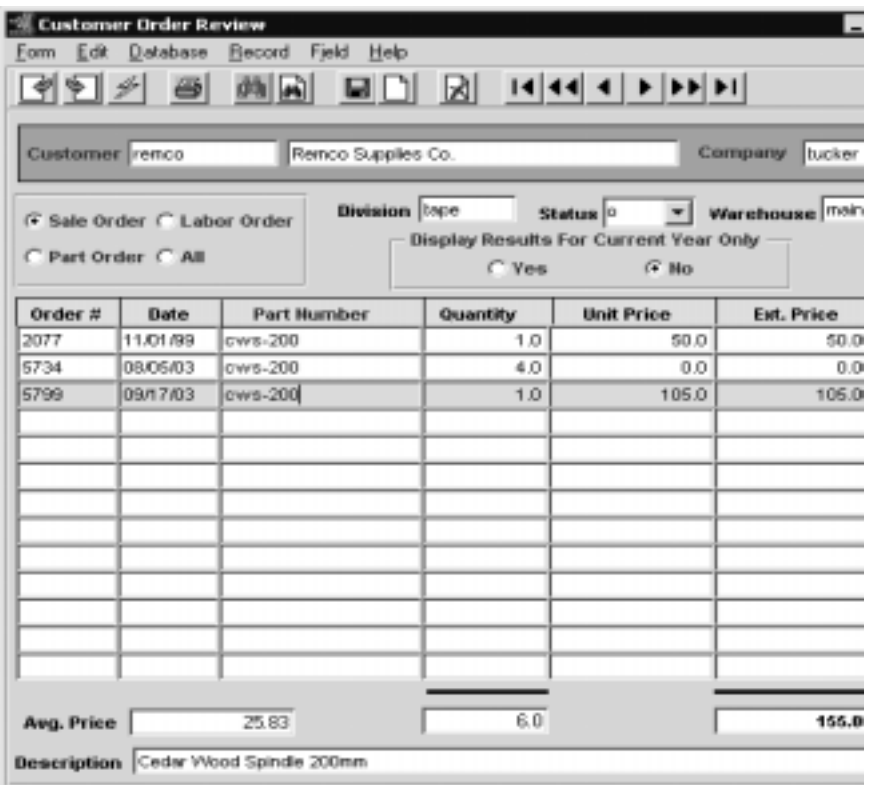

Fields Enter the following information to review Customer Order details.

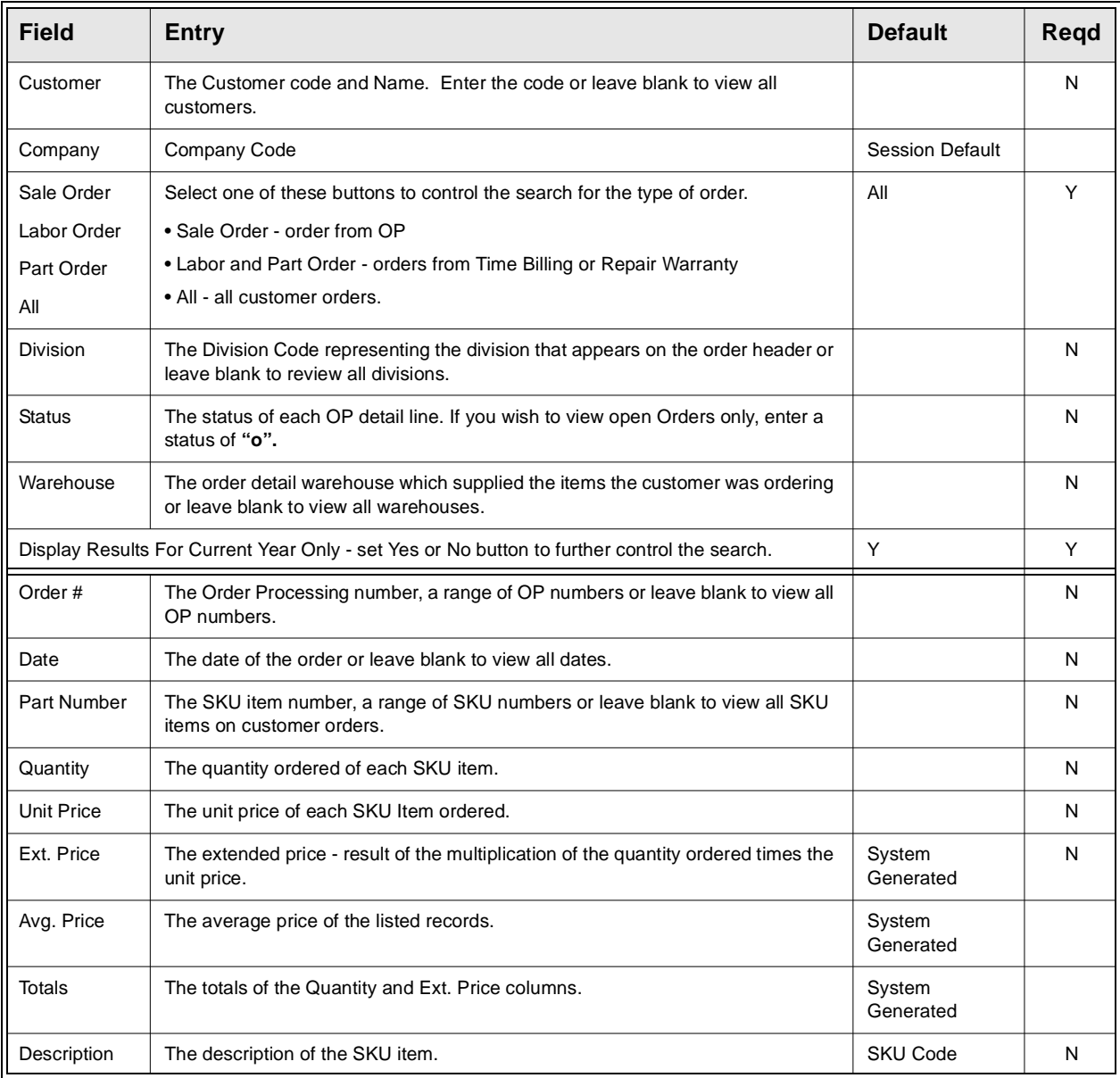

## **10.3 Customer Order History**

**Description** This is a query only screen and no update of Customer Order History can be done. Through the use of selection criteria a review of Customer History can be done.

## **Select**

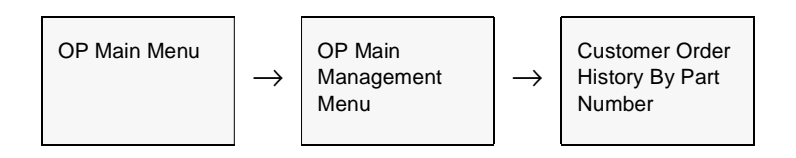

The Customer Order History screen appears in FIND mode.

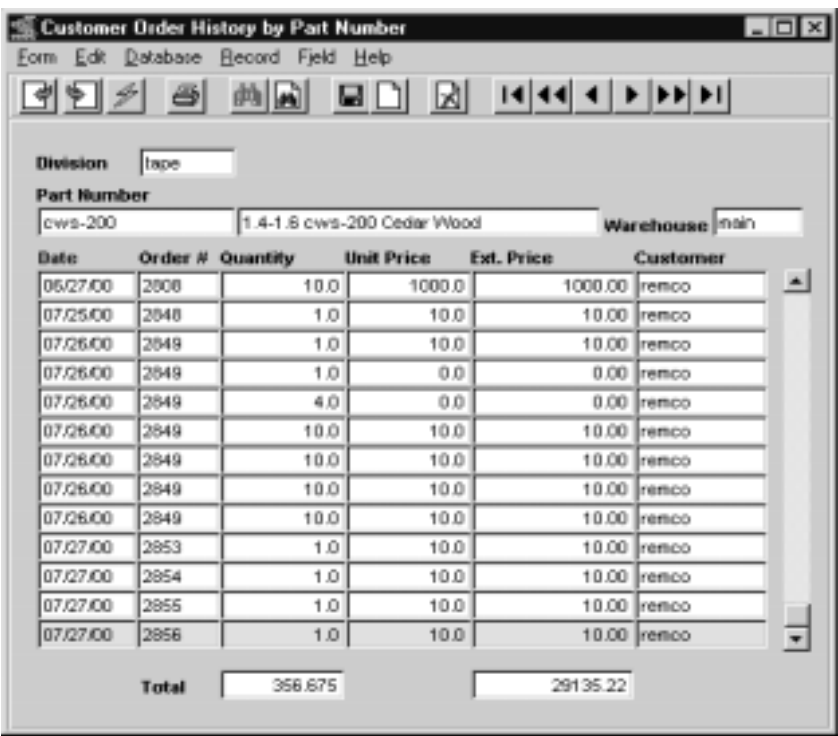

On first run, this screen will display the records for only the current year. After the initial display has been completed, information from previous years can be retrieved by

re-entering the search parameters as necessary.

Fields **Fields** .Enter the following information to review Customer Order History.

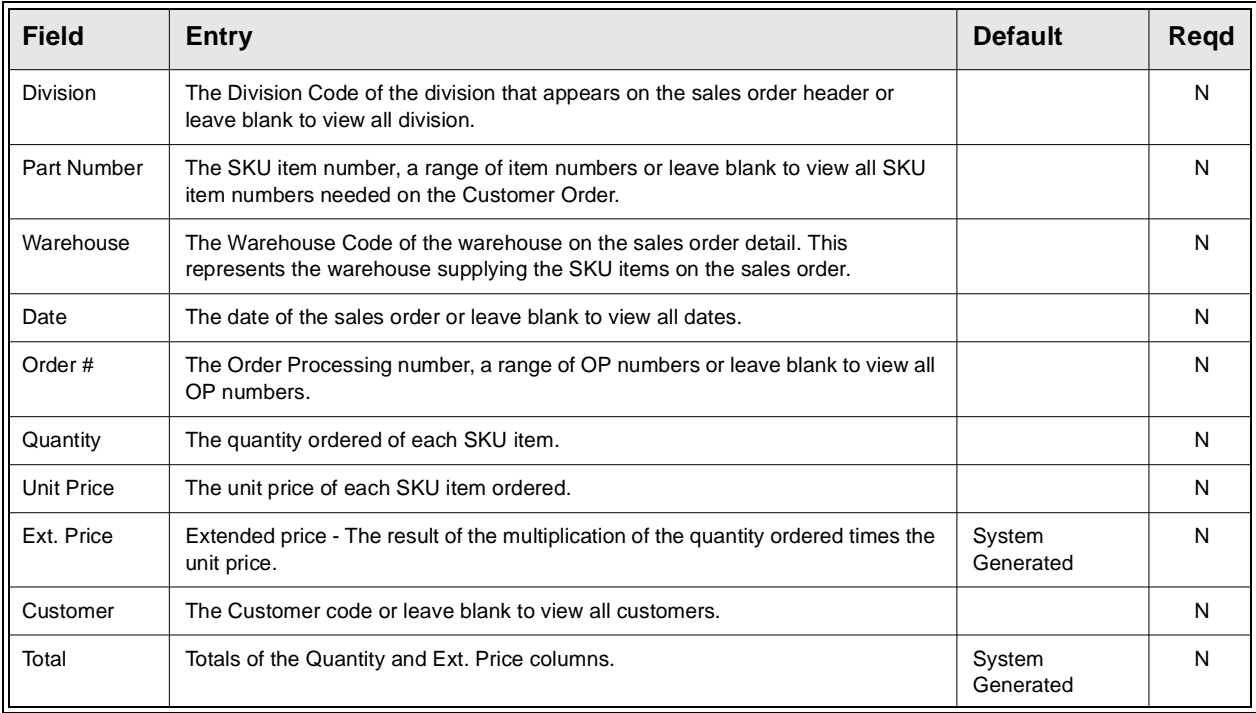

# **10.4 Printing Standard OP Reports**

**Description** Reporting within Order Processing is the same as in all FLEXX modules. The kinds of reports you can generate depends on which ones your company has set up in the system.

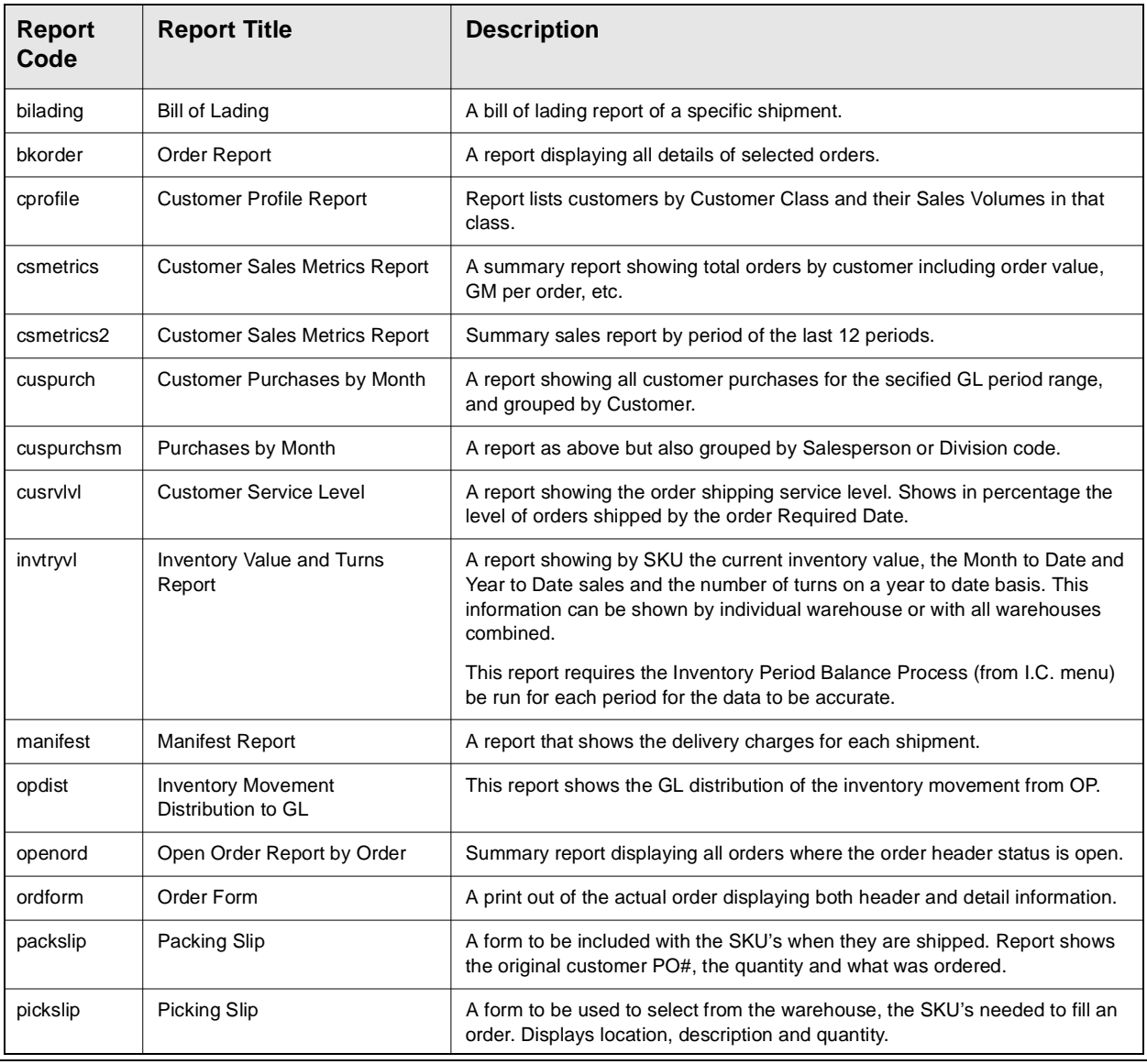

The following table lists the standard OP reports;

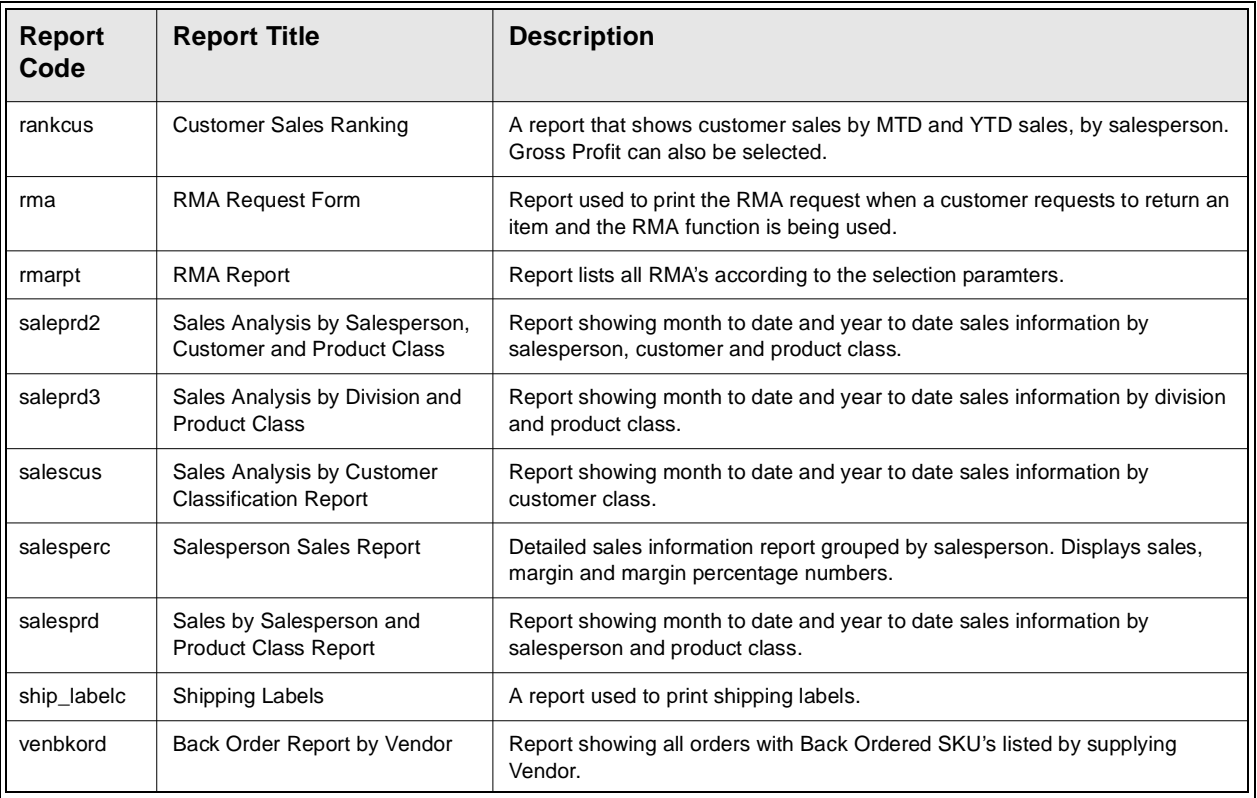

### **Procedure To print an OP report;**

1. Select **Report Selection** from the OP menu.

### 2. Click on the report you want to print.

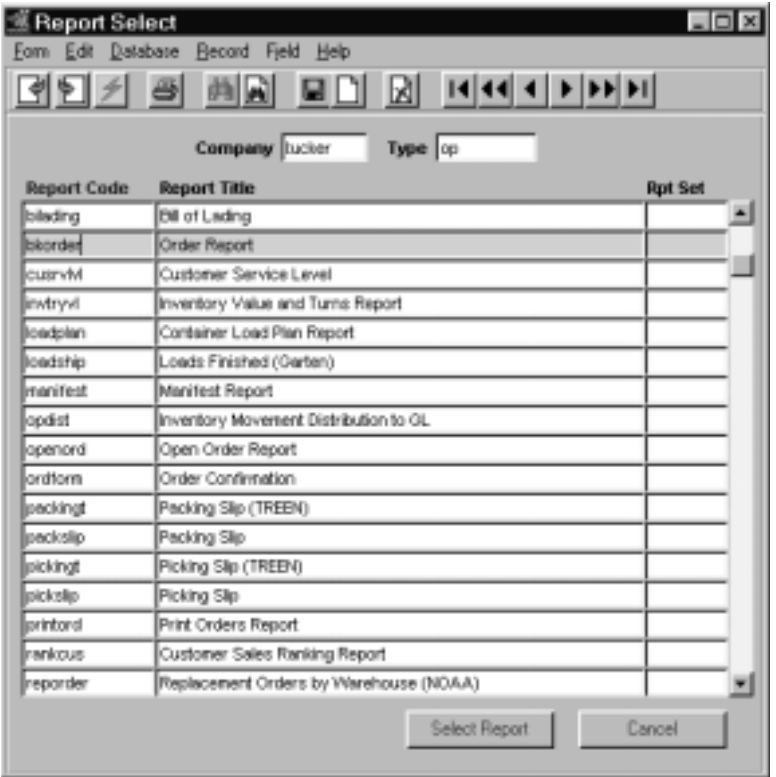

- 3. <<Press Select Report>>. The Report Parameters form appears showing the report title and report control run number along with the list of selection criteria.
- 4. Enter the selection criteria. Each report will have a unique set of selection parameters to be entered.
	- ∆ Press the Enter key after each field entry.

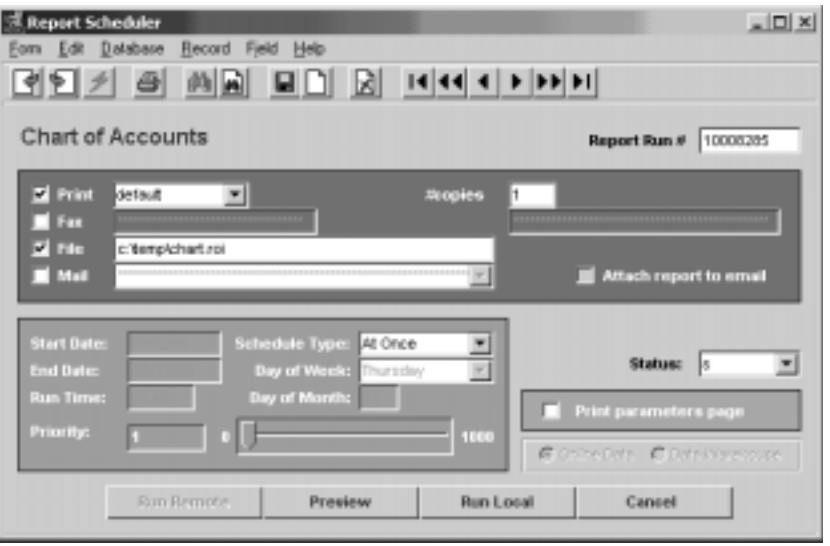

5. <<Press Run Report>> to display the following printing options.

Press <Preview> to display the report, or press <Run Local> to print the report on the specified printer.

Fields Enter the following information to print the report.

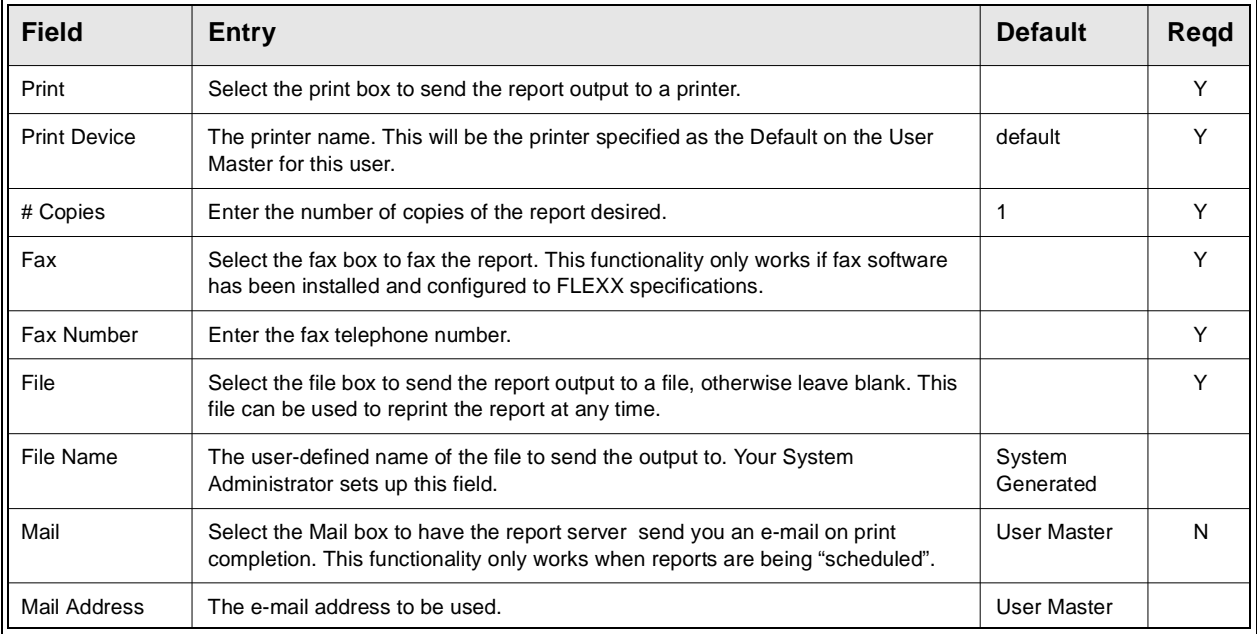

## **10.0 Extracting OP Information**

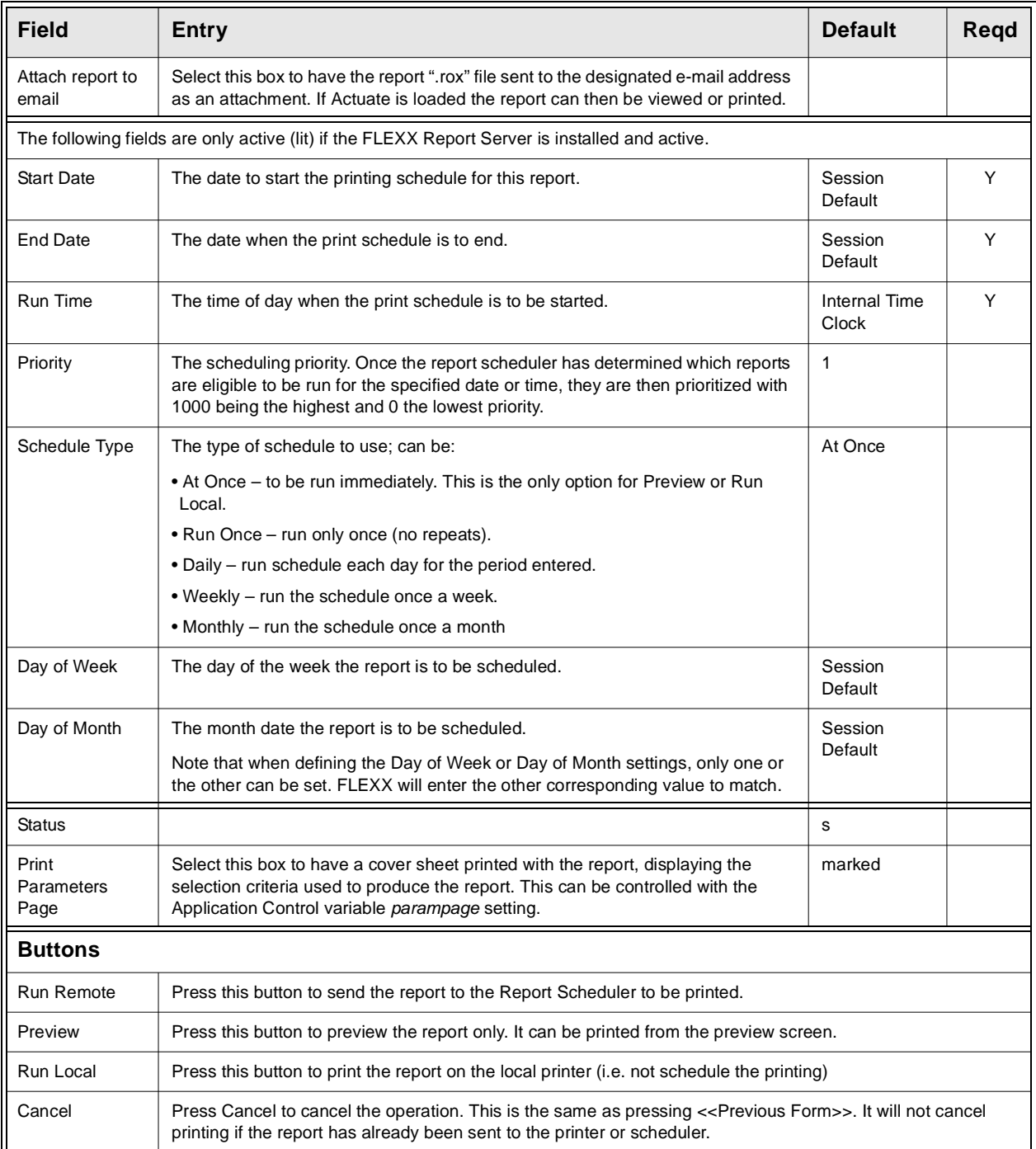

# **11.0 Special SKU's**

### **Description COD - Cash on Delivery**

To bill for and track expenses related to sales orders that are COD, a SKU can be set up with code "COD". The SKU Code must be set up as "COD" and typically the Tangible and Inventory flags are not selected. The SKU Price Master table will still be set up with the price information needed to bill customers. The COD costs are entered in the Price field on the SKU Master Pricing form. For COD customers, set the COD flag to "Y" on the Customer Additional Information form *(See FLEXX Getting Started Manual)*. When a sales order is placed for a COD customer, the COD flag on the Order Entry header is defaulted to "Y" and the term "COD" will appear on the upper left hand corner of the form. After the Order header has been saved and the Order detail form accessed, an Order detail line will already have been created. The SKU "COD" will appear in the part number field and the SKU Price Master will have been used to determine a default COD price. This price is only a default and can be changed if needed. This COD functionality only applies to regular sales orders.

### **Freight**

Freight charges to be billed to customers in FLEXX Order Processing can be entered in one of two ways. The entire Order Processing cycle can be utilized (i.e. Product Release, Shipping and Invoice Generation) and a one line item called freight entered on the Invoice Detail form. This would be a manual entry that would be reflected on the invoice only. The second option for billing freight to customers involves entering the total freight charge on the Shipment Maintenance header form. *(See Sec. 3.4)*. As a result of entering a freight amount in the Freight Charge field, FLEXX will automatically (when running the shipment process) add to the Order and Shipment detail records, a line with freight displaying the freight charge entered on the Shipment Maintenance header. When the Invoice Generation routine is run (See Sec. 3.10) an invoice detail line will be created for freight. If freight charges incur any taxation, the appropriate taxes will also be calculated at this time.

For this second option to work, a SKU needs to be set up with a code of "FREIGHT", "Freight" or "freight". The shippable, tangible and inventory flags should not be selected. If there are any costs related to these freight charges, they should be entered in the Price field on the SKU Master Pricing form.

### **Rush**

Rush Charges can be billed to customers in FLEXX Order Processing. The SKU must be set up with a code of 'RUSH', 'Rush' or 'rush'. The tangible and inventory flags should not be selected. The costs related to Rush Charges should be entered in the Price field on the SKU Master Pricing form. To utilize this, the Rush flag would be checked on the Order Entry Header Shipping Tab. FLEXX would automatically add a Rush line on the Order Detail Record with the Rush Charge.

# **12.0 Credit Management**

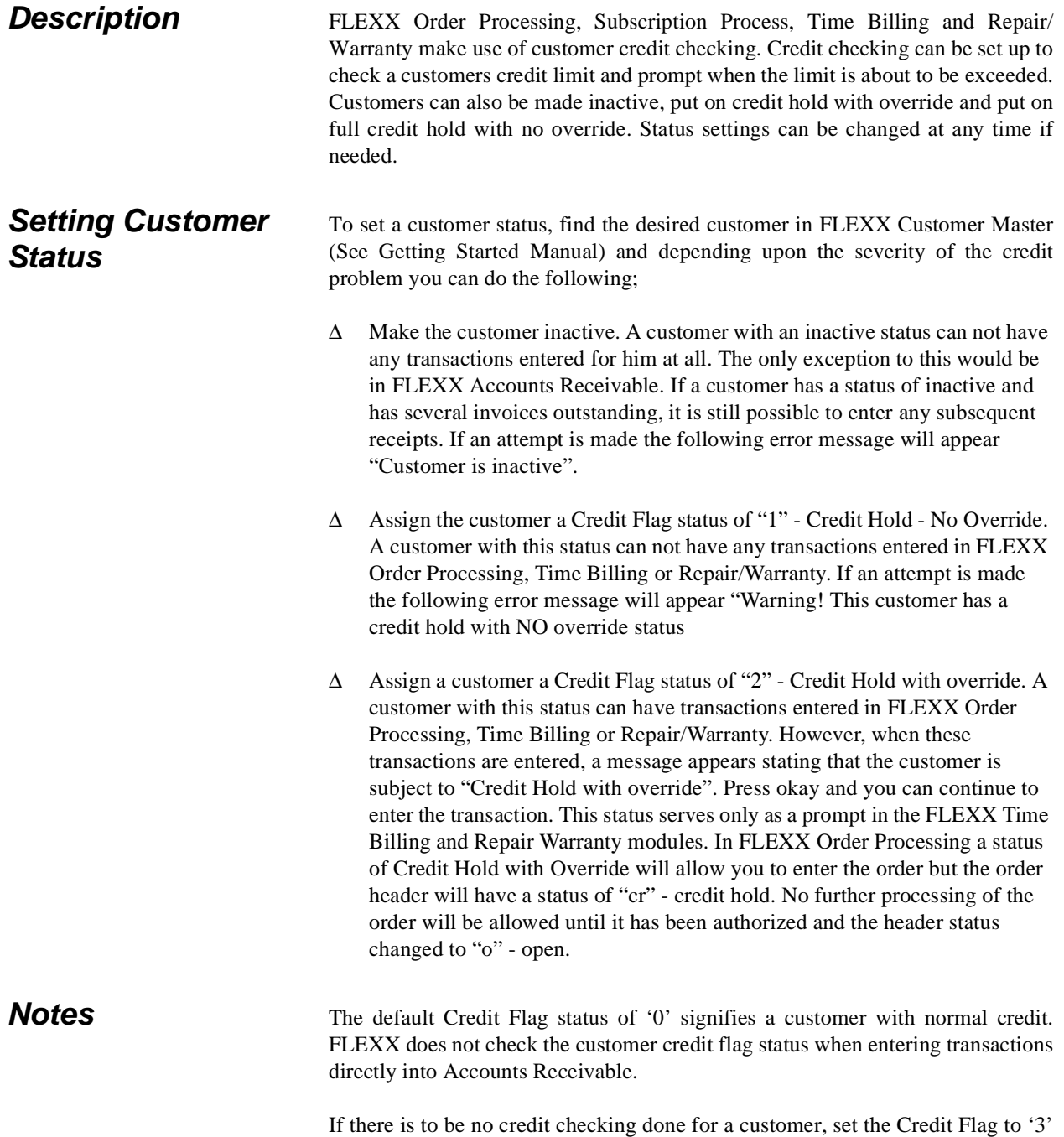

and all normal credit checking will be bypassed at order entry.

## **Setting Customer Credit Limit**

To set a Customer Credit Limit, find the desired customer in FLEXX Customer Master (See Getting Started Manual) and select the Financial Tab. In the field, Credit Limit, enter the appropriate credit limit. The default setting is 0.00 which implies unlimited credit. When a transaction is entered in FLEXX Order Processing, Time Billing and/or Repair/Warranty, FLEXX checks the amount of the transaction being entered, adds the amount to the Customer Balance figure and checks the total against the figure entered in the Credit Limit field.

If the customer has an **outstanding balance beyond the Credit Check 1 value** as defined on the Application Control Table, ar definition *creditchk* parameter level 1, any new order may be put on Credit Hold by an authorized FLEXX user. Authority is determined by the 'credels' user authorization parameter and requires a password to function.

If the customer has an **outstanding balance beyond the Credit Check 2 value** as defined on the Application Control Table, ar definition *creditchk* parameter *level2*, any new order **will automatically** be put on Credit Hold (status 'cr') with the message "*Customer has \$xx.xx 'level1' days & \$xx.xx 'level2' days overdue"* displayed. This credit Hold is set with Override, so can be Released from Credit Hold by an unauthorized FLEXX user. Application Control table is defined as follows:

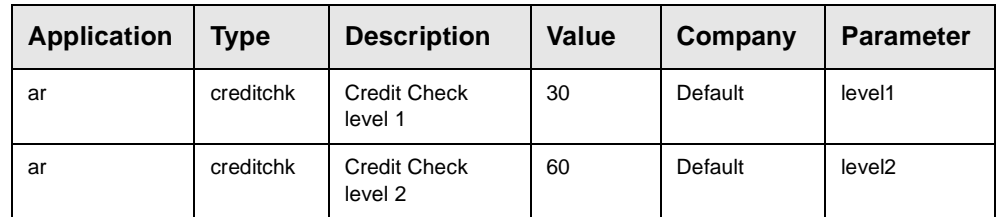

If the customer has exceeded his Credit Limit as defined on the Customer Master Financial form, Credit Limit field, any new order will automatically be put on Credit Hold (status 'cr'), with message "Customer balance exceeds credit limit; status change to credit hold" displayed. This Credit Hold is set with Override, so can be Released from Credit Hold by an authorized FLEXX user. However, with this Credit Hold condition (credit limit exceeded), and the order has the Credit Hold released (now in 'o' Open status), any time this Order Detail form is accessed, upon the return  $\ll$ -Previous Form  $\gg$ ) to the header the message *"Customer balance exceeds credit limit; status change to credit hold"* will again be displayed and the order will again be put on Credit Hold. It will again need to be Released before it can be processed further. This is to ensure any new changes to the order will result in the order being put into Credit Hold again.

If the **automatic** credit hold on overdue balances is not desired, set the customer Credit Flag to '3' and all normal credit checking will be bypassed at order entry.

.

**Credit Approval** There exists in the FLEXX Order Processing module a credit approval routine. This routine applies to sales orders with a status of "cr" - credit hold only. An order with a status of "cr" can be created and its details entered but no further processing can take place (i.e. the Product Release Process ignores it). For a sales order on credit hold to be processed it must first be Released from credit hold. Only a person with "credrels" authorization (granted as part of user setup - See FLEXX Administration Guide for further information) can approve a sales order on credit hold.

> As a result of this approval, the status of the order header goes from "cr" - credit hold to "o" - open. The order can now be processed as normal. To approve a credit hold sales order, find the order and press the "Credit" button. A Credit Hold Release form will appear with the default values identifying the person who is logged in. A password is required to be entered. As long as the person who is logged in has been granted the appropriate authorization rights, has a sufficient dollar limit assigned and a correct password, the order header status will be updated from "cr" - credit hold to "o" - open. Customers exceeding their credit limit cannot be taken out of Credit Hold.

# **13.0 Automatic Upload of Orders**

**Description** The Order Upload process in OP will automatically create orders by uploading a flat file (text data) having a pre-defined format.

> The flat file will consist of a header record for each customer followed by multiple detail lines for the items to be ordered. The items will be represented by their UPC code as defined on the SKU Master.

> The flat file will be processed, the generated order numbers will be displayed after processing is complete. After processing, any errors will be displayed as well as written to a log file in your temporary directory (defined by TMP DIR). It is important that these log files are deleted after your review.

> Customer defaults regarding ship to, bill to, tax flags, currency...etc. will be used.

## **Application Control Settings**

The Order Upload process can be controlled by the following Application Control settings:

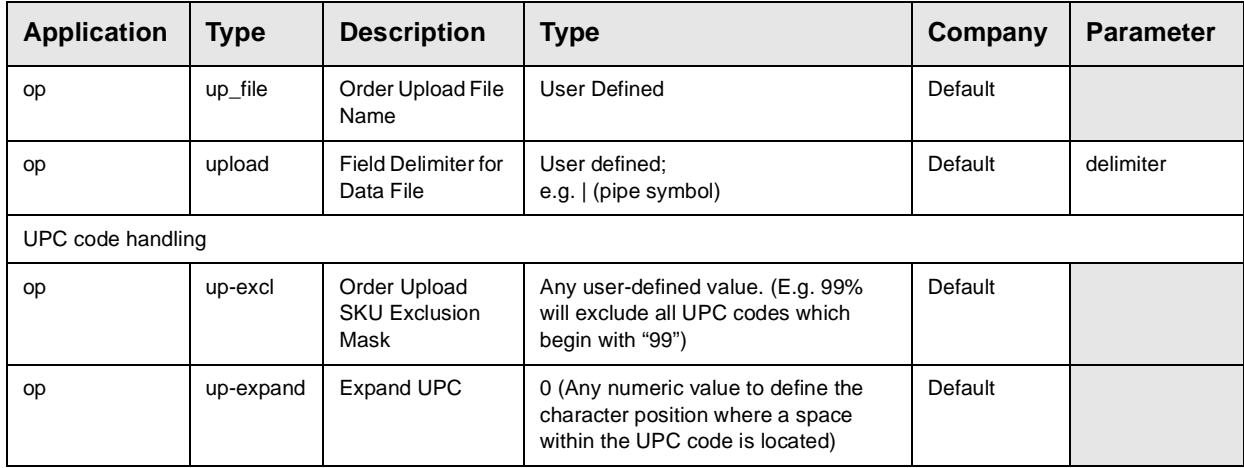

**Flat File Format** The upload data file can consist of three input line types:

- ∆ H Header,
- ∆ D Detail,
- ∆ S Serial number lines for BOM children

Each data field in the input line is delimited by a delimiter character as specified on the Application Control for the *delimiter* parameter, and that can also be specified at run-time. The example below uses the pipe symbol  $( )$  as the delimiter.

If the record value in a field exceeds the specified length, its value is read in its entirety but truncated to the specified length before storing in the database.

## **Header**

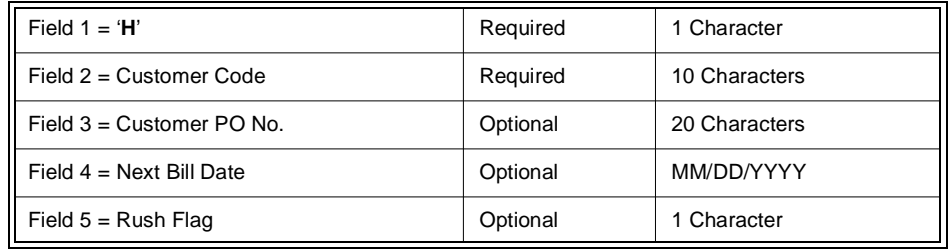

Example: H|cust1|PO12345||Y

## **Detail**

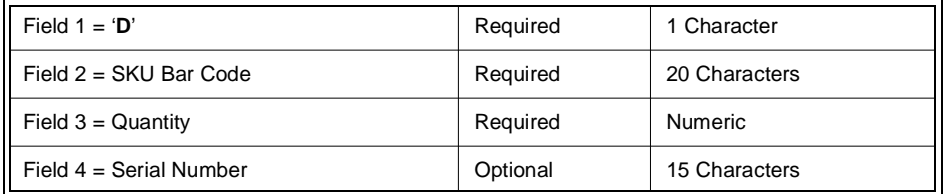

Example: D|123456|2|SN24680

If the SKU is a Bill of Materials (BOM) the BOM will be exploded, inserting children records.

If the children SKU codes have Serial Numbers, these can be specified by an 'S' line. S lines are optional.

An S line may refer only to the child most recent D line. If the SKU Bar Code specified in an S line is found not to be a child of the preceding D line, the S line will be ignored.

## **Serial**

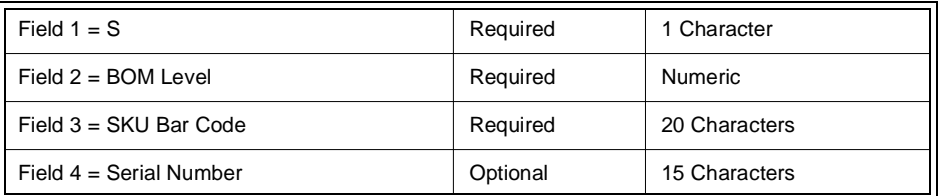

Example: S|1234567|SN24689

## **Example** Sample Data File:

H|cust1|PO12345||Y

D|SKU1|2|SN123

S|1|SKU3|SN152

S|2|SKU3|SN151

In this example, the SKU records have the following Parent/Child relationships.

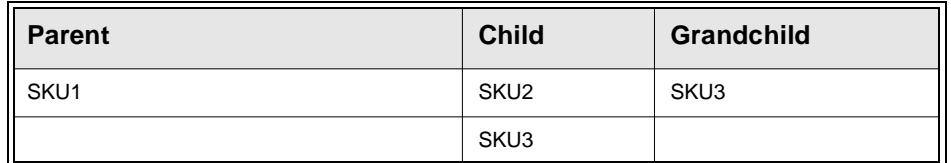

The Sample Data File would cause the following records to be inserted into the order detail table:

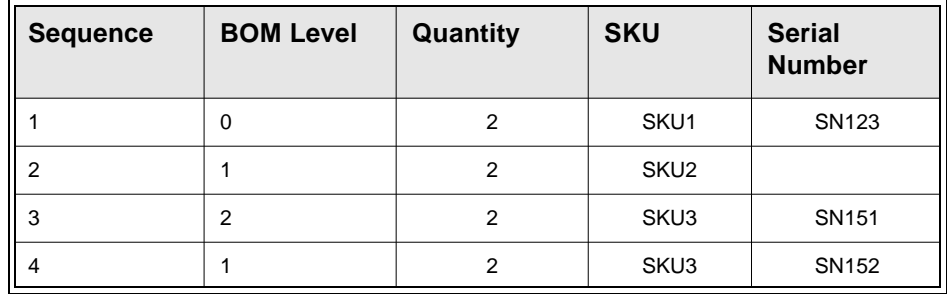
## **Select**

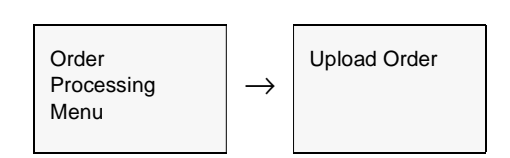

## The Upload Order appears.

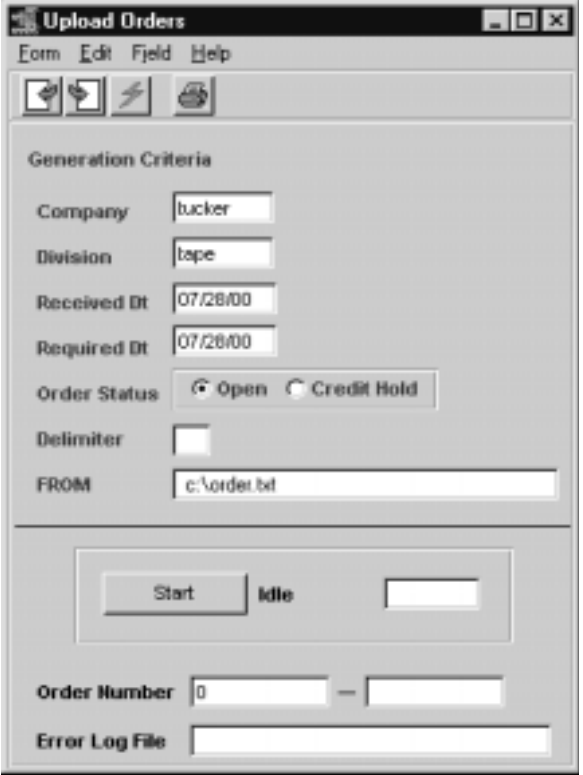

**Fields** The following fields appear on the screen.

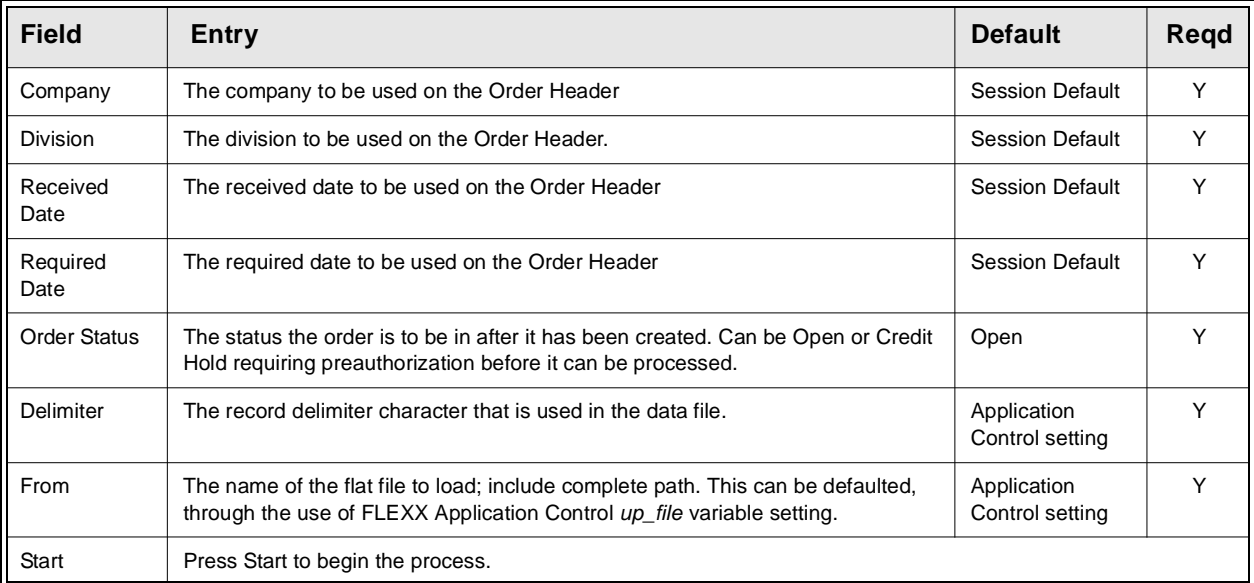